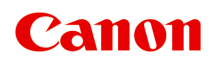

# **Manuale online**

Guida Easy-PhotoPrint Editor

Italiano (Italian)

# **Sommario**

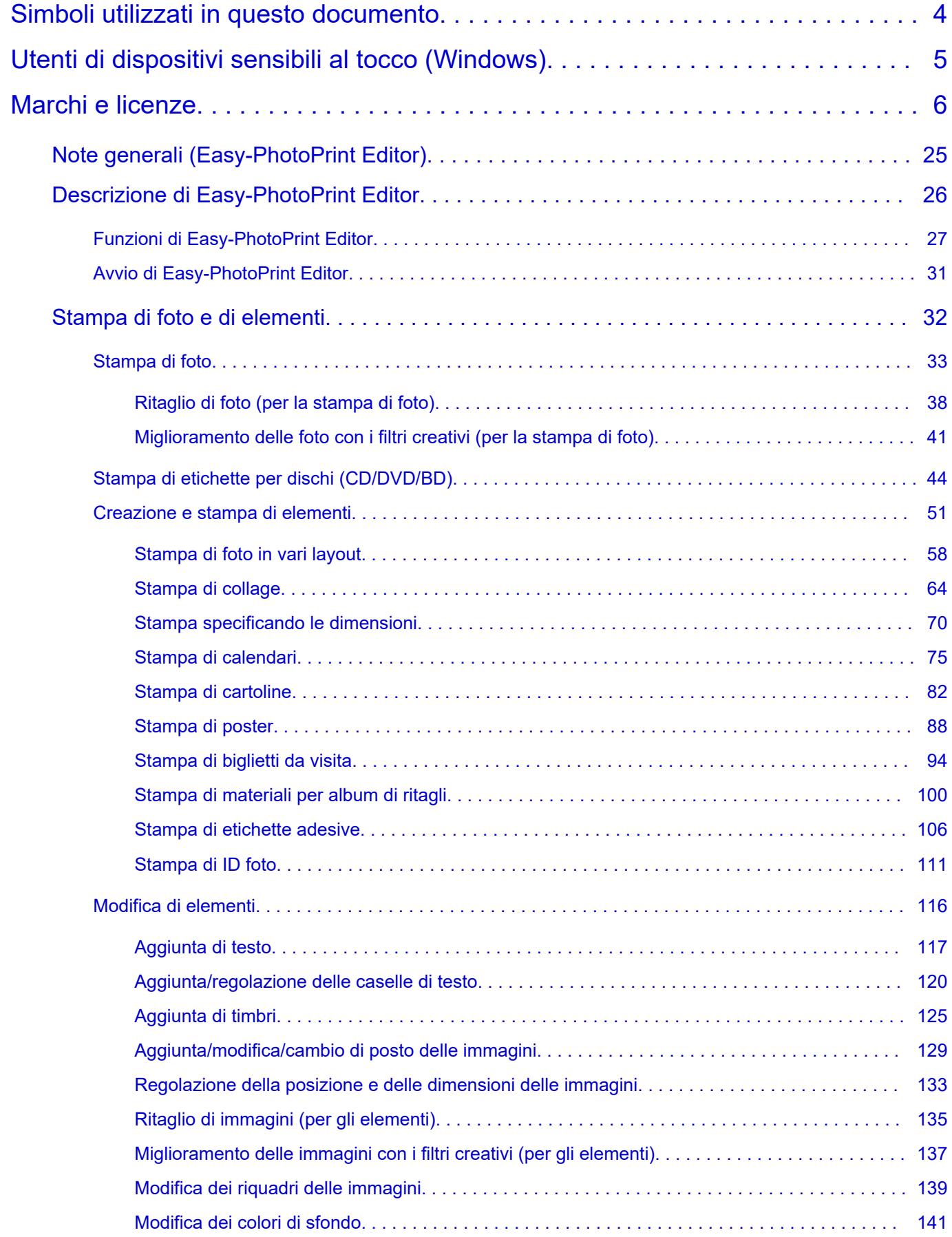

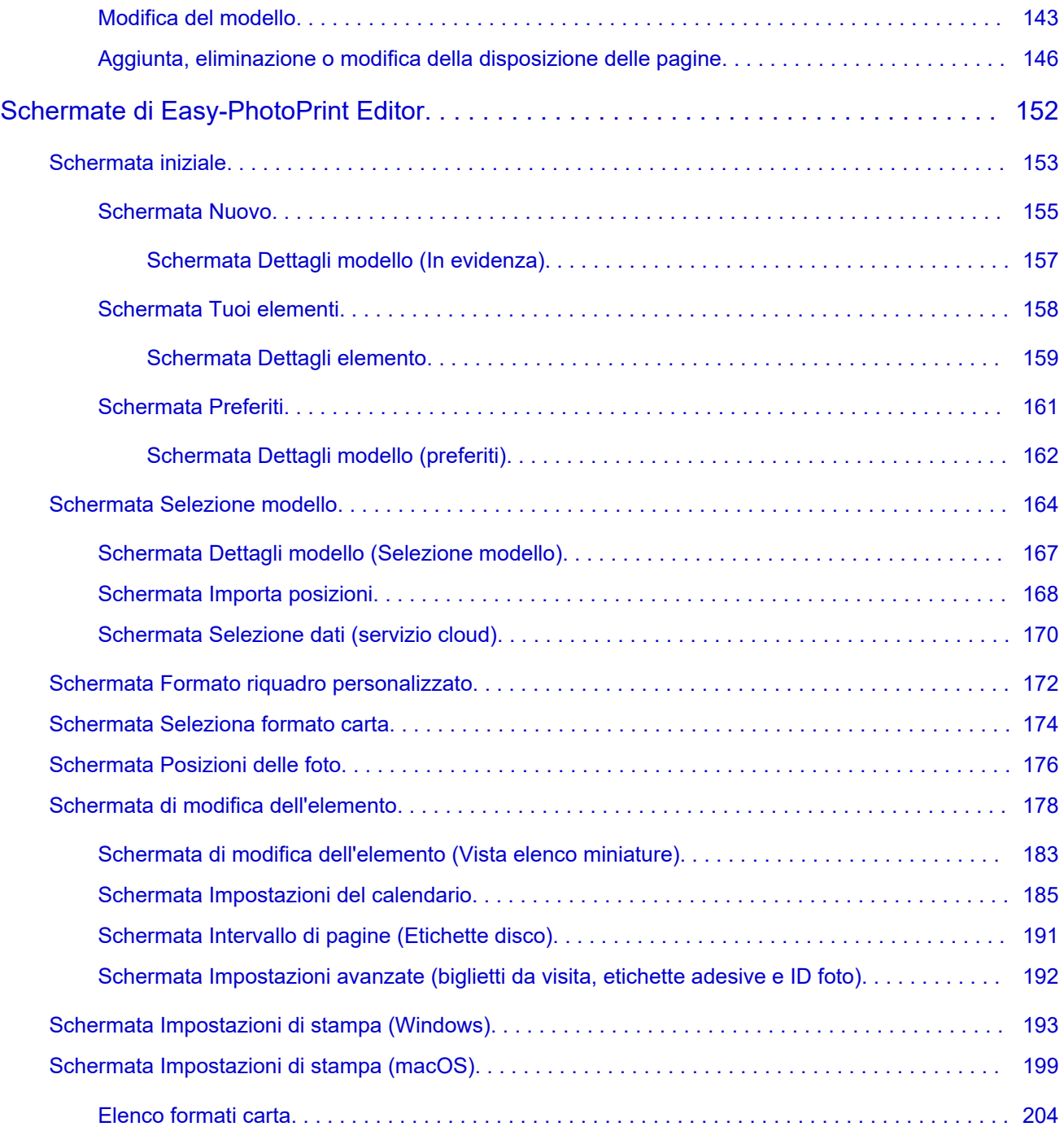

# <span id="page-3-0"></span>**Simboli utilizzati in questo documento**

#### **Avviso**

La mancata osservanza di queste istruzioni può causare il decesso, gravi lesioni personali o danni alla proprietà dovuti a un uso non corretto dell'apparecchiatura. Il rispetto delle istruzioni garantisce un funzionamento sicuro.

#### **Attenzione**

La mancata osservanza di queste istruzioni può causare lesioni personali o danni alla proprietà dovuti a un uso non corretto dell'apparecchiatura. Il rispetto delle istruzioni garantisce un funzionamento sicuro.

#### **Importante**

Istruzioni contenenti informazioni importanti che devono essere osservate per evitare danni e lesioni o un uso improprio del prodotto. Assicurarsi di leggere tali istruzioni.

#### **Nota**

Le istruzioni includono note sul funzionamento e altro.

#### **Fondamenti**

Istruzioni che illustrano le operazioni di base del prodotto.

#### **Nota**

• Le icone variano in base al prodotto in uso.

# <span id="page-4-0"></span>**Utenti di dispositivi sensibili al tocco (Windows)**

Per azioni di tocco, è necessario sostituire "fare clic con il pulsante destro del mouse" in questo documento con l'azione impostata nel sistema operativo. Ad esempio, se nel sistema operativo l'azione è impostata su "tenere premuto", sostituire "fare clic con il pulsante destro del mouse" con "tenere premuto".

# <span id="page-5-0"></span>**Marchi e licenze**

- Microsoft è un marchio registrato di Microsoft Corporation.
- Windows è un marchio commerciale o marchio registrato di Microsoft Corporation, registrato negli Stati Uniti e/o in altri Paesi.
- Windows Vista è un marchio commerciale o marchio registrato di Microsoft Corporation, registrato negli Stati Uniti e/o in altri Paesi.
- Microsoft Edge è un marchio o marchio registrato di Microsoft Corporation, registrato negli Stati Uniti e/o in altri Paesi.
- Internet Explorer è un marchio commerciale o marchio registrato di Microsoft Corporation, registrato negli Stati Uniti e/o in altri Paesi.
- Mac, Mac OS, macOS, OS X, AirPort, App Store, AirPrint, il logo AirPrint, Safari, Bonjour, iPad, iPad Air, iPad mini, iPadOS, iPhone e iPod touch sono marchi di Apple Inc., registrati negli Stati Uniti e in altri paesi.
- IOS è un marchio o un marchio registrato di Cisco negli Stati Uniti e in altri Paesi ed è utilizzato dietro licenza.
- Google Cloud Print, Google Chrome, Chrome OS, Chromebook, Android, Google Drive, Google Apps e Google Analytics sono marchi registrati o marchi di Google Inc. Google Play e il logo Google Play sono marchi di Google LLC.
- Adobe, Acrobat, Flash, Photoshop, Photoshop Elements, Lightroom, Adobe RGB e Adobe RGB (1998) sono marchi registrati o marchi di Adobe Systems Incorporated negli Stati Uniti e/o in altri Paesi.
- Bluetooth è un marchio di Bluetooth SIG, Inc., U.S.A. ed è concesso in licenza a Canon Inc.
- Autodesk e AutoCAD sono marchi o marchi registrati di Autodesk, Inc. e/o delle sue sussidiarie e/o affiliate negli Stati Uniti e/o in altri Paesi.
- Codice QR è un marchio registrato di DENSO WAVE INCORPORATED in Giappone e in altri Paesi.
- USB Type-C™ è un marchio registrato di USB Implementers Forum.
- The Mopria® word mark and the Mopria® Logo are registered and/or unregistered trademarks of Mopria Alliance, Inc. in the United States and other countries. Unauthorized use is strictly prohibited.

#### **Nota**

• Il nome ufficiale di Windows Vista è il sistema operativo Microsoft Windows Vista.

Copyright (c) 2003-2015 Apple Inc. All rights reserved.

Redistribution and use in source and binary forms, with or without modification, are permitted provided that the following conditions are met:

- 1. Redistributions of source code must retain the above copyright notice, this list of conditions and the following disclaimer.
- 2. Redistributions in binary form must reproduce the above copyright notice, this list of conditions and the following disclaimer in the documentation and/or other materials provided with the distribution.
- 3. Neither the name of Apple Inc. ("Apple") nor the names of its contributors may be used to endorse or promote products derived from this software without specific prior written permission.

THIS SOFTWARE IS PROVIDED BY APPLE AND ITS CONTRIBUTORS "AS IS" AND ANY EXPRESS OR IMPLIED WARRANTIES, INCLUDING, BUT NOT LIMITED TO, THE IMPLIED WARRANTIES OF MERCHANTABILITY AND FITNESS FOR A PARTICULAR PURPOSE ARE DISCLAIMED. IN NO EVENT SHALL APPLE OR ITS CONTRIBUTORS BE LIABLE FOR ANY DIRECT, INDIRECT, INCIDENTAL, SPECIAL, EXEMPLARY, OR CONSEQUENTIAL DAMAGES (INCLUDING, BUT NOT

LIMITED TO, PROCUREMENT OF SUBSTITUTE GOODS OR SERVICES; LOSS OF USE, DATA, OR PROFITS; OR BUSINESS INTERRUPTION) HOWEVER CAUSED AND ON ANY THEORY OF LIABILITY, WHETHER IN CONTRACT, STRICT LIABILITY, OR TORT (INCLUDING NEGLIGENCE OR OTHERWISE) ARISING IN ANY WAY OUT OF THE USE OF THIS SOFTWARE, EVEN IF ADVISED OF THE POSSIBILITY OF SUCH DAMAGE.

#### Apache License

#### Version 2.0, January 2004

http://www.apache.org/licenses/ TERMS AND CONDITIONS FOR USE, REPRODUCTION, AND DISTRIBUTION

#### 1. Definitions.

"License" shall mean the terms and conditions for use, reproduction, and distribution as defined by Sections 1 through 9 of this document.

"Licensor" shall mean the copyright owner or entity authorized by the copyright owner that is granting the License.

"Legal Entity" shall mean the union of the acting entity and all other entities that control, are controlled by, or are under common control with that entity. For the purposes of this definition, "control" means (i) the power, direct or indirect, to cause the direction or management of such entity, whether by contract or otherwise, or (ii) ownership of fifty percent (50%) or more of the outstanding shares, or (iii) beneficial ownership of such entity.

"You" (or "Your") shall mean an individual or Legal Entity exercising permissions granted by this License.

"Source" form shall mean the preferred form for making modifications, including but not limited to software source code, documentation source, and configuration files.

"Object" form shall mean any form resulting from mechanical transformation or translation of a Source form, including but not limited to compiled object code, generated documentation, and conversions to other media types.

"Work" shall mean the work of authorship, whether in Source or Object form, made available under the License, as indicated by a copyright notice that is included in or attached to the work (an example is provided in the Appendix below).

"Derivative Works" shall mean any work, whether in Source or Object form, that is based on (or derived from) the Work and for which the editorial revisions, annotations, elaborations, or other modifications represent, as a whole, an original work of authorship. For the purposes of this License, Derivative Works shall not include works that remain separable from, or merely link (or bind by name) to the interfaces of, the Work and Derivative Works thereof.

"Contribution" shall mean any work of authorship, including the original version of the Work and any modifications or additions to that Work or Derivative Works thereof, that is intentionally submitted to Licensor for inclusion in the Work by the copyright owner or by an individual or Legal Entity authorized to submit on behalf of the copyright owner. For the purposes of this definition, "submitted" means any form of electronic, verbal, or written communication sent to the Licensor or its representatives, including but not limited to communication on electronic mailing lists, source code control systems, and issue tracking systems that are managed by, or on behalf of, the Licensor for the purpose of discussing and improving the Work, but excluding communication

that is conspicuously marked or otherwise designated in writing by the copyright owner as "Not a Contribution."

"Contributor" shall mean Licensor and any individual or Legal Entity on behalf of whom a Contribution has been received by Licensor and subsequently incorporated within the Work.

- 2. Grant of Copyright License. Subject to the terms and conditions of this License, each Contributor hereby grants to You a perpetual, worldwide, non-exclusive, no-charge, royalty-free, irrevocable copyright license to reproduce, prepare Derivative Works of, publicly display, publicly perform, sublicense, and distribute the Work and such Derivative Works in Source or Object form.
- 3. Grant of Patent License. Subject to the terms and conditions of this License, each Contributor hereby grants to You a perpetual, worldwide, non-exclusive, no-charge, royalty-free, irrevocable (except as stated in this section) patent license to make, have made, use, offer to sell, sell, import, and otherwise transfer the Work, where such license applies only to those patent claims licensable by such Contributor that are necessarily infringed by their Contribution(s) alone or by combination of their Contribution(s) with the Work to which such Contribution(s) was submitted. If You institute patent litigation against any entity (including a cross-claim or counterclaim in a lawsuit) alleging that the Work or a Contribution incorporated within the Work constitutes direct or contributory patent infringement, then any patent licenses granted to You under this License for that Work shall terminate as of the date such litigation is filed.
- 4. Redistribution. You may reproduce and distribute copies of the Work or Derivative Works thereof in any medium, with or without modifications, and in Source or Object form, provided that You meet the following conditions:
	- 1. You must give any other recipients of the Work or Derivative Works a copy of this License; and
	- 2. You must cause any modified files to carry prominent notices stating that You changed the files; and
	- 3. You must retain, in the Source form of any Derivative Works that You distribute, all copyright, patent, trademark, and attribution notices from the Source form of the Work, excluding those notices that do not pertain to any part of the Derivative Works; and
	- 4. If the Work includes a "NOTICE" text file as part of its distribution, then any Derivative Works that You distribute must include a readable copy of the attribution notices contained within such NOTICE file, excluding those notices that do not pertain to any part of the Derivative Works, in at least one of the following places: within a NOTICE text file distributed as part of the Derivative Works; within the Source form or documentation, if provided along with the Derivative Works; or, within a display generated by the Derivative Works, if and wherever such third-party notices normally appear. The contents of the NOTICE file are for informational purposes only and do not modify the License. You may add Your own attribution notices within Derivative Works that You distribute, alongside or as an addendum to the NOTICE text from the Work, provided that such additional attribution notices cannot be construed as modifying the License.

You may add Your own copyright statement to Your modifications and may provide additional or different license terms and conditions for use, reproduction, or distribution of Your modifications, or for any such Derivative Works as a whole, provided Your use, reproduction, and distribution of the Work otherwise complies with the conditions stated in this License.

5. Submission of Contributions. Unless You explicitly state otherwise, any Contribution intentionally submitted for inclusion in the Work by You to the Licensor shall be under the terms and conditions of this License, without any additional terms or conditions. Notwithstanding the above, nothing herein shall supersede or modify the terms of any separate license agreement you may have executed with Licensor regarding such Contributions.

- 6. Trademarks. This License does not grant permission to use the trade names, trademarks, service marks, or product names of the Licensor, except as required for reasonable and customary use in describing the origin of the Work and reproducing the content of the NOTICE file.
- 7. Disclaimer of Warranty. Unless required by applicable law or agreed to in writing, Licensor provides the Work (and each Contributor provides its Contributions) on an "AS IS" BASIS, WITHOUT WARRANTIES OR CONDITIONS OF ANY KIND, either express or implied, including, without limitation, any warranties or conditions of TITLE, NON-INFRINGEMENT, MERCHANTABILITY, or FITNESS FOR A PARTICULAR PURPOSE. You are solely responsible for determining the appropriateness of using or redistributing the Work and assume any risks associated with Your exercise of permissions under this License.
- 8. Limitation of Liability. In no event and under no legal theory, whether in tort (including negligence), contract, or otherwise, unless required by applicable law (such as deliberate and grossly negligent acts) or agreed to in writing, shall any Contributor be liable to You for damages, including any direct, indirect, special, incidental, or consequential damages of any character arising as a result of this License or out of the use or inability to use the Work (including but not limited to damages for loss of goodwill, work stoppage, computer failure or malfunction, or any and all other commercial damages or losses), even if such Contributor has been advised of the possibility of such damages.
- 9. Accepting Warranty or Additional Liability. While redistributing the Work or Derivative Works thereof, You may choose to offer, and charge a fee for, acceptance of support, warranty, indemnity, or other liability obligations and/or rights consistent with this License. However, in accepting such obligations, You may act only on Your own behalf and on Your sole responsibility, not on behalf of any other Contributor, and only if You agree to indemnify, defend, and hold each Contributor harmless for any liability incurred by, or claims asserted against, such Contributor by reason of your accepting any such warranty or additional liability.

END OF TERMS AND CONDITIONS

---- Part 1: CMU/UCD copyright notice: (BSD like) -----

Copyright 1989, 1991, 1992 by Carnegie Mellon University

Derivative Work - 1996, 1998-2000

Copyright 1996, 1998-2000 The Regents of the University of California

#### All Rights Reserved

Permission to use, copy, modify and distribute this software and its documentation for any purpose and without fee is hereby granted, provided that the above copyright notice appears in all copies and that both that copyright notice and this permission notice appear in supporting documentation, and that the name of CMU and The Regents of the University of California not be used in advertising or publicity pertaining to distribution of the software without specific written permission.

CMU AND THE REGENTS OF THE UNIVERSITY OF CALIFORNIA DISCLAIM ALL WARRANTIES WITH REGARD TO THIS SOFTWARE, INCLUDING ALL IMPLIED WARRANTIES OF MERCHANTABILITY AND FITNESS. IN NO EVENT SHALL CMU OR THE REGENTS OF THE UNIVERSITY OF CALIFORNIA BE LIABLE FOR ANY SPECIAL, INDIRECT OR CONSEQUENTIAL DAMAGES OR ANY DAMAGES WHATSOEVER RESULTING FROM THE LOSS OF USE, DATA OR PROFITS, WHETHER IN AN ACTION OF CONTRACT, NEGLIGENCE OR OTHER TORTIOUS ACTION, ARISING OUT OF OR IN CONNECTION WITH THE USE OR PERFORMANCE OF THIS SOFTWARE.

---- Part 2: Networks Associates Technology, Inc copyright notice (BSD) -----

Copyright (c) 2001-2003, Networks Associates Technology, Inc

#### All rights reserved.

Redistribution and use in source and binary forms, with or without modification, are permitted provided that the following conditions are met:

\* Redistributions of source code must retain the above copyright notice, this list of conditions and the following disclaimer.

\* Redistributions in binary form must reproduce the above copyright notice, this list of conditions and the following disclaimer in the documentation and/or other materials provided with the distribution.

\* Neither the name of the Networks Associates Technology, Inc nor the names of its contributors may be used to endorse or promote products derived from this software without specific prior written permission.

THIS SOFTWARE IS PROVIDED BY THE COPYRIGHT HOLDERS AND CONTRIBUTORS ``AS IS'' AND ANY EXPRESS OR IMPLIED WARRANTIES, INCLUDING, BUT NOT LIMITED TO, THE IMPLIED WARRANTIES OF MERCHANTABILITY AND FITNESS FOR A PARTICULAR PURPOSE ARE DISCLAIMED. IN NO EVENT SHALL THE COPYRIGHT HOLDERS OR CONTRIBUTORS BE LIABLE FOR ANY DIRECT, INDIRECT, INCIDENTAL, SPECIAL, EXEMPLARY, OR CONSEQUENTIAL DAMAGES (INCLUDING, BUT NOT LIMITED TO, PROCUREMENT OF SUBSTITUTE GOODS OR SERVICES; LOSS OF USE, DATA, OR PROFITS; OR BUSINESS INTERRUPTION) HOWEVER CAUSED AND ON ANY THEORY OF LIABILITY, WHETHER IN CONTRACT, STRICT LIABILITY, OR TORT (INCLUDING NEGLIGENCE OR OTHERWISE) ARISING IN ANY WAY OUT OF THE USE OF THIS SOFTWARE, EVEN IF ADVISED OF THE POSSIBILITY OF SUCH DAMAGE.

---- Part 3: Cambridge Broadband Ltd. copyright notice (BSD) -----

Portions of this code are copyright (c) 2001-2003, Cambridge Broadband Ltd.

All rights reserved.

Redistribution and use in source and binary forms, with or without modification, are permitted provided that the following conditions are met:

\* Redistributions of source code must retain the above copyright notice, this list of conditions and the following disclaimer.

\* Redistributions in binary form must reproduce the above copyright notice, this list of conditions and the following disclaimer in the documentation and/or other materials provided with the distribution.

\* The name of Cambridge Broadband Ltd. may not be used to endorse or promote products derived from this software without specific prior written permission.

THIS SOFTWARE IS PROVIDED BY THE COPYRIGHT HOLDER ``AS IS'' AND ANY EXPRESS OR IMPLIED WARRANTIES, INCLUDING, BUT NOT LIMITED TO, THE IMPLIED WARRANTIES OF MERCHANTABILITY AND FITNESS FOR A PARTICULAR PURPOSE ARE DISCLAIMED. IN NO EVENT SHALL THE COPYRIGHT HOLDER BE LIABLE FOR ANY DIRECT, INDIRECT, INCIDENTAL, SPECIAL, EXEMPLARY, OR CONSEQUENTIAL DAMAGES (INCLUDING, BUT NOT LIMITED TO, PROCUREMENT OF SUBSTITUTE GOODS OR SERVICES; LOSS OF USE, DATA, OR PROFITS; OR BUSINESS INTERRUPTION) HOWEVER CAUSED AND ON ANY THEORY OF LIABILITY, WHETHER IN CONTRACT, STRICT LIABILITY, OR TORT (INCLUDING NEGLIGENCE OR OTHERWISE) ARISING IN ANY WAY OUT OF THE USE OF THIS SOFTWARE, EVEN IF ADVISED OF THE POSSIBILITY OF SUCH DAMAGE.

---- Part 4: Sun Microsystems, Inc. copyright notice (BSD) -----

Copyright c 2003 Sun Microsystems, Inc., 4150 Network Circle, Santa Clara, California 95054, U.S.A. All rights reserved.

Use is subject to license terms below.

This distribution may include materials developed by third parties.

Sun, Sun Microsystems, the Sun logo and Solaris are trademarks or registered trademarks of Sun Microsystems, Inc. in the U.S. and other countries.

Redistribution and use in source and binary forms, with or without modification, are permitted provided that the following conditions are met:

\* Redistributions of source code must retain the above copyright notice, this list of conditions and the following disclaimer.

\* Redistributions in binary form must reproduce the above copyright notice, this list of conditions and the following disclaimer in the documentation and/or other materials provided with the distribution.

\* Neither the name of the Sun Microsystems, Inc. nor the names of its contributors may be used to endorse or promote products derived from this software without specific prior written permission.

THIS SOFTWARE IS PROVIDED BY THE COPYRIGHT HOLDERS AND CONTRIBUTORS ``AS IS'' AND ANY EXPRESS OR IMPLIED WARRANTIES, INCLUDING, BUT NOT LIMITED TO, THE IMPLIED WARRANTIES OF MERCHANTABILITY AND FITNESS FOR A PARTICULAR PURPOSE ARE DISCLAIMED. IN NO EVENT SHALL THE COPYRIGHT HOLDERS OR CONTRIBUTORS BE LIABLE FOR ANY DIRECT, INDIRECT, INCIDENTAL, SPECIAL, EXEMPLARY, OR CONSEQUENTIAL DAMAGES (INCLUDING, BUT NOT LIMITED TO, PROCUREMENT OF SUBSTITUTE GOODS OR SERVICES; LOSS OF USE, DATA, OR PROFITS; OR BUSINESS INTERRUPTION) HOWEVER CAUSED AND ON ANY THEORY OF LIABILITY, WHETHER IN CONTRACT, STRICT LIABILITY, OR TORT (INCLUDING NEGLIGENCE OR OTHERWISE) ARISING IN ANY WAY OUT OF THE USE OF THIS SOFTWARE, EVEN IF ADVISED OF THE POSSIBILITY OF SUCH DAMAGE.

---- Part 5: Sparta, Inc copyright notice (BSD) -----

Copyright (c) 2003-2012, Sparta, Inc

All rights reserved.

Redistribution and use in source and binary forms, with or without modification, are permitted provided that the following conditions are met:

\* Redistributions of source code must retain the above copyright notice, this list of conditions and the following disclaimer.

\* Redistributions in binary form must reproduce the above copyright notice, this list of conditions and the following disclaimer in the documentation and/or other materials provided with the distribution.

\* Neither the name of Sparta, Inc nor the names of its contributors may be used to endorse or promote products derived from this software without specific prior written permission.

THIS SOFTWARE IS PROVIDED BY THE COPYRIGHT HOLDERS AND CONTRIBUTORS ``AS IS'' AND ANY EXPRESS OR IMPLIED WARRANTIES, INCLUDING, BUT NOT LIMITED TO, THE IMPLIED WARRANTIES OF MERCHANTABILITY AND FITNESS FOR A PARTICULAR PURPOSE ARE DISCLAIMED. IN NO EVENT SHALL THE COPYRIGHT HOLDERS OR CONTRIBUTORS BE LIABLE FOR ANY DIRECT, INDIRECT, INCIDENTAL, SPECIAL, EXEMPLARY, OR CONSEQUENTIAL DAMAGES (INCLUDING, BUT NOT LIMITED TO, PROCUREMENT OF SUBSTITUTE GOODS OR

SERVICES; LOSS OF USE, DATA, OR PROFITS; OR BUSINESS INTERRUPTION) HOWEVER CAUSED AND ON ANY THEORY OF LIABILITY, WHETHER IN CONTRACT, STRICT LIABILITY, OR TORT (INCLUDING NEGLIGENCE OR OTHERWISE) ARISING IN ANY WAY OUT OF THE USE OF THIS SOFTWARE, EVEN IF ADVISED OF THE POSSIBILITY OF SUCH DAMAGE.

---- Part 6: Cisco/BUPTNIC copyright notice (BSD) -----

Copyright (c) 2004, Cisco, Inc and Information Network Center of Beijing University of Posts and Telecommunications.

All rights reserved.

Redistribution and use in source and binary forms, with or without modification, are permitted provided that the following conditions are met:

\* Redistributions of source code must retain the above copyright notice, this list of conditions and the following disclaimer.

\* Redistributions in binary form must reproduce the above copyright notice, this list of conditions and the following disclaimer in the documentation and/or other materials provided with the distribution.

\* Neither the name of Cisco, Inc, Beijing University of Posts and Telecommunications, nor the names of their contributors may be used to endorse or promote products derived from this software without specific prior written permission.

THIS SOFTWARE IS PROVIDED BY THE COPYRIGHT HOLDERS AND CONTRIBUTORS ``AS IS'' AND ANY EXPRESS OR IMPLIED WARRANTIES, INCLUDING, BUT NOT LIMITED TO, THE IMPLIED WARRANTIES OF MERCHANTABILITY AND FITNESS FOR A PARTICULAR PURPOSE ARE DISCLAIMED. IN NO EVENT SHALL THE COPYRIGHT HOLDERS OR CONTRIBUTORS BE LIABLE FOR ANY DIRECT, INDIRECT, INCIDENTAL, SPECIAL, EXEMPLARY, OR CONSEQUENTIAL DAMAGES (INCLUDING, BUT NOT LIMITED TO, PROCUREMENT OF SUBSTITUTE GOODS OR SERVICES; LOSS OF USE, DATA, OR PROFITS; OR BUSINESS INTERRUPTION) HOWEVER CAUSED AND ON ANY THEORY OF LIABILITY, WHETHER IN CONTRACT, STRICT LIABILITY, OR TORT (INCLUDING NEGLIGENCE OR OTHERWISE) ARISING IN ANY WAY OUT OF THE USE OF THIS SOFTWARE, EVEN IF ADVISED OF THE POSSIBILITY OF SUCH DAMAGE.

---- Part 7: Fabasoft R&D Software GmbH & Co KG copyright notice (BSD) -----

Copyright (c) Fabasoft R&D Software GmbH & Co KG, 2003 oss@fabasoft.com

Author: Bernhard Penz <bernhard.penz@fabasoft.com>

Redistribution and use in source and binary forms, with or without modification, are permitted provided that the following conditions are met:

\* Redistributions of source code must retain the above copyright notice, this list of conditions and the following disclaimer.

\* Redistributions in binary form must reproduce the above copyright notice, this list of conditions and the following disclaimer in the documentation and/or other materials provided with the distribution.

\* The name of Fabasoft R&D Software GmbH & Co KG or any of its subsidiaries, brand or product names may not be used to endorse or promote products derived from this software without specific prior written permission.

THIS SOFTWARE IS PROVIDED BY THE COPYRIGHT HOLDER ``AS IS'' AND ANY EXPRESS OR IMPLIED WARRANTIES, INCLUDING, BUT NOT LIMITED TO, THE IMPLIED WARRANTIES OF MERCHANTABILITY AND FITNESS FOR A PARTICULAR PURPOSE ARE DISCLAIMED. IN NO EVENT SHALL THE COPYRIGHT HOLDER BE LIABLE FOR ANY DIRECT, INDIRECT, INCIDENTAL, SPECIAL, EXEMPLARY, OR CONSEQUENTIAL DAMAGES (INCLUDING, BUT NOT LIMITED TO, PROCUREMENT OF SUBSTITUTE GOODS OR SERVICES; LOSS OF USE, DATA, OR PROFITS; OR BUSINESS INTERRUPTION) HOWEVER CAUSED AND ON ANY THEORY OF LIABILITY, WHETHER IN CONTRACT, STRICT LIABILITY, OR TORT (INCLUDING NEGLIGENCE OR OTHERWISE) ARISING IN ANY WAY OUT OF THE USE OF THIS SOFTWARE, EVEN IF ADVISED OF THE POSSIBILITY OF SUCH DAMAGE.

---- Part 8: Apple Inc. copyright notice (BSD) -----

Copyright (c) 2007 Apple Inc. All rights reserved.

Redistribution and use in source and binary forms, with or without modification, are permitted provided that the following conditions are met:

- 1. Redistributions of source code must retain the above copyright notice, this list of conditions and the following disclaimer.
- 2. Redistributions in binary form must reproduce the above copyright notice, this list of conditions and the following disclaimer in the documentation and/or other materials provided with the distribution.
- 3. Neither the name of Apple Inc. ("Apple") nor the names of its contributors may be used to endorse or promote products derived from this software without specific prior written permission.

THIS SOFTWARE IS PROVIDED BY APPLE AND ITS CONTRIBUTORS "AS IS" AND ANY EXPRESS OR IMPLIED WARRANTIES, INCLUDING, BUT NOT LIMITED TO, THE IMPLIED WARRANTIES OF MERCHANTABILITY AND FITNESS FOR A PARTICULAR PURPOSE ARE DISCLAIMED. IN NO EVENT SHALL APPLE OR ITS CONTRIBUTORS BE LIABLE FOR ANY DIRECT, INDIRECT, INCIDENTAL, SPECIAL, EXEMPLARY, OR CONSEQUENTIAL DAMAGES (INCLUDING, BUT NOT LIMITED TO, PROCUREMENT OF SUBSTITUTE GOODS OR SERVICES; LOSS OF USE, DATA, OR PROFITS; OR BUSINESS INTERRUPTION) HOWEVER CAUSED AND ON ANY THEORY OF LIABILITY, WHETHER IN CONTRACT, STRICT LIABILITY, OR TORT (INCLUDING NEGLIGENCE OR OTHERWISE) ARISING IN ANY WAY OUT OF THE USE OF THIS SOFTWARE, EVEN IF ADVISED OF THE POSSIBILITY OF SUCH DAMAGE.

---- Part 9: ScienceLogic, LLC copyright notice (BSD) -----

Copyright (c) 2009, ScienceLogic, LLC

All rights reserved.

Redistribution and use in source and binary forms, with or without modification, are permitted provided that the following conditions are met:

\* Redistributions of source code must retain the above copyright notice, this list of conditions and the following disclaimer.

\* Redistributions in binary form must reproduce the above copyright notice, this list of conditions and the following disclaimer in the documentation and/or other materials provided with the distribution.

\* Neither the name of ScienceLogic, LLC nor the names of its contributors may be used to endorse or promote products derived from this software without specific prior written permission.

THIS SOFTWARE IS PROVIDED BY THE COPYRIGHT HOLDERS AND CONTRIBUTORS "AS IS" AND ANY EXPRESS OR IMPLIED WARRANTIES, INCLUDING, BUT NOT LIMITED TO, THE IMPLIED WARRANTIES OF MERCHANTABILITY AND FITNESS FOR A PARTICULAR PURPOSE ARE DISCLAIMED. IN NO EVENT SHALL THE COPYRIGHT HOLDERS OR CONTRIBUTORS BE LIABLE FOR ANY DIRECT, INDIRECT, INCIDENTAL, SPECIAL, EXEMPLARY, OR CONSEQUENTIAL DAMAGES (INCLUDING, BUT NOT LIMITED TO, PROCUREMENT OF SUBSTITUTE GOODS OR SERVICES; LOSS OF USE, DATA, OR PROFITS; OR BUSINESS INTERRUPTION) HOWEVER CAUSED AND ON ANY THEORY OF LIABILITY, WHETHER IN CONTRACT, STRICT LIABILITY, OR TORT (INCLUDING NEGLIGENCE OR OTHERWISE) ARISING IN ANY WAY OUT OF THE USE OF THIS SOFTWARE, EVEN IF ADVISED OF THE POSSIBILITY OF SUCH DAMAGE.

#### LEADTOOLS

Copyright (C) 1991-2009 LEAD Technologies, Inc.

#### CMap Resources

-----------------------------------------------------------

Copyright 1990-2009 Adobe Systems Incorporated. All rights reserved.

Copyright 1990-2010 Adobe Systems Incorporated. All rights reserved.

Redistribution and use in source and binary forms, with or without modification, are permitted provided that the following conditions are met:

Redistributions of source code must retain the above copyright notice, this list of conditions and the following disclaimer.

Redistributions in binary form must reproduce the above copyright notice, this list of conditions and the following disclaimer in the documentation and/or other materials provided with the distribution.

Neither the name of Adobe Systems Incorporated nor the names of its contributors may be used to endorse or promote products derived from this software without specific prior written permission.

THIS SOFTWARE IS PROVIDED BY THE COPYRIGHT HOLDERS AND CONTRIBUTORS "AS IS" AND ANY EXPRESS OR IMPLIED WARRANTIES, INCLUDING, BUT NOT LIMITED TO, THE IMPLIED WARRANTIES OF MERCHANTABILITY AND FITNESS FOR A PARTICULAR PURPOSE ARE DISCLAIMED. IN NO EVENT SHALL THE COPYRIGHT HOLDER OR CONTRIBUTORS BE LIABLE FOR ANY DIRECT, INDIRECT, INCIDENTAL, SPECIAL, EXEMPLARY, OR CONSEQUENTIAL DAMAGES (INCLUDING, BUT NOT LIMITED TO, PROCUREMENT OF SUBSTITUTE GOODS OR SERVICES; LOSS OF USE, DATA, OR PROFITS; OR BUSINESS INTERRUPTION) HOWEVER CAUSED AND ON ANY THEORY OF LIABILITY, WHETHER IN CONTRACT, STRICT LIABILITY, OR TORT (INCLUDING NEGLIGENCE OR

#### OTHERWISE) ARISING IN ANY WAY OUT OF THE USE OF THIS SOFTWARE, EVEN IF ADVISED OF THE POSSIBILITY OF SUCH DAMAGE.

-----------------------------------------------------------

#### MIT License

Copyright (c) 1998, 1999, 2000 Thai Open Source Software Center Ltd

Permission is hereby granted, free of charge, to any person obtaining a copy of this software and associated documentation files (the "Software"), to deal in the Software without restriction, including without limitation the rights to use, copy, modify, merge, publish, distribute, sublicense, and/or sell copies of the Software, and to permit persons to whom the Software is furnished to do so, subject to the following conditions:

The above copyright notice and this permission notice shall be included in all copies or substantial portions of the Software.

THE SOFTWARE IS PROVIDED "AS IS", WITHOUT WARRANTY OF ANY KIND, EXPRESS OR IMPLIED, INCLUDING BUT NOT LIMITED TO THE WARRANTIES OF MERCHANTABILITY, FITNESS FOR A PARTICULAR PURPOSE AND NONINFRINGEMENT. IN NO EVENT SHALL THE AUTHORS OR COPYRIGHT HOLDERS BE LIABLE FOR ANY CLAIM, DAMAGES OR OTHER LIABILITY, WHETHER IN AN ACTION OF CONTRACT, TORT OR OTHERWISE, ARISING FROM, OUT OF OR IN CONNECTION WITH THE SOFTWARE OR THE USE OR OTHER DEALINGS IN THE SOFTWARE.

Copyright 2000 Computing Research Labs, New Mexico State University

#### Copyright 2001-2015 Francesco Zappa Nardelli

Permission is hereby granted, free of charge, to any person obtaining a copy of this software and associated documentation files (the "Software"), to deal in the Software without restriction, including without limitation the rights to use, copy, modify, merge, publish, distribute, sublicense, and/or sell copies of the Software, and to permit persons to whom the Software is furnished to do so, subject to the following conditions:

The above copyright notice and this permission notice shall be included in all copies or substantial portions of the Software.

THE SOFTWARE IS PROVIDED "AS IS", WITHOUT WARRANTY OF ANY KIND, EXPRESS OR IMPLIED, INCLUDING BUT NOT LIMITED TO THE WARRANTIES OF MERCHANTABILITY, FITNESS FOR A PARTICULAR PURPOSE AND NONINFRINGEMENT. IN NO EVENT SHALL THE COMPUTING RESEARCH LAB OR NEW MEXICO STATE UNIVERSITY BE LIABLE FOR ANY CLAIM, DAMAGES OR OTHER LIABILITY, WHETHER IN AN ACTION OF CONTRACT, TORT OR OTHERWISE, ARISING FROM, OUT OF OR IN CONNECTION WITH THE SOFTWARE OR THE USE OR OTHER DEALINGS IN THE SOFTWARE.

Written by Joel Sherrill <joel@OARcorp.com>.

COPYRIGHT (c) 1989-2000.

On-Line Applications Research Corporation (OAR).

Permission to use, copy, modify, and distribute this software for any purpose without fee is hereby granted, provided that this entire notice is included in all copies of any software which is or includes a copy or modification of this software.

THIS SOFTWARE IS BEING PROVIDED "AS IS", WITHOUT ANY EXPRESS OR IMPLIED WARRANTY. IN PARTICULAR, THE AUTHOR MAKES NO REPRESENTATION OR WARRANTY OF ANY KIND CONCERNING THE MERCHANTABILITY OF THIS SOFTWARE OR ITS FITNESS FOR ANY PARTICULAR PURPOSE.

#### (1) Red Hat Incorporated

Copyright (c) 1994-2009 Red Hat, Inc. All rights reserved.

This copyrighted material is made available to anyone wishing to use, modify, copy, or redistribute it subject to the terms and conditions of the BSD License. This program is distributed in the hope that it will be useful, but WITHOUT ANY WARRANTY expressed or implied, including the implied warranties of MERCHANTABILITY or FITNESS FOR A PARTICULAR PURPOSE. A copy of this license is available at http://www.opensource.org/licenses. Any Red Hat trademarks that are incorporated in the source code or documentation are not subject to the BSD License and may only be used or replicated with the express permission of Red Hat, Inc.

(2) University of California, Berkeley

Copyright (c) 1981-2000 The Regents of the University of California.

All rights reserved.

Redistribution and use in source and binary forms, with or without modification, are permitted provided that the following conditions are met:

\* Redistributions of source code must retain the above copyright notice, this list of conditions and the following disclaimer.

\* Redistributions in binary form must reproduce the above copyright notice, this list of conditions and the following disclaimer in the documentation and/or other materials provided with the distribution.

\* Neither the name of the University nor the names of its contributors may be used to endorse or promote products derived from this software without specific prior written permission.

THIS SOFTWARE IS PROVIDED BY THE COPYRIGHT HOLDERS AND CONTRIBUTORS "AS IS" AND ANY EXPRESS OR IMPLIED WARRANTIES, INCLUDING, BUT NOT LIMITED TO, THE IMPLIED WARRANTIES OF MERCHANTABILITY AND FITNESS FOR A PARTICULAR PURPOSE ARE DISCLAIMED. IN NO EVENT SHALL THE COPYRIGHT OWNER OR CONTRIBUTORS BE LIABLE FOR ANY DIRECT, INDIRECT, INCIDENTAL, SPECIAL, EXEMPLARY, OR CONSEQUENTIAL DAMAGES (INCLUDING, BUT NOT LIMITED TO, PROCUREMENT OF SUBSTITUTE GOODS OR SERVICES; LOSS OF USE, DATA, OR PROFITS; OR BUSINESS INTERRUPTION) HOWEVER CAUSED AND ON ANY THEORY OF LIABILITY, WHETHER IN CONTRACT, STRICT LIABILITY, OR TORT (INCLUDING NEGLIGENCE OR OTHERWISE) ARISING IN ANY WAY OUT OF THE USE OF THIS SOFTWARE, EVEN IF ADVISED OF THE POSSIBILITY OF SUCH DAMAGE.

The FreeType Project LICENSE

2006-Jan-27

----------------------------

Copyright 1996-2002, 2006 by

#### David Turner, Robert Wilhelm, and Werner Lemberg

Introduction

#### ============

The FreeType Project is distributed in several archive packages; some of them may contain, in addition to the FreeType font engine, various tools and contributions which rely on, or relate to, the FreeType Project.

This license applies to all files found in such packages, and which do not fall under their own explicit license. The license affects thus the FreeType font engine, the test programs, documentation and makefiles, at the very least.

This license was inspired by the BSD, Artistic, and IJG (Independent JPEG Group) licenses, which all encourage inclusion and use of free software in commercial and freeware products alike. As a consequence, its main points are that:

o We don't promise that this software works. However, we will be interested in any kind of bug reports. (`as is' distribution)

o You can use this software for whatever you want, in parts or full form, without having to pay us. (`royalty-free' usage)

o You may not pretend that you wrote this software. If you use it, or only parts of it, in a program, you must acknowledge somewhere in your documentation that you have used the FreeType code. (`credits')

We specifically permit and encourage the inclusion of this software, with or without modifications, in commercial products.

We disclaim all warranties covering The FreeType Project and assume no liability related to The FreeType Project.

Finally, many people asked us for a preferred form for a credit/disclaimer to use in compliance with this license. We thus encourage you to use the following text:

"""

Portions of this software are copyright © <year> The FreeType

Project (www.freetype.org). All rights reserved.

"""

Please replace <year> with the value from the FreeType version you actually use.

Legal Terms

===========

0. Definitions

--------------

Throughout this license, the terms `package', `FreeType Project', and `FreeType archive' refer to the set of files originally distributed by the authors (David Turner, Robert Wilhelm, and Werner Lemberg) as the `FreeType Project', be they named as alpha, beta or final release.

`You' refers to the licensee, or person using the project, where `using' is a generic term including compiling the project's source code as well as linking it to form a `program' or `executable'.

This program is referred to as `a program using the FreeType engine'.

This license applies to all files distributed in the original FreeType Project, including all source code, binaries and documentation, unless otherwise stated in the file in its original, unmodified form as distributed in the original archive.

If you are unsure whether or not a particular file is covered by this license, you must contact us to verify this.

The FreeType Project is copyright (C) 1996-2000 by David Turner, Robert Wilhelm, and Werner Lemberg. All rights reserved except as specified below.

1. No Warranty

--------------

THE FREETYPE PROJECT IS PROVIDED `AS IS' WITHOUT WARRANTY OF ANY KIND, EITHER EXPRESS OR IMPLIED, INCLUDING, BUT NOT LIMITED TO, WARRANTIES OF MERCHANTABILITY AND FITNESS FOR A PARTICULAR PURPOSE. IN NO EVENT WILL ANY OF THE AUTHORS OR COPYRIGHT HOLDERS BE LIABLE FOR ANY DAMAGES CAUSED BY THE USE OR THE INABILITY TO USE, OF THE FREETYPE PROJECT.

2. Redistribution

-----------------

This license grants a worldwide, royalty-free, perpetual and irrevocable right and license to use, execute, perform, compile, display, copy, create derivative works of, distribute and sublicense the FreeType Project (in both source and object code forms) and derivative works thereof for any purpose; and to authorize others to exercise some or all of the rights granted herein, subject to the following conditions:

o Redistribution of source code must retain this license file (`FTL.TXT') unaltered; any additions, deletions or changes to the original files must be clearly indicated in accompanying documentation. The copyright notices of the unaltered, original files must be preserved in all copies of source files.

o Redistribution in binary form must provide a disclaimer that states that the software is based in part of the work of the FreeType Team, in the distribution documentation. We also encourage you to put an URL to the FreeType web page in your documentation, though this isn't mandatory.

These conditions apply to any software derived from or based on the FreeType Project, not just the unmodified files. If you use our work, you must acknowledge us. However, no fee need be paid to us.

3. Advertising

Neither the FreeType authors and contributors nor you shall use the name of the other for commercial, advertising, or promotional purposes without specific prior written permission.

We suggest, but do not require, that you use one or more of the following phrases to refer to this software in your documentation or advertising materials: `FreeType Project', `FreeType Engine', `FreeType library', or `FreeType Distribution'.

As you have not signed this license, you are not required to accept it. However, as the FreeType Project is copyrighted material, only this license, or another one contracted with the authors, grants you the right to use, distribute, and modify it.

Therefore, by using, distributing, or modifying the FreeType Project, you indicate that you understand and accept all the terms of this license.

4. Contacts

-----------

There are two mailing lists related to FreeType:

o freetype@nongnu.org

Discusses general use and applications of FreeType, as well as future and wanted additions to the library and distribution.

If you are looking for support, start in this list if you haven't found anything to help you in the documentation.

o freetype-devel@nongnu.org

Discusses bugs, as well as engine internals, design issues, specific licenses, porting, etc.

Our home page can be found at

http://www.freetype.org

--- end of FTL.TXT ---

The TWAIN Toolkit is distributed as is. The developer and distributors of the TWAIN Toolkit expressly disclaim all implied, express or statutory warranties including, without limitation, the implied warranties of merchantability, noninfringement of third party rights and fitness for a particular purpose. Neither the developers nor the distributors will be liable for damages, whether direct, indirect, special, incidental, or consequential, as a result of the reproduction, modification, distribution or other use of the TWAIN Toolkit.

JSON for Modern C++

#### Copyright (c) 2013-2017 Niels Lohmann

Permission is hereby granted, free of charge, to any person obtaining a copy of this software and associated documentation files (the "Software"), to deal in the Software without restriction, including without limitation the rights to use, copy, modify, merge, publish, distribute, sublicense, and/or sell copies of the Software, and to permit persons to whom the Software is furnished to do so, subject to the following conditions:

The above copyright notice and this permission notice shall be included in all copies or substantial portions of the Software.

THE SOFTWARE IS PROVIDED "AS IS", WITHOUT WARRANTY OF ANY KIND, EXPRESS OR IMPLIED, INCLUDING BUT NOT LIMITED TO THE WARRANTIES OF MERCHANTABILITY, FITNESS FOR A PARTICULAR PURPOSE AND NONINFRINGEMENT. IN NO EVENT SHALL THE AUTHORS OR COPYRIGHT HOLDERS BE LIABLE FOR ANY CLAIM, DAMAGES OR OTHER LIABILITY, WHETHER IN AN ACTION OF CONTRACT, TORT OR OTHERWISE, ARISING FROM, OUT OF OR IN CONNECTION WITH THE SOFTWARE OR THE USE OR OTHER DEALINGS IN THE SOFTWARE.

Copyright (c) 2011 - 2015 ARM LIMITED

All rights reserved.

Redistribution and use in source and binary forms, with or without modification, are permitted provided that the following conditions are met:

- Redistributions of source code must retain the above copyright notice, this list of conditions and the following disclaimer.

- Redistributions in binary form must reproduce the above copyright notice, this list of conditions and the following disclaimer in the documentation and/or other materials provided with the distribution.

- Neither the name of ARM nor the names of its contributors may be used to endorse or promote products derived from this software without specific prior written permission.

THIS SOFTWARE IS PROVIDED BY THE COPYRIGHT HOLDERS AND CONTRIBUTORS "AS IS" AND ANY EXPRESS OR IMPLIED WARRANTIES, INCLUDING, BUT NOT LIMITED TO, THE IMPLIED WARRANTIES OF MERCHANTABILITY AND FITNESS FOR A PARTICULAR PURPOSE ARE DISCLAIMED. IN NO EVENT SHALL COPYRIGHT HOLDERS AND CONTRIBUTORS BE LIABLE FOR ANY DIRECT, INDIRECT, INCIDENTAL, SPECIAL, EXEMPLARY, OR CONSEQUENTIAL DAMAGES (INCLUDING, BUT NOT LIMITED TO, PROCUREMENT OF SUBSTITUTE GOODS OR SERVICES; LOSS OF USE, DATA, OR PROFITS; OR BUSINESS INTERRUPTION) HOWEVER CAUSED AND ON ANY THEORY OF LIABILITY, WHETHER IN CONTRACT, STRICT LIABILITY, OR TORT (INCLUDING NEGLIGENCE OR OTHERWISE) ARISING IN ANY WAY OUT OF THE USE OF THIS SOFTWARE, EVEN IF ADVISED OF THE POSSIBILITY OF SUCH DAMAGE.

#### Copyright (c) 2014, Kenneth MacKay

All rights reserved.

Redistribution and use in source and binary forms, with or without modification, are permitted provided that the following conditions are met:

\* Redistributions of source code must retain the above copyright notice, this list of conditions and the following disclaimer.

\* Redistributions in binary form must reproduce the above copyright notice, this list of conditions and the following disclaimer in the documentation and/or other materials provided with the distribution.

THIS SOFTWARE IS PROVIDED BY THE COPYRIGHT HOLDERS AND CONTRIBUTORS "AS IS" AND ANY EXPRESS OR IMPLIED WARRANTIES, INCLUDING, BUT NOT LIMITED TO, THE IMPLIED WARRANTIES OF MERCHANTABILITY AND FITNESS FOR A PARTICULAR PURPOSE ARE DISCLAIMED. IN NO EVENT SHALL THE COPYRIGHT HOLDER OR CONTRIBUTORS BE LIABLE FOR ANY DIRECT, INDIRECT, INCIDENTAL, SPECIAL, EXEMPLARY, OR CONSEQUENTIAL DAMAGES (INCLUDING, BUT NOT LIMITED TO, PROCUREMENT OF SUBSTITUTE GOODS OR SERVICES; LOSS OF USE, DATA, OR PROFITS; OR BUSINESS INTERRUPTION) HOWEVER CAUSED AND ON ANY THEORY OF LIABILITY, WHETHER IN CONTRACT, STRICT LIABILITY, OR TORT (INCLUDING NEGLIGENCE OR OTHERWISE) ARISING IN ANY WAY OUT OF THE USE OF THIS SOFTWARE, EVEN IF ADVISED OF THE POSSIBILITY OF SUCH DAMAGE.

Copyright (c) 2006, CRYPTOGAMS by <appro@openssl.org> All rights reserved.

Redistribution and use in source and binary forms, with or without modification, are permitted provided that the following conditions are met:

\* Redistributions of source code must retain copyright notices, this list of conditions and the following disclaimer.

\* Redistributions in binary form must reproduce the above copyright notice, this list of conditions and the following disclaimer in the documentation and/or other materials provided with the distribution.

\* Neither the name of the CRYPTOGAMS nor the names of its copyright holder and contributors may be used to endorse or promote products derived from this software without specific prior written permission. ALTERNATIVELY, provided that this notice is retained in full, this product may be distributed under the terms of the GNU General Public License (GPL), in which case the provisions of the GPL apply INSTEAD OF those given above.

THIS SOFTWARE IS PROVIDED BY THE COPYRIGHT HOLDER AND CONTRIBUTORS "AS IS" AND ANY EXPRESS OR IMPLIED WARRANTIES, INCLUDING, BUT NOT LIMITED TO, THE IMPLIED WARRANTIES OF MERCHANTABILITY AND FITNESS FOR A PARTICULAR PURPOSE ARE DISCLAIMED. IN NO EVENT SHALL THE COPYRIGHT OWNER OR CONTRIBUTORS BE LIABLE FOR ANY DIRECT, INDIRECT, INCIDENTAL, SPECIAL, EXEMPLARY, OR CONSEQUENTIAL DAMAGES (INCLUDING, BUT NOT LIMITED TO, PROCUREMENT OF SUBSTITUTE GOODS OR SERVICES; LOSS OF USE, DATA, OR PROFITS; OR BUSINESS INTERRUPTION) HOWEVER CAUSED AND ON ANY THEORY OF LIABILITY, WHETHER IN CONTRACT, STRICT LIABILITY, OR TORT (INCLUDING NEGLIGENCE OR OTHERWISE) ARISING IN ANY WAY OUT OF THE USE OF THIS SOFTWARE, EVEN IF ADVISED OF THE POSSIBILITY OF SUCH DAMAGE.

ISC License

Copyright (c) 2013-2017

Frank Denis <i at pureftpd dot org>

Permission to use, copy, modify, and/or distribute this software for any purpose with or without fee is hereby granted, provided that the above copyright notice and this permission notice appear in all copies.

THE SOFTWARE IS PROVIDED "AS IS" AND THE AUTHOR DISCLAIMS ALL WARRANTIES WITH REGARD TO THIS SOFTWARE INCLUDING ALL IMPLIED WARRANTIES OF MERCHANTABILITY AND FITNESS. IN NO EVENT SHALL THE AUTHOR BE LIABLE FOR ANY SPECIAL, DIRECT, INDIRECT, OR CONSEQUENTIAL DAMAGES OR ANY DAMAGES WHATSOEVER RESULTING FROM LOSS OF USE, DATA OR PROFITS, WHETHER IN AN ACTION OF CONTRACT, NEGLIGENCE OR OTHER TORTIOUS ACTION, ARISING OUT OF OR IN CONNECTION WITH THE USE OR PERFORMANCE OF THIS SOFTWARE.

Copyright (c) 2008 The NetBSD Foundation, Inc.

All rights reserved.

This code is derived from software contributed to The NetBSD Foundation by Lennart Augustsson (lennart@augustsson.net) at Carlstedt Research & Technology.

Redistribution and use in source and binary forms, with or without modification, are permitted provided that the following conditions are met:

- 1. Redistributions of source code must retain the above copyright notice, this list of conditions and the following disclaimer.
- 2. Redistributions in binary form must reproduce the above copyright notice, this list of conditions and the following disclaimer in the documentation and/or other materials provided with the distribution.

THIS SOFTWARE IS PROVIDED BY THE NETBSD FOUNDATION, INC. AND CONTRIBUTORS ``AS IS'' AND ANY EXPRESS OR IMPLIED WARRANTIES, INCLUDING, BUT NOT LIMITED TO, THE IMPLIED WARRANTIES OF MERCHANTABILITY AND FITNESS FOR A PARTICULAR PURPOSE ARE DISCLAIMED. IN NO EVENT SHALL THE FOUNDATION OR CONTRIBUTORS BE LIABLE FOR ANY DIRECT, INDIRECT, INCIDENTAL, SPECIAL, EXEMPLARY, OR CONSEQUENTIAL DAMAGES (INCLUDING, BUT NOT LIMITED TO, PROCUREMENT OF SUBSTITUTE GOODS OR SERVICES; LOSS OF USE, DATA, OR PROFITS; OR BUSINESS INTERRUPTION) HOWEVER CAUSED AND ON ANY THEORY OF LIABILITY, WHETHER IN CONTRACT, STRICT LIABILITY, OR TORT (INCLUDING NEGLIGENCE OR OTHERWISE) ARISING IN ANY WAY OUT OF THE USE OF THIS SOFTWARE, EVEN IF ADVISED OF THE POSSIBILITY OF SUCH DAMAGE.

Copyright (c) 2000 Intel Corporation

All rights reserved.

Redistribution and use in source and binary forms, with or without modification, are permitted provided that the following conditions are met:

\* Redistributions of source code must retain the above copyright notice, this list of conditions and the following disclaimer.

\* Redistributions in binary form must reproduce the above copyright notice, this list of conditions and the following disclaimer in the documentation and/or other materials provided with the distribution.

\* Neither name of Intel Corporation nor the names of its contributors may be used to endorse or promote products derived from this software without specific prior written permission.

THIS SOFTWARE IS PROVIDED BY THE COPYRIGHT HOLDERS AND CONTRIBUTORS "AS IS" AND ANY EXPRESS OR IMPLIED WARRANTIES, INCLUDING, BUT NOT LIMITED TO, THE IMPLIED WARRANTIES OF MERCHANTABILITY AND FITNESS FOR A PARTICULAR PURPOSE ARE DISCLAIMED. IN NO EVENT SHALL INTEL OR CONTRIBUTORS BE LIABLE FOR ANY DIRECT, INDIRECT, INCIDENTAL, SPECIAL, EXEMPLARY, OR CONSEQUENTIAL DAMAGES (INCLUDING, BUT NOT LIMITED TO, PROCUREMENT OF SUBSTITUTE GOODS OR SERVICES; LOSS OF USE, DATA, OR PROFITS; OR BUSINESS INTERRUPTION) HOWEVER CAUSED AND ON ANY THEORY OF LIABILITY, WHETHER IN CONTRACT, STRICT LIABILITY, OR TORT (INCLUDING NEGLIGENCE OR OTHERWISE) ARISING IN ANY WAY OUT OF THE USE OF THIS SOFTWARE, EVEN IF ADVISED OF THE POSSIBILITY OF SUCH DAMAGE.

Lua

Copyright © 1994–2014 Lua.org, PUC-Rio.

Permission is hereby granted, free of charge, to any person obtaining a copy of this software and associated

documentation files (the "Software"), to deal in the Software without restriction, including without limitation the

rights to use, copy, modify, merge, publish, distribute, sublicense, and/or sell copies of the Software, and to

permit persons to whom the Software is furnished to do so, subject to the following conditions:

The above copyright notice and this permission notice shall be included in all copies or substantial portions of

the Software.

THE SOFTWARE IS PROVIDED "AS IS", WITHOUT WARRANTY OF ANY KIND, EXPRESS OR IMPLIED,

INCLUDING BUT NOT LIMITED TO THE WARRANTIES OF MERCHANTABILITY, FITNESS FOR A PARTICULAR PURPOSE AND NONINFRINGEMENT. IN NO EVENT SHALL THE AUTHORS OR COPYRIGHT HOLDERS BE LIABLE FOR ANY CLAIM, DAMAGES OR OTHER LIABILITY, WHETHER IN AN

ACTION OF CONTRACT, TORT OR OTHERWISE, ARISING FROM, OUT OF OR IN CONNECTION **WITH** 

THE SOFTWARE OR THE USE OR OTHER DEALINGS IN THE SOFTWARE.

#### **LuaSocket**

LuaSocket 2.0.2 license Copyright © 2004-2007 Diego Nehab

Permission is hereby granted, free of charge, to any person obtaining a copy of this software and associated documentation files (the "Software"), to deal in the Software without restriction, including without limitation the rights to use, copy, modify, merge, publish, distribute, sublicense, and/or sell copies of the Software, and to permit persons to whom the Software is furnished to do so, subject to the following conditions:

The above copyright notice and this permission notice shall be included in all copies or substantial portions of the Software.

THE SOFTWARE IS PROVIDED "AS IS", WITHOUT WARRANTY OF ANY KIND, EXPRESS OR IMPLIED, INCLUDING BUT NOT LIMITED TO THE WARRANTIES OF MERCHANTABILITY, FITNESS FOR A PARTICULAR PURPOSE AND NONINFRINGEMENT. IN NO EVENT SHALL THE AUTHORS OR COPYRIGHT HOLDERS BE LIABLE FOR ANY CLAIM, DAMAGES OR OTHER LIABILITY, WHETHER IN AN ACTION OF CONTRACT, TORT OR OTHERWISE, ARISING FROM, OUT OF OR IN CONNECTION WITH THE SOFTWARE OR THE USE OR OTHER DEALINGS IN THE SOFTWARE.

#### **LuneScript**

#### Copyright (c) 2018 ifritJP

Permission is hereby granted, free of charge, to any person obtaining a copy of this software and associated documentation files (the "Software"), to deal in the Software without restriction, including without limitation the rights to use, copy, modify, merge, publish, distribute, sublicense, and/or sell copies of the Software, and to permit persons to whom the Software is furnished to do so, subject to the following conditions:

The above copyright notice and this permission notice shall be included in all copies or substantial portions of the Software.

THE SOFTWARE IS PROVIDED "AS IS", WITHOUT WARRANTY OF ANY KIND, EXPRESS OR IMPLIED, INCLUDING BUT NOT LIMITED TO THE WARRANTIES OF MERCHANTABILITY, FITNESS FOR A PARTICULAR PURPOSE AND NONINFRINGEMENT. IN NO EVENT SHALL THE AUTHORS OR COPYRIGHT HOLDERS BE LIABLE FOR ANY CLAIM, DAMAGES OR OTHER LIABILITY, WHETHER IN AN ACTION OF CONTRACT, TORT OR OTHERWISE, ARISING FROM, OUT OF OR IN CONNECTION WITH THE SOFTWARE OR THE USE OR OTHER DEALINGS IN THE SOFTWARE.

Quanto riportato di seguito è applicabile solo ai prodotti che supportano il Wi-Fi.

(c) 2009-2013 by Jeff Mott. All rights reserved.

Redistribution and use in source and binary forms, with or without modification, are permitted provided that the following conditions are met:

\* Redistributions of source code must retain the above copyright notice, this list of conditions, and the following disclaimer.

\* Redistributions in binary form must reproduce the above copyright notice, this list of conditions, and the following disclaimer in the documentation or other materials provided with the distribution.

\* Neither the name CryptoJS nor the names of its contributors may be used to endorse or promote products derived from this software without specific prior written permission.

THIS SOFTWARE IS PROVIDED BY THE COPYRIGHT HOLDERS AND CONTRIBUTORS "AS IS," AND ANY EXPRESS OR IMPLIED WARRANTIES, INCLUDING, BUT NOT LIMITED TO, THE IMPLIED WARRANTIES OF MERCHANTABILITY AND FITNESS FOR A PARTICULAR PURPOSE, ARE DISCLAIMED. IN NO EVENT SHALL THE COPYRIGHT HOLDER OR CONTRIBUTORS BE LIABLE FOR ANY DIRECT, INDIRECT, INCIDENTAL, SPECIAL, EXEMPLARY, OR CONSEQUENTIAL DAMAGES (INCLUDING, BUT NOT LIMITED TO, PROCUREMENT OF SUBSTITUTE GOODS OR SERVICES; LOSS OF USE, DATA, OR PROFITS; OR BUSINESS INTERRUPTION) HOWEVER CAUSED AND ON ANY THEORY OF LIABILITY, WHETHER IN CONTRACT, STRICT LIABILITY, OR TORT (INCLUDING NEGLIGENCE OR OTHERWISE) ARISING IN ANY WAY OUT OF THE USE OF THIS SOFTWARE, EVEN IF ADVISED OF THE POSSIBILITY OF SUCH DAMAGE.

# <span id="page-24-0"></span>**Note generali (Easy-PhotoPrint Editor)**

Easy-PhotoPrint Editor è soggetto alle seguenti limitazioni. Tenere presente quanto segue.

- Visitare il nostro sito Web per i prodotti che supportano Easy-PhotoPrint Editor.
- I caratteri speciali che includono gli emoji non sono supportati. Non possono essere stampati anche se immessi.
- Gli elementi stampabili variano in base alla stampante.
- Le funzioni e le impostazioni disponibili variano in base alla stampante in uso.
- Nella presente guida, le descrizioni si basano principalmente sulle schermate visualizzate quando si utilizza Windows 10 operating system (d'ora in avanti "Windows 10") o macOS Mojave 10.14.

### **Limitazioni relative alla stampa**

- La stampa su etichette dischi (CD/DVD/BD), fogli di formato superiore ad A4 o carta di formato più piccolo come i biglietti da visita, è disponibile solo sui modelli supportati.
- In Windows non è possibile eseguire la stampa se nel computer non è installato un driver della stampante che supporta Easy-PhotoPrint Editor. In macOS, se sul computer non è installato un driver della stampante che supporta Easy-PhotoPrint

Editor, stampare utilizzando AirPrint. Per le limitazioni relative ad AirPrint, vedere Limitazioni relative alla stampa tramite AirPrint (macOS).

- La stampa senza bordi è disponibile solo con i modelli supportati.
- Nella stampa con bordi, i margini potrebbero non essere regolari, come illustrato nella figura di seguito, in base al modello in uso.

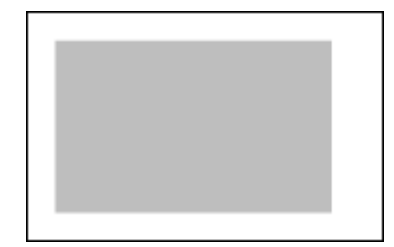

### **Limitazioni relative alla stampa tramite AirPrint (macOS)**

- È necessario avere una stampante che supporta Easy-PhotoPrint Editor.
- Nella stampa di ID foto, è possibile che le linee sottili non vengano stampate o che le immagini vengano ritagliate, a seconda del modello.

### **Formati file disponibili**

Di seguito sono elencati i formati file disponibili in Easy-PhotoPrint Editor.

- JPEG (.jpg, .jpeg)
- PNG (.png)
- HEIF (.heic) (in macOS)
- Dati di esportazione di PosterArtist (.eppa)

# <span id="page-25-0"></span>**Descrizione di Easy-PhotoPrint Editor**

- **[Funzioni di Easy-PhotoPrint Editor](#page-26-0)**
- **[Avvio di Easy-PhotoPrint Editor](#page-30-0)**

# <span id="page-26-0"></span>**Funzioni di Easy-PhotoPrint Editor**

Easy-PhotoPrint Editor è un'applicazione che consente di stampare facilmente le foto e anche di creare e stampare collage, calendari, poster e così via, semplicemente selezionando foto e modelli.

È possibile creare graziosi elementi personalizzati utilizzando vari modelli che vengono costantemente aggiornati mentre il computer è connesso a Internet.

### **Funzioni in breve**

- **Stampa foto**
- [Stampa degli elementi personalizzati](#page-27-0)
- [Stampa di etichette per dischi \(CD/DVD/BD\)](#page-27-0)
- [Migliorare le foto con filtri speciali](#page-28-0)
- [Aggiungere testo e timbri agli elementi](#page-28-0)
- [Salvare elementi](#page-29-0)
- [Salvare modelli come preferiti](#page-29-0)
- [Stampare foto da social network o siti di condivisione delle foto](#page-29-0)

#### **Nota**

• Per i formati file disponibili in Easy-PhotoPrint Editor, vedere [Formati file disponibili](#page-24-0) in "Note generali (Easy-PhotoPrint Editor)".

### **Stampa foto**

Stampare con facilità le foto preferite.

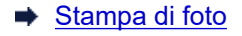

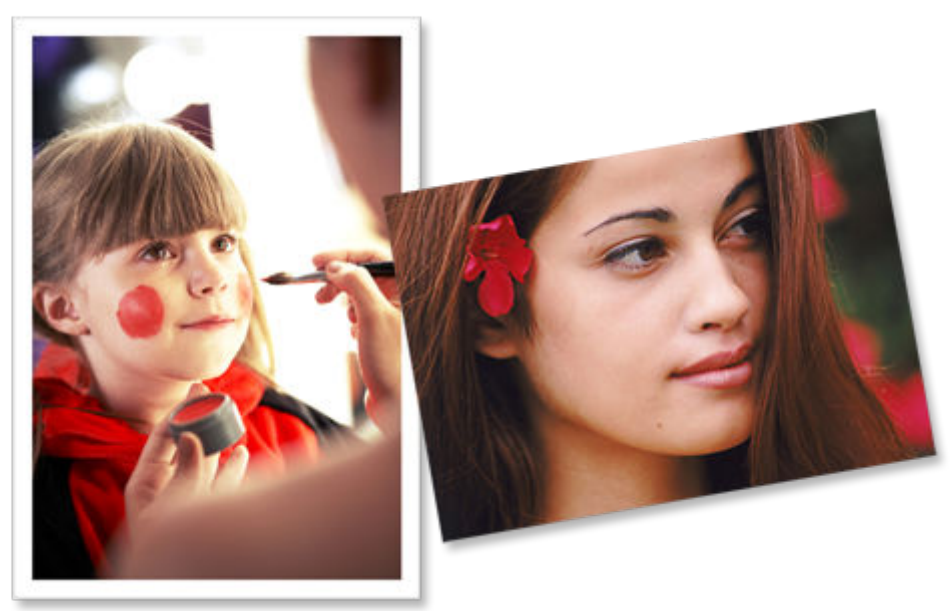

### <span id="page-27-0"></span>**Stampa degli elementi personalizzati**

Combinare le foto preferite e modelli preimpostati per creare e stampare elementi personalizzati come collage e cartoline.

**Executione e stampa di elementi** 

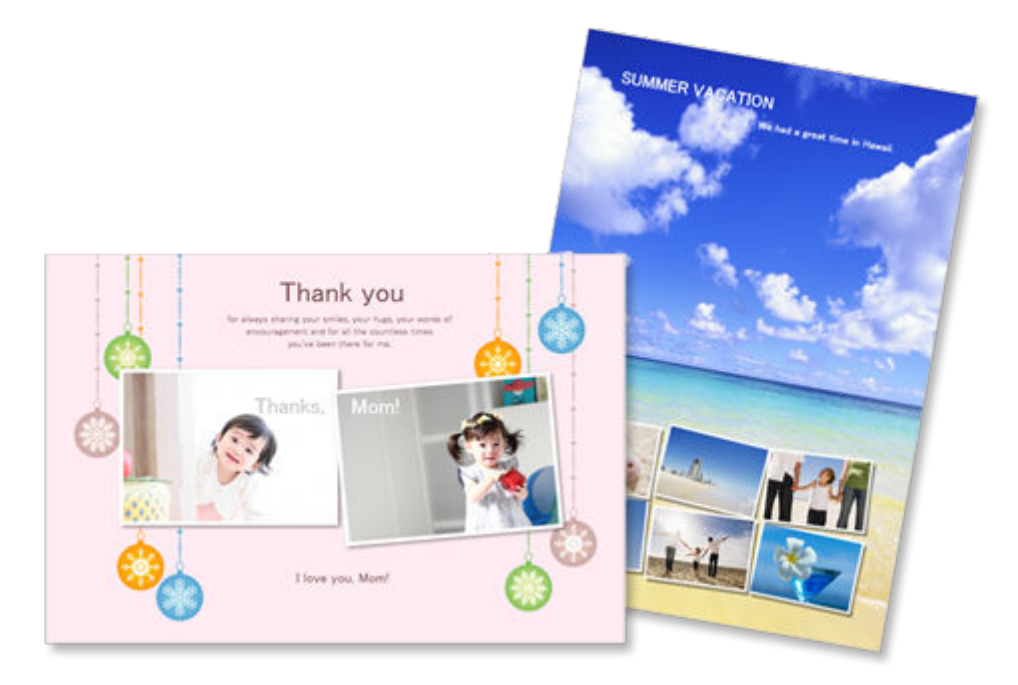

### **Stampa di etichette per dischi (CD/DVD/BD)**

È possibile stampare delle etichette disco (CD/DVD/BD) con le foto più belle e i titoli.

[Stampa di etichette per dischi \(CD/DVD/BD\)](#page-43-0)  $\Rightarrow$ 

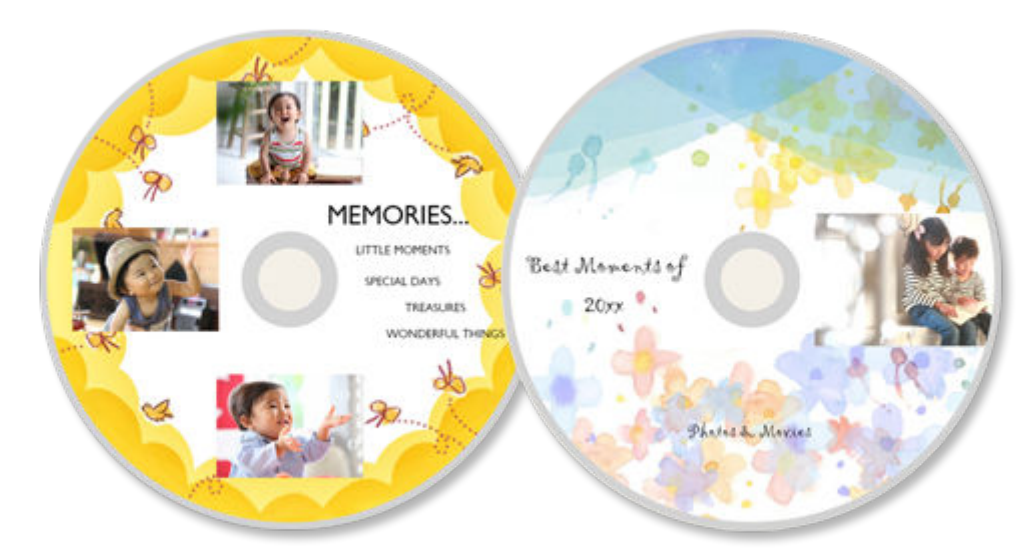

#### **IMP** Importante

• Solo i modelli supportati possono stampare le etichette disco. Prima della creazione, verificare che la stampante in uso sia inclusa nell'Elenco dei modelli supportati.

## <span id="page-28-0"></span>**Migliorare le foto con filtri speciali**

Utilizzando dei filtri speciali, è possibile illuminare le foto o migliorarle applicando degli effetti, come la tonalità seppia o la tonalità del bianco e nero.

- [Miglioramento delle foto con i filtri creativi \(per la stampa di foto\)](#page-40-0)
- [Miglioramento delle immagini con i filtri creativi \(per gli elementi\)](#page-136-0)

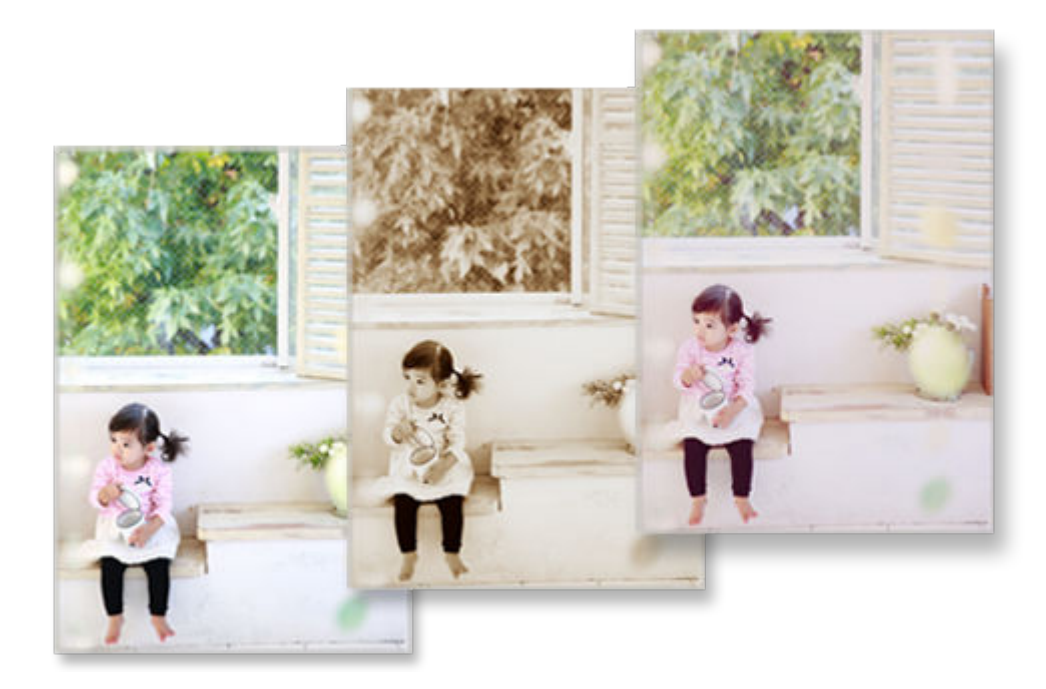

### **Aggiungere testo e timbri agli elementi**

È possibile aggiungere agli elementi messaggi o timbri colorati, ad esempio callout e cuori.

- [Aggiunta di testo](#page-116-0)
- [Aggiunta di timbri](#page-124-0)  $\Rightarrow$

<span id="page-29-0"></span>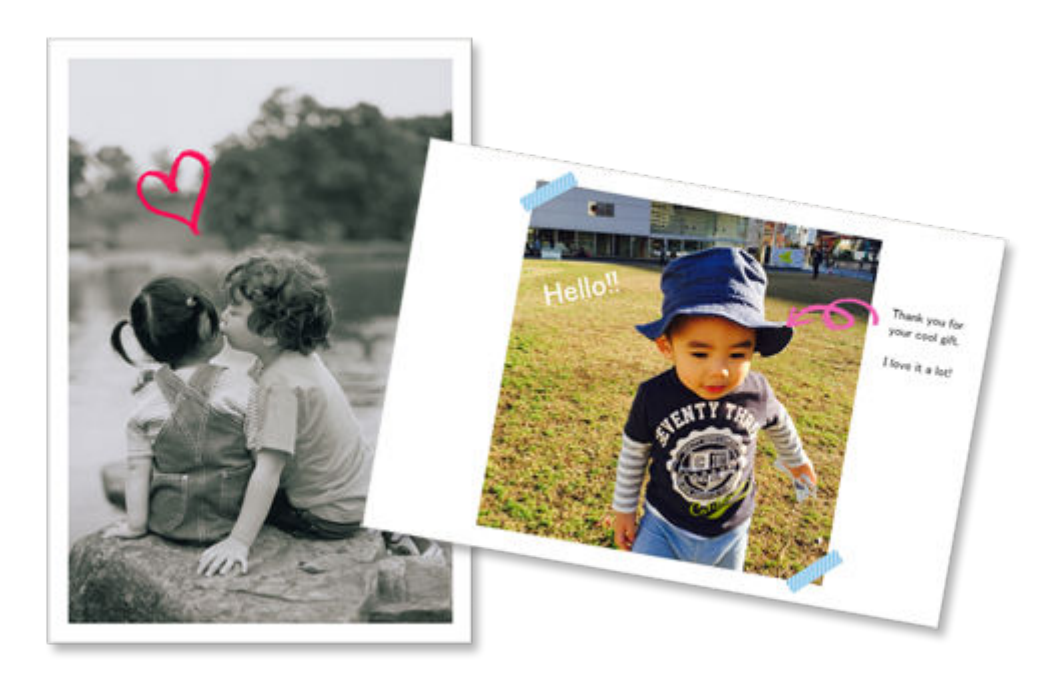

### **Salvare elementi**

Gli elementi creati possono essere salvati. Vengono quindi visualizzati nella schermata **Tuoi elementi (Your Items)** e possono essere modificati o stampati in qualsiasi momento.

[Schermata Tuoi elementi](#page-157-0)

### **Salvare modelli come preferiti**

I modelli che si utilizzano più di frequente possono essere salvati o impostati come preferiti. I modelli salvati come preferiti vengono visualizzati nella schermata **Preferiti (Favorites)**, così che dalla volta successiva è possibile creare elementi rapidamente.

- [Schermata Selezione modello](#page-163-0)  $\Rightarrow$
- [Schermata Preferiti](#page-160-0)

### **Stampare foto da social network o siti di condivisione delle foto**

Non solo le foto salvate su un computer ma anche quelle sui social network o sui siti di condivisione delle foto possono essere stampate o utilizzate negli elementi.

[Schermata Posizioni delle foto](#page-175-0)

# <span id="page-30-0"></span>**Avvio di Easy-PhotoPrint Editor**

Easy-PhotoPrint Editor può essere avviato nel modo descritto di seguito.

#### **Windows**

• Eseguire l'avvio dalla cartella Programmi

#### **Windows 10:**

Dal menu **Avvio (Start)**, selezionare (**Tutte le app (All apps)**>) **Canon Utilities** > **Easy-PhotoPrint Editor**.

#### **Windows 8.1:**

Selezionare **Easy-PhotoPrint Editor** nella schermata Avvio (Start) per avviare Easy-PhotoPrint Editor.

Se **Easy-PhotoPrint Editor** non è visualizzato nella schermata Avvio (Start), selezionare **Ricerca (Search)** ed eseguire la ricerca di "Easy-PhotoPrint Editor".

#### **Windows 7:**

Dal menu **Avvio (Start)**, selezionare **Tutti i programmi (All Programs)**> **Canon Utilities** > **Easy-PhotoPrint Editor** > **Easy-PhotoPrint Editor**.

#### **macOS**

• Selezionare **Applicazioni (Applications)** dal menu **Vai (Go)** di Finder, quindi fare doppio clic su **Canon Utilities** > **Easy-PhotoPrint Editor** > l'icona **Easy-PhotoPrint Editor**.

## <span id="page-31-0"></span>**Stampa di foto e di elementi**

#### **[Stampa di foto](#page-32-0)**

- [Ritaglio di foto \(per la stampa di foto\)](#page-37-0)
- [Miglioramento delle foto con i filtri creativi \(per la stampa di foto\)](#page-40-0)
- **[Stampa di etichette per dischi \(CD/DVD/BD\)](#page-43-0)**

### **[Creazione e stampa di elementi](#page-50-0)**

- [Stampa di foto in vari layout](#page-57-0)
- [Stampa di collage](#page-63-0)
- [Stampa specificando le dimensioni](#page-69-0)
- [Stampa di calendari](#page-74-0)
- [Stampa di cartoline](#page-81-0)
- [Stampa di poster](#page-87-0)
- [Stampa di biglietti da visita](#page-93-0)
- [Stampa di materiali per album di ritagli](#page-99-0)
- [Stampa di etichette adesive](#page-105-0)
- [Stampa di ID foto](#page-110-0)

# <span id="page-32-0"></span>**Stampa di foto**

Stampare con facilità le foto preferite.

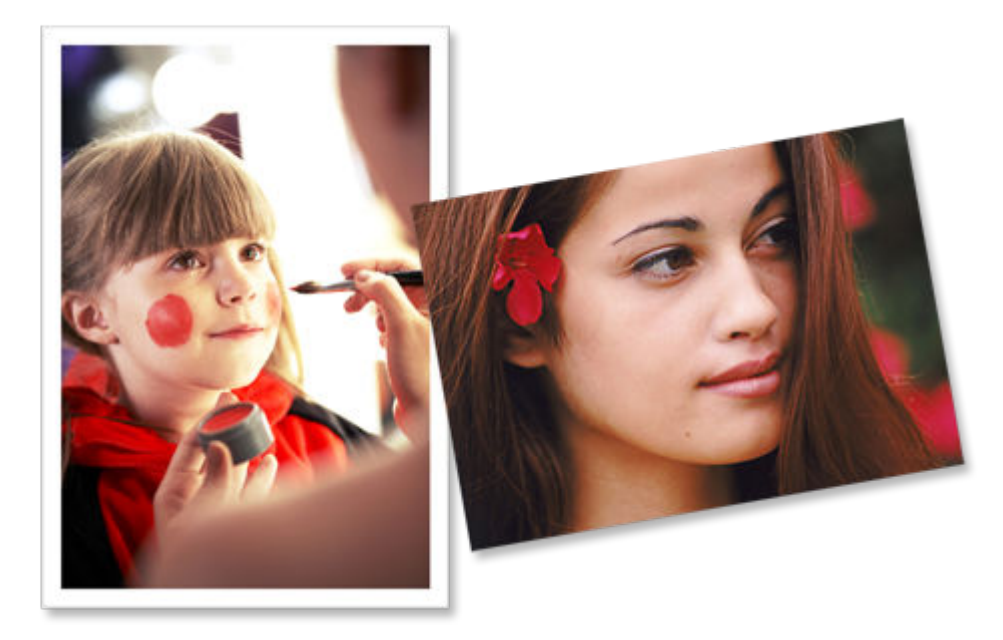

- **1.** Verificare che la stampante sia accesa.
- **2.** [Avviare Easy-PhotoPrint Editor.](#page-30-0)

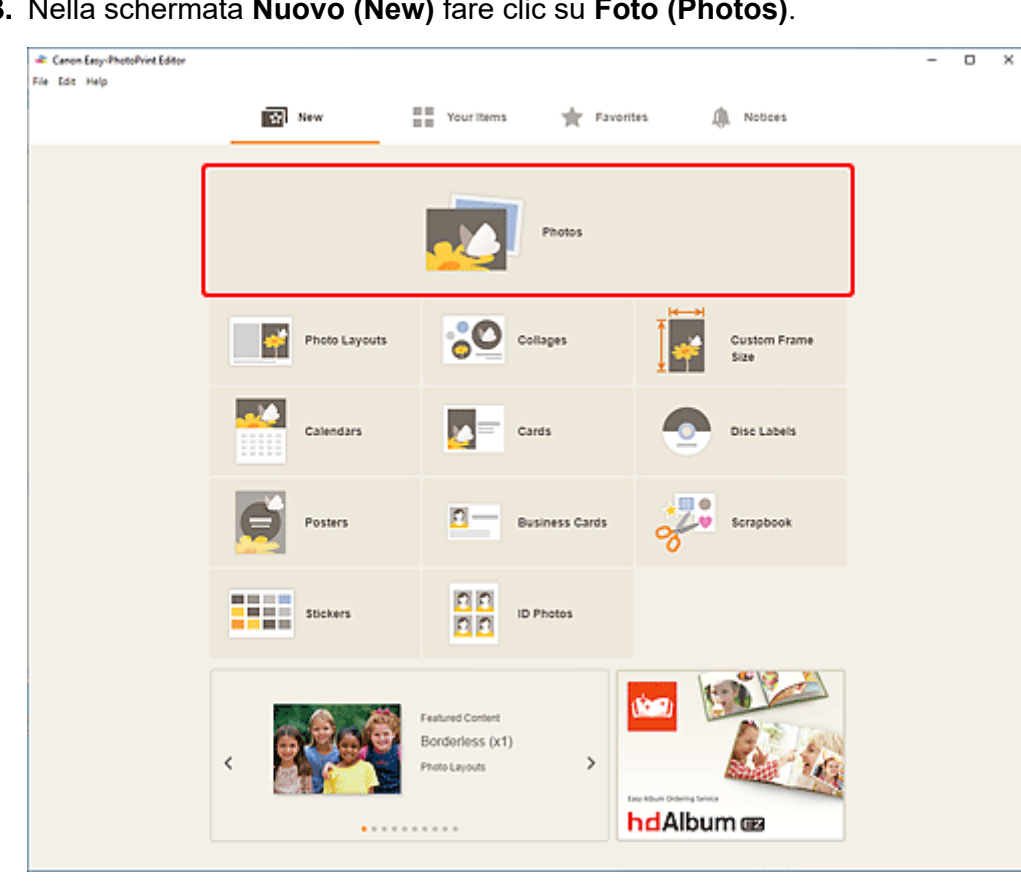

**3.** Nella schermata **Nuovo (New)** fare clic su **Foto (Photos)**.

Viene visualizzata la [schermata Posizioni delle foto.](#page-175-0)

**4.** Selezionare le foto da stampare.

Viene visualizzata la schermata Impostazioni di stampa.

- **[Schermata Impostazioni di stampa \(Windows\)](#page-192-0)**
- [Schermata Impostazioni di stampa \(macOS\)](#page-198-0)
- **5.** Impostare il numero di copie da stampare per ciascuna foto.

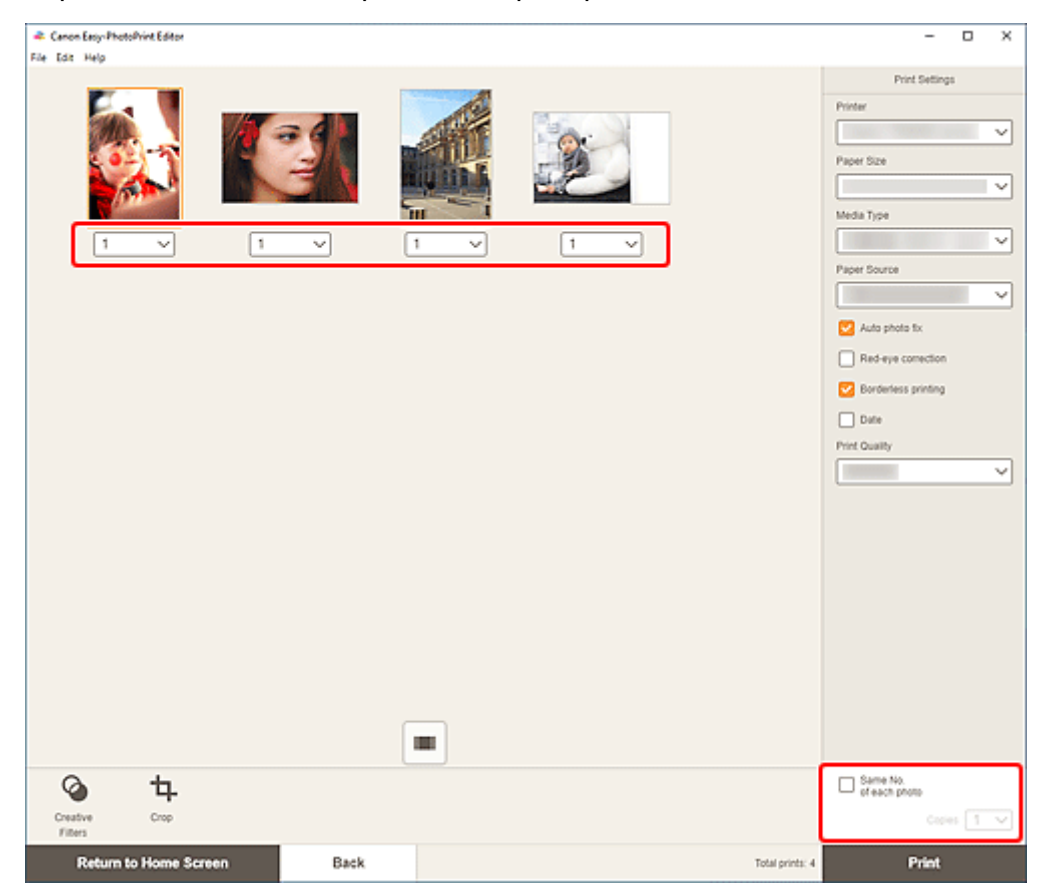

#### **Nota**

• Per impostare il numero di copie da stampare per tutte le foto contemporaneamente, selezionare la casella di controllo **Stesso n. di ciascuna foto (Same No. of each photo)** e immettere il numero di copie.

#### **Windows**

**6.** Specificare la stampante, la carta da utilizzare e altre impostazioni.

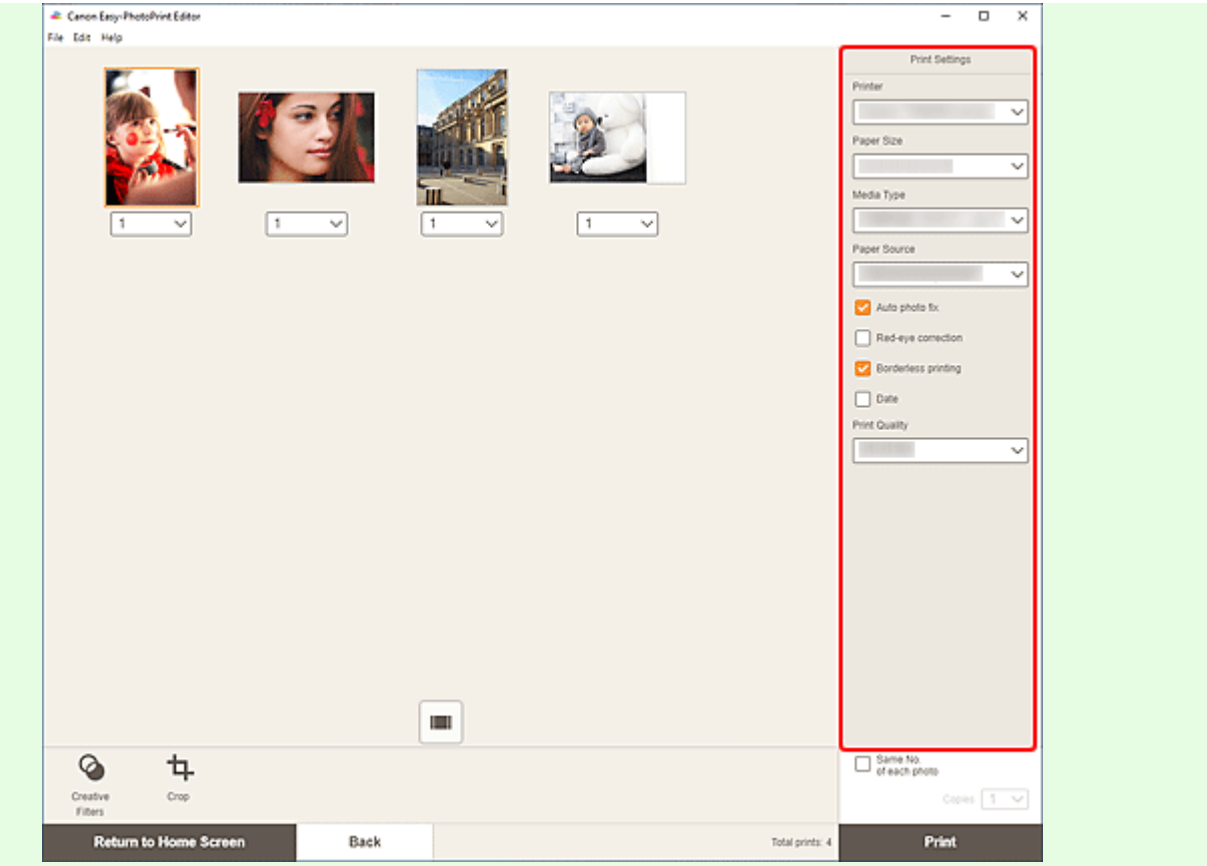

#### **Nota**

- Per ulteriori informazioni sulle voci di impostazioni, vedere [Schermata Impostazioni di stampa](#page-192-0) [\(Windows\).](#page-192-0)
- Le foto possono essere ritagliate o migliorate prima della stampa in base alle necessità.
	- [Ritaglio di foto \(per la stampa di foto\)](#page-37-0)
	- [Miglioramento delle foto con i filtri creativi \(per la stampa di foto\)](#page-40-0)
- **7.** Caricare la carta nella stampante.

#### **8.** Fare clic su **Stampa (Print)**.

#### **IMP** Importante

- Se si stampano contemporaneamente molte immagini ad alta risoluzione, l'avvio della stampa potrebbe richiedere del tempo o la stampa potrebbe interrompersi a metà.
- Se si stampa in un layout con bordo, i margini sinistro e destro o superiore e inferiore possono risultare più larghi degli altri.

#### **Nota**

• Con il tempo i colori possono sbiadirsi se la carta stampata viene abbandonata per un lungo periodo di tempo.

Dopo la stampa, far asciugare adeguatamente la carta e conservare o esporre i fogli all'interno a temperatura ambiente e a valori normali di umidità, evitando temperature e umidità elevate e anche la luce diretta del sole.

Per evitare l'esposizione diretta all'aria, si consiglia di conservare i fogli in album, copertine di plastica, cornici fotografiche e altri contenitori.

#### **macOS**

**6.** Impostare la correzione automatica delle foto, la correzione occhi rossi e altre impostazioni.

#### **Nota**

- Per ulteriori informazioni sulle voci di impostazioni, vedere [Schermata Impostazioni di stampa](#page-198-0) [\(macOS\).](#page-198-0)
- Le foto possono essere ritagliate o migliorate prima della stampa in base alle necessità.
	- [Ritaglio di foto \(per la stampa di foto\)](#page-37-0)
	- [Miglioramento delle foto con i filtri creativi \(per la stampa di foto\)](#page-40-0)
- **7.** Caricare la carta nella stampante.
- **8.** Fare clic su **Avanti (Next)**.

Viene visualizzata la finestra di dialogo Stampa.

**9.** Specificare la stampante, la carta da utilizzare e altre impostazioni.

#### **Nota**

- Quando si stampa su trasferibili a caldo in tessuto leggero usando AirPrint, potrebbe essere necessario impostare il capovolgimento in orizzontale della pagina a seconda della stampante. Per impostare il capovolgimento in orizzontale, selezionare **Layout** dal menu a comparsa, quindi selezionare la casella di controllo **Capovolgi orizzontalmente (Flip horizontally)**.
- Per ulteriori informazioni sulla finestra di dialogo Stampa, vedere la Guida di macOS.

#### **10.** Fare clic su **Stampa (Print)**.

#### **IMP** Importante

- Se si stampano contemporaneamente molte immagini ad alta risoluzione, l'avvio della stampa potrebbe richiedere del tempo o la stampa potrebbe interrompersi a metà.
- Se si stampa in un layout con bordo, i margini sinistro e destro o superiore e inferiore possono risultare più larghi degli altri.

#### **Nota**

• Con il tempo i colori possono sbiadirsi se la carta stampata viene abbandonata per un lungo periodo di tempo.

Dopo la stampa, far asciugare adeguatamente la carta e conservare o esporre i fogli all'interno a temperatura ambiente e a valori normali di umidità, evitando temperature e umidità elevate e anche la luce diretta del sole.
Per evitare l'esposizione diretta all'aria, si consiglia di conservare i fogli in album, copertine di plastica, cornici fotografiche e altri contenitori.

# **Ritaglio di foto (per la stampa di foto)**

Il ritaglio è l'operazione che consente di selezionare l'area che si desidera conservare di un'immagine, eliminandone il resto.

Durante la stampa delle foto è possibile ritagliare le foto nella schermata Impostazioni di stampa.

## **IMP** Importante

• Windows

Per ritagliare un'immagine, innanzitutto impostare **Stampante (Printer)**, **Formato carta (Paper Size)** e **Stampa senza bordo (Borderless printing)**. Se si modificano queste impostazioni dopo aver ritagliato un'immagine, l'immagine verrà ripristinata alla stato precedente al ritaglio.

Anche se si modifica **Tipo di supporto (Media Type)** o **Alimentazione carta (Paper Source)**, l'immagine può essere ripristinata allo stato precedente al ritaglio, a seconda del tipo di supporto e dell'alimentazione carta selezionati.

• macOS

Per ritagliare un'immagine, innanzitutto impostare **Formato carta (Paper Size)**. Se si modifica il formato carta dopo aver ritagliato un'immagine, l'immagine verrà ripristinata allo stato precedente al ritaglio.

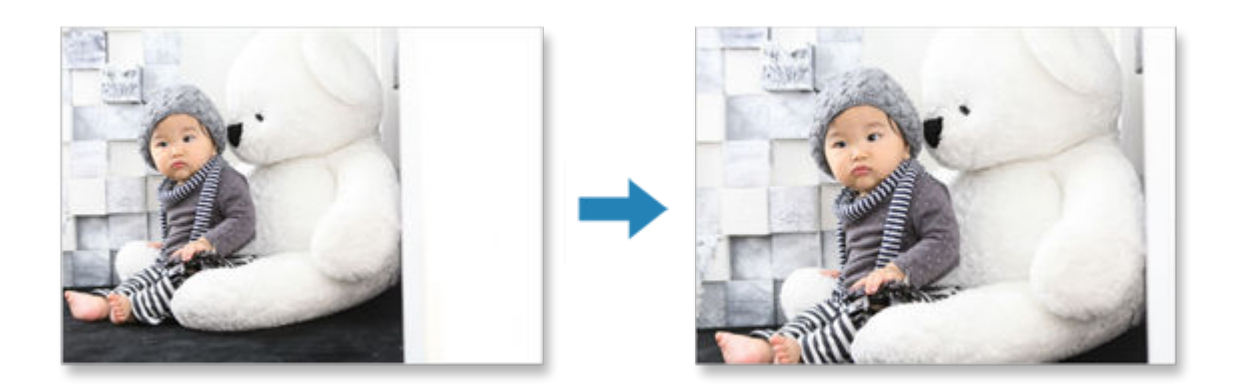

**1.** Nella schermata Impostazioni di stampa selezionare la foto che si desidera ritagliare e fare clic su **Ritaglia (Crop)**.

## **Nota**

• L'immagine selezionata presenterà un contorno arancione.

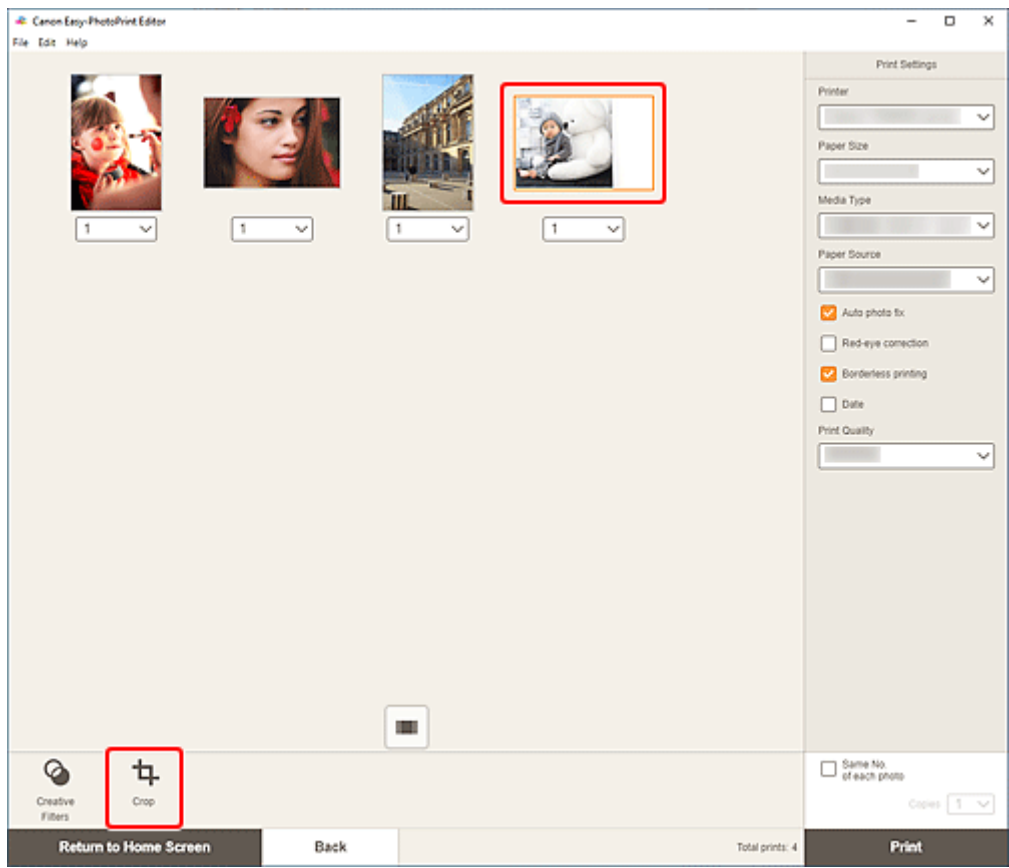

Viene visualizzata la schermata Ritaglia.

**2.** Ingrandire/ridurre o ruotare l'immagine mentre si visualizza in anteprima il risultato.

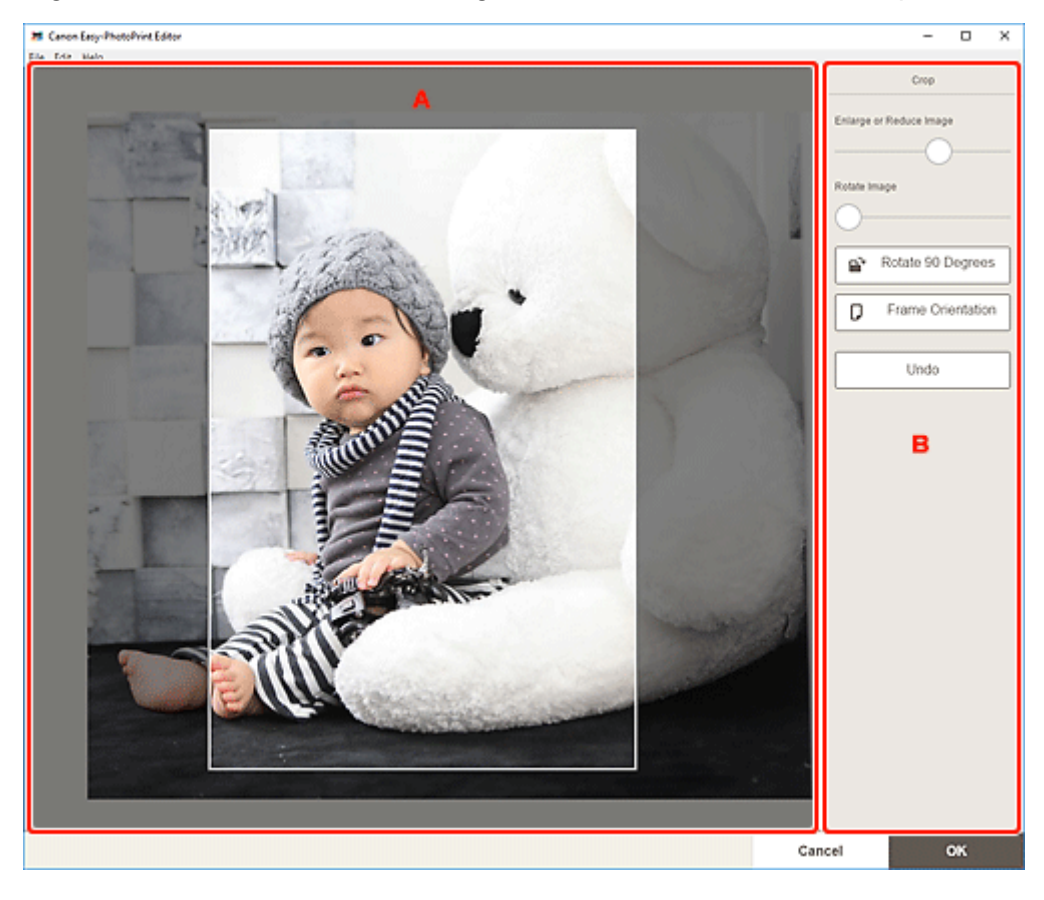

### A: Area di anteprima

B: **Ritaglia**

### **A: Area di anteprima**

Consente di visualizzare l'anteprima dell'immagine ritagliata.

### **Nota**

• È possibile specificare l'area da ritagliare trascinando l'immagine.

### **B: Ritaglia (Crop)**

### **Ingrandisci o riduci immagine (Enlarge or Reduce Image)**

Trascinare il cursore per ingrandire o ridurre l'immagine liberamente.

### **Ruota immagine (Rotate Image)**

Trascinare il cursore per ruotare l'immagine in senso orario.

# **Ruota di 90 gradi (Rotate 90 Degrees)**

Consente di ruotare l'immagine di 90 gradi in senso orario con ciascun clic.

# **Orientamento del riquadro (Frame Orientation)**

Fare clic per alternare l'orientamento del riquadro di ritaglio tra orizzontale e verticale.

### **Annulla (Undo)**

Consente di ripristinare l'immagine allo stato in cui era prima di essere ritagliata.

### **3.** Fare clic su **OK**.

Viene visualizzata la schermata Impostazioni di stampa.

- **E** [Schermata Impostazioni di stampa \(Windows\)](#page-192-0)
- **[Schermata Impostazioni di stampa \(macOS\)](#page-198-0)**

# **Miglioramento delle foto con i filtri creativi (per la stampa di foto)**

È possibile rendere le proprie foto più attraenti migliorandole con effetti, quali la tonalità del bianco e nero e la tonalità antica, tramite dei filtri speciali.

Durante la stampa delle foto è possibile migliorare le foto nella schermata Impostazioni di stampa.

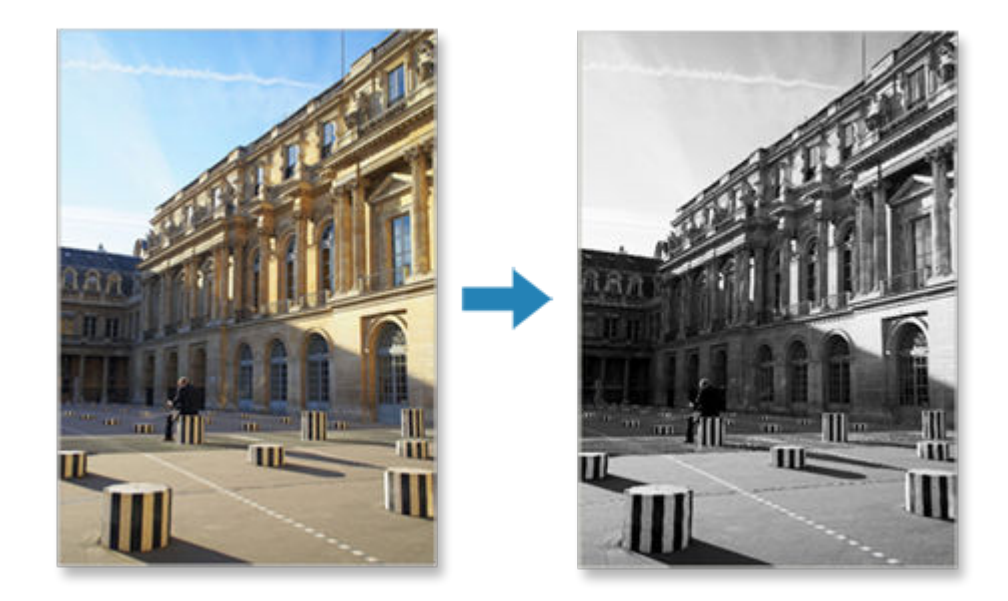

**1.** Nella schermata Impostazioni di stampa selezionare la foto che si desidera migliorare e fare clic su **Filtri creativi (Creative Filters)**.

## **Nota**

• L'immagine selezionata presenterà un contorno arancione.

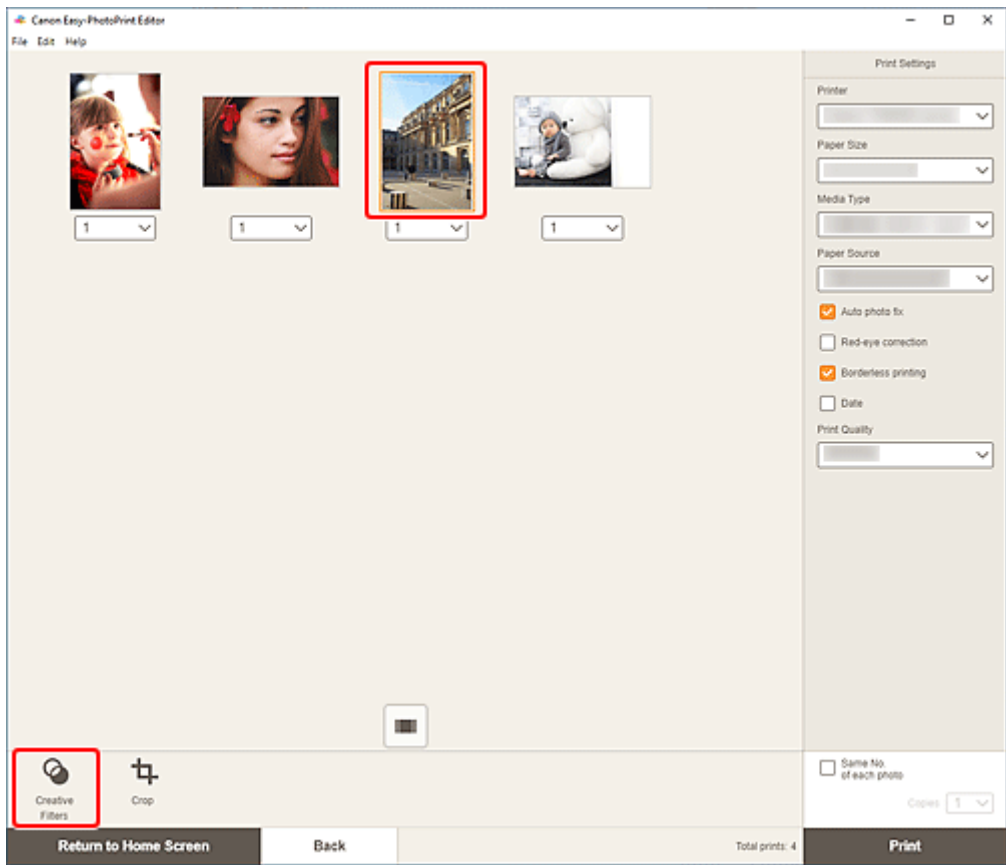

Viene visualizzata la schermata Filtri creativi.

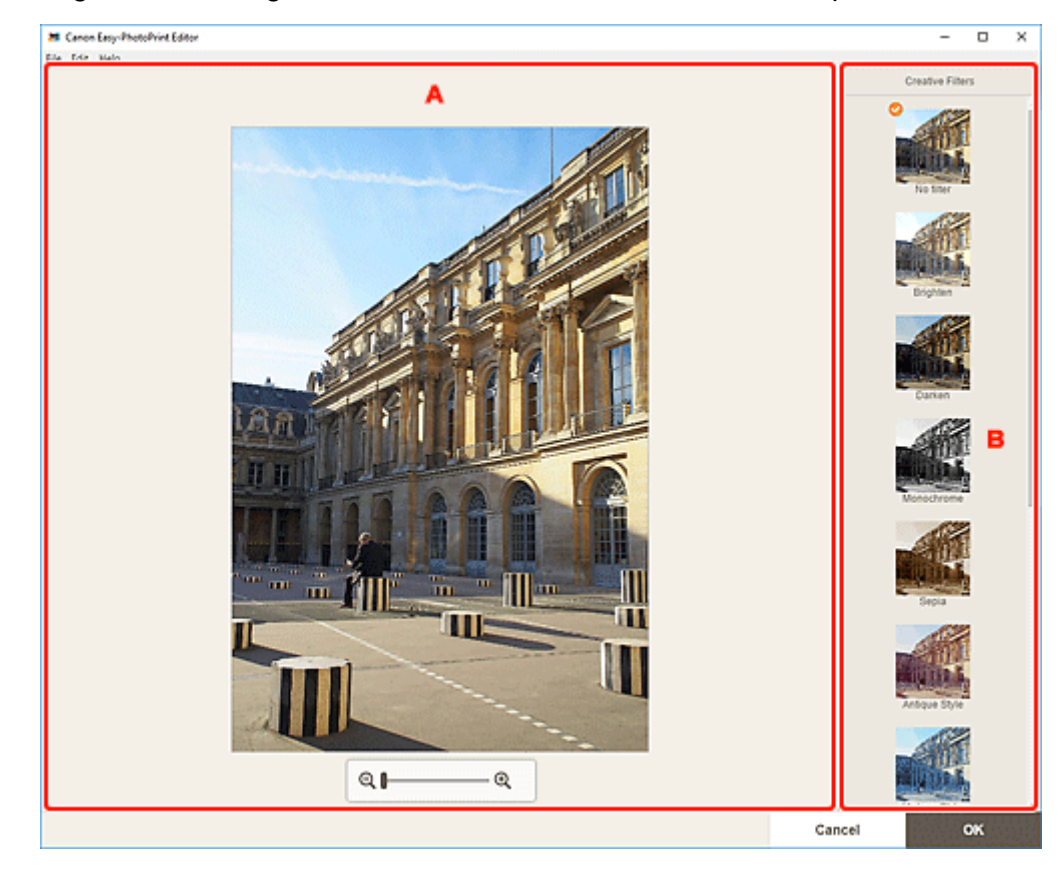

**2.** Migliorare l'immagine con il filtro mentre si visualizza in anteprima il risultato.

### A: Area di anteprima

B: **Filtri creativi**

### **A: Area di anteprima**

Consente di visualizzare l'anteprima dell'immagine in fase di miglioramento.

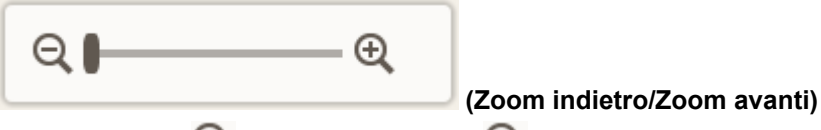

Fare clic su  $\Theta$  (Zoom indietro) o su  $\Theta$  (Zoom avanti) per ridurre o ingrandire le dimensioni di visualizzazione. È anche possibile modificare liberamente le dimensioni trascinando il cursore.

### **B: Filtri creativi (Creative Filters)**

Selezionare un filtro dall'elenco per illuminare l'immagine o migliorarla con una tonalità seppia o del bianco e nero oppure con un altro effetto.

**3.** Fare clic su **OK**.

Viene visualizzata la schermata Impostazioni di stampa.

- [Schermata Impostazioni di stampa \(Windows\)](#page-192-0)
- [Schermata Impostazioni di stampa \(macOS\)](#page-198-0)

# **Stampa di etichette per dischi (CD/DVD/BD)**

Creare e stampare etichette personalizzate per dischi (CD/DVD/BD) dalle proprie foto preferite.

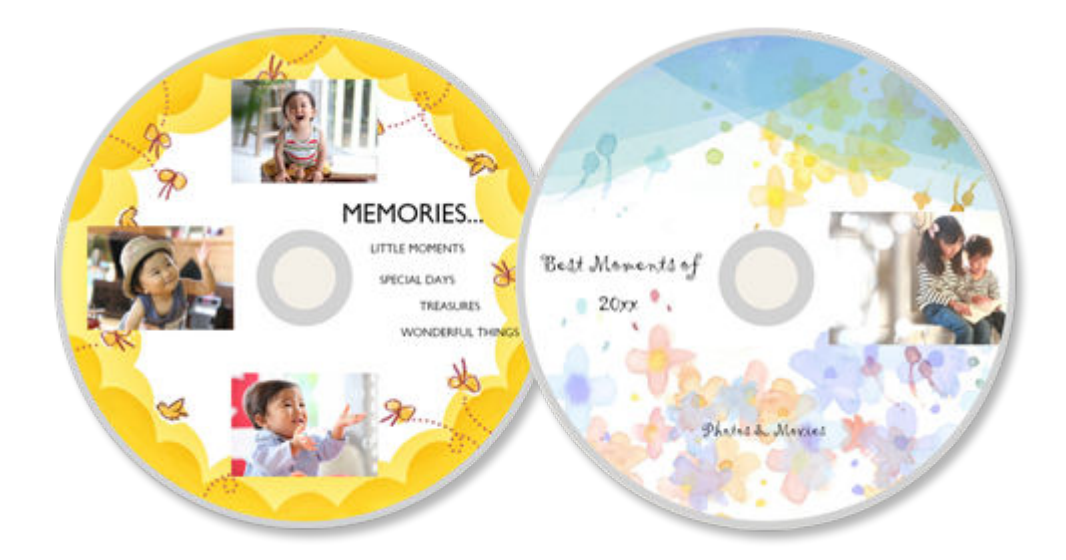

## **Importante**

- Solo i modelli supportati possono stampare le etichette disco. Prima della creazione, verificare che la stampante in uso sia inclusa nell'Elenco dei modelli supportati.
- Non impostare il vassoio multiuso o il vassoio disco finché non viene visualizzato un messaggio sul pannello dei comandi della stampante in cui si chiede di caricare un disco stampabile. Il caricamento di un disco stampabile mentre la stampante è in funzione potrebbe danneggiare la stampante.
- Per impostare o rimuovere il vassoio multiuso o il vassoio disco, fare clic su Inizio per tornare alla pagina iniziale del Manuale online del proprio modello ed effettuare la ricerca di "Inserimento di un disco stampabile".
- **1.** Verificare che la stampante sia accesa.
- **2.** [Avviare Easy-PhotoPrint Editor.](#page-30-0)
- **3.** Nella schermata **Nuovo (New)** fare clic su **Etichette disco (Disc Labels)**.

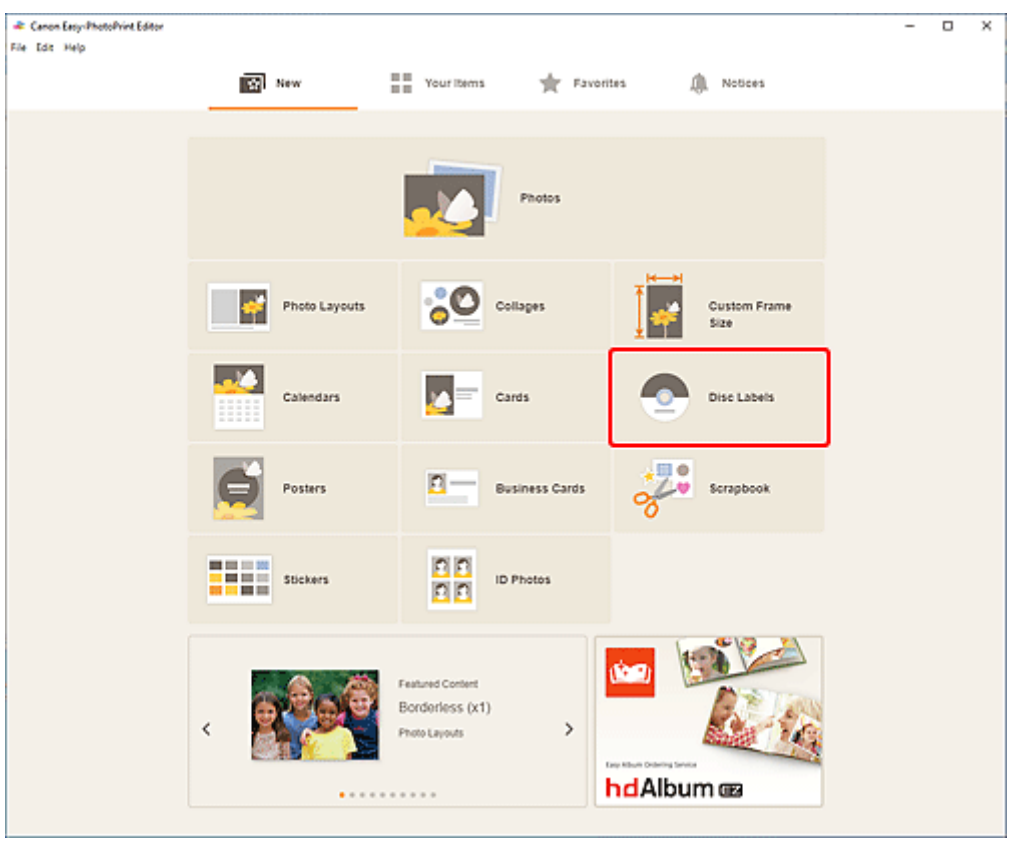

Viene visualizzata la [schermata Selezione modello.](#page-163-0)

Verificare il messaggio visualizzato e fare clic su **OK**.

**4.** Selezionare il modello da utilizzare.

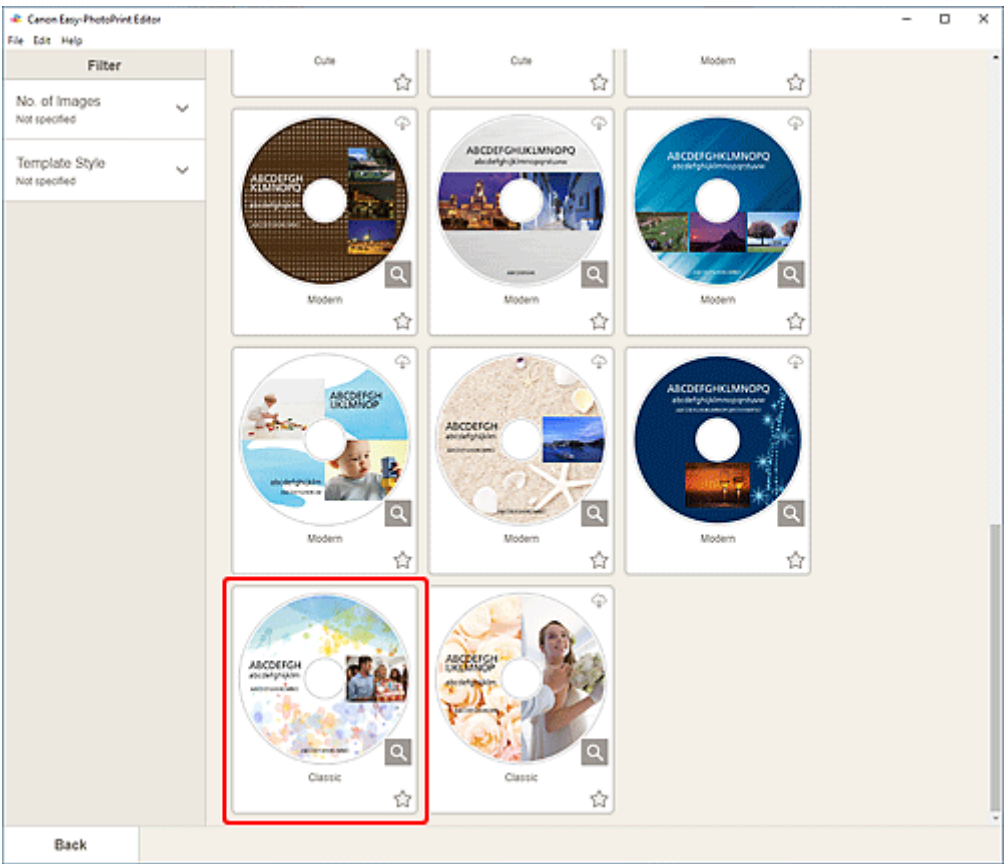

• Per restringere il numero di modelli, impostare le condizioni nell'area **Filtra (Filter)**.

Viene visualizzata la [schermata Seleziona formato carta](#page-173-0).

**5.** Selezionare il formato carta e fare clic su **Avanti (Next)**.

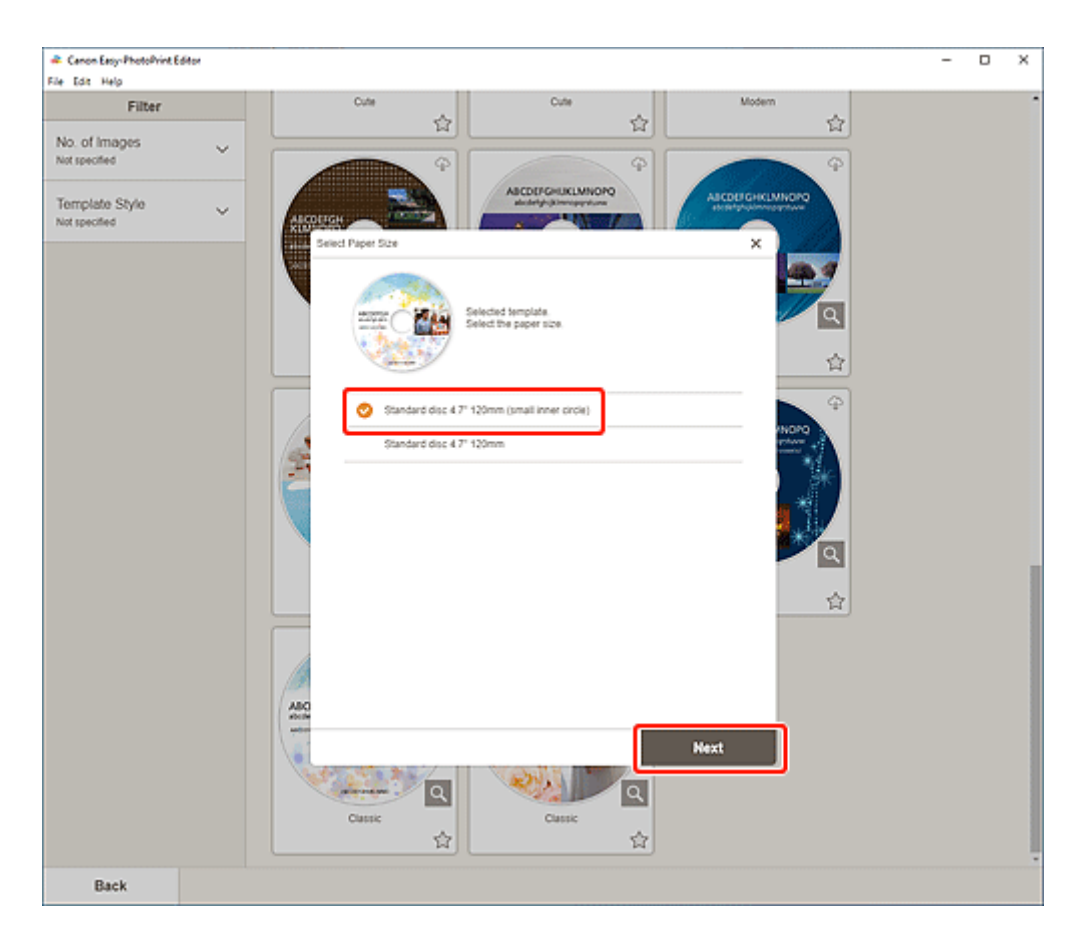

Viene visualizzata la [schermata Posizioni delle foto.](#page-175-0)

- **6.** Selezionare le foto da utilizzare per l'etichetta disco (CD/DVD/BD). Viene visualizzata la [schermata di modifica dell'elemento.](#page-177-0)
- **7.** [Modificare l'elemento](#page-115-0) in base alle preferenze.

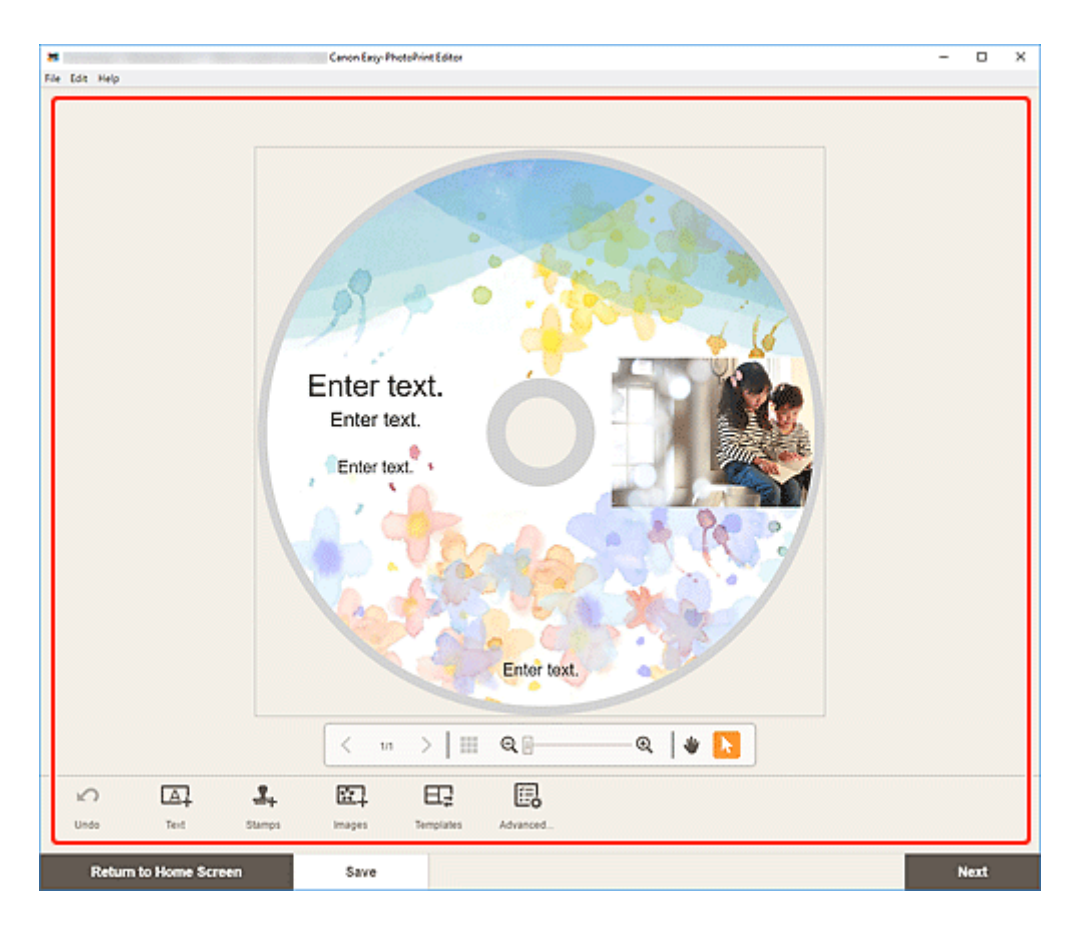

- L'area di stampa delle etichette disco (CD/DVD/BD) possono essere impostate nella [schermata](#page-190-0) [Area di stampa \(etichette disco\)](#page-190-0) visualizzata facendo clic su **Avanzate... (Advanced...)** nella pare inferiore della schermata.
- Per salvare l'elemento modificato, fare clic su **Salva (Save)**.

### **8.** Fare clic su **Avanti (Next)**.

Viene visualizzata la schermata Impostazioni di stampa.

- [Schermata Impostazioni di stampa \(Windows\)](#page-192-0)
- **[Schermata Impostazioni di stampa \(macOS\)](#page-198-0)**

Verificare il messaggio visualizzato e fare clic su **OK**.

## **Windows**

**9.** Specificare la stampante, la carta da utilizzare e altre impostazioni.

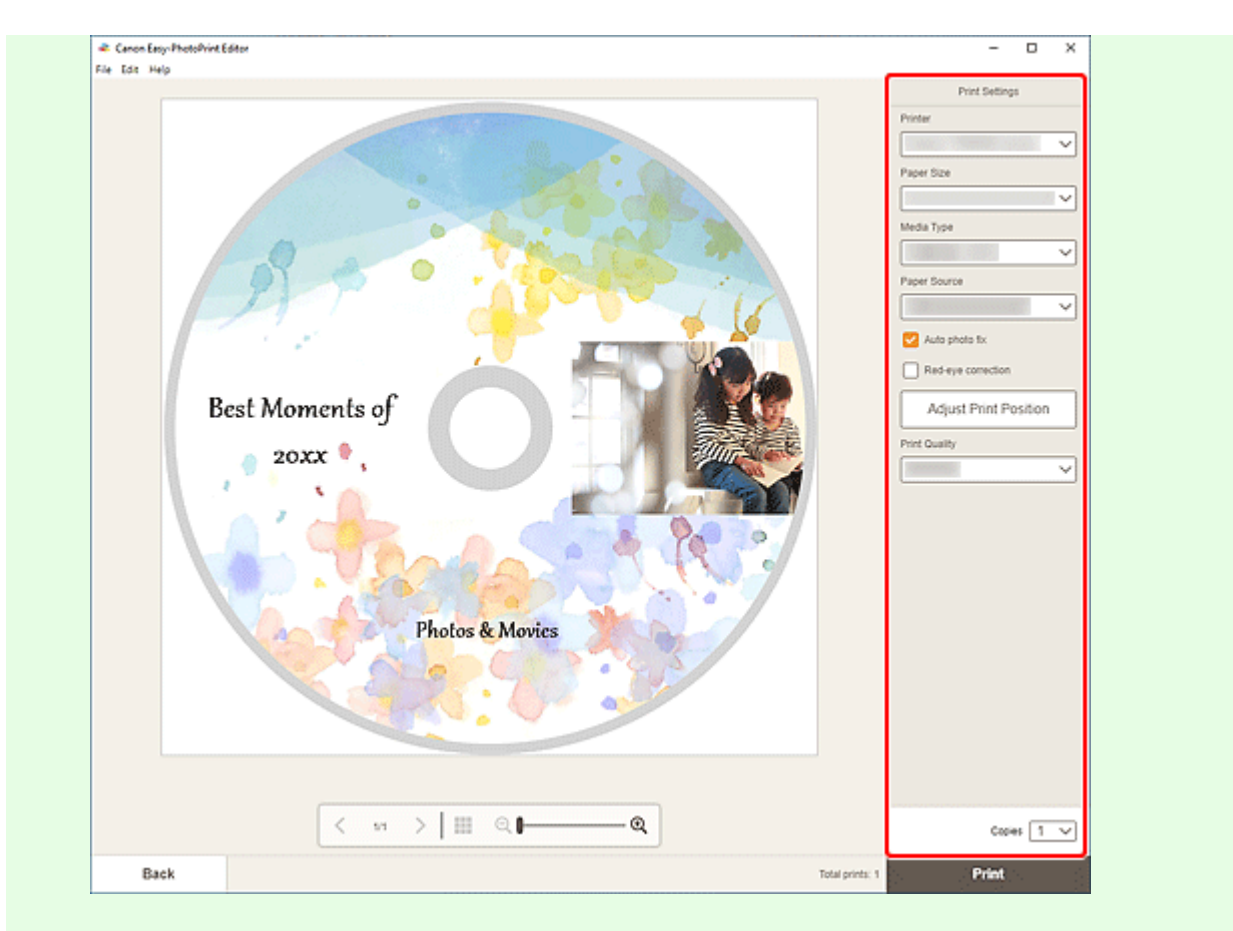

## **IMP** Importante

• Il formato carta non può essere modificato.

### **10.** Fare clic su **Stampa (Print)**.

Quando viene visualizzato un messaggio sul pannello dei comandi della stampante, impostare il vassoio multiuso o il vassoio disco.

## **macOS**

- **9.** Impostare la correzione automatica della foto, la correzione occhi rossi, la posizione di stampa e il numero di copie da stampare.
- **10.** Fare clic su **Avanti (Next)**.

Viene visualizzata la finestra di dialogo Stampa.

- **11.** Specificare la stampante da utilizzare e altre impostazioni.
- **12.** Fare clic su **Mostra dettagli (Show Details)** e accertarsi che **120 x 120 mm (120x120mm)** sia visualizzato in **Formato carta (Paper Size)**.
- **13.** Selezionare **Qualità/Tipo di carta (Media & Quality)** dal menu a comparsa delle opzioni di stampa, quindi selezionare **Selezione automatica (Auto Select)** o **Vassoio CD-DVD (CD-DVD Tray)** in **Caricato da (Feed from)**.
- **14.** Fare clic su **Stampa (Print)**.

Quando viene visualizzato un messaggio sul pannello dei comandi della stampante, impostare il vassoio multiuso o il vassoio disco.

## **Nota**

- Per stampare le etichette disco con le stesse impostazioni dalla prossima volta, salvare le impostazioni specificate nella finestra di dialogo Stampa su Preimpostazioni. Per la procedura di salvataggio, vedere la Guida di macOS.
- Se il tono colore del risultato di stampa è sbiadito, selezionare **Qualità/Tipo di carta (Media & Quality)** nella finestra di dialogo Stampa, quindi selezionare **Migliore (Best)** in **Qualità (Quality)**.

# **Creazione e stampa di elementi**

È possibile creare e stampare facilmente elementi personalizzati dalle proprie foto preferite.

È possibile creare e stampare elementi simili a quelli riportati di seguito.

# **Stampare foto in vari layout**

È possibile stampare le proprie foto preferite in layout a griglia oppure aggiungere riquadri o messaggi prima di stampare.

### [Stampa di foto in vari layout](#page-57-0)

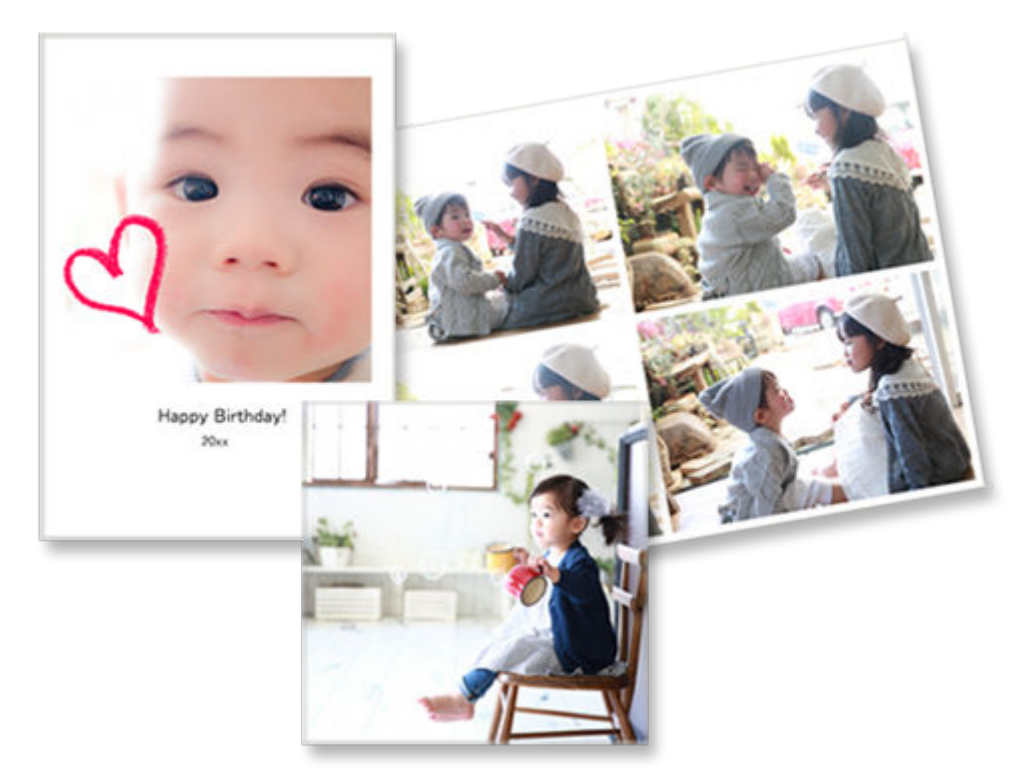

# **Stampare collage**

È possibile creare e stampare collage divertenti semplicemente selezionando modelli e foto.

[Stampa di collage](#page-63-0)

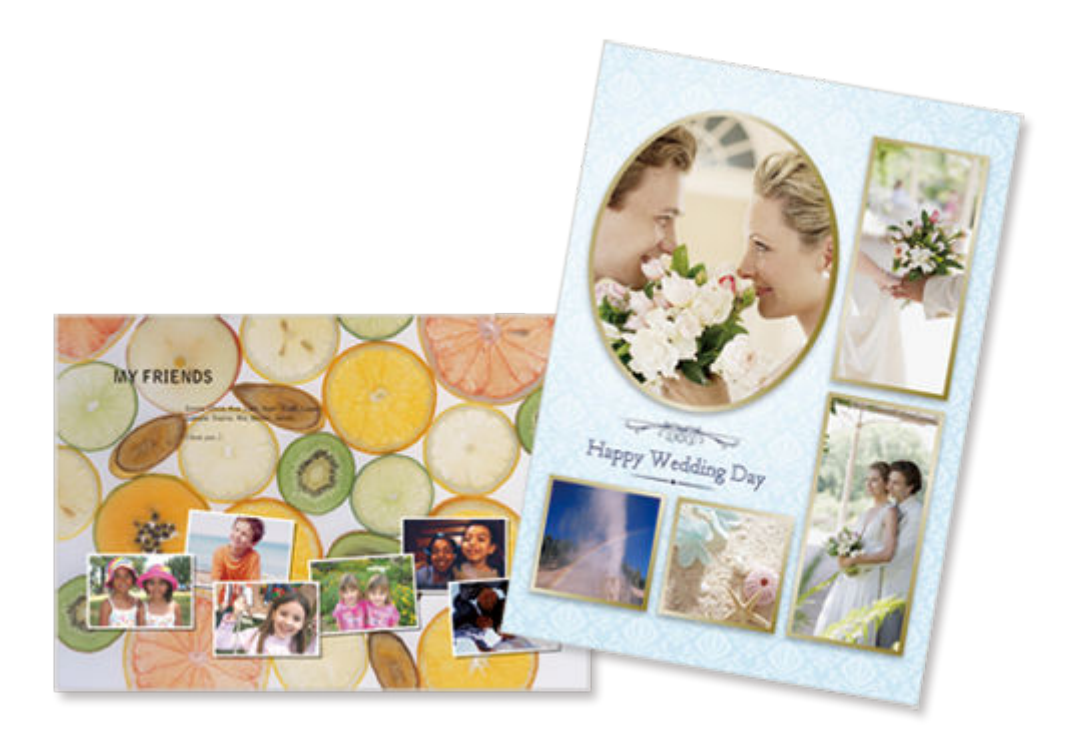

# **Formato riquadro personalizzato**

È possibile stampare specificando le dimensioni della foto in base alle dimensioni del riquadro della foto o di un'altra area di visualizzazione.

[Stampa specificando le dimensioni](#page-69-0)  $\Rightarrow$ 

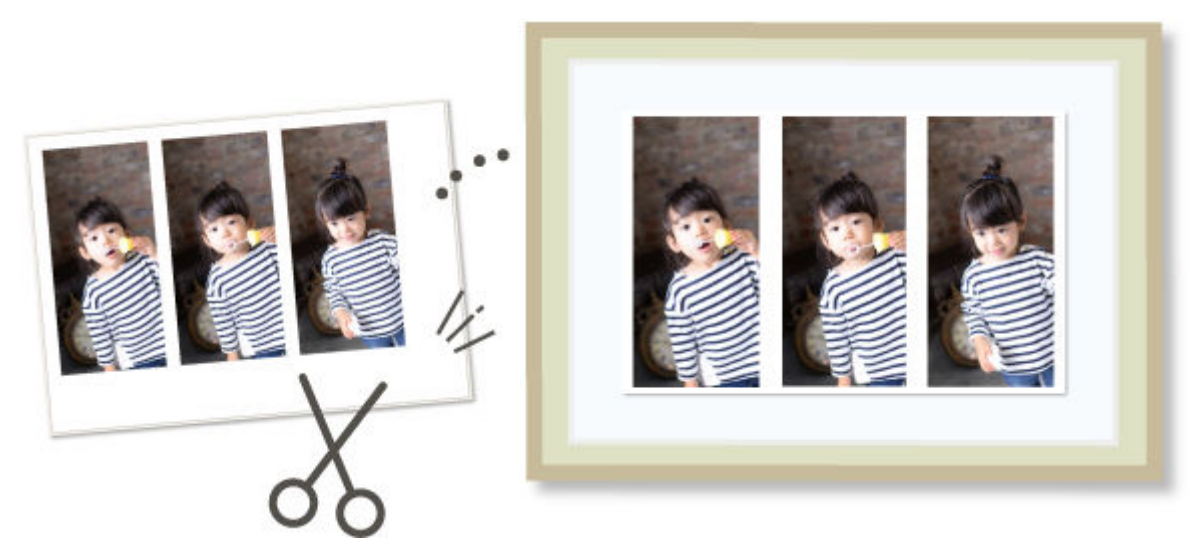

# **Stampare calendari**

È possibile creare e stampare calendari personalizzati dalle proprie foto più belle.

[Stampa di calendari](#page-74-0)

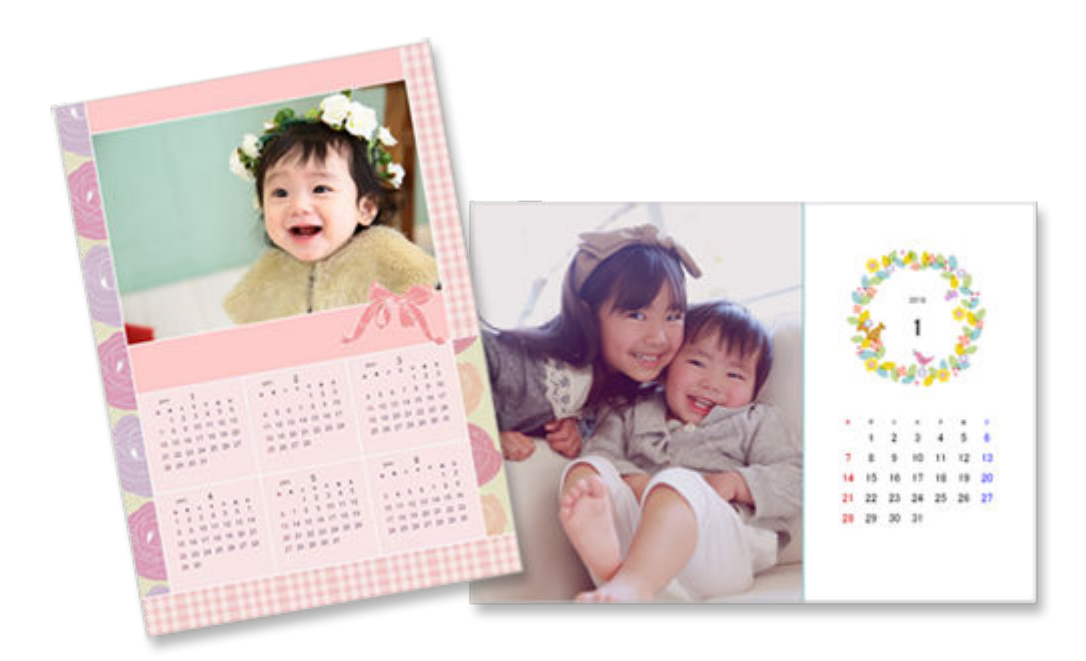

# **Stampare cartoline**

È possibile creare e stampare delle cartoline con foto, ad esempio cartoline con messaggi, biglietti di congratulazioni e inviti.

#### [Stampa di cartoline](#page-81-0)  $\rightarrow$

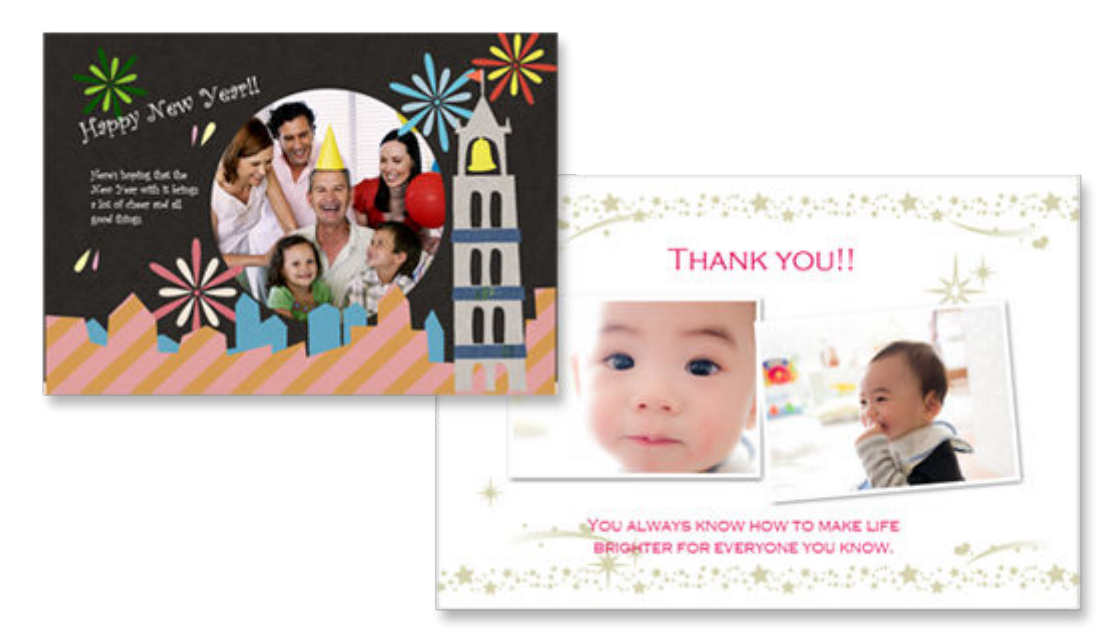

### **Importante**

• La possibilità di stampare cartoline dipende dalla stampante in uso.

# **Stampare poster**

È possibile creare e stampare poster attraenti semplicemente selezionando i modelli e inserendo testo e foto.

### [Stampa di poster](#page-87-0)

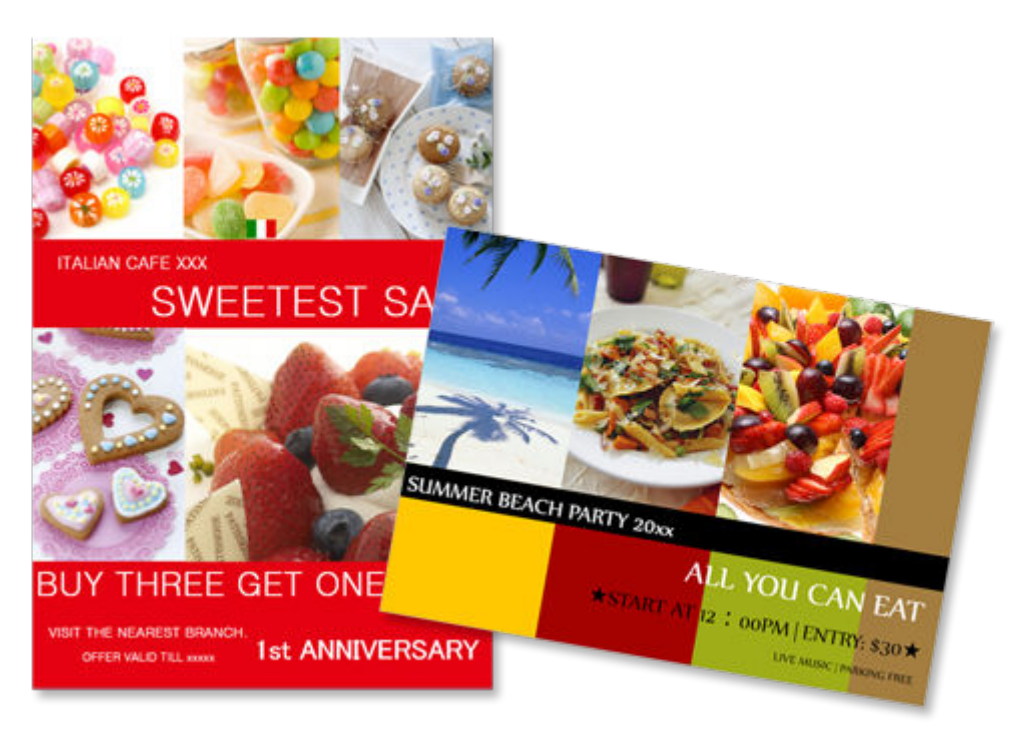

# **Stampare biglietti da visita**

È possibile creare e stampare biglietti da visita con foto di diversi formati.

**[Stampa di biglietti da visita](#page-93-0)** 

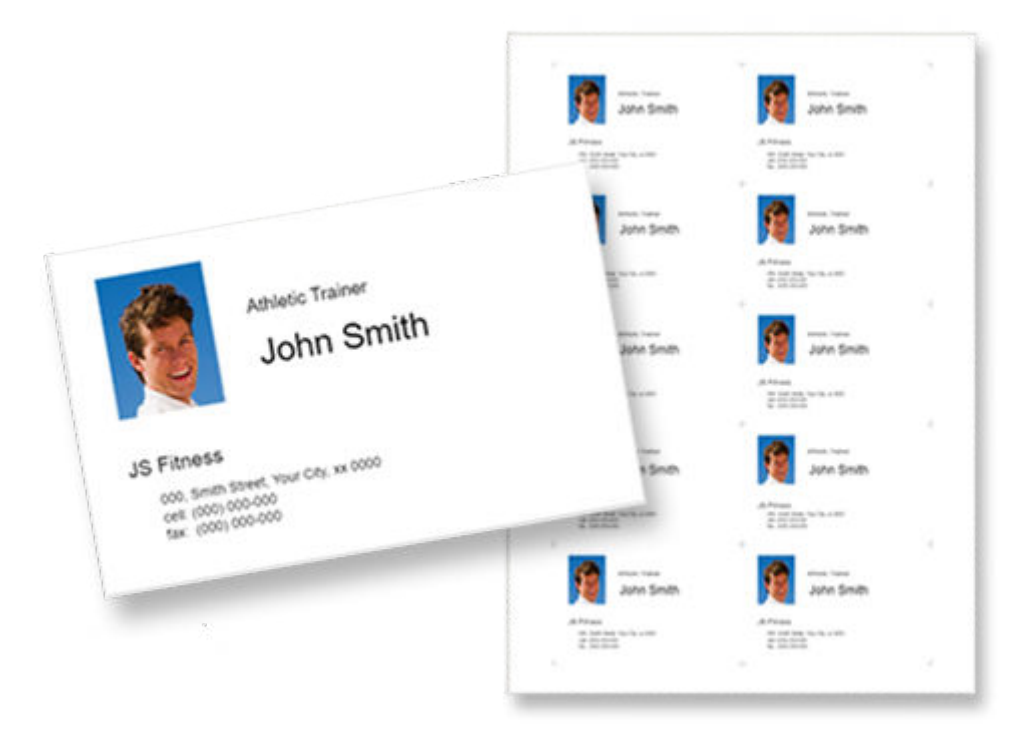

## **IMP** Importante

• La possibilità di stampare biglietti da visita dipende dalla stampante in uso.

# **Materiali per album di ritagli**

È possibile stampare decorazioni e carta per album di ritagli. Creare un elegante album di ritagli stampando e incollando le foto più belle e delle decorazioni sulla carta dell'album di ritagli.

#### [Stampa di materiali per album di ritagli](#page-99-0)  $\Rightarrow$

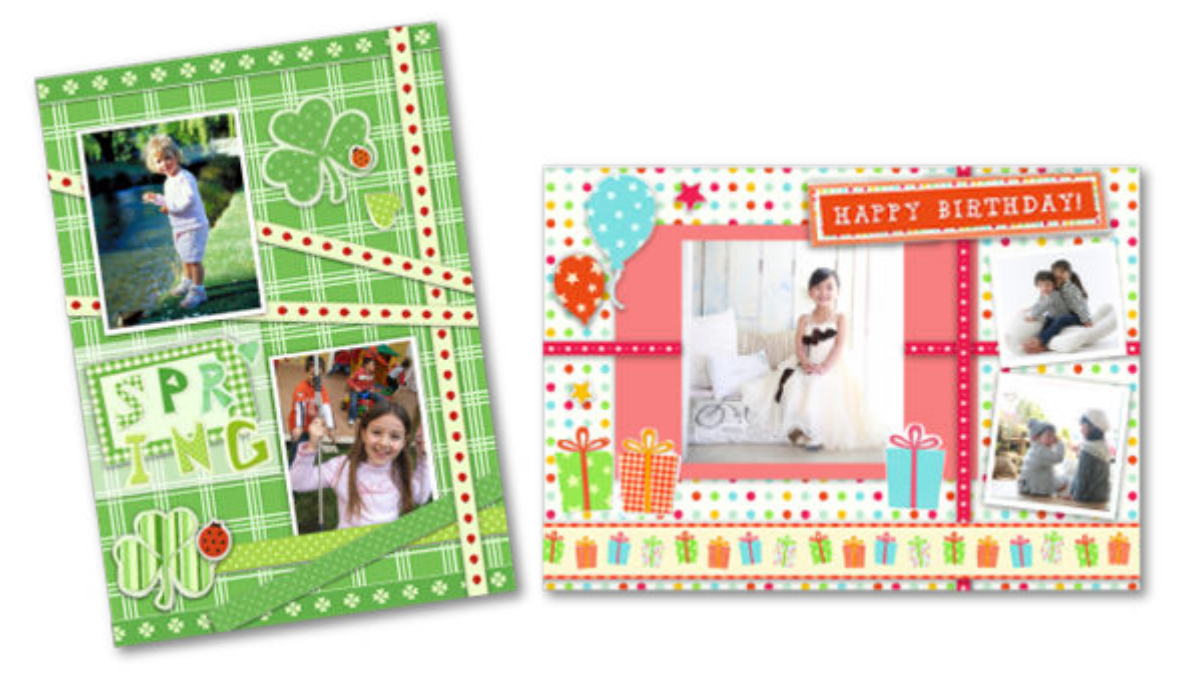

### **IMP** Importante

• La possibilità di stampare materiali dell'album di ritagli dipende dalla stampante in uso.

# **Stampare etichette adesive**

È possibile creare e stampare etichette adesive personalizzate da foto, illustrazioni o altro materiale.

[Stampa di etichette adesive](#page-105-0)  $\Rightarrow$ 

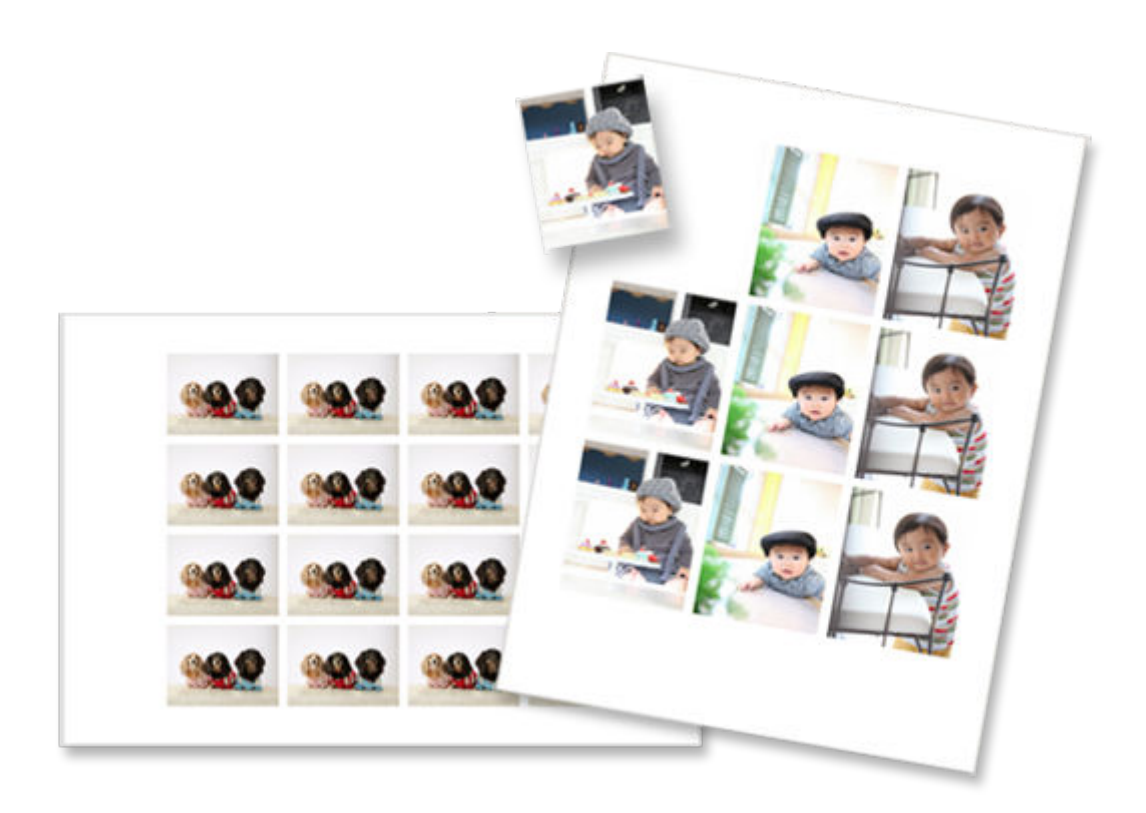

# **IMP** Importante

• La possibilità di stampare etichette adesive dipende dalla stampante in uso.

# **Stampare ID foto**

È possibile stampare ID foto di diversi formati.

[Stampa di ID foto](#page-110-0)

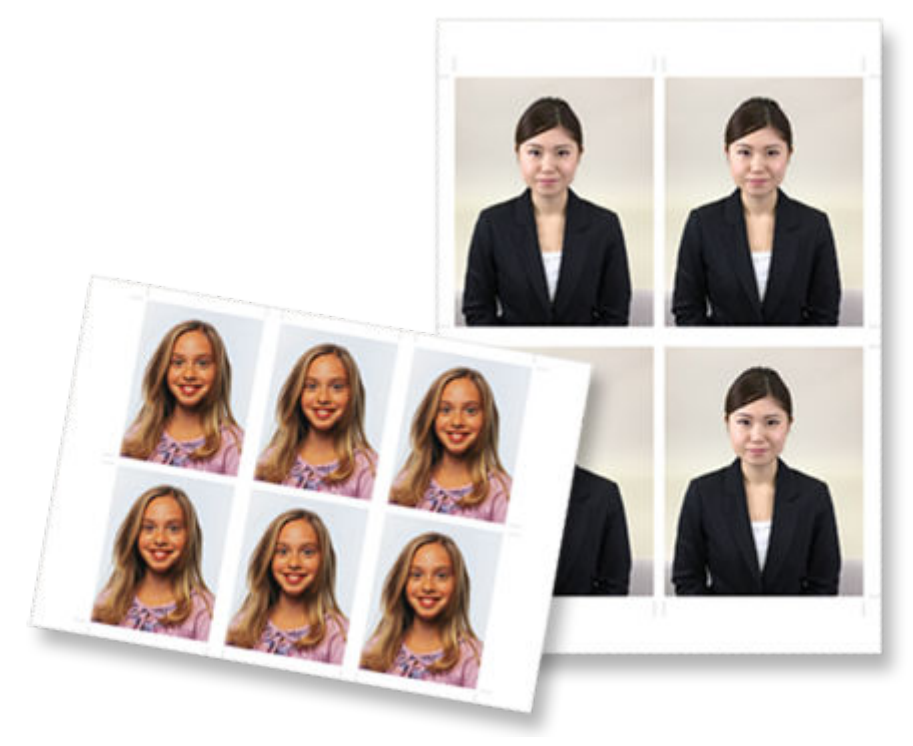

# **IMP** Importante

• La possibilità di stampare ID foto dipende dalla stampante in uso.

# <span id="page-57-0"></span>**Stampa di foto in vari layout**

È possibile stampare le proprie foto preferite in layout a griglia, quadrati o in formato cartolina.

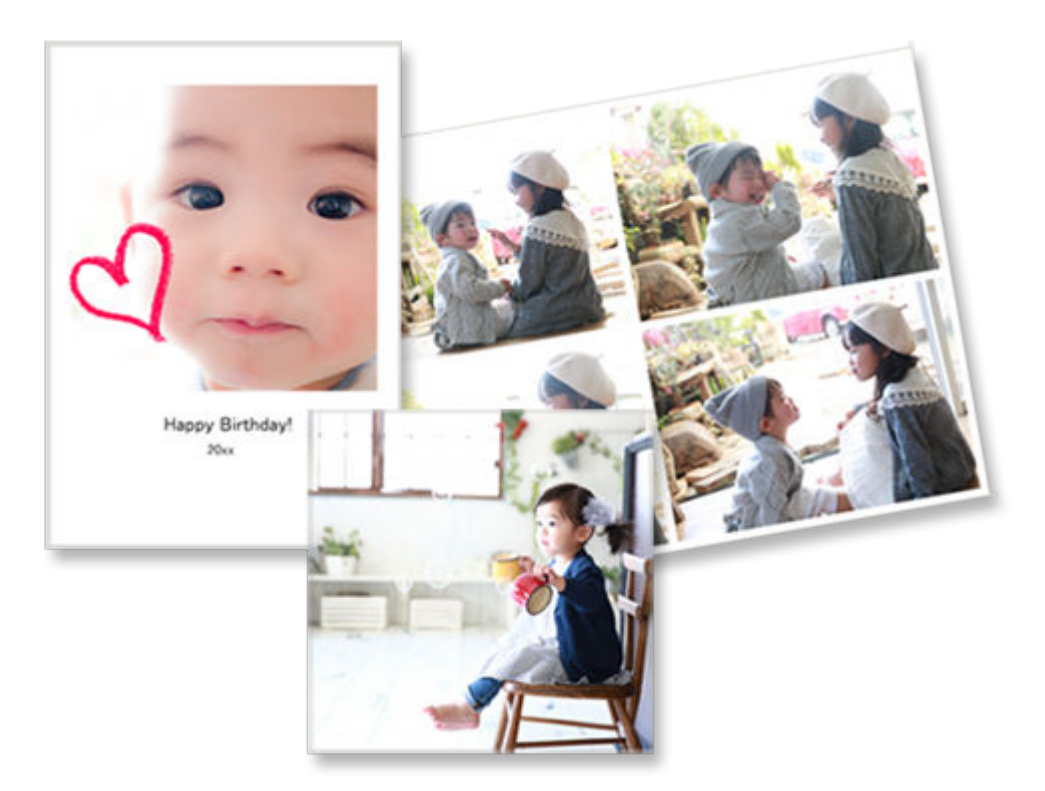

- **1.** Verificare che la stampante sia accesa.
- **2.** [Avviare Easy-PhotoPrint Editor.](#page-30-0)
- **3.** Nella schermata **Nuovo (New)** fare clic su **Layout foto (Photo Layouts)**.

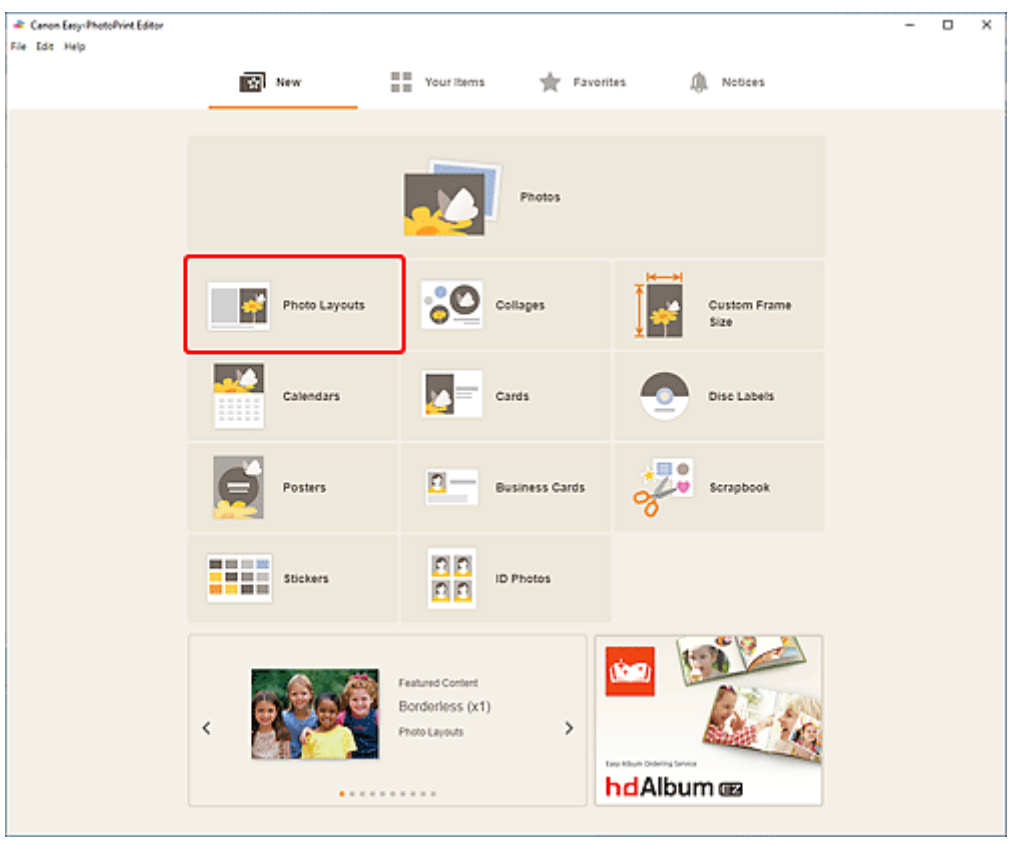

Viene visualizzata la [schermata Selezione modello.](#page-163-0)

**4.** Selezionare il modello da utilizzare.

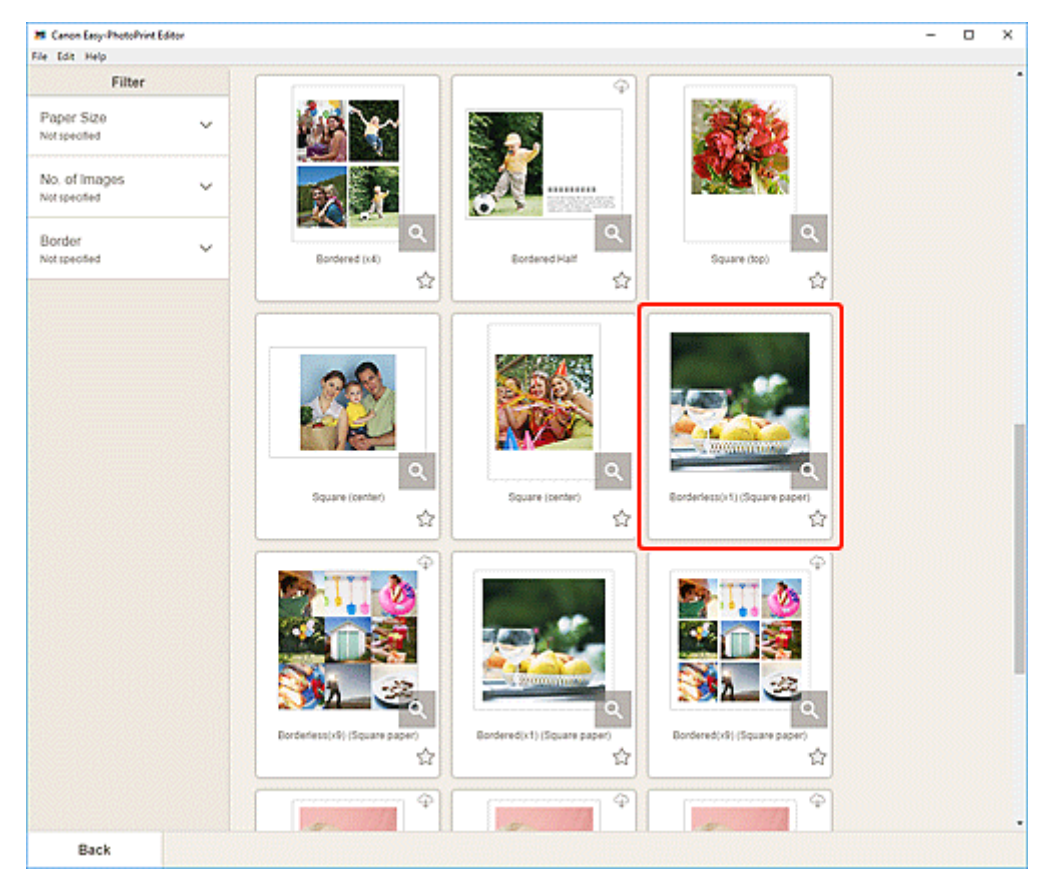

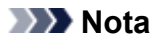

• Per restringere il numero di modelli, impostare le condizioni nell'area **Filtra (Filter)**.

Viene visualizzata la [schermata Seleziona formato carta](#page-173-0).

**5.** Selezionare il formato carta e fare clic su **Avanti (Next)**.

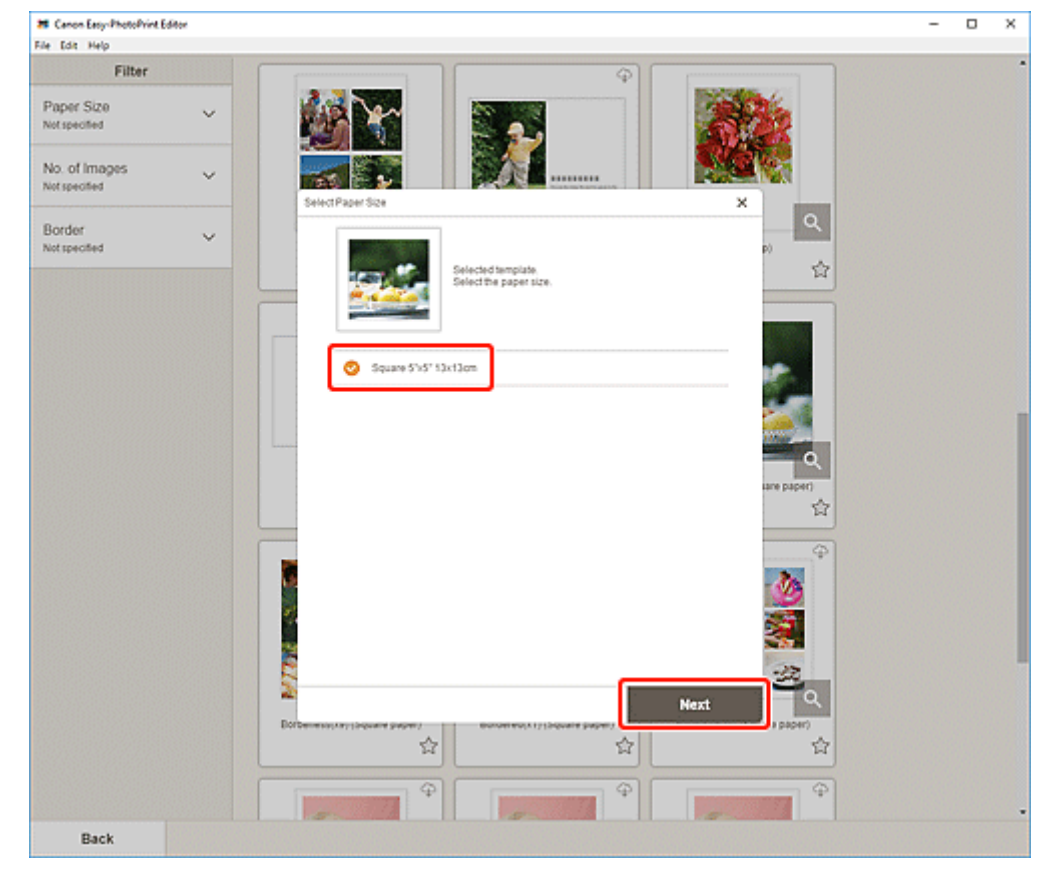

Viene visualizzata la [schermata Posizioni delle foto.](#page-175-0)

## **Nota**

- È anche possibile stampare le foto ingrandendole/riducendole in base alla larghezza della carta in rotolo. In Windows, può essere impostato in [B: Area Impostazioni di stampa](#page-193-0) nella schermata Impostazioni di stampa.
- **6.** Selezionare le foto da utilizzare per l'elemento.

Viene visualizzata la [schermata di modifica dell'elemento.](#page-177-0)

**7.** [Modificare l'elemento](#page-115-0) in base alle preferenze.

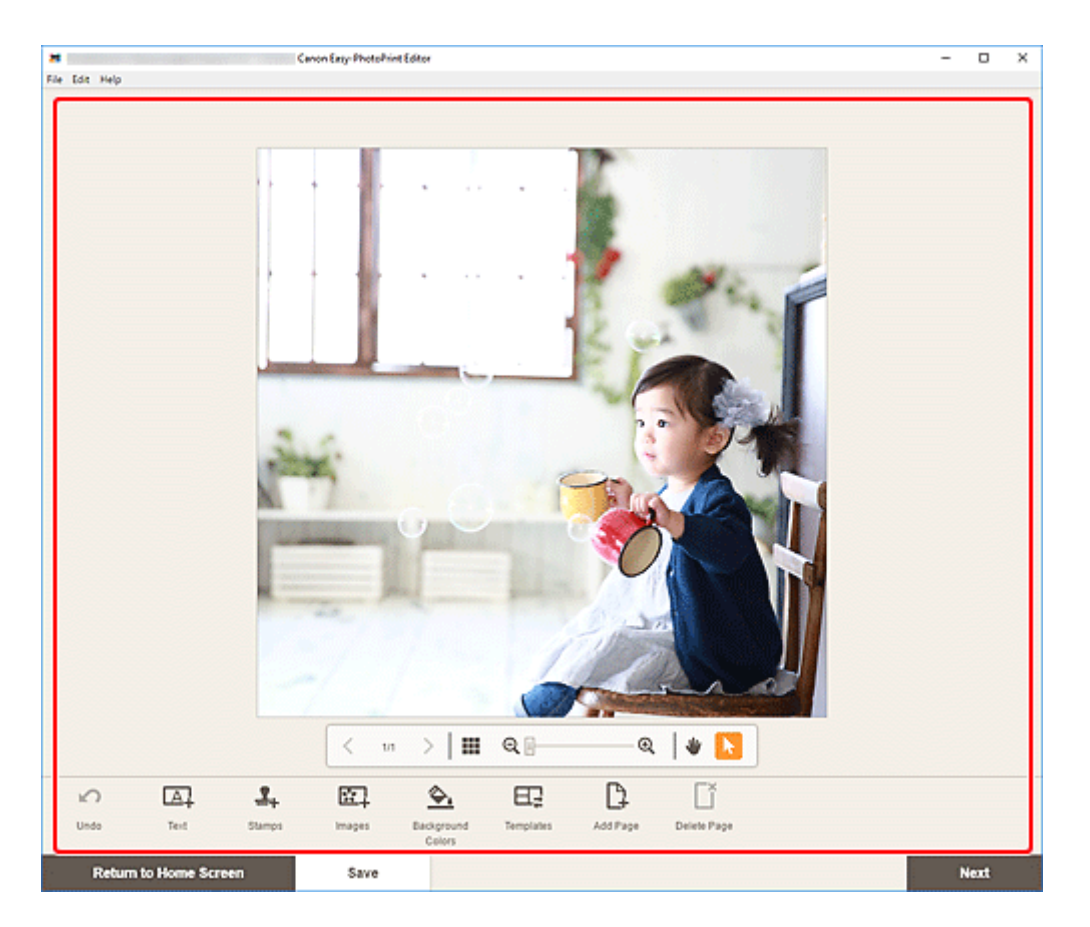

- Per salvare l'elemento modificato, fare clic su **Salva (Save)**.
- **8.** Fare clic su **Avanti (Next)**.

Viene visualizzata la schermata Impostazioni di stampa.

- [Schermata Impostazioni di stampa \(Windows\)](#page-192-0)
- [Schermata Impostazioni di stampa \(macOS\)](#page-198-0)

## **Windows**

**9.** Specificare la stampante, la carta da utilizzare e altre impostazioni.

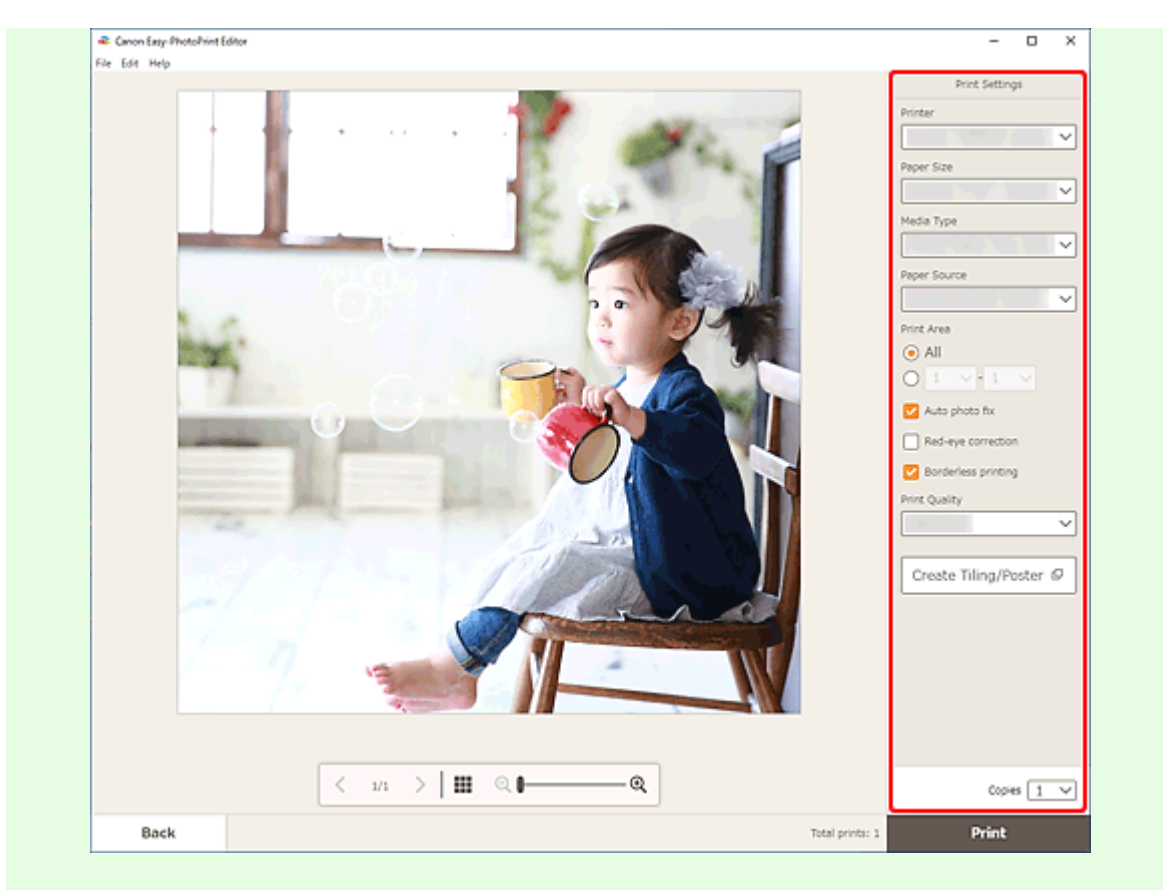

- Fare clic su **Crea Finestre affiancate/Poster (Create Tiling/Poster)** per avviare Easy-Layout Editor con cui è possibile stampare su più fogli di carta e combinarli per creare un poster di grandi dimensioni. Se Easy-Layout Editor non è installato, seguire le istruzioni visualizzate per scaricarlo e installarlo dalla pagina Web. Per Easy-Layout Editor, vedere Guida di Easy-Layout Editor.
- **Crea Finestre affiancate/Poster (Create Tiling/Poster)** potrebbe non venire visualizzato a seconda della stampante.
- **10.** Fare clic su **Stampa (Print)**.

## **macOS**

- **9.** Impostare la correzione automatica della foto, la correzione occhi rossi e il numero di copie da stampare.
- **10.** Fare clic su **Avanti (Next)**.

Viene visualizzata la finestra di dialogo Stampa.

**11.** Specificare la stampante, la carta da utilizzare e altre impostazioni.

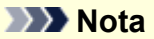

- Quando si stampa su trasferibili a caldo in tessuto leggero usando AirPrint, potrebbe essere necessario impostare il capovolgimento in orizzontale della pagina a seconda della stampante. Per impostare il capovolgimento in orizzontale, selezionare **Layout** dal menu a comparsa, quindi selezionare la casella di controllo **Capovolgi orizzontalmente (Flip horizontally)**.
- Per ulteriori informazioni sulla finestra di dialogo Stampa, vedere la Guida di macOS.
- **12.** Fare clic su **Stampa (Print)**.

# <span id="page-63-0"></span>**Stampa di collage**

È possibile creare e stampare collage dalle proprie foto preferite.

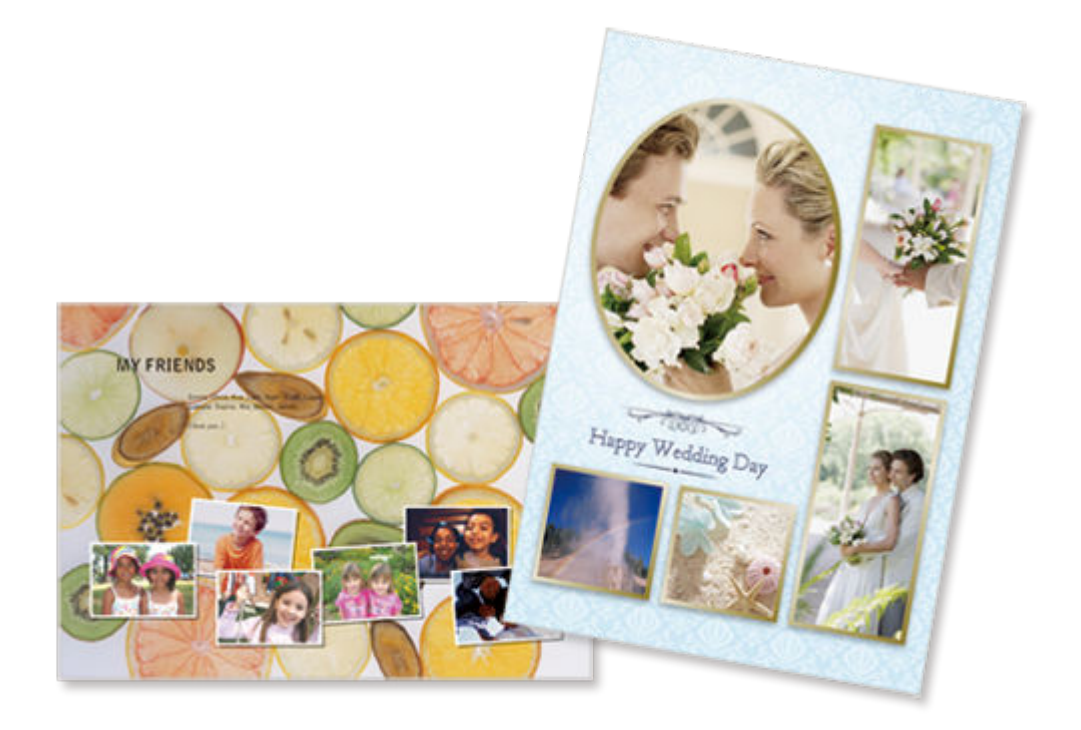

- **1.** Verificare che la stampante sia accesa.
- **2.** [Avviare Easy-PhotoPrint Editor.](#page-30-0)
- **3.** Nella schermata **Nuovo (New)** fare clic su **Collage (Collages)**.

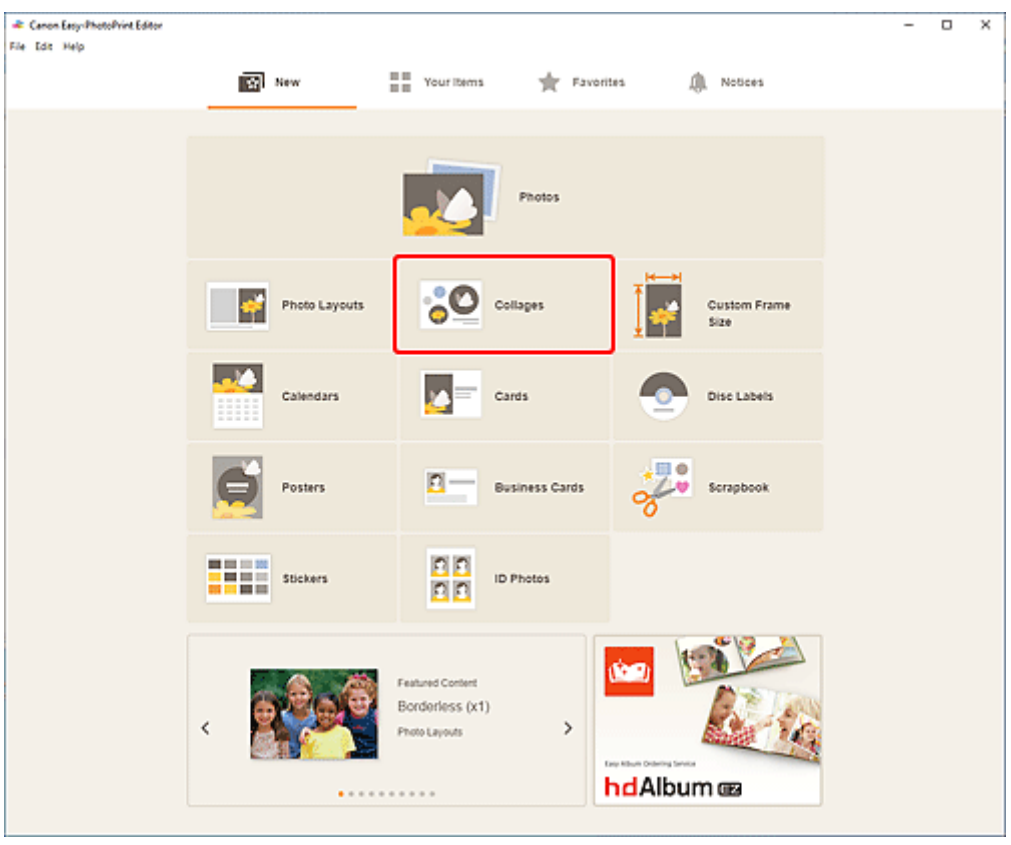

Viene visualizzata la [schermata Selezione modello.](#page-163-0)

- **28** Canon Easy-PhotoPrint Editor<br>File Edit Help  $\Box$  $\overline{\mathbf{x}}$ τ Filter  $\frac{1}{2d}$  $\vec{\Omega}$ 숩 Paper Size<br>Not specified  $\checkmark$  $\overline{\phi}$ No. of Images<br>Not specified  $\checkmark$ Template Style<br>Notspecified  $\checkmark$ Orientation<br>Not specified  $\checkmark$  $\hat{\mathbb{Z}}$  $\dot{\mathbb{Q}}$ ġ a G Gula ar al Simple Simple  $\dot{\Omega}$  $\dot{\boxtimes}$  $\hat{\mathbb{Z}}$ ŵ Back
- **4.** Selezionare il modello da utilizzare.

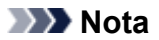

• Per restringere il numero di modelli, impostare le condizioni nell'area **Filtra (Filter)**.

Viene visualizzata la [schermata Seleziona formato carta](#page-173-0).

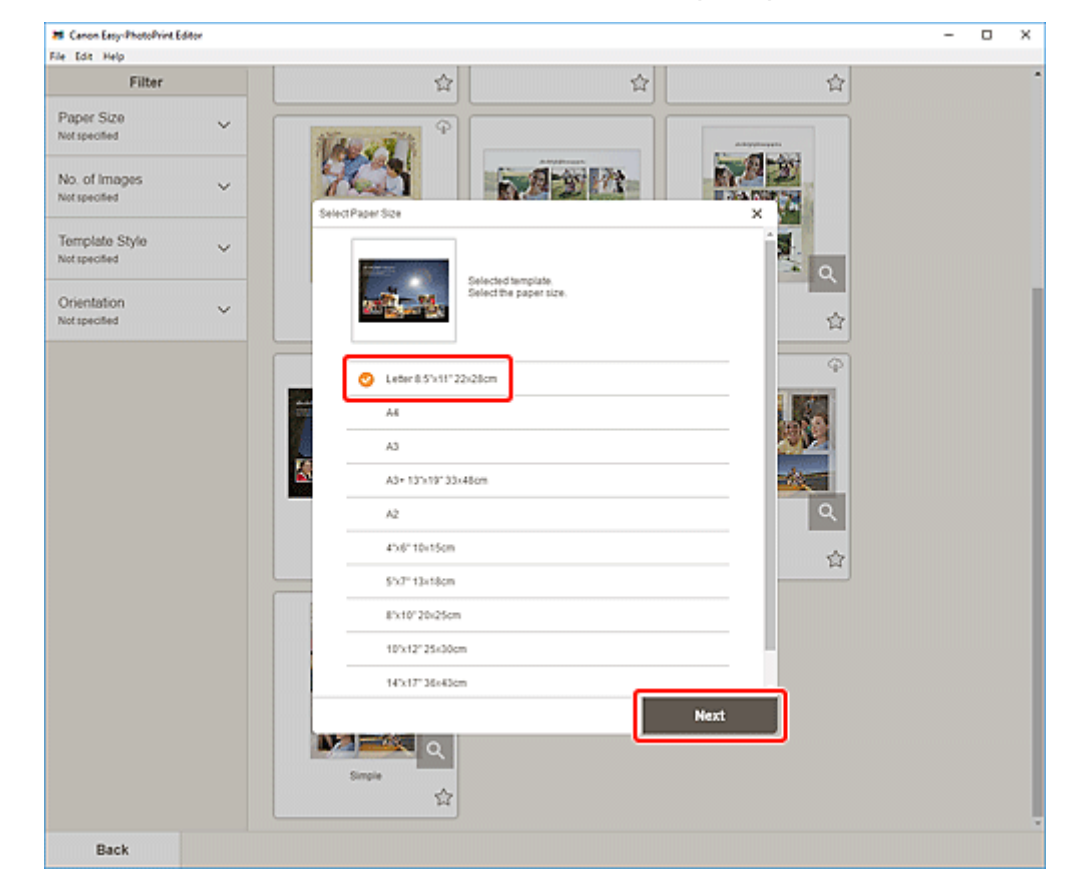

**5.** Selezionare il formato carta e fare clic su **Avanti (Next)**.

Viene visualizzata la [schermata Posizioni delle foto.](#page-175-0)

## **Nota**

- È anche possibile stampare le foto ingrandendole/riducendole in base alla larghezza della carta in rotolo. In Windows, può essere impostato in [B: Area Impostazioni di stampa](#page-193-0) nella schermata Impostazioni di stampa.
- **6.** Selezionare le foto da utilizzare per l'elemento.

Viene visualizzata la [schermata di modifica dell'elemento.](#page-177-0)

**7.** [Modificare l'elemento](#page-115-0) in base alle preferenze.

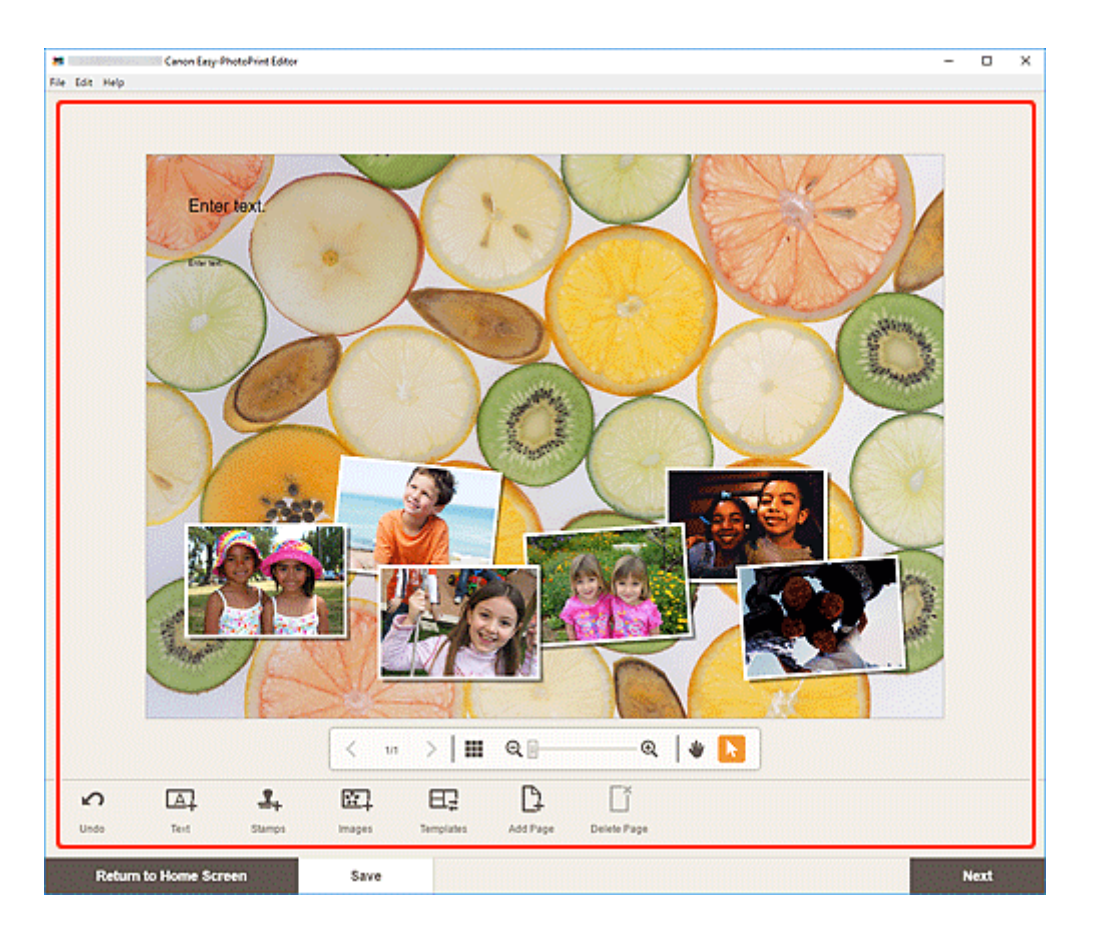

- Per salvare l'elemento modificato, fare clic su **Salva (Save)**.
- **8.** Fare clic su **Avanti (Next)**.

Viene visualizzata la schermata Impostazioni di stampa.

- [Schermata Impostazioni di stampa \(Windows\)](#page-192-0)
- [Schermata Impostazioni di stampa \(macOS\)](#page-198-0)

## **Windows**

**9.** Specificare la stampante, la carta da utilizzare e altre impostazioni.

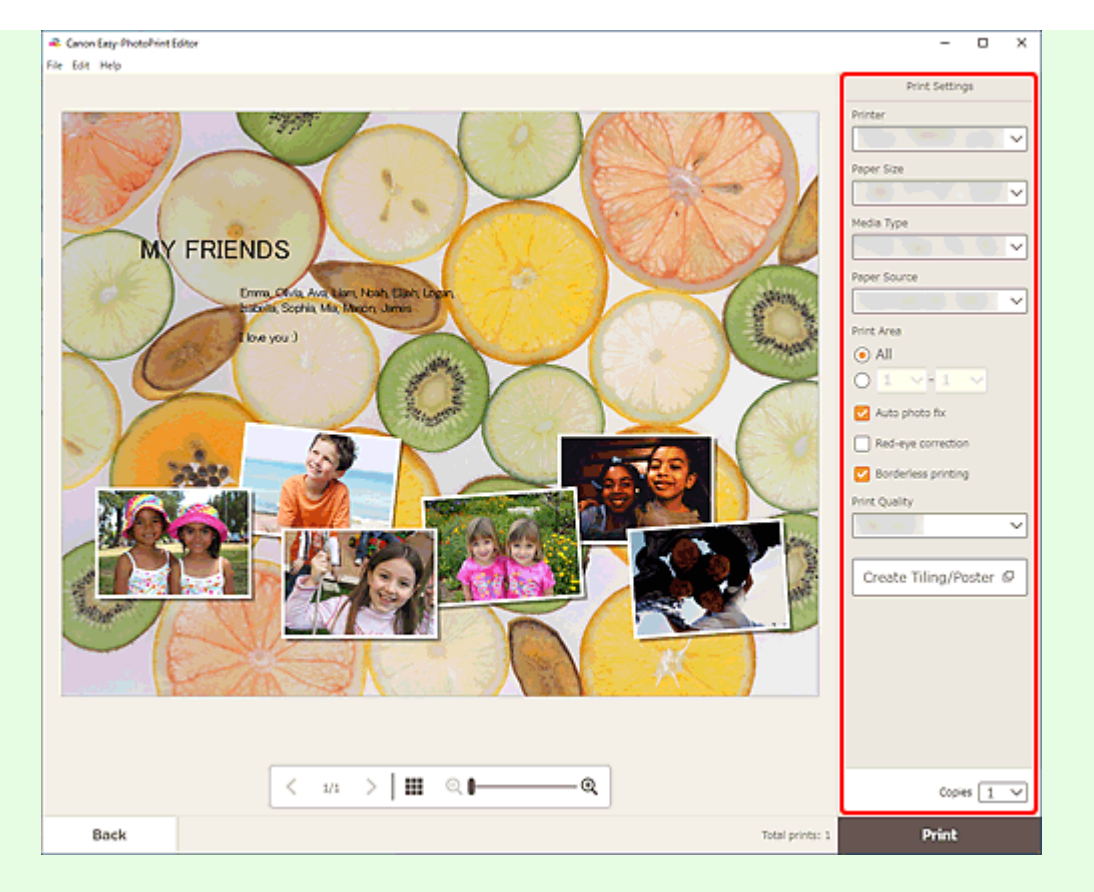

- Fare clic su **Crea Finestre affiancate/Poster (Create Tiling/Poster)** per avviare Easy-Layout Editor con cui è possibile stampare su più fogli di carta e combinarli per creare un poster di grandi dimensioni. Se Easy-Layout Editor non è installato, seguire le istruzioni visualizzate per scaricarlo e installarlo dalla pagina Web. Per Easy-Layout Editor, vedere Guida di Easy-Layout Editor.
- **Crea Finestre affiancate/Poster (Create Tiling/Poster)** potrebbe non venire visualizzato a seconda della stampante.
- **10.** Fare clic su **Stampa (Print)**.

## **macOS**

- **9.** Impostare la correzione automatica della foto, la correzione occhi rossi e il numero di copie da stampare.
- **10.** Fare clic su **Avanti (Next)**.

Viene visualizzata la finestra di dialogo Stampa.

**11.** Specificare la stampante, la carta da utilizzare e altre impostazioni.

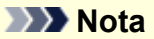

- Quando si stampa su trasferibili a caldo in tessuto leggero usando AirPrint, potrebbe essere necessario impostare il capovolgimento in orizzontale della pagina a seconda della stampante. Per impostare il capovolgimento in orizzontale, selezionare **Layout** dal menu a comparsa, quindi selezionare la casella di controllo **Capovolgi orizzontalmente (Flip horizontally)**.
- Per ulteriori informazioni sulla finestra di dialogo Stampa, vedere la Guida di macOS.
- **12.** Fare clic su **Stampa (Print)**.

# <span id="page-69-0"></span>**Stampa specificando le dimensioni**

È possibile stampare specificando le dimensioni della foto in base alle dimensioni del riquadro della foto o di un'altra area di visualizzazione.

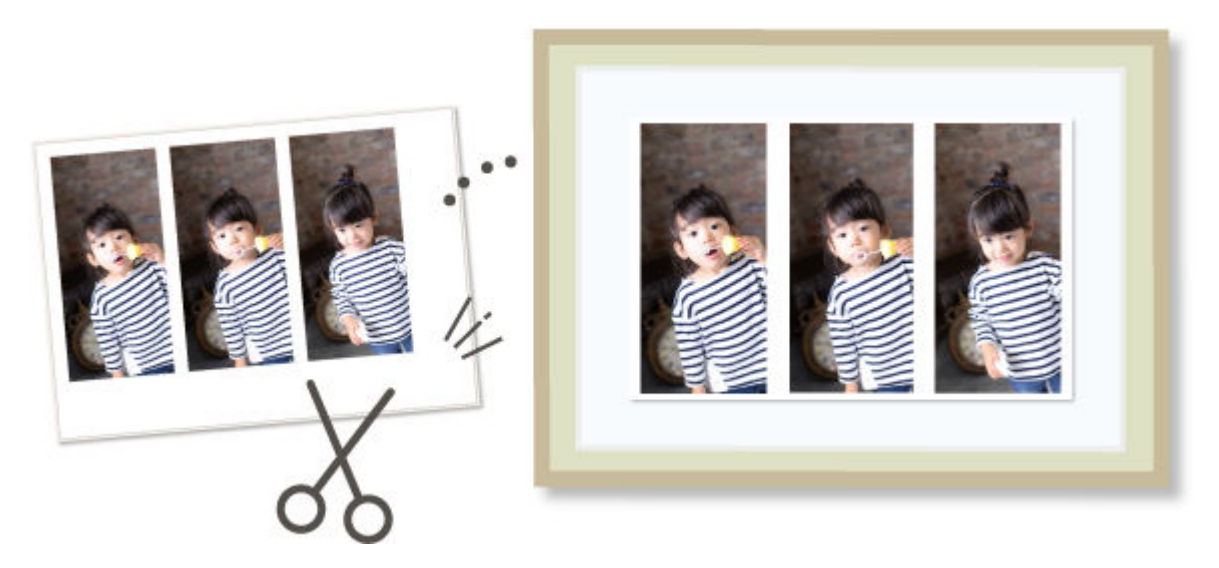

- **1.** Verificare che la stampante sia accesa.
- **2.** [Avviare Easy-PhotoPrint Editor.](#page-30-0)
- **3.** Fare clic su **Formato riquadro personalizzato (Custom Frame Size)** nella schermata **Nuovo (New)**.

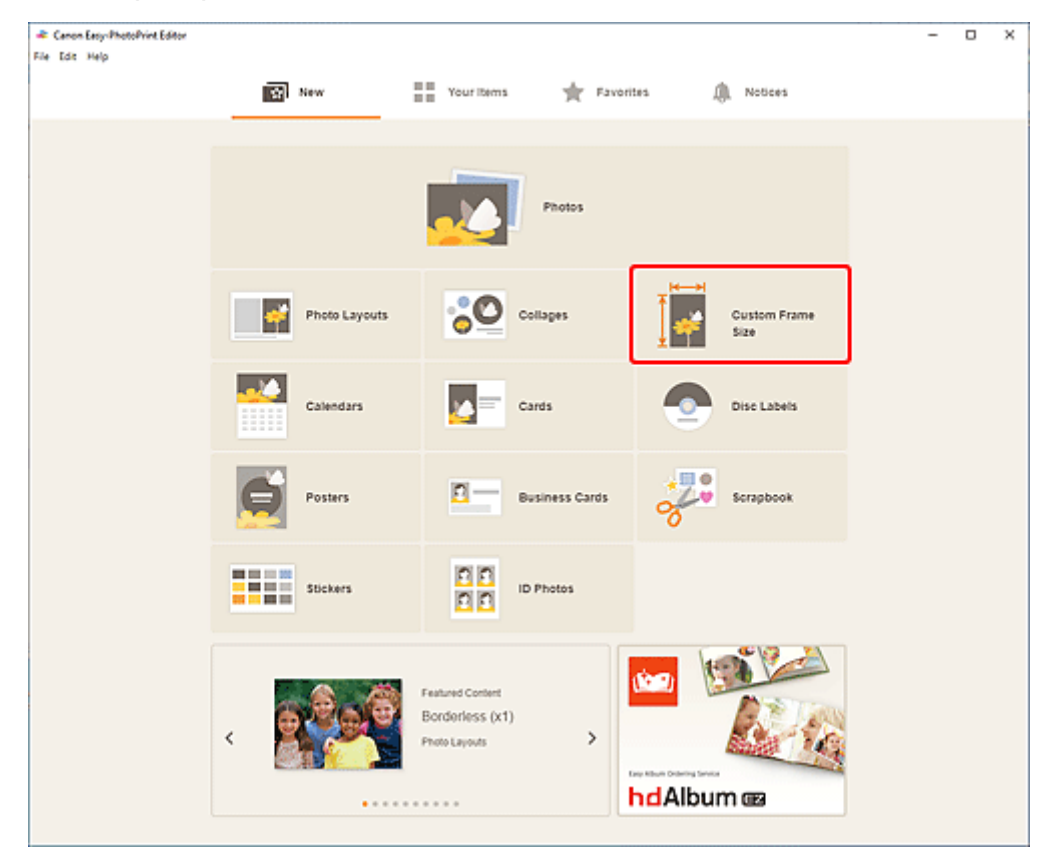

Viene visualizzata la [schermata Formato riquadro personalizzato.](#page-171-0)

**4.** Specificare il formato e l'orientamento della carta, le dimensioni della foto e altre impostazioni, quindi fare clic su **Avanti (Next)**.

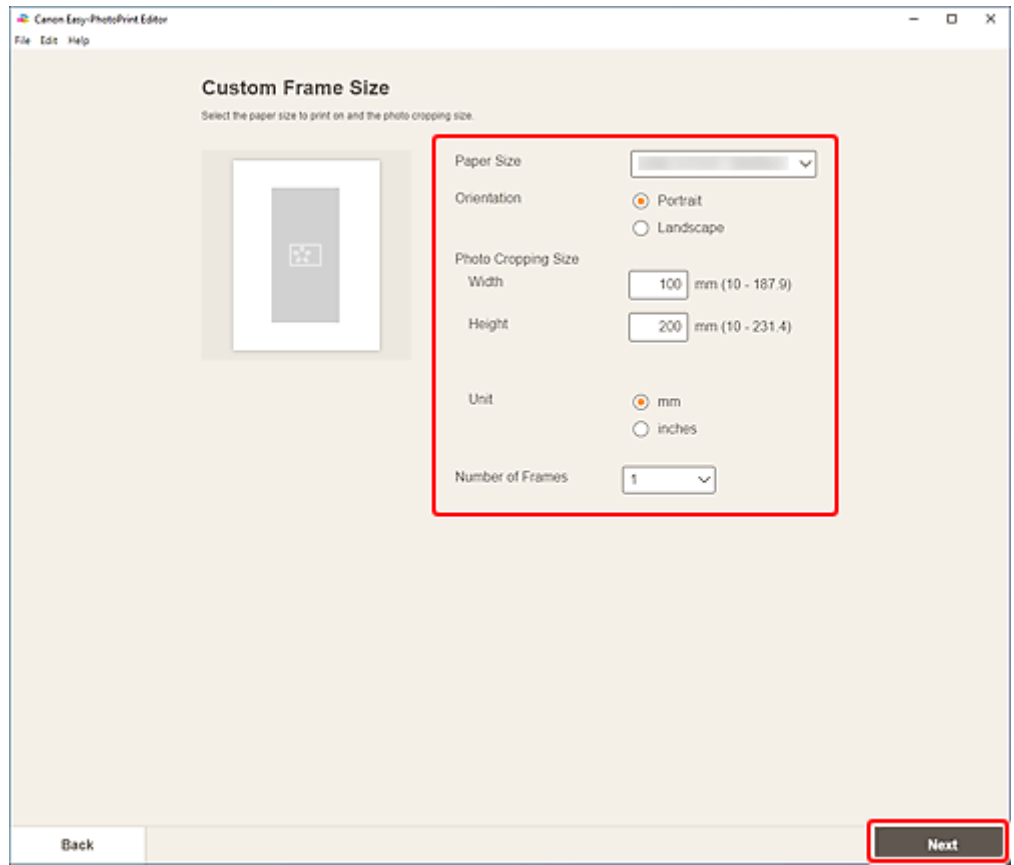

Viene visualizzata la [schermata Posizioni delle foto.](#page-175-0)

**5.** Selezionare le foto da utilizzare per l'elemento.

Viene visualizzata la [schermata di modifica dell'elemento.](#page-177-0)

**6.** [Modificare l'elemento](#page-115-0) in base alle preferenze.

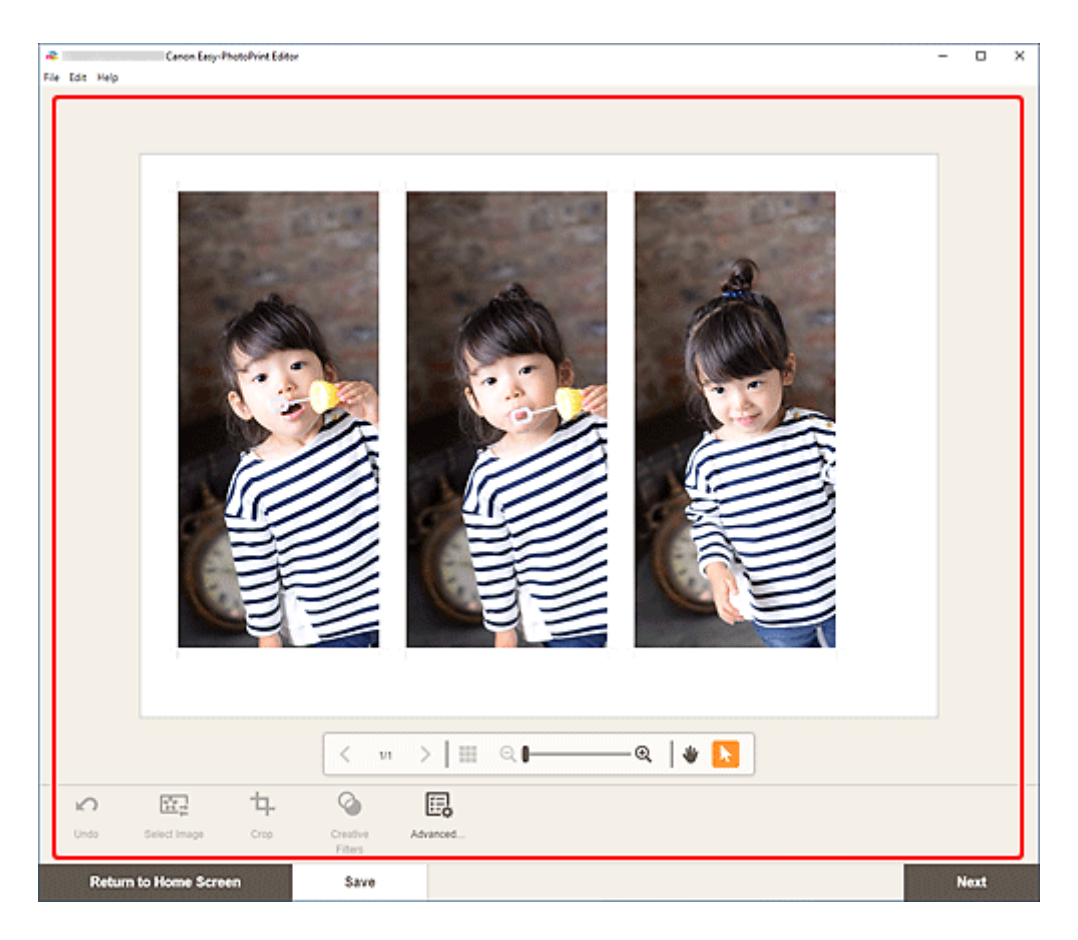

- Nella schermata Formato riquadro personalizzato alcune funzioni di modifica non sono disponibili (ad esempio, non è possibile immettere testo).
- Fare clic su **Avanzate... (Advanced...)** per passare alla schermata **Formato riquadro personalizzato (Custom Frame Size)** per modificare il formato carta e le dimensioni della foto. Per ulteriori informazioni, vedere [Schermata Formato riquadro personalizzato](#page-171-0).
- Per salvare l'elemento modificato, fare clic su **Salva (Save)**.

## **7.** Fare clic su **Avanti (Next)**.

Viene visualizzata la schermata Impostazioni di stampa.

- **[Schermata Impostazioni di stampa \(Windows\)](#page-192-0)**
- [Schermata Impostazioni di stampa \(macOS\)](#page-198-0)

### **Windows**

**8.** Specificare la stampante, la carta da utilizzare e altre impostazioni.
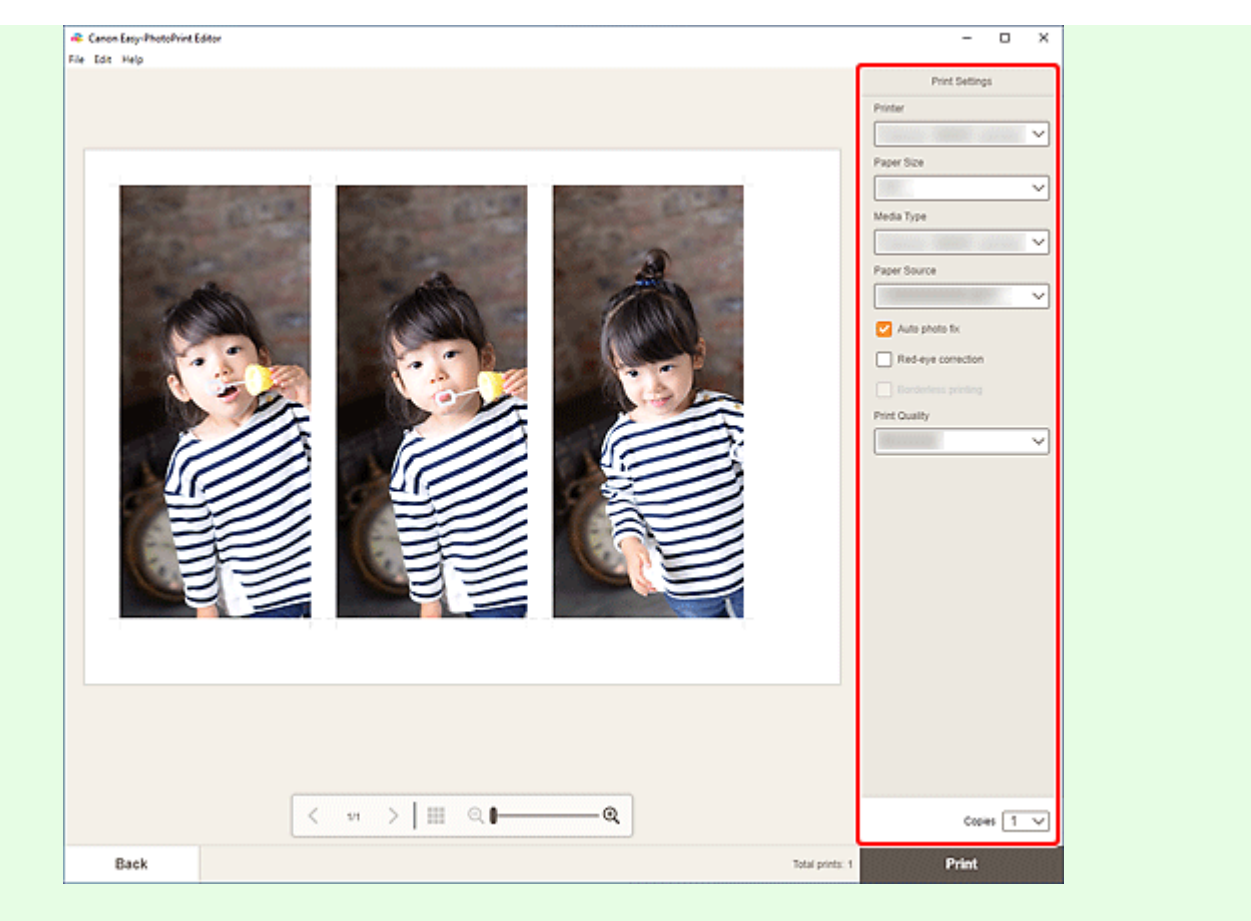

### **IMP** Importante

- Il formato carta non può essere modificato.
- **9.** Fare clic su **Stampa (Print)**.

### **macOS**

- **8.** Impostare la correzione automatica della foto, la correzione occhi rossi e il numero di copie da stampare.
- **9.** Fare clic su **Avanti (Next)**.

Viene visualizzata la finestra di dialogo Stampa.

**10.** Specificare la stampante, la carta da utilizzare e altre impostazioni.

### **Nota**

- Quando si stampa su trasferibili a caldo in tessuto leggero usando AirPrint, potrebbe essere necessario impostare il capovolgimento in orizzontale della pagina a seconda della stampante. Per impostare il capovolgimento in orizzontale, selezionare **Layout** dal menu a comparsa, quindi selezionare la casella di controllo **Capovolgi orizzontalmente (Flip horizontally)**.
- Per ulteriori informazioni sulla finestra di dialogo Stampa, vedere la Guida di macOS.

**11.** Fare clic su **Stampa (Print)**.

# **Stampa di calendari**

È possibile creare e stampare calendari personalizzati dalle proprie foto più belle.

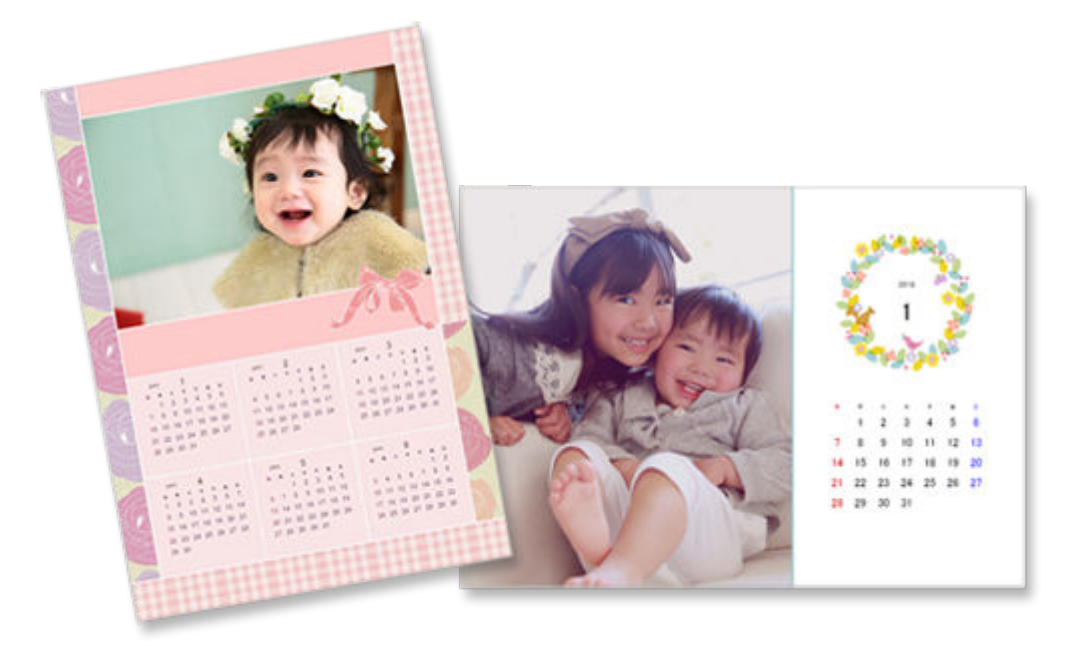

- **1.** Verificare che la stampante sia accesa.
- **2.** [Avviare Easy-PhotoPrint Editor.](#page-30-0)
- **3.** Nella schermata **Nuovo (New)** fare clic su **Calendari (Calendars)**.

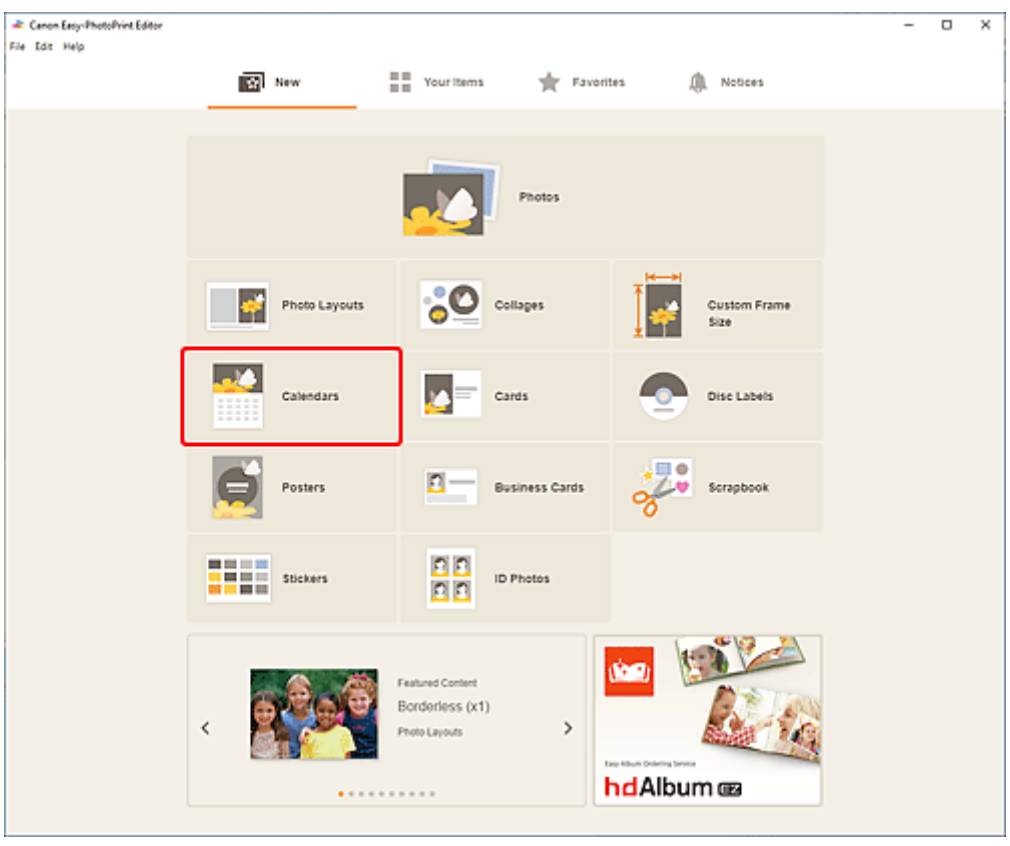

Viene visualizzata la [schermata Selezione modello.](#page-163-0)

- **28** Canon Easy-PhotoPrint Editor<br>File Edit Help  $\overline{\mathbf{u}}$  $\overline{\mathbf{x}}$  $\equiv$ Filter Calendars Paper Size<br>Not specified  $\tilde{\mathbf{v}}$ Filter: Notspecified **Your** No. of Images<br>Netspecified  $\vee$ Calendar Layout<br>Not specified  $\checkmark$ Orientation<br>Not specified  $\checkmark$  $\alpha$  $\alpha$  $\alpha$ Cute, One  $\dot{\Omega}$ 资  $\dot{\Omega}$  $|a|$  $\overline{\mathbf{a}}$ Single, One Simple, One month  $\frac{1}{24}$ 畲  $\dot{\Omega}$  $\overline{\varphi}$  $\alpha$ Back
- **4.** Selezionare il modello da utilizzare.

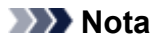

• Per restringere il numero di modelli, impostare le condizioni nell'area **Filtra (Filter)**.

Viene visualizzata la [schermata Seleziona formato carta](#page-173-0).

**5.** Selezionare il formato carta e fare clic su **Avanti (Next)**.

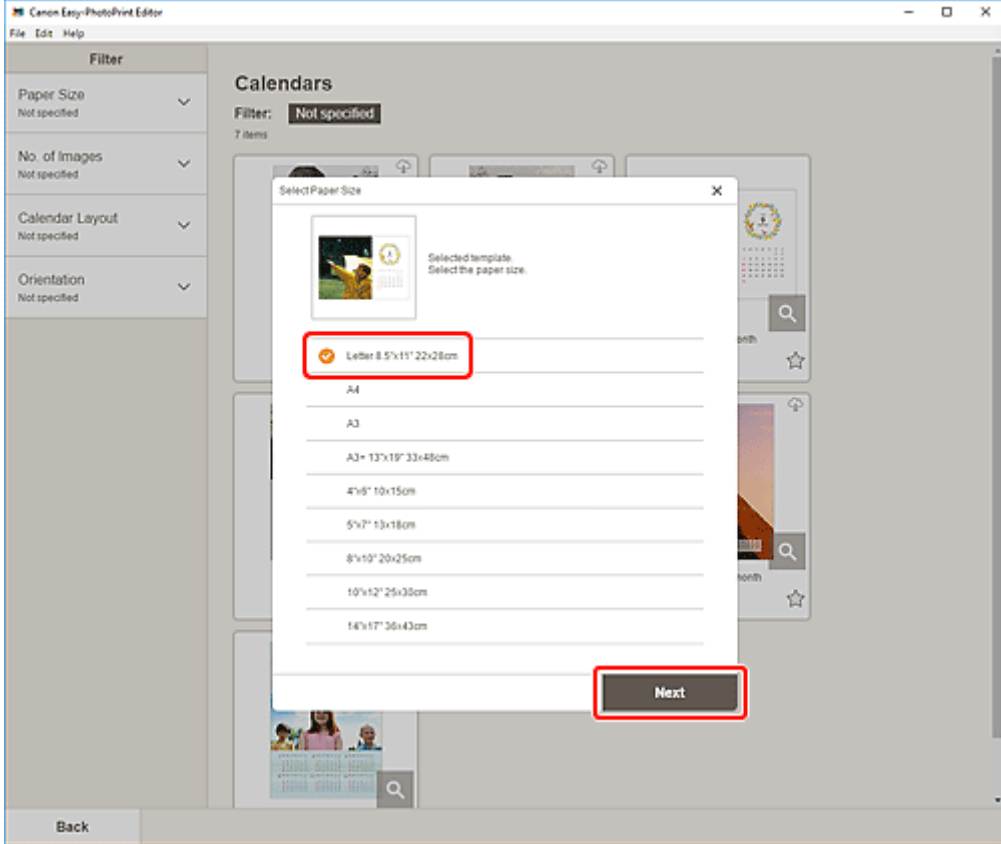

Viene visualizzata la [schermata Posizioni delle foto.](#page-175-0)

### **Nota**

- È anche possibile stampare le foto ingrandendole/riducendole in base alla larghezza della carta in rotolo. In Windows, può essere impostato in [B: Area Impostazioni di stampa](#page-193-0) nella schermata Impostazioni di stampa.
- **6.** Selezionare le foto da utilizzare per l'elemento.

Viene visualizzata la [schermata di modifica dell'elemento.](#page-177-0)

**7.** Fare clic su **Avanzate... (Advanced...)**.

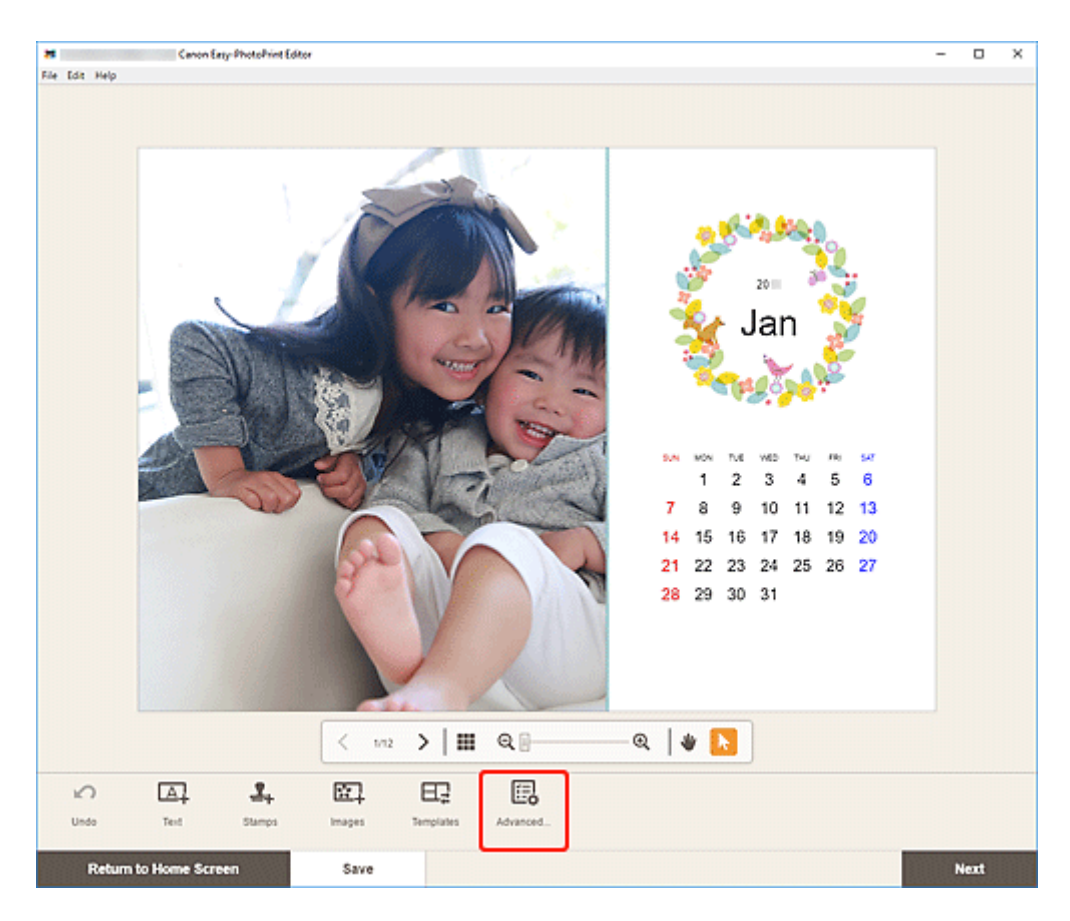

Viene visualizzata la schermata **Impostazioni del calendario (Calendar Settings)**.

- **8.** Impostare le festività e lo stile di visualizzazione nel calendario.
	- [Schermata Impostazioni del calendario](#page-184-0)

Fare clic su OK per tornare alla [schermata di modifica dell'elemento](#page-177-0).

**9.** [Modificare l'elemento](#page-115-0) in base alle preferenze.

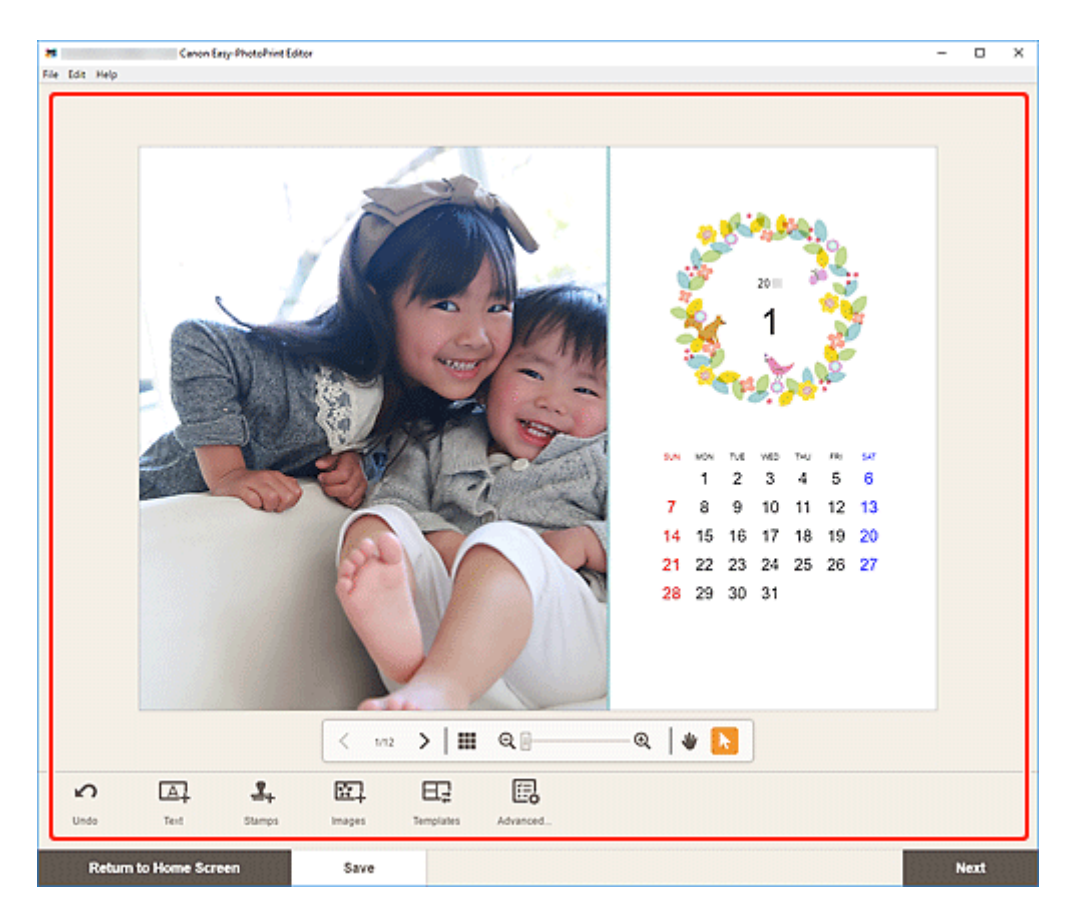

• Per salvare l'elemento modificato, fare clic su **Salva (Save)**.

#### **10.** Fare clic su **Avanti (Next)**.

Viene visualizzata la schermata Impostazioni di stampa.

- [Schermata Impostazioni di stampa \(Windows\)](#page-192-0)
- [Schermata Impostazioni di stampa \(macOS\)](#page-198-0)

## **Windows**

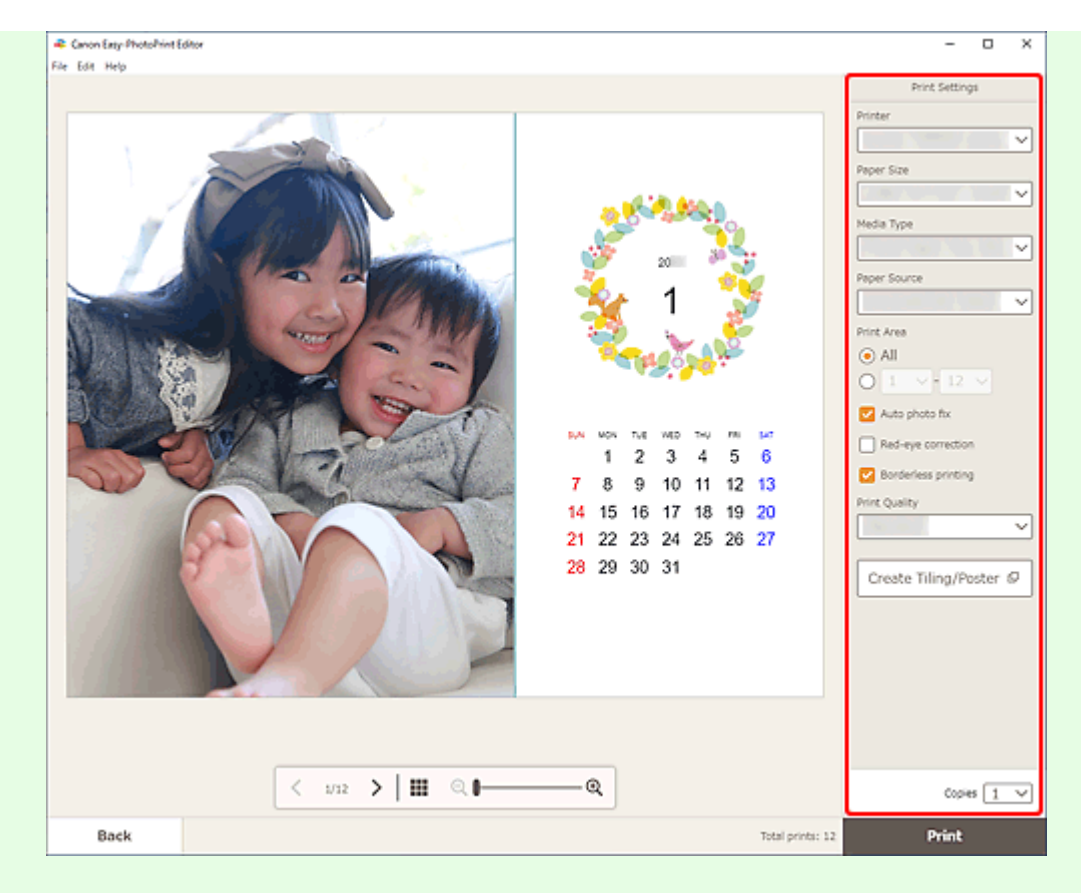

- Fare clic su **Crea Finestre affiancate/Poster (Create Tiling/Poster)** per avviare Easy-Layout Editor con cui è possibile stampare su più fogli di carta e combinarli per creare un poster di grandi dimensioni. Se Easy-Layout Editor non è installato, seguire le istruzioni visualizzate per scaricarlo e installarlo dalla pagina Web. Per Easy-Layout Editor, vedere Guida di Easy-Layout Editor.
- **Crea Finestre affiancate/Poster (Create Tiling/Poster)** potrebbe non venire visualizzato a seconda della stampante.
- **12.** Fare clic su **Stampa (Print)**.

## **macOS**

- **11.** Impostare la correzione automatica della foto, la correzione occhi rossi e il numero di copie da stampare.
- **12.** Fare clic su **Avanti (Next)**.

Viene visualizzata la finestra di dialogo Stampa.

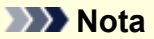

- Quando si stampa su trasferibili a caldo in tessuto leggero usando AirPrint, potrebbe essere necessario impostare il capovolgimento in orizzontale della pagina a seconda della stampante. Per impostare il capovolgimento in orizzontale, selezionare **Layout** dal menu a comparsa, quindi selezionare la casella di controllo **Capovolgi orizzontalmente (Flip horizontally)**.
- Per ulteriori informazioni sulla finestra di dialogo Stampa, vedere la Guida di macOS.
- **14.** Fare clic su **Stampa (Print)**.

# **Stampa di cartoline**

È possibile creare e stampare cartoline per anniversari ed eventi annuali dalle proprie foto preferite.

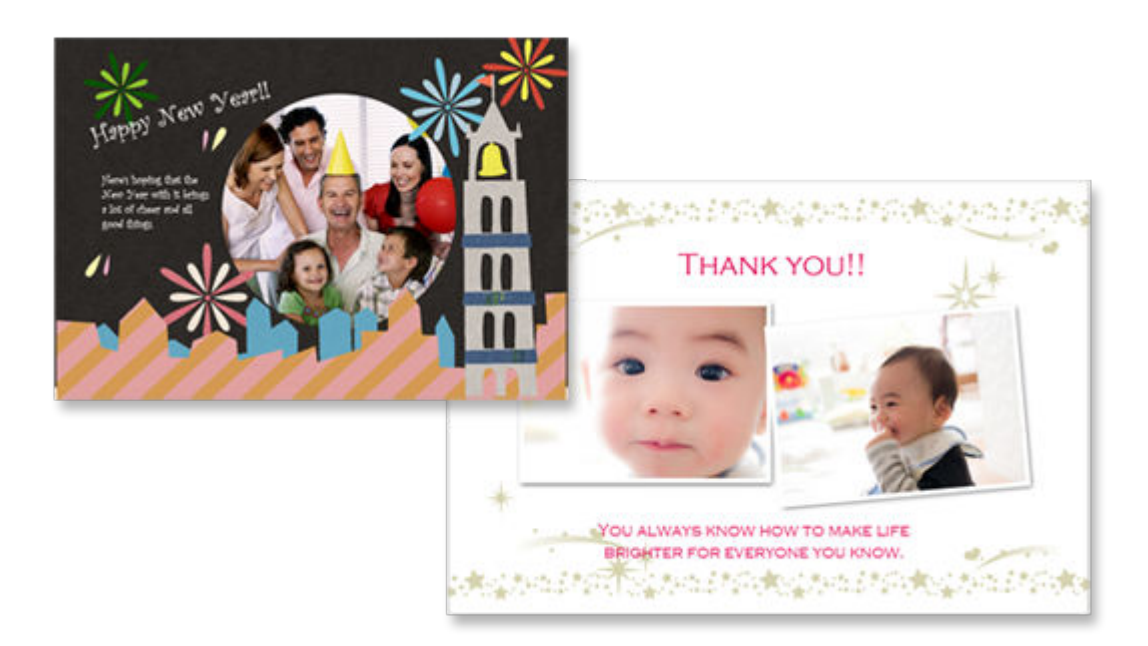

## **IMP** Importante

- La possibilità di stampare cartoline dipende dalla stampante in uso.
- **1.** Verificare che la stampante sia accesa.
- **2.** [Avviare Easy-PhotoPrint Editor.](#page-30-0)
- **3.** Nella schermata **Nuovo (New)** fare clic su **Cartoline (Cards)**.

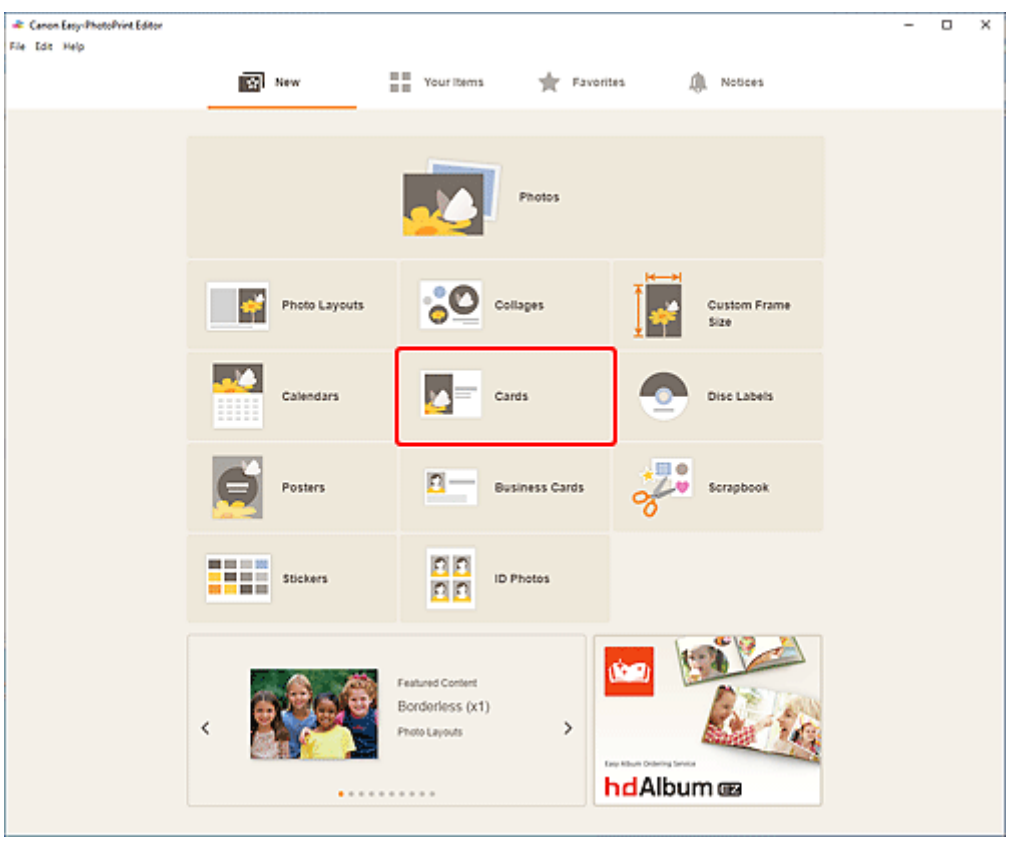

 $\overline{a}$  $\overline{\mathbf{x}}$ 

Viene visualizzata la [schermata Selezione modello.](#page-163-0)

- **21** Canon Easy-PhotoPrint Editor<br>File Edit Help τ Filter Cards Paper Size<br>Not specified  $\tilde{\mathbf{v}}$ Filter: Not specified 18 item No. of Images<br>Netspected  $\mathbf{v}$ Category<br>Not specified  $\checkmark$ Card Format<br>Not specified  $\checkmark$ in. Q ō Father's Day Mother's Day Wientne's Day  $\dot{\Omega}$ 會  $\dot{\mathbb{Q}}$ Ģ ą  $\alpha$  $\alpha$  $\alpha$ Christmas Season's Oreetings tita.  $\dot{\Omega}$ 畲  $\dot{\Omega}$ द  $\overline{\varphi}$ Back
- **4.** Selezionare il modello da utilizzare.

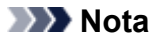

• Per restringere il numero di modelli, impostare le condizioni nell'area **Filtra (Filter)**.

Viene visualizzata la [schermata Seleziona formato carta](#page-173-0).

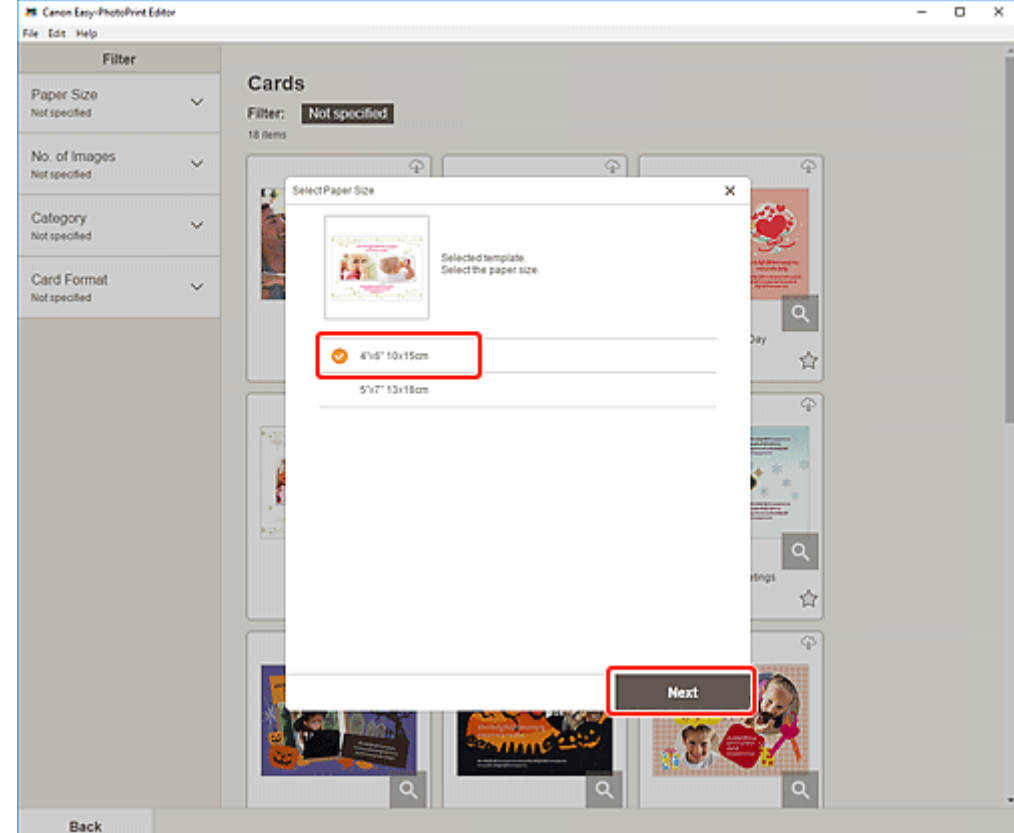

**5.** Selezionare il formato carta e fare clic su **Avanti (Next)**.

Viene visualizzata la [schermata Posizioni delle foto.](#page-175-0)

**6.** Selezionare le foto da utilizzare per l'elemento.

Viene visualizzata la [schermata di modifica dell'elemento.](#page-177-0)

**7.** [Modificare l'elemento](#page-115-0) in base alle preferenze.

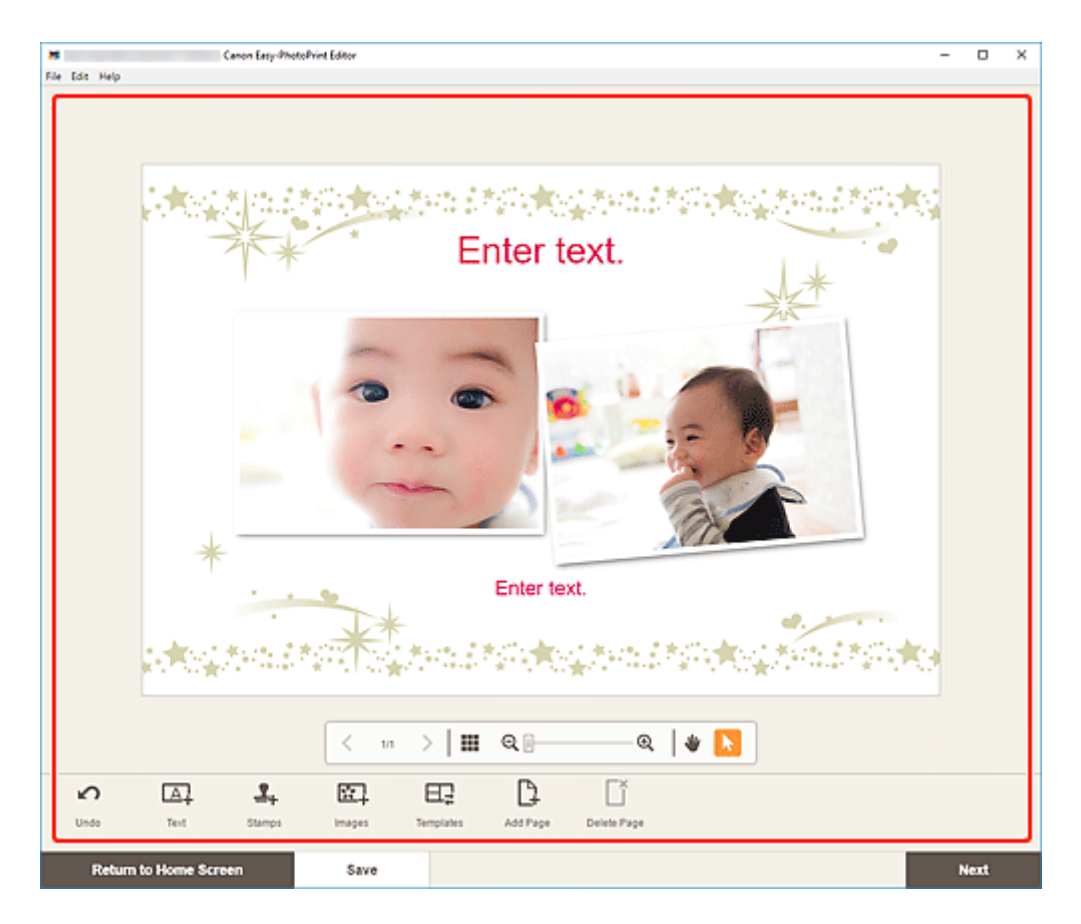

- Per salvare l'elemento modificato, fare clic su **Salva (Save)**.
- **8.** Fare clic su **Avanti (Next)**.

Viene visualizzata la schermata Impostazioni di stampa.

- [Schermata Impostazioni di stampa \(Windows\)](#page-192-0)
- [Schermata Impostazioni di stampa \(macOS\)](#page-198-0)

## **Windows**

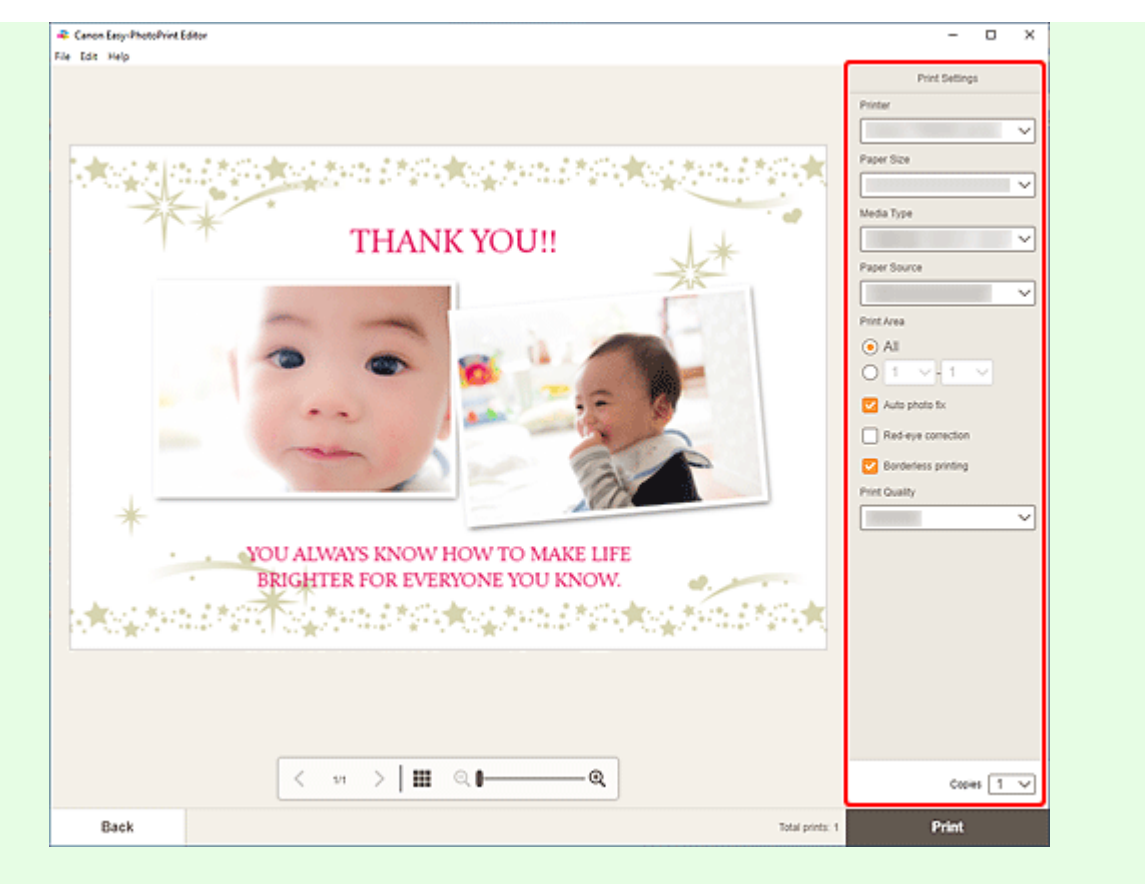

## **IMP** Importante

• Il formato carta non può essere modificato.

**10.** Fare clic su **Stampa (Print)**.

## **macOS**

- **9.** Impostare la correzione automatica della foto, la correzione occhi rossi e il numero di copie da stampare.
- **10.** Fare clic su **Avanti (Next)**.

Viene visualizzata la finestra di dialogo Stampa.

**11.** Specificare la stampante, la carta da utilizzare e altre impostazioni.

#### **Nota**

- Quando si stampa su trasferibili a caldo in tessuto leggero usando AirPrint, potrebbe essere necessario impostare il capovolgimento in orizzontale della pagina a seconda della stampante. Per impostare il capovolgimento in orizzontale, selezionare **Layout** dal menu a comparsa, quindi selezionare la casella di controllo **Capovolgi orizzontalmente (Flip horizontally)**.
- Per ulteriori informazioni sulla finestra di dialogo Stampa, vedere la Guida di macOS.

**12.** Fare clic su **Stampa (Print)**.

# **Stampa di poster**

È possibile creare e stampare poster dalle proprie foto preferite.

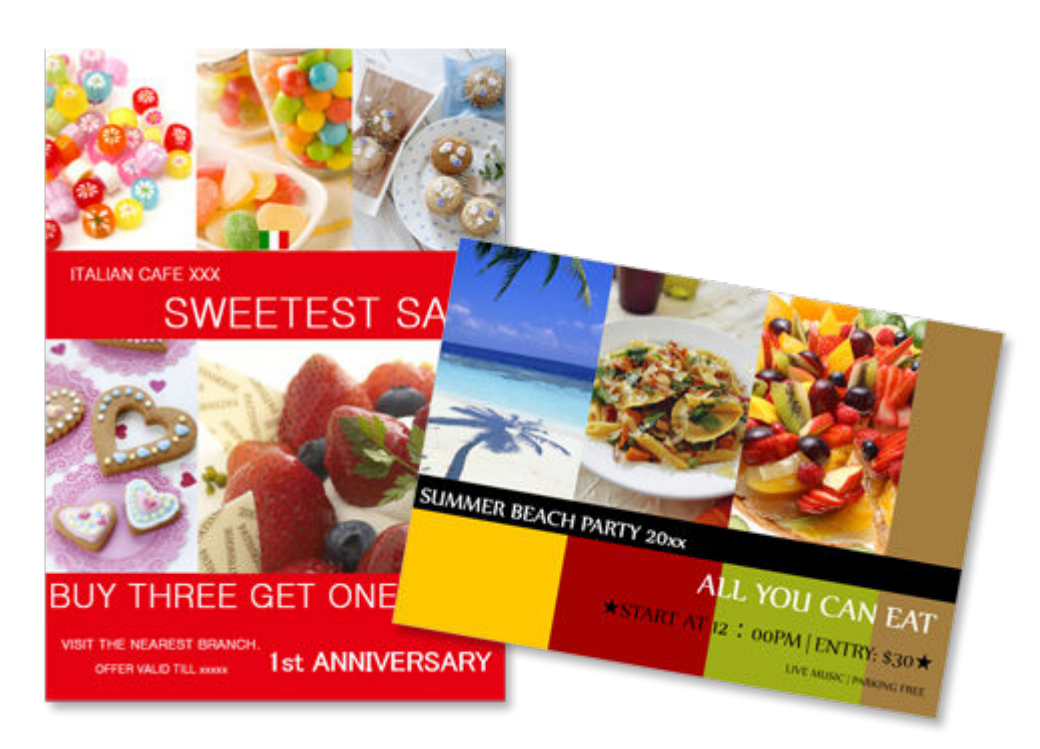

- **1.** Verificare che la stampante sia accesa.
- **2.** [Avviare Easy-PhotoPrint Editor.](#page-30-0)
- **3.** Nella schermata **Nuovo (New)** fare clic su **Poster (Posters)**.

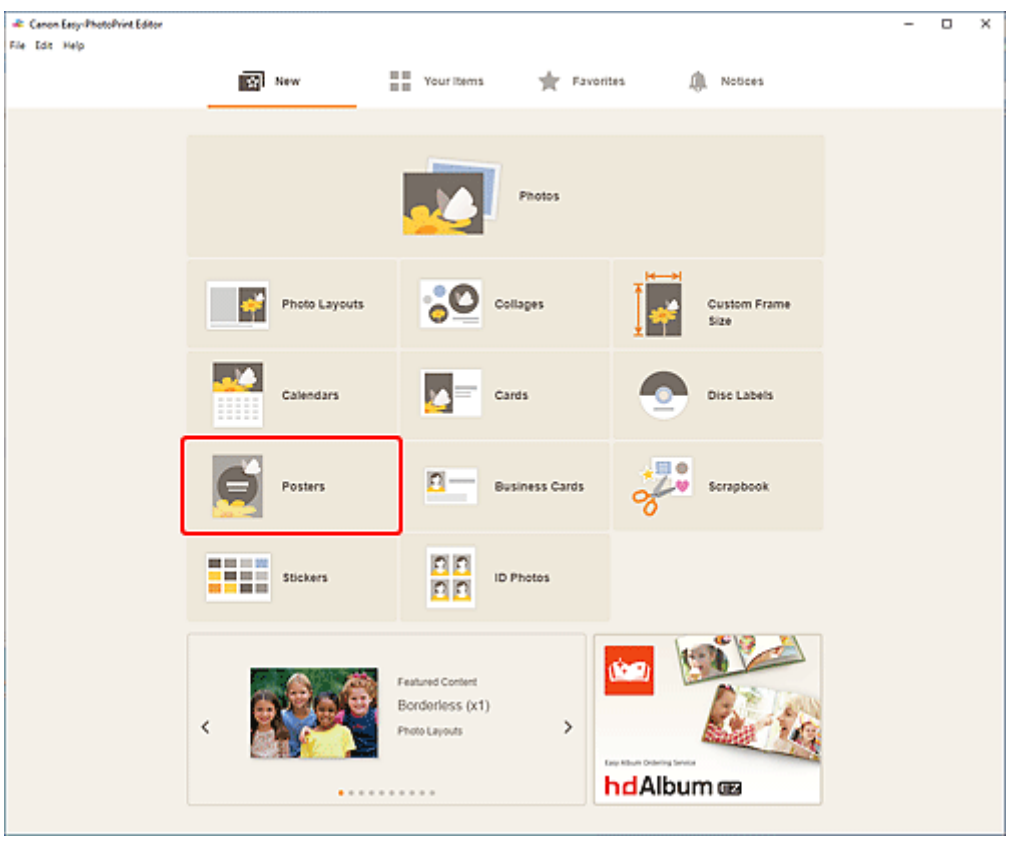

Viene visualizzata la [schermata Selezione modello.](#page-163-0)

- -<br>-<br>Canon Easy-PhotoPrint Editor  $-$  0  $\times$ .<br>File Edit Help Filter Posters No. of Images<br>Not specified  $\checkmark$ Filter: Not specified Import from<br>PosterArtist  $24$  ham **BARGAIN Italian Buff SPECIAL** 50% OFF  $\alpha$ ster 006  $\dot{\Omega}$ 會  $\dot{\Omega}$ Welcome! **FREEWIFI**  $\alpha$ ٩ oor  $er 008$  $\dot{\Omega}$  $\hat{\mathbb{Q}}$  $\dot{\Omega}$  $\overline{\varphi}$ Ğ **OVERSEAS ING** IS VAILARLE **No photos** or videos  $\vert a \vert$  $\alpha$ Back
- **4.** Selezionare il modello da utilizzare.

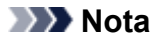

• Per restringere il numero di modelli, impostare le condizioni nell'area **Filtra (Filter)**.

• È anche possibile stampare o modificare gli elementi esportati da PosterArtist. Fare clic su **Importa da PosterArtist (Import from PosterArtist)**, quindi selezionare l'elemento che si desidera stampare o modificare.

Quando si seleziona l'elemento, la vista passa alla [schermata di modifica dell'elemento.](#page-177-0) Passare al punto 7.

Per informazioni su come esportare gli elementi da PosterArtist, consultare il manuale PosterArtist.

Viene visualizzata la [schermata Seleziona formato carta](#page-173-0).

**5.** Selezionare il formato carta e fare clic su **Avanti (Next)**.

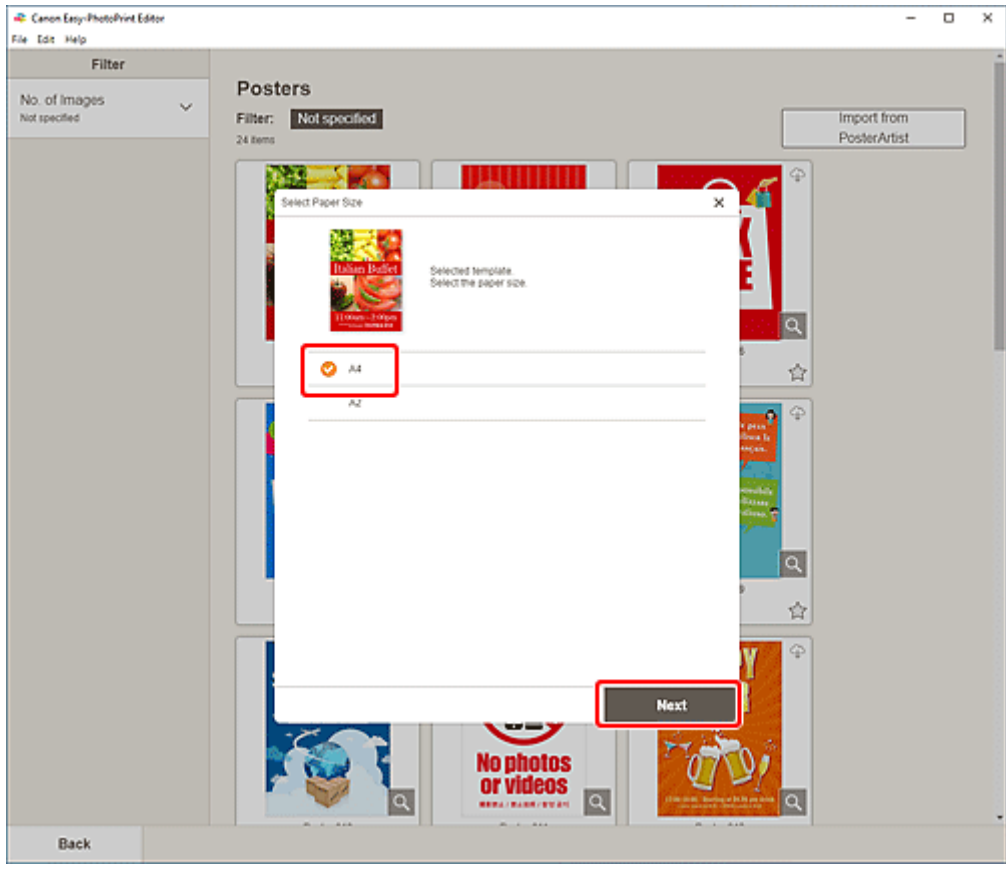

Viene visualizzata la [schermata Posizioni delle foto.](#page-175-0)

#### **Nota**

- È anche possibile stampare le foto ingrandendole/riducendole in base alla larghezza della carta in rotolo. In Windows, può essere impostato in [B: Area Impostazioni di stampa](#page-193-0) nella schermata Impostazioni di stampa.
- **6.** Selezionare le foto da utilizzare per l'elemento.

Viene visualizzata la [schermata di modifica dell'elemento.](#page-177-0)

**7.** [Modificare l'elemento](#page-115-0) in base alle preferenze.

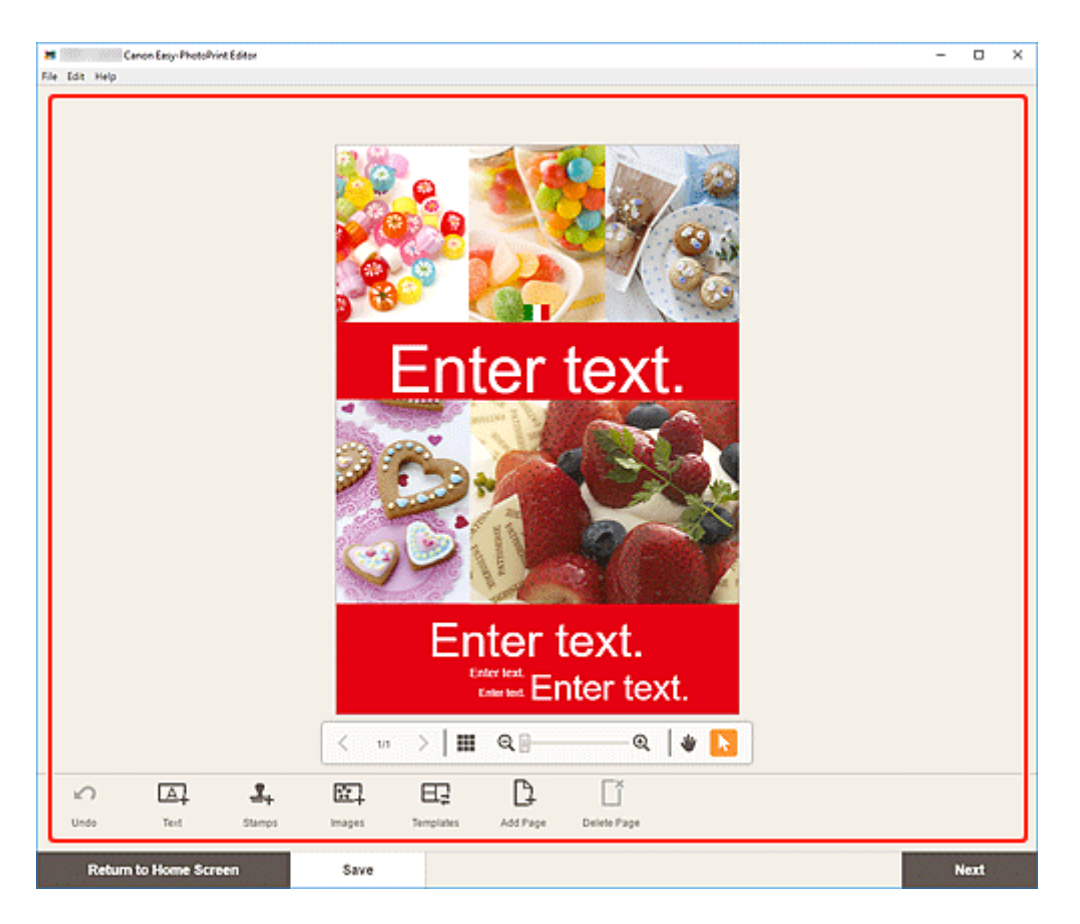

- Per salvare l'elemento modificato, fare clic su **Salva (Save)**.
- **8.** Fare clic su **Avanti (Next)**.

Viene visualizzata la schermata Impostazioni di stampa.

- **[Schermata Impostazioni di stampa \(Windows\)](#page-192-0)**
- [Schermata Impostazioni di stampa \(macOS\)](#page-198-0)

## **Windows**

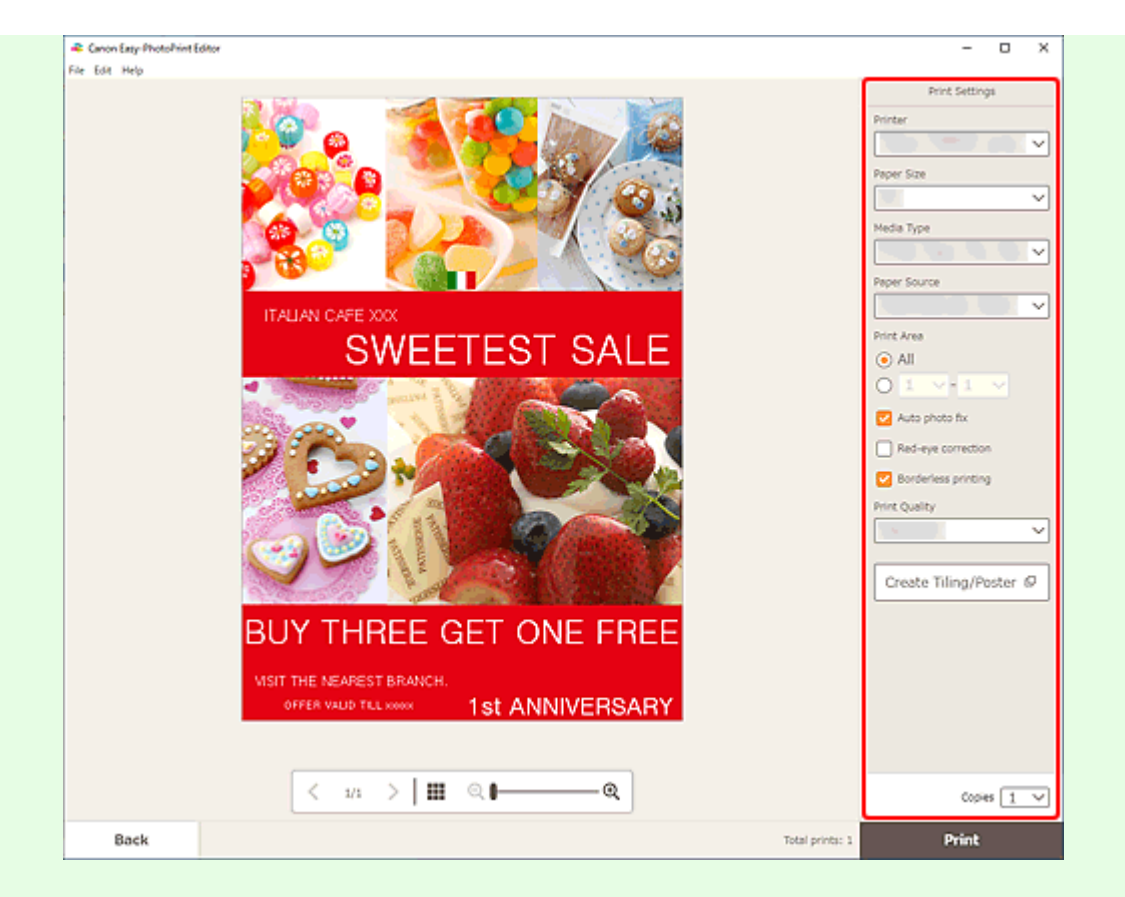

- Fare clic su **Crea Finestre affiancate/Poster (Create Tiling/Poster)** per avviare Easy-Layout Editor con cui è possibile stampare su più fogli di carta e combinarli per creare un poster di grandi dimensioni. Se Easy-Layout Editor non è installato, seguire le istruzioni visualizzate per scaricarlo e installarlo dalla pagina Web. Per Easy-Layout Editor, vedere Guida di Easy-Layout Editor.
- **Crea Finestre affiancate/Poster (Create Tiling/Poster)** potrebbe non venire visualizzato a seconda della stampante.
- **10.** Fare clic su **Stampa (Print)**.

## **macOS**

- **9.** Impostare la correzione automatica della foto, la correzione occhi rossi e il numero di copie da stampare.
- **10.** Fare clic su **Avanti (Next)**.

Viene visualizzata la finestra di dialogo Stampa.

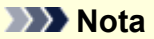

- Quando si stampa su trasferibili a caldo in tessuto leggero usando AirPrint, potrebbe essere necessario impostare il capovolgimento in orizzontale della pagina a seconda della stampante. Per impostare il capovolgimento in orizzontale, selezionare **Layout** dal menu a comparsa, quindi selezionare la casella di controllo **Capovolgi orizzontalmente (Flip horizontally)**.
- Per ulteriori informazioni sulla finestra di dialogo Stampa, vedere la Guida di macOS.
- **12.** Fare clic su **Stampa (Print)**.

# **Stampa di biglietti da visita**

È possibile creare e stampare biglietti da visita dalle proprie foto preferite.

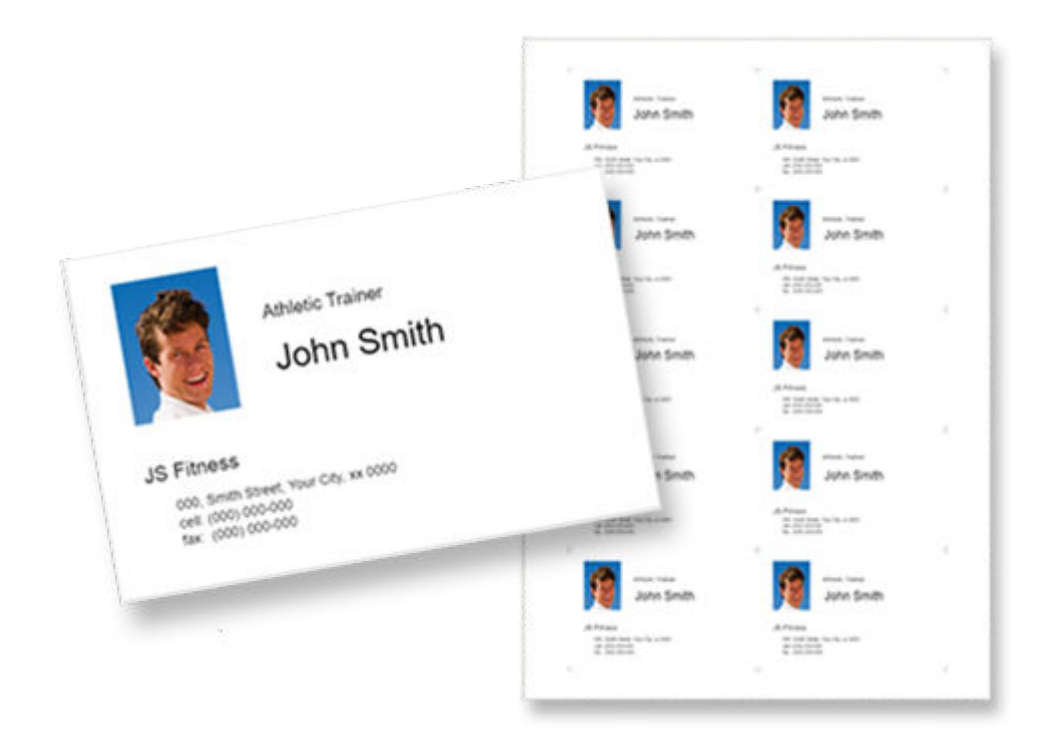

## **IMP** Importante

- La possibilità di stampare biglietti da visita dipende dalla stampante in uso.
- **1.** Verificare che la stampante sia accesa.
- **2.** [Avviare Easy-PhotoPrint Editor.](#page-30-0)
- **3.** Nella schermata **Nuovo (New)** fare clic su **Biglietti da visita (Business Cards)**.

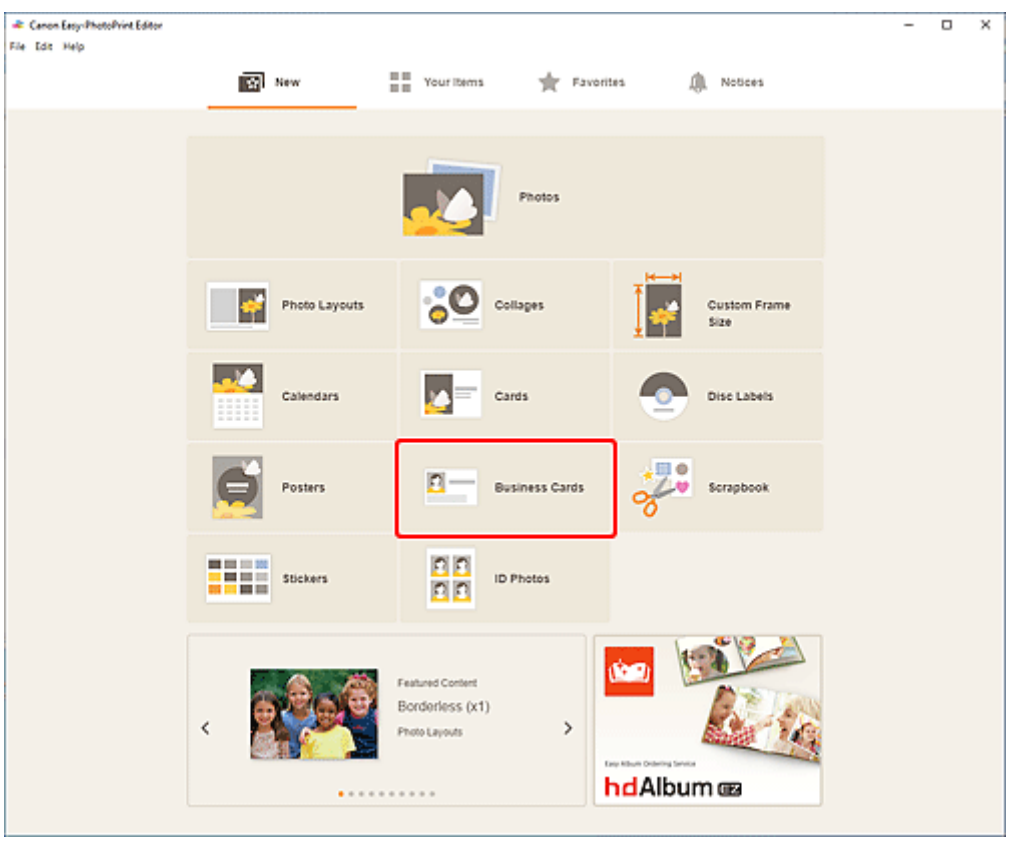

Viene visualizzata la [schermata Selezione modello.](#page-163-0)

**4.** Selezionare il modello da utilizzare.

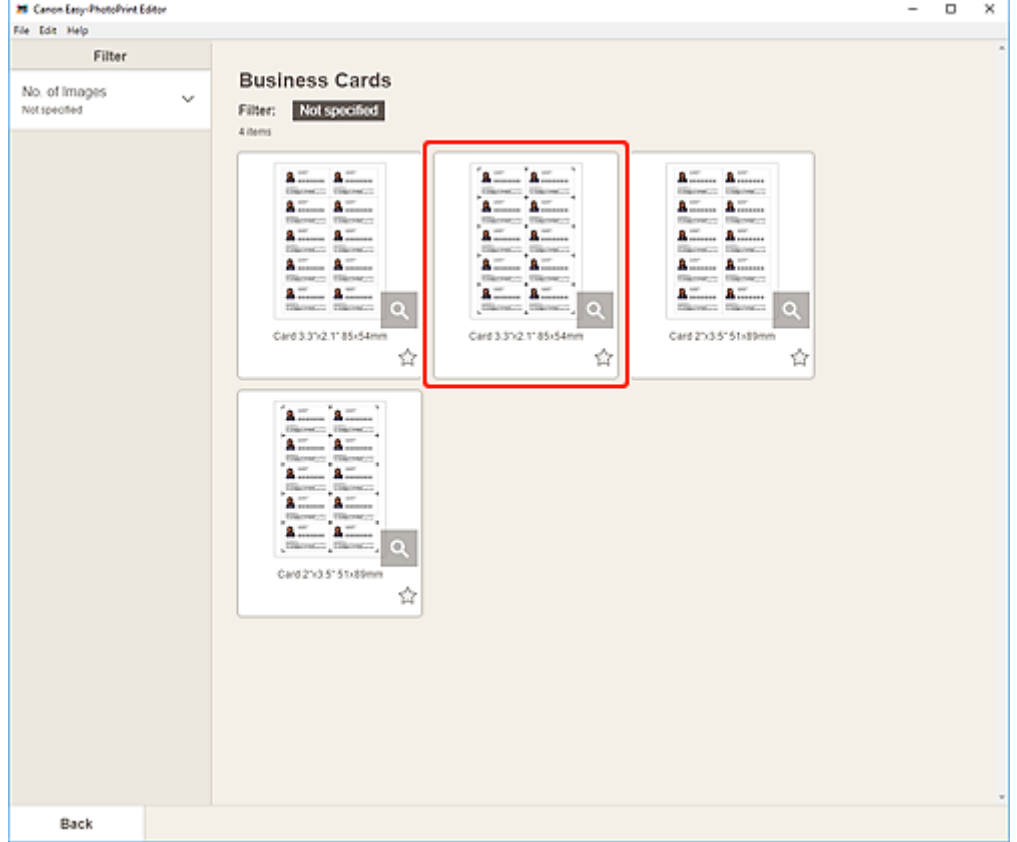

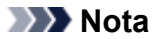

• Per restringere il numero di modelli, impostare le condizioni nell'area **Filtra (Filter)**.

Viene visualizzata la [schermata Seleziona formato carta](#page-173-0).

**5.** Selezionare il formato carta e fare clic su **Avanti (Next)**.

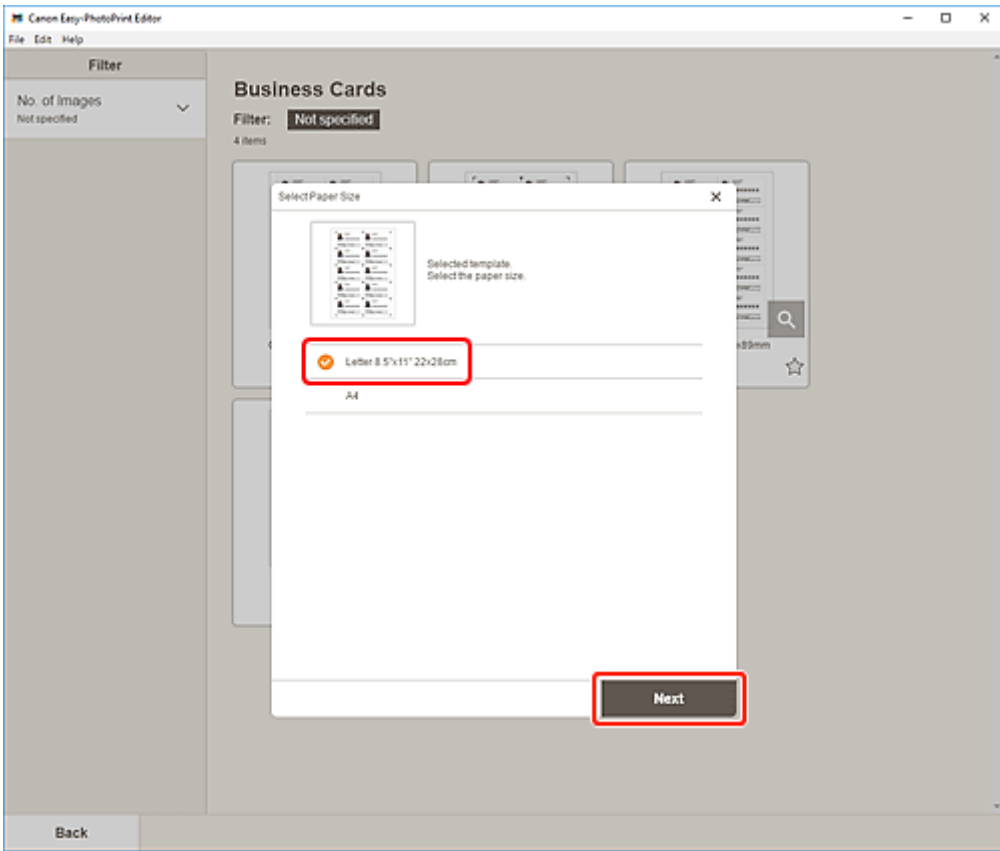

Viene visualizzata la [schermata Posizioni delle foto.](#page-175-0)

**6.** Selezionare le foto da utilizzare per l'elemento.

## **Nota**

• Selezionare la casella di controllo **Aggiungi la stessa immagine a tutti i riquadri (Add the same image to all frames)** per utilizzare la stessa immagine in tutti i riquadri di layout dell'immagine.

Viene visualizzata la [schermata di modifica dell'elemento.](#page-177-0)

**7.** [Modificare l'elemento](#page-115-0) in base alle preferenze.

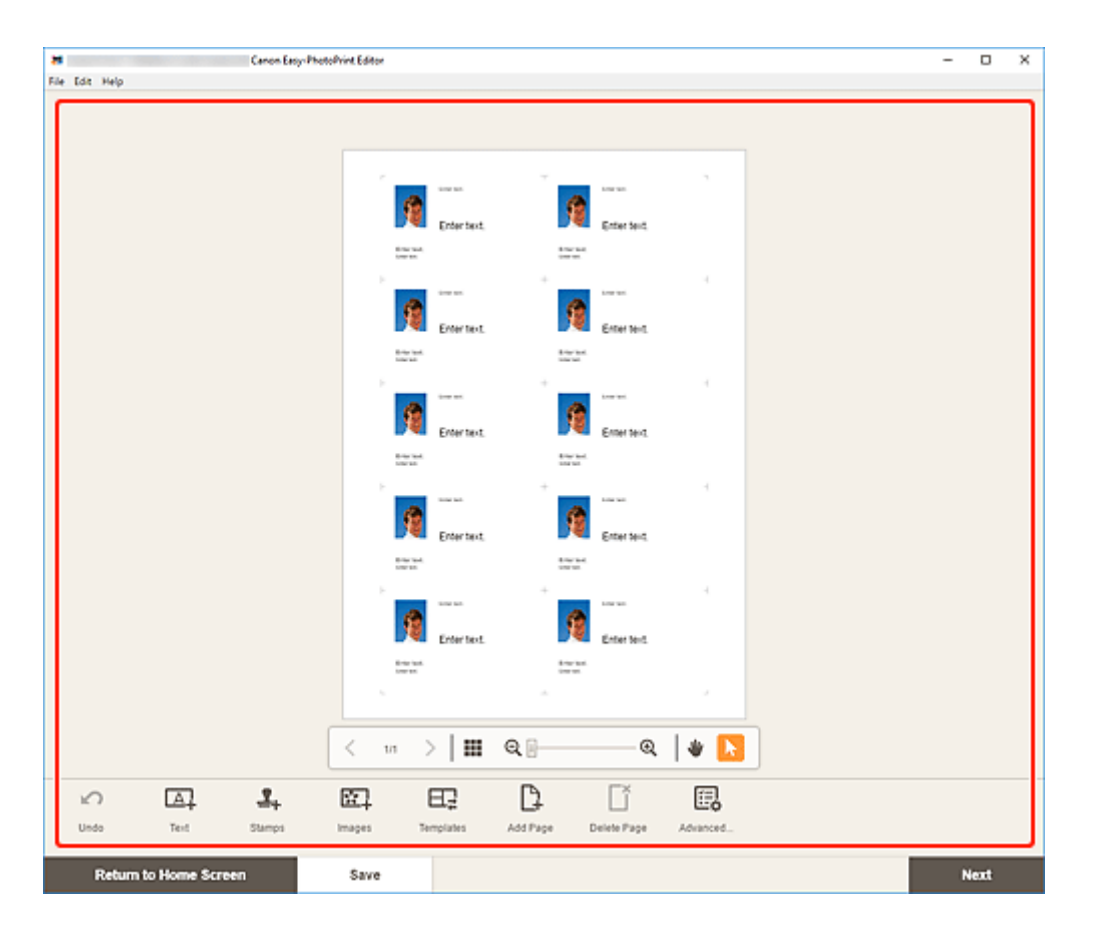

- Per applicare le stesse impostazioni di ritaglio e di filtro creativo a tutte le copie della stessa immagine all'interno della pagina, fare clic su **Avanzate... (Advanced...)**. Per ulteriori informazioni sulla schermata **Impostazioni avanzate (Advanced Settings)**, vedere [Schermata Impostazioni](#page-191-0) [avanzate \(biglietti da visita, etichette adesive e ID foto\).](#page-191-0)
- Per salvare l'elemento modificato, fare clic su **Salva (Save)**.

#### **8.** Fare clic su **Avanti (Next)**.

Viene visualizzata la schermata Impostazioni di stampa.

- [Schermata Impostazioni di stampa \(Windows\)](#page-192-0)
- [Schermata Impostazioni di stampa \(macOS\)](#page-198-0)

## **Windows**

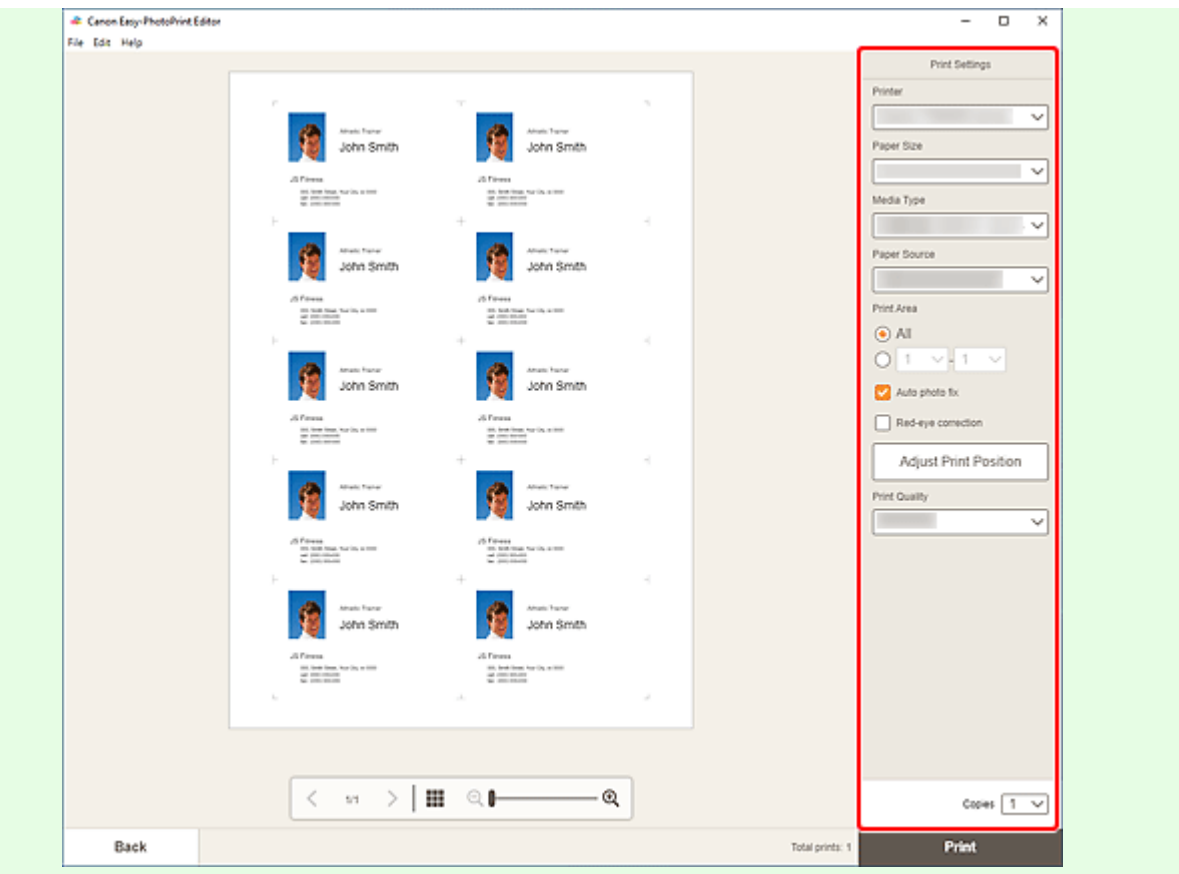

### **IMP** Importante

- Il formato carta non può essere modificato.
- **10.** Fare clic su **Stampa (Print)**.

## **macOS**

- **9.** Impostare la correzione automatica della foto, la correzione occhi rossi e il numero di copie da stampare.
- **10.** Fare clic su **Avanti (Next)**.

Viene visualizzata la finestra di dialogo Stampa.

**11.** Specificare la stampante, la carta da utilizzare e altre impostazioni.

### **Nota**

- Quando si stampa su trasferibili a caldo in tessuto leggero usando AirPrint, potrebbe essere necessario impostare il capovolgimento in orizzontale della pagina a seconda della stampante. Per impostare il capovolgimento in orizzontale, selezionare **Layout** dal menu a comparsa, quindi selezionare la casella di controllo **Capovolgi orizzontalmente (Flip horizontally)**.
- Per ulteriori informazioni sulla finestra di dialogo Stampa, vedere la Guida di macOS.

**12.** Fare clic su **Stampa (Print)**.

# **Stampa di materiali per album di ritagli**

È possibile selezionare e stampare materiali per l'album di ritagli dai modelli.

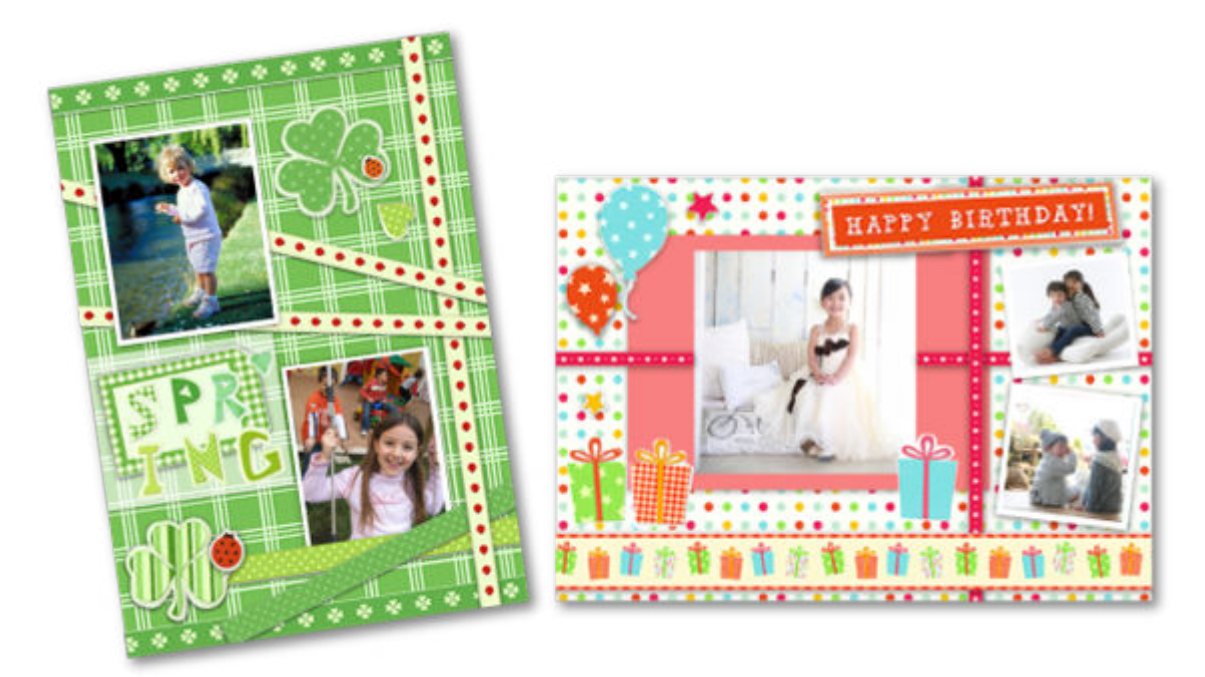

## **IMP** Importante

- La possibilità di stampare materiali dell'album di ritagli dipende dalla stampante in uso.
- **1.** Verificare che la stampante sia accesa.
- **2.** [Avviare Easy-PhotoPrint Editor.](#page-30-0)
- **3.** Nella schermata **Nuovo (New)** fare clic su **Album (Scrapbook)**.

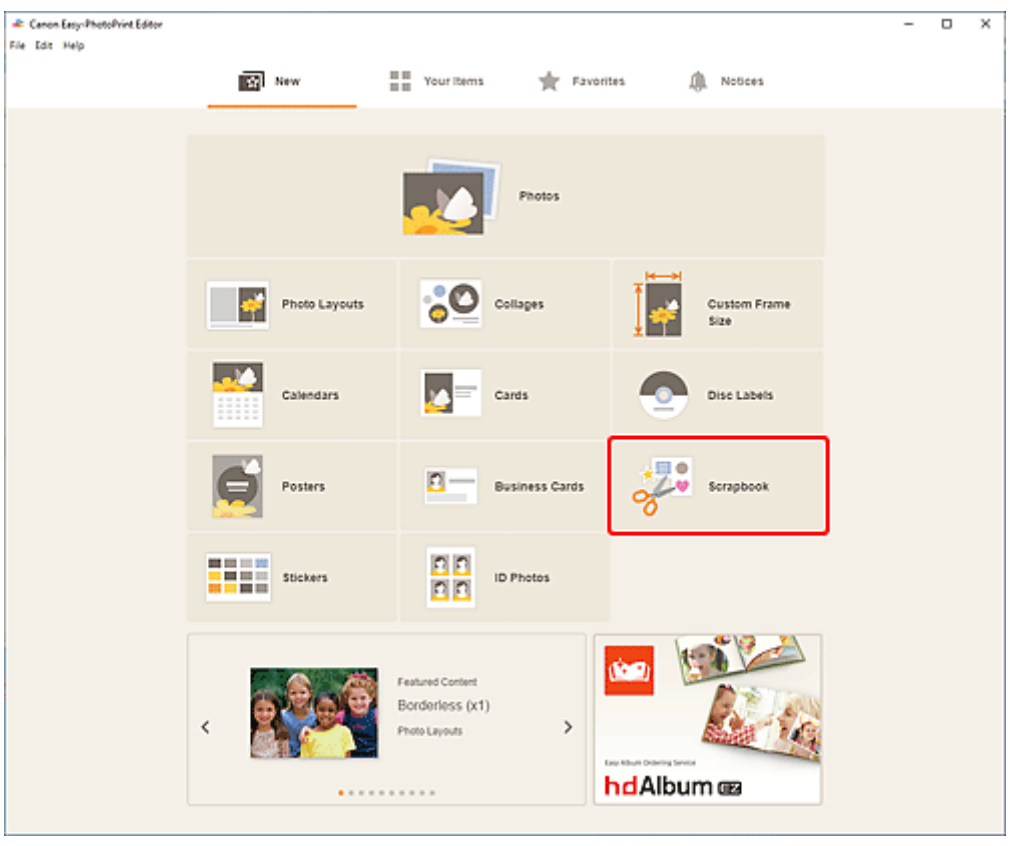

Viene visualizzata la [schermata Selezione modello.](#page-163-0)

- -<br>-<br>Canon Easy-PhotoPrint Editor<br>File Edit Help  $_\mathrm{x}$  $\Box$  $\overline{\phantom{a}}$ Filter Filter: Not specified A Mond Paper Size<br>Not specified  $\checkmark$  $\tilde{q}$ Ġ т  $\overline{\mathbf{a}}$  $|a|$ a Birthday ☆ ŵ Ŷ  $\overline{\varphi}$ φ A 50  $\theta$  : **LUCKY** 面白柿 **BR** S.  $|a|$ ॑॑॑ Birthday  $\overline{c}$  $\Omega$  $\vec{\Omega}$ Ý ABCDEF **GHIJKL** MNOPQR STUVWX  $721234$  $721234$ <br> $567390$ **Cuts** ŵ ŵ Back
- **4.** Selezionare il modello da utilizzare.

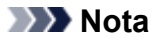

• Per restringere il numero di modelli, impostare le condizioni nell'area **Filtra (Filter)**.

Viene visualizzata la [schermata Seleziona formato carta](#page-173-0).

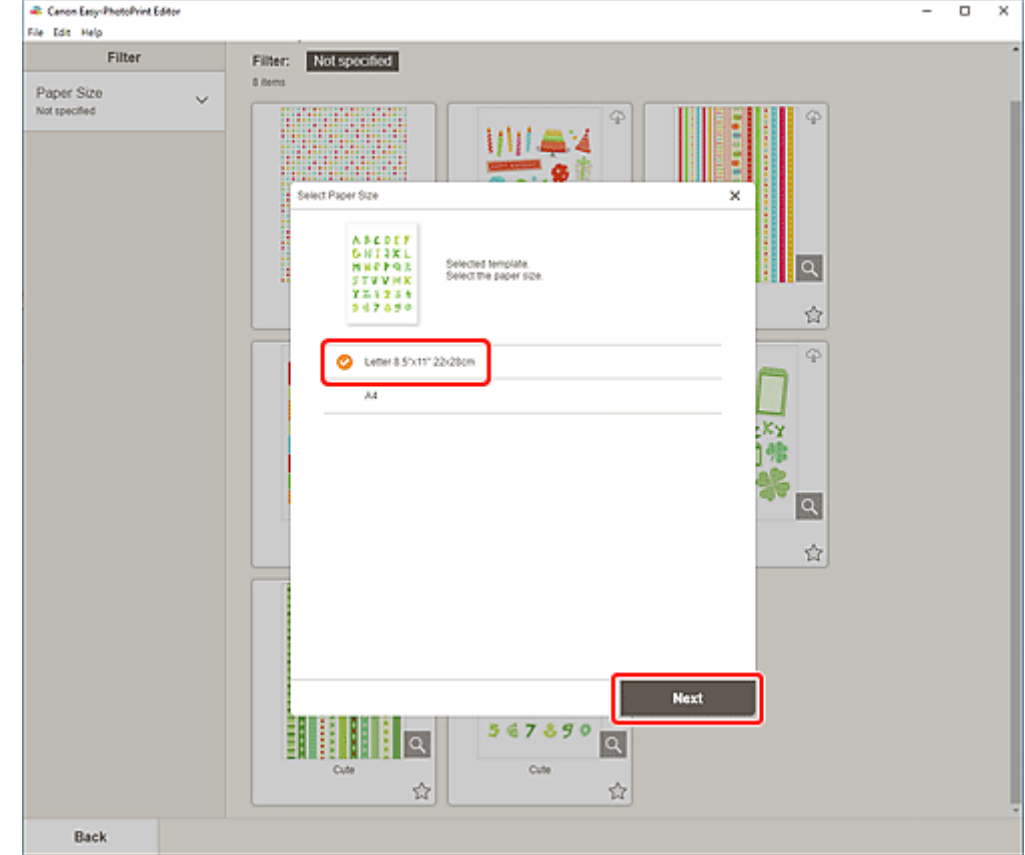

**5.** Selezionare il formato carta e fare clic su **Avanti (Next)**.

Viene visualizzata la [schermata di modifica dell'elemento.](#page-177-0)

**6.** [Modificare l'elemento](#page-115-0) in base alle preferenze.

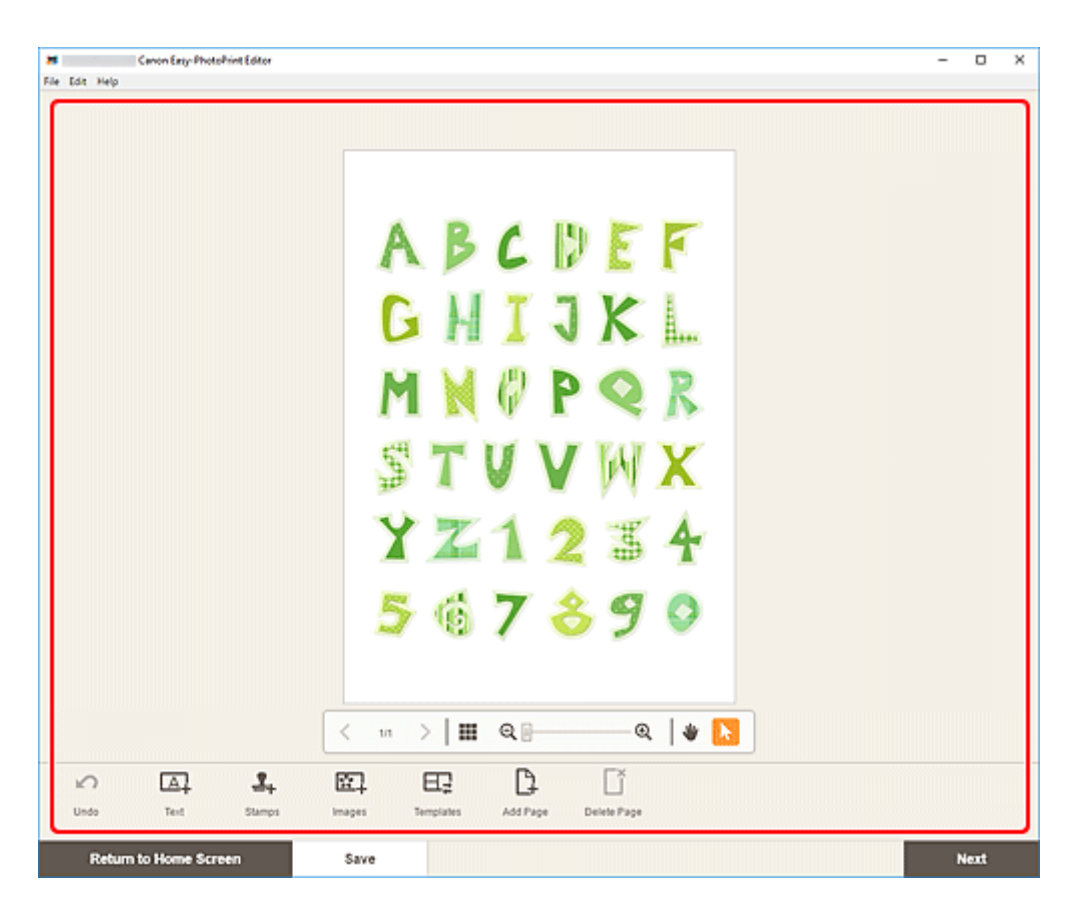

- Per salvare l'elemento modificato, fare clic su **Salva (Save)**.
- **7.** Fare clic su **Avanti (Next)**.

Viene visualizzata la schermata Impostazioni di stampa.

- [Schermata Impostazioni di stampa \(Windows\)](#page-192-0)
- [Schermata Impostazioni di stampa \(macOS\)](#page-198-0)

## **Windows**

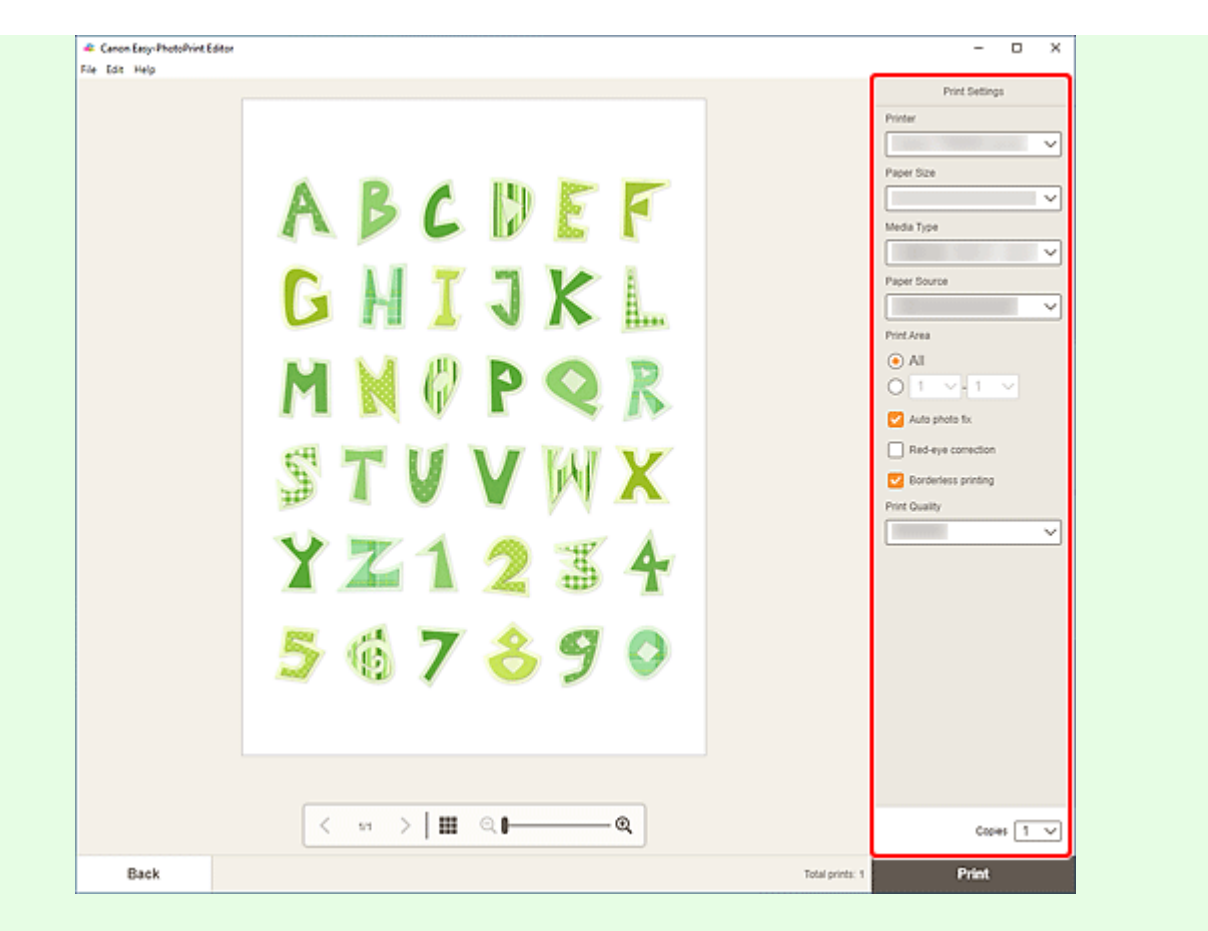

### **IMP** Importante

- Il formato carta non può essere modificato.
- **9.** Fare clic su **Stampa (Print)**.

## **macOS**

- **8.** Impostare la correzione automatica della foto, la correzione occhi rossi e il numero di copie da stampare.
- **9.** Fare clic su **Avanti (Next)**.

Viene visualizzata la finestra di dialogo Stampa.

**10.** Specificare la stampante, la carta da utilizzare e altre impostazioni.

### **Nota**

- Quando si stampa su trasferibili a caldo in tessuto leggero usando AirPrint, potrebbe essere necessario impostare il capovolgimento in orizzontale della pagina a seconda della stampante. Per impostare il capovolgimento in orizzontale, selezionare **Layout** dal menu a comparsa, quindi selezionare la casella di controllo **Capovolgi orizzontalmente (Flip horizontally)**.
- Per ulteriori informazioni sulla finestra di dialogo Stampa, vedere la Guida di macOS.

**11.** Fare clic su **Stampa (Print)**.

# **Stampa di etichette adesive**

È possibile creare etichette adesive personalizzate stampando le proprie foto preferite su fogli adesivi.

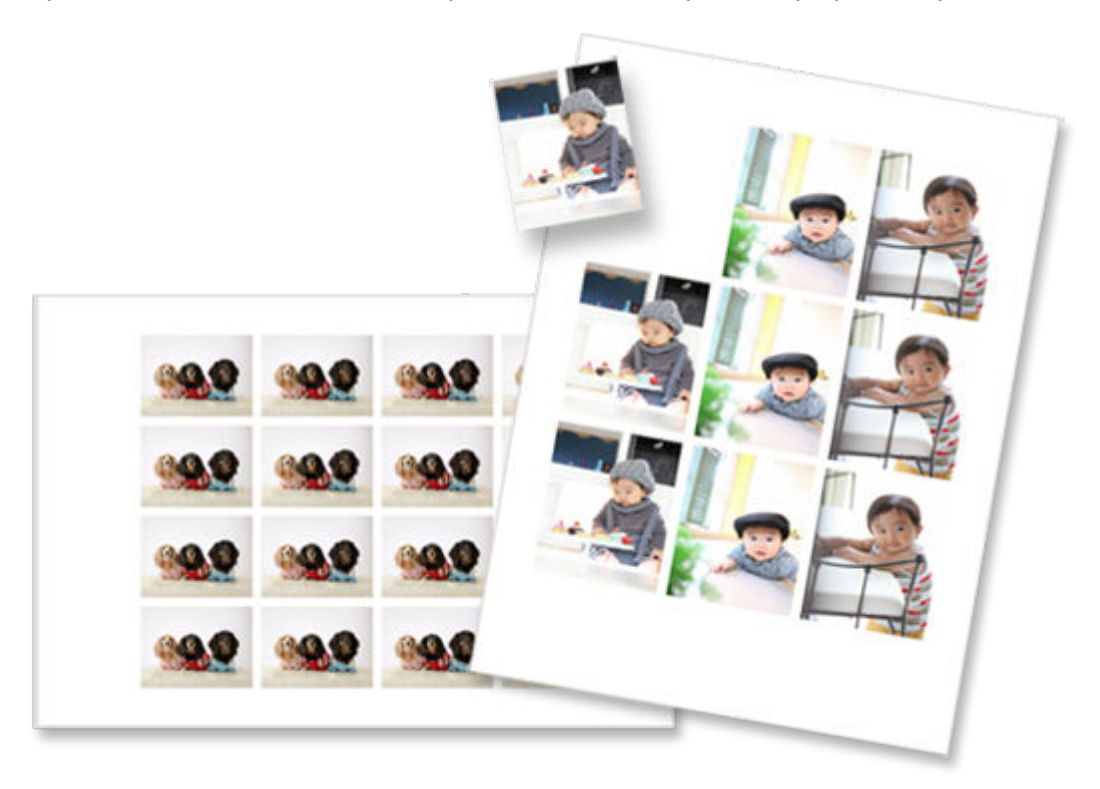

## **IMP** Importante

- La possibilità di stampare etichette adesive dipende dalla stampante in uso.
- **1.** Verificare che la stampante sia accesa.
- **2.** [Avviare Easy-PhotoPrint Editor.](#page-30-0)
- **3.** Nella schermata **Nuovo (New)** fare clic su **Etichette adesive (Stickers)**.

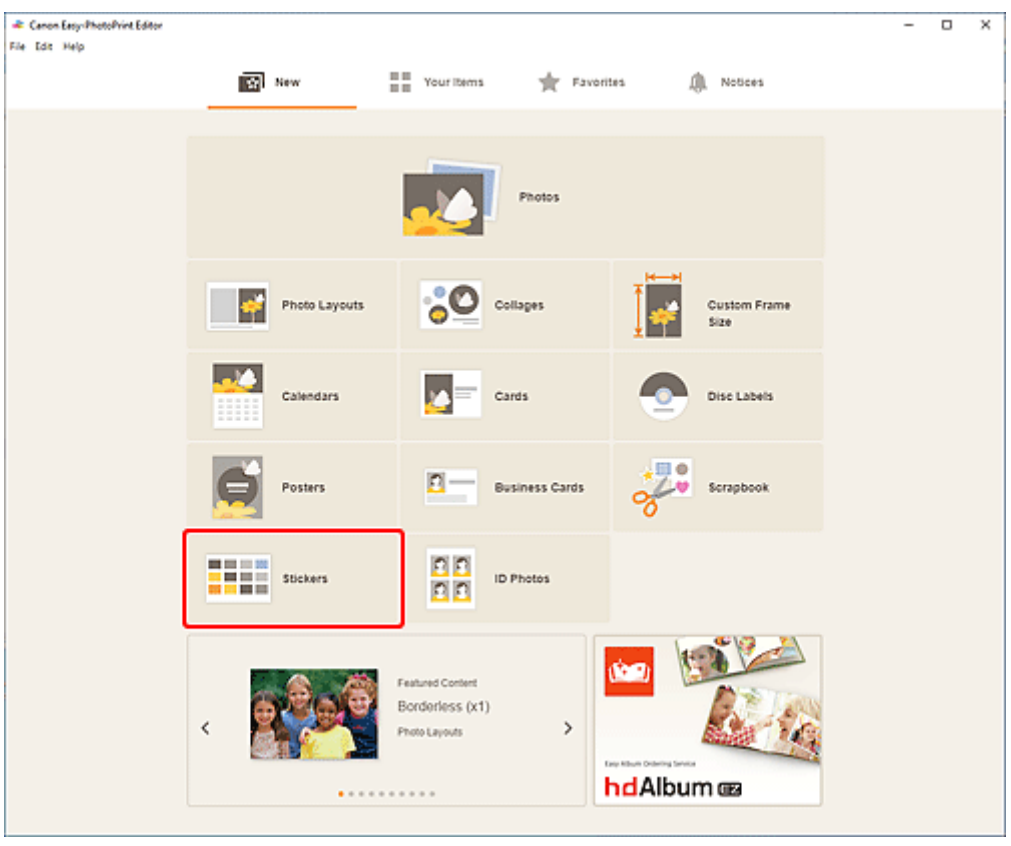

Viene visualizzata la [schermata Selezione modello.](#page-163-0)

- **28** Canon Easy-PhotoPrint Editor  $\Box$  $\overline{\mathbf{x}}$ τ File Edit Help Filter Stickers No. of Images<br>Not specified  $\checkmark$ Filter: Not specified A May 医鼻骨髓 編編的表<br>次第編<br>開始的な 高橋蔵画<br>緑線画像<br>風景<br>風景 **西へ直接**<br>反対図案 在旅馆箱  $\alpha$  $| \alpha |$  $\alpha$ Photo stokers W 会 會 會  $\overline{\varphi}$ Ģ の<br>この<br>この<br>この数字 d<br>图 △图 图<br>2 ①图 图 感情的な<br>次の電話<br>6 間隔の 在旅游船  $\alpha$  $\alpha$  $\alpha$ Photo stickers Photo stickers/free cul  $\dot{\Omega}$ 昚 會 Back
- **4.** Selezionare il modello da utilizzare.

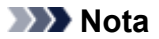

• Per restringere il numero di modelli, impostare le condizioni nell'area **Filtra (Filter)**.

Viene visualizzata la [schermata Seleziona formato carta](#page-173-0).

**5.** Selezionare il formato carta e fare clic su **Avanti (Next)**.

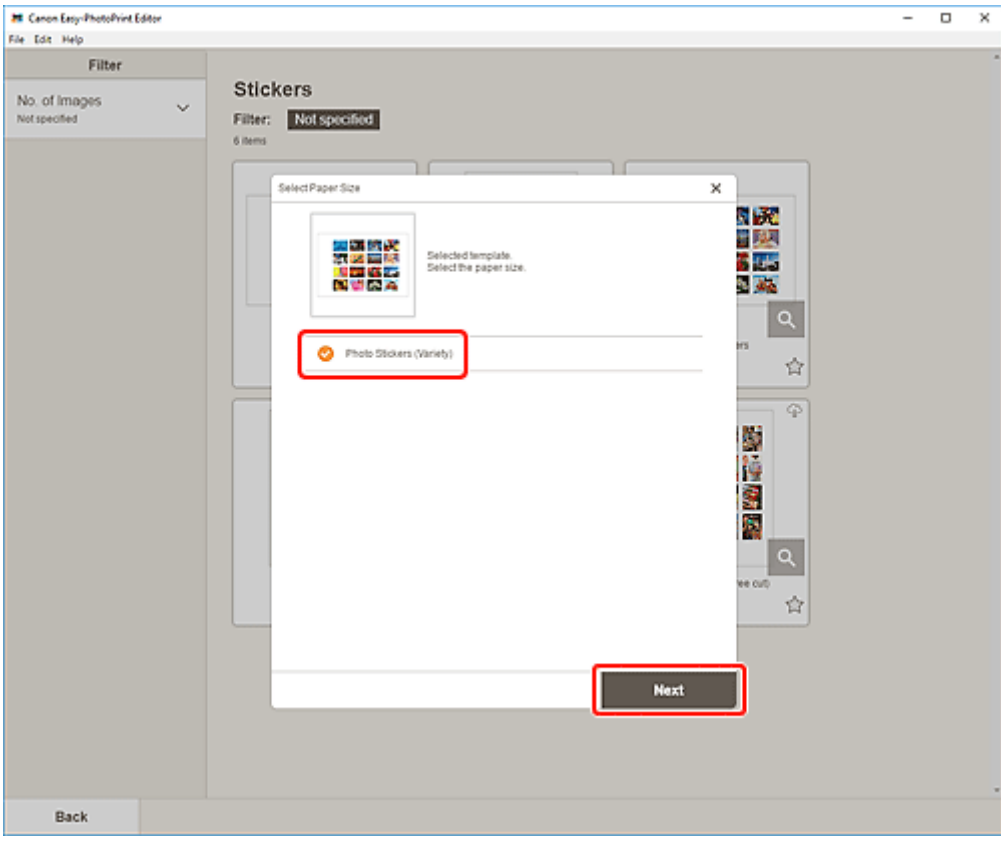

Viene visualizzata la [schermata Posizioni delle foto.](#page-175-0)

**6.** Selezionare le foto da utilizzare per l'elemento.

#### **Nota**

• Selezionare la casella di controllo **Aggiungi la stessa immagine a tutti i riquadri (Add the same image to all frames)** per utilizzare la stessa immagine in tutti i riquadri di layout dell'immagine.

Viene visualizzata la [schermata di modifica dell'elemento.](#page-177-0)

**7.** [Modificare l'elemento](#page-115-0) in base alle preferenze.
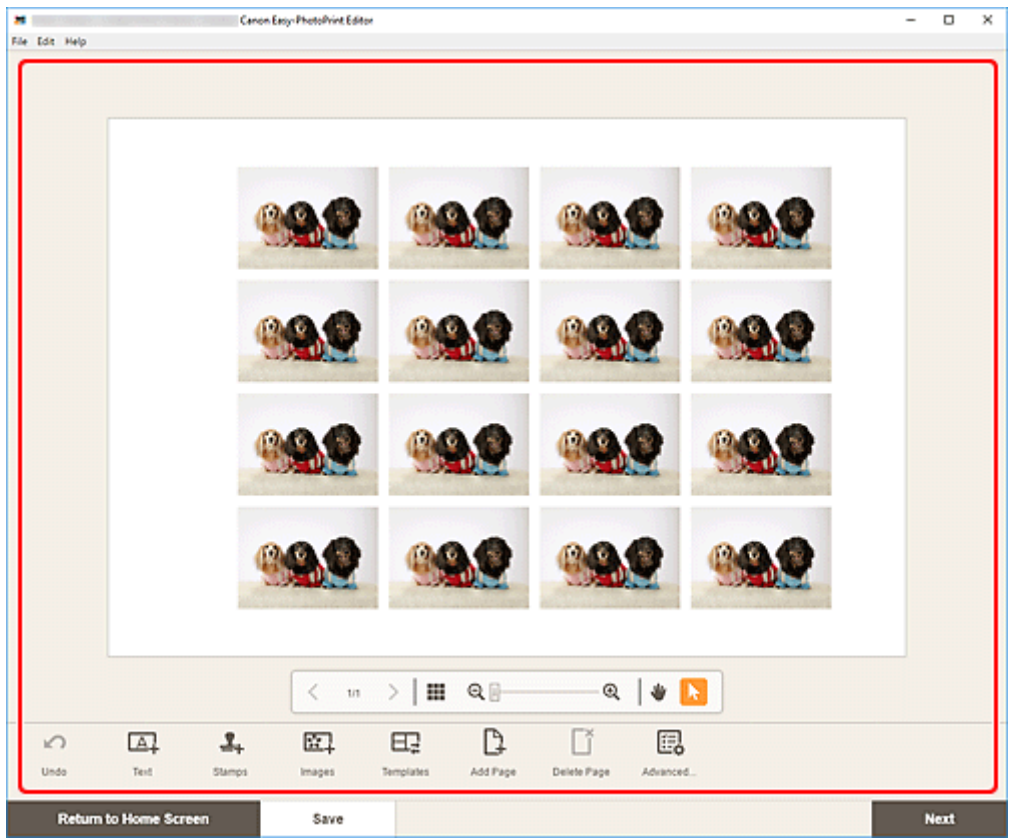

## **Nota**

- Per applicare le stesse impostazioni di ritaglio e di filtro creativo a tutte le copie della stessa immagine all'interno della pagina, fare clic su **Avanzate... (Advanced...)**. Per ulteriori informazioni sulla schermata **Impostazioni avanzate (Advanced Settings)**, vedere [Schermata Impostazioni](#page-191-0) [avanzate \(biglietti da visita, etichette adesive e ID foto\).](#page-191-0)
- Per salvare l'elemento modificato, fare clic su **Salva (Save)**.
- **8.** Fare clic su **Avanti (Next)**.

Viene visualizzata la schermata Impostazioni di stampa.

- [Schermata Impostazioni di stampa \(Windows\)](#page-192-0)
- [Schermata Impostazioni di stampa \(macOS\)](#page-198-0)

### **Windows**

**9.** Specificare la stampante, la carta da utilizzare e altre impostazioni.

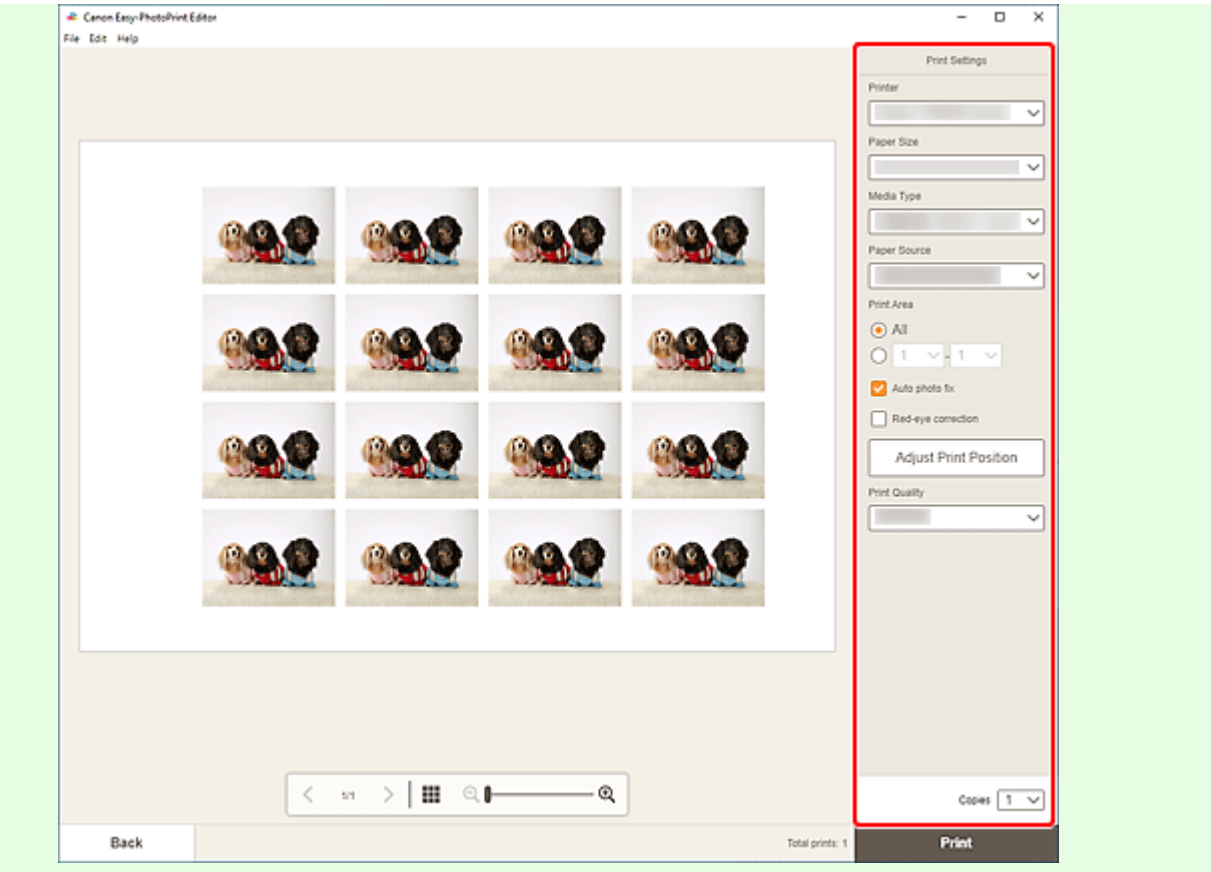

#### **IMP** Importante

- Il formato carta non può essere modificato.
- **10.** Fare clic su **Stampa (Print)**.

## **macOS**

- **9.** Impostare la correzione automatica della foto, la correzione occhi rossi, la posizione di stampa e il numero di copie da stampare.
- **10.** Fare clic su **Avanti (Next)**.

Viene visualizzata la finestra di dialogo Stampa.

**11.** Specificare la stampante, la carta da utilizzare e altre impostazioni.

#### **Nota**

- Per ulteriori informazioni sulla finestra di dialogo Stampa, vedere la Guida di macOS.
- **12.** Fare clic su **Stampa (Print)**.

## **Stampa di ID foto**

È possibile creare e stampare ID foto di diversi formati.

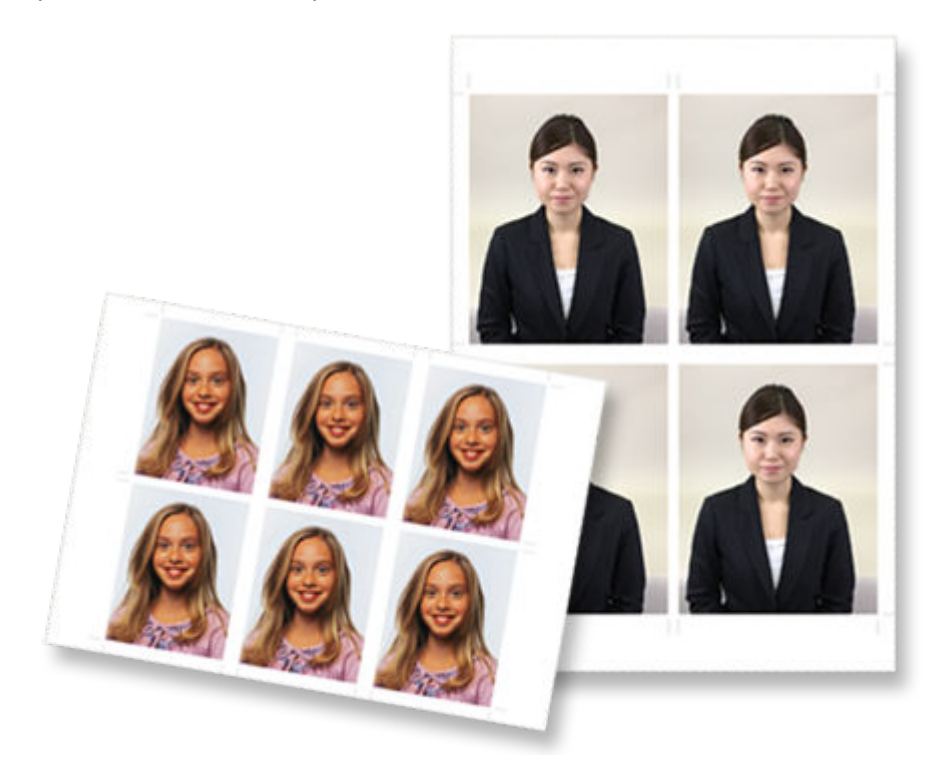

### **Importante**

- Solo i modelli supportati possono stampare ID foto. Prima della creazione, verificare che la stampante in uso sia inclusa nell'Elenco dei modelli supportati.
- **1.** Verificare che la stampante sia accesa.
- **2.** [Avviare Easy-PhotoPrint Editor.](#page-30-0)
- **3.** Nella schermata **Nuovo (New)** fare clic su **ID foto (ID Photos)**.

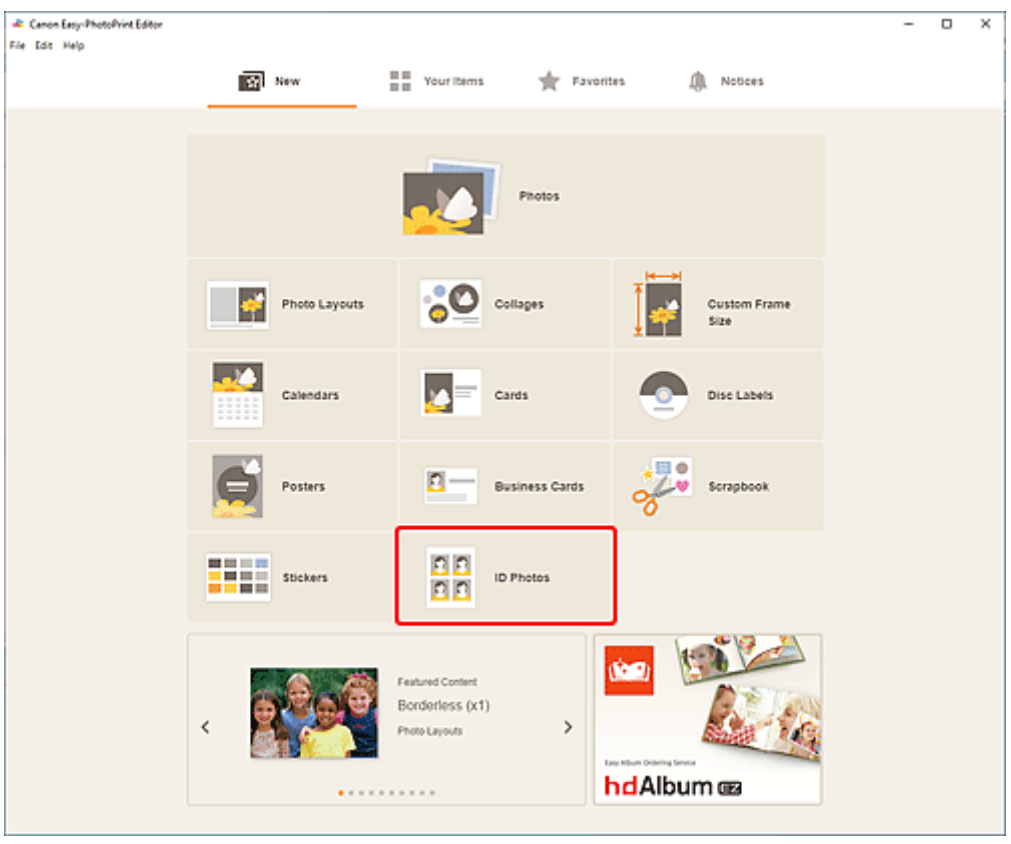

Viene visualizzata la [schermata Selezione modello.](#page-163-0)

**4.** Selezionare il modello da utilizzare.

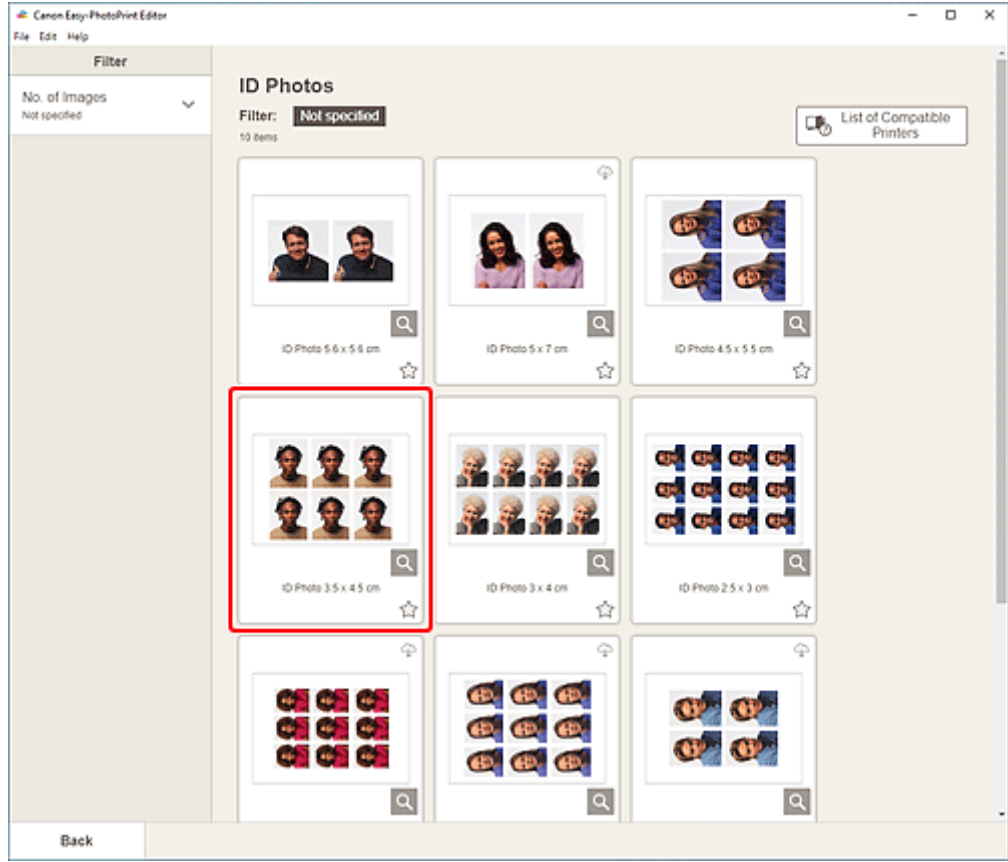

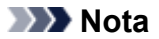

• Per restringere il numero di modelli, impostare le condizioni nell'area **Filtra (Filter)**.

Viene visualizzata la [schermata Seleziona formato carta](#page-173-0).

**5.** Selezionare il formato carta e fare clic su **Avanti (Next)**.

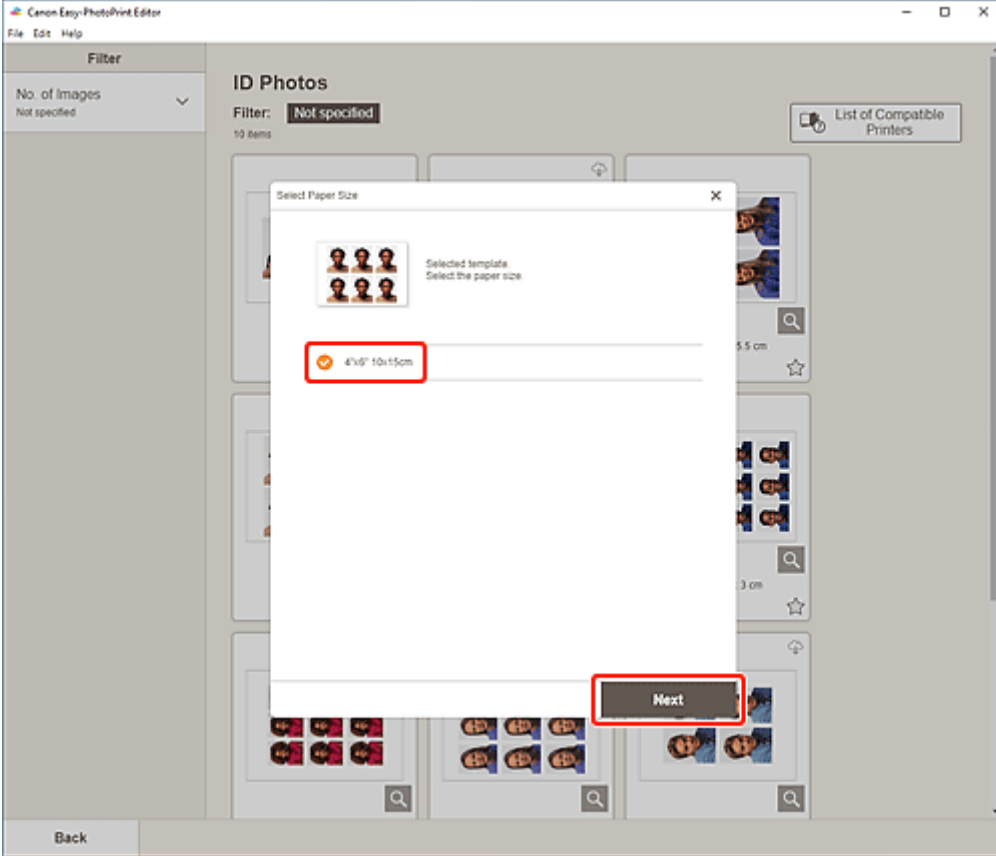

Viene visualizzata la [schermata Posizioni delle foto.](#page-175-0)

**6.** Selezionare le foto da utilizzare per l'elemento.

## **Nota**

• Selezionare la casella di controllo **Aggiungi la stessa immagine a tutti i riquadri (Add the same image to all frames)** per utilizzare la stessa immagine in tutti i riquadri di layout dell'immagine.

Viene visualizzata la [schermata di modifica dell'elemento.](#page-177-0)

**7.** [Modificare l'elemento](#page-115-0) in base alle preferenze.

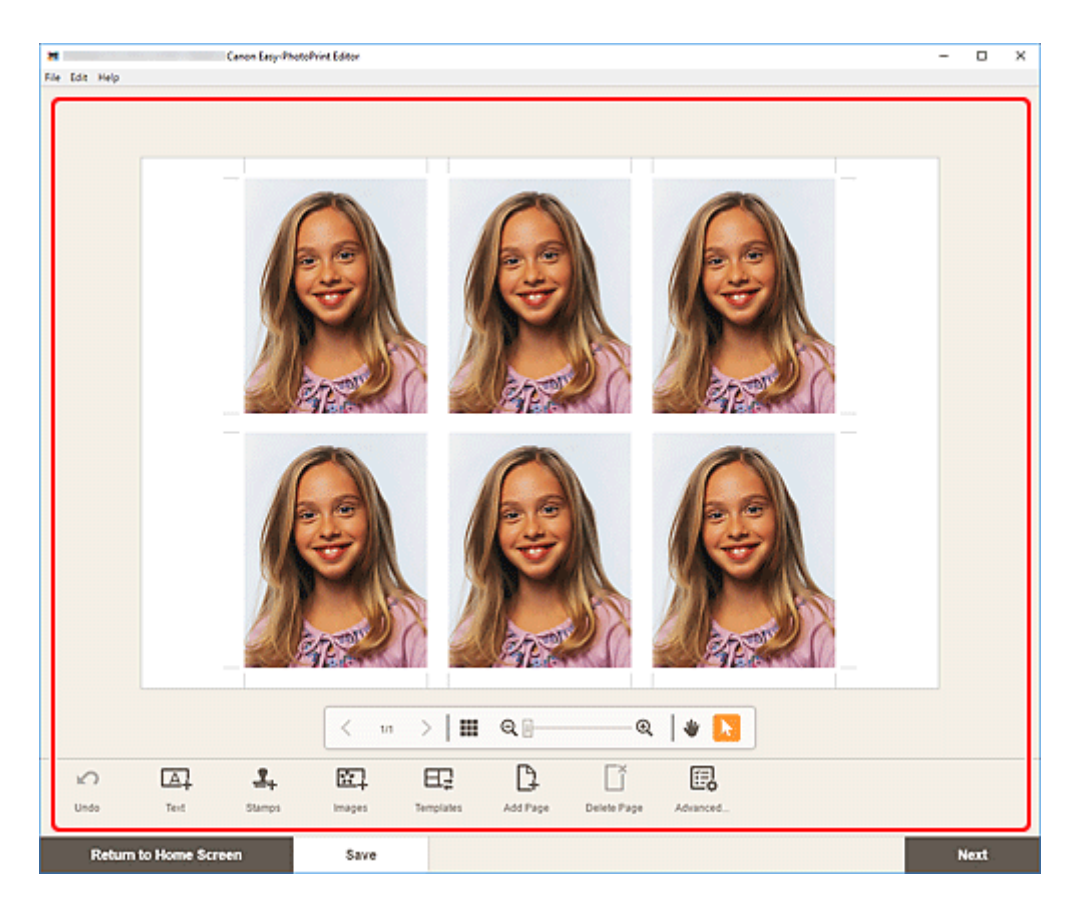

## **Nota**

- Per applicare le stesse impostazioni di ritaglio e di filtro creativo a tutte le copie della stessa immagine all'interno della pagina, fare clic su **Avanzate... (Advanced...)**. Per ulteriori informazioni sulla schermata **Impostazioni avanzate (Advanced Settings)**, vedere [Schermata Impostazioni](#page-191-0) [avanzate \(biglietti da visita, etichette adesive e ID foto\).](#page-191-0)
- Per salvare l'elemento modificato, fare clic su **Salva (Save)**.
- **8.** Fare clic su **Avanti (Next)**.

Viene visualizzata la schermata Impostazioni di stampa.

- [Schermata Impostazioni di stampa \(Windows\)](#page-192-0)
- [Schermata Impostazioni di stampa \(macOS\)](#page-198-0)

### **Windows**

**9.** Specificare la stampante, la carta da utilizzare e altre impostazioni.

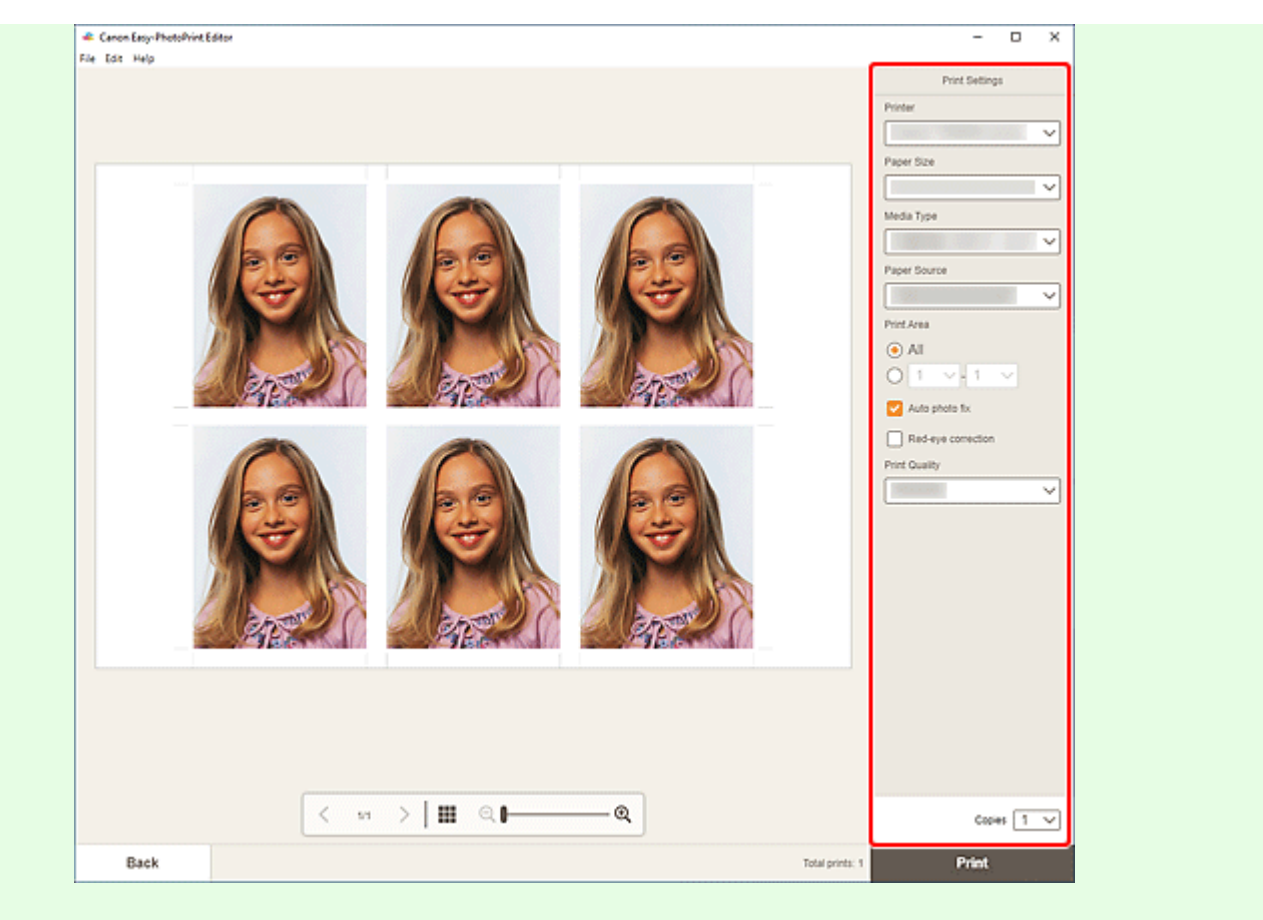

#### **IMP** Importante

- Il formato carta non può essere modificato.
- **10.** Fare clic su **Stampa (Print)**.

### **macOS**

- **9.** Impostare la correzione automatica della foto, la correzione occhi rossi e il numero di copie da stampare.
- **10.** Fare clic su **Avanti (Next)**.

Viene visualizzata la finestra di dialogo Stampa.

**11.** Specificare la stampante, la carta da utilizzare e altre impostazioni.

#### **Nota**

- Per ulteriori informazioni sulla finestra di dialogo Stampa, vedere la Guida di macOS.
- **12.** Fare clic su **Stampa (Print)**.

## <span id="page-115-0"></span>**Modifica di elementi**

- **[Aggiunta di testo](#page-116-0)**
- **[Aggiunta/regolazione delle caselle di testo](#page-119-0)**
- **[Aggiunta di timbri](#page-124-0)**
- **[Aggiunta/modifica/cambio di posto delle immagini](#page-128-0)**
- **[Regolazione della posizione e delle dimensioni delle immagini](#page-132-0)**
- **[Ritaglio di immagini \(per gli elementi\)](#page-134-0)**
- **[Miglioramento delle immagini con i filtri creativi \(per gli elementi\)](#page-136-0)**
- **[Modifica dei riquadri delle immagini](#page-138-0)**
- **[Modifica dei colori di sfondo](#page-140-0)**
- **[Modifica del modello](#page-142-0)**
- **[Aggiunta, eliminazione o modifica della disposizione delle pagine](#page-145-0)**

### **Nota**

• Le proprietà modificabili variano in base all'elemento selezionato.

## <span id="page-116-0"></span>**Aggiunta di testo**

Nella schermata di modifica dell'elemento è possibile immettere del testo nelle caselle di testo degli elementi.

## **Nota**

- È possibile anche aggiungere delle caselle di testo. Per ulteriori dettagli, vedere [Aggiunta/regolazione](#page-119-0) [delle caselle di testo.](#page-119-0)
- **1.** Nella schermata di modifica dell'elemento fare clic sulla casella di testo dell'elemento.

Sulla barra laterale della schermata di modifica dell'elemento viene visualizzata la tavolozza del testo.

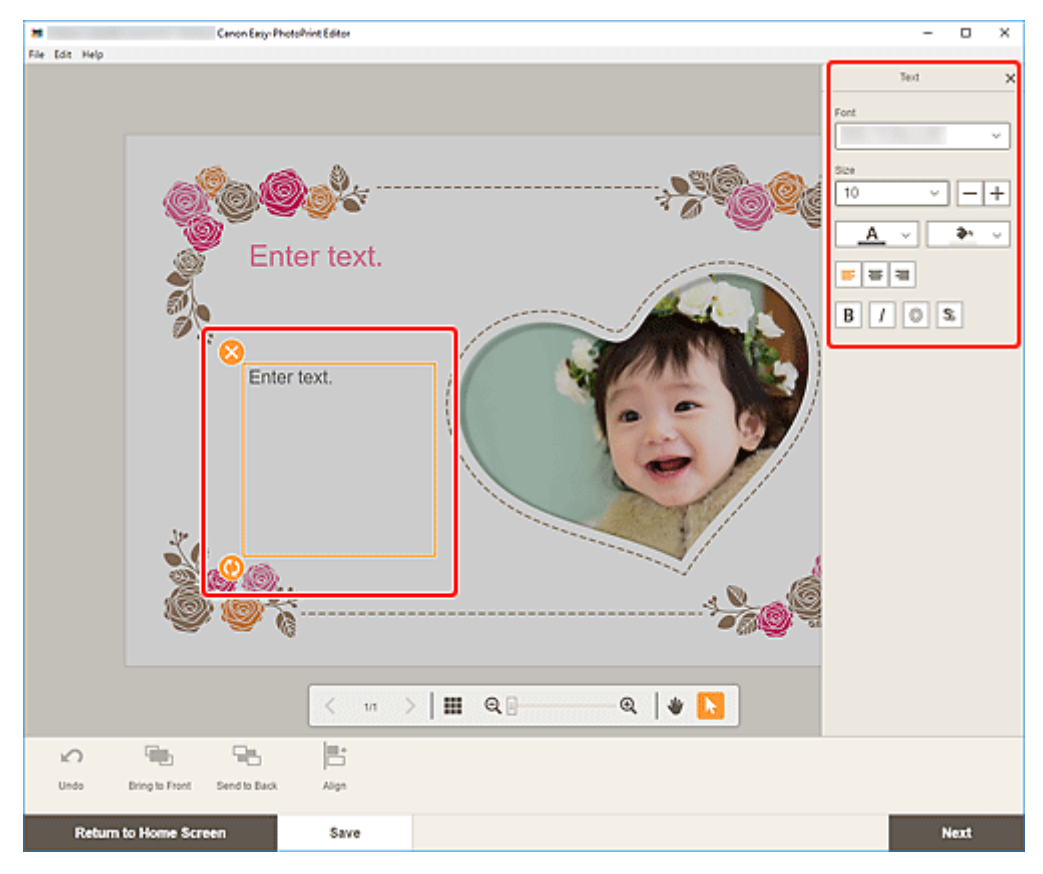

- **2.** Fare nuovamente clic sulla casella di testo selezionata per attivare la modalità di immissione del testo.
- **3.** Immettere il testo nella relativa casella.

### **IMP** Importante

- Gli emoji non possono essere stampati.
- Alcuni simboli non possono essere stampati.
- **4.** Utilizzare la tavolozza del testo per modificare il tipo, le dimensioni e il colore del font, la posizione del testo e così via.

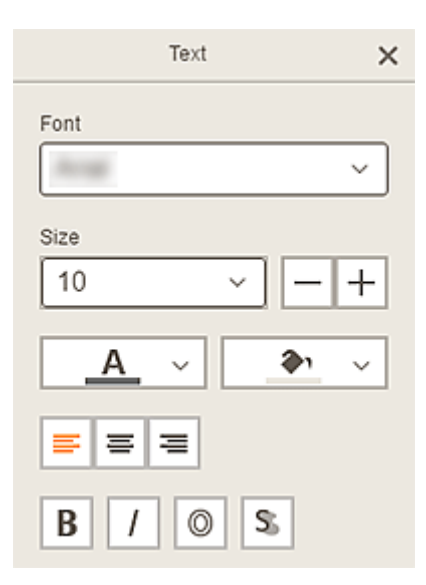

### **Nota**

• Il contenuto visualizzato varia in base all'elemento.

#### **Font**

Selezionare il tipo di font.

#### **Dimensione (Size)**

Per le caselle di testo orizzontali e verticali, selezionare le dimensioni font dall'intervallo compreso tra 5 e 500 punti.

Per le caselle di testo arcuate, selezionare le dimensioni font dall'intervallo compreso tra 5 e 100 punti.

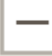

#### **(Riduci dimensioni font)**

Consente di ridurre le dimensioni del font a ogni clic.

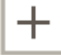

#### **(Aumenta dimensioni font)**

Consente di aumentare le dimensioni del font a ogni clic.

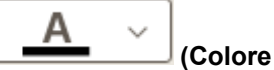

## **(Colore del font)**

Selezionare il colore del font.

Fare clic per visualizzare il grafico di selezione dei colori. Selezionare il colore da impostare.

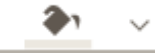

#### **(Colore di riempimento)**

Selezionare il colore di riempimento per la casella di testo.

Fare clic per visualizzare il grafico di selezione dei colori. Selezionare il colore da impostare.

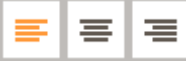

#### **(Allinea a sinistra/Allinea al centro/Allinea a destra)**

Consente di impostare l'allineamento desiderato per il testo.

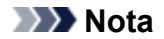

• Per le caselle di testo verticali, è possibile scegliere tra **[iii] | | | | | | | | | | | | | | |** (allineamento in alto, al centro o in basso).

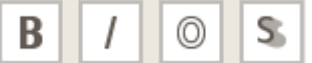

#### **(Grassetto/Corsivo/Bordato/Ombra)**

Consente di impostare lo stile del font.

È inoltre possibile impostare più stili di font.

#### **Nota**

• Gli stili dei font disponibili variano in base al font selezionato.

#### **Quando si aggiunge una casella di testo a un'etichetta disco:**

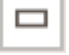

#### **(Rettangolo)**

Consente di immettere il testo in orizzontale.

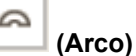

Consente di immettere il testo in forma arcuata.

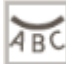

### **(Testo verso l'interno)**

Consente di posizionare il testo con i caratteri rivolti verso l'interno.

#### **Nota**

• Viene visualizzato quando è selezionata la casella di testo **Arco verso il basso (Arch Down)** o **Arco verso l'alto (Arch Up)**.

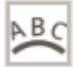

#### **(Testo rivolto all'esterno)**

Consente di posizionare il testo con i caratteri rivolti verso l'esterno.

#### **Nota**

- Viene visualizzato quando è selezionata la casella di testo **Arco verso il basso (Arch Down)** o **Arco verso l'alto (Arch Up)**.
- **5.** Fare clic all'esterno di un elemento.

La casella di testo si riflette nell'elemento.

## <span id="page-119-0"></span>**Aggiunta/regolazione delle caselle di testo**

Nella schermata di modifica dell'elemento è possibile aggiungere delle caselle di testo agli elementi. È inoltre possibile regolare le posizioni, le forme e altre proprietà delle caselle di testo.

- **Aggiunta di casella di testo**
- [Regolazione della casella di testo](#page-120-0)

#### **Nota**

• Alle etichette disco (CD/DVD/BD) è possibile aggiungere solo caselle di testo arcuate, sia orizzontali che verticali.

È possibile aggiungere caselle di testo in orizzontale o in verticale agli elementi, tranne alle etichette disco (CD/DVD/BD).

## **Aggiunta di casella di testo**

#### **Nota**

- È possibile posizionare fino a 30 caselle di testo in una pagina.
- **1.** Nella schermata di modifica dell'elemento fare clic su **Testo (Text)**.

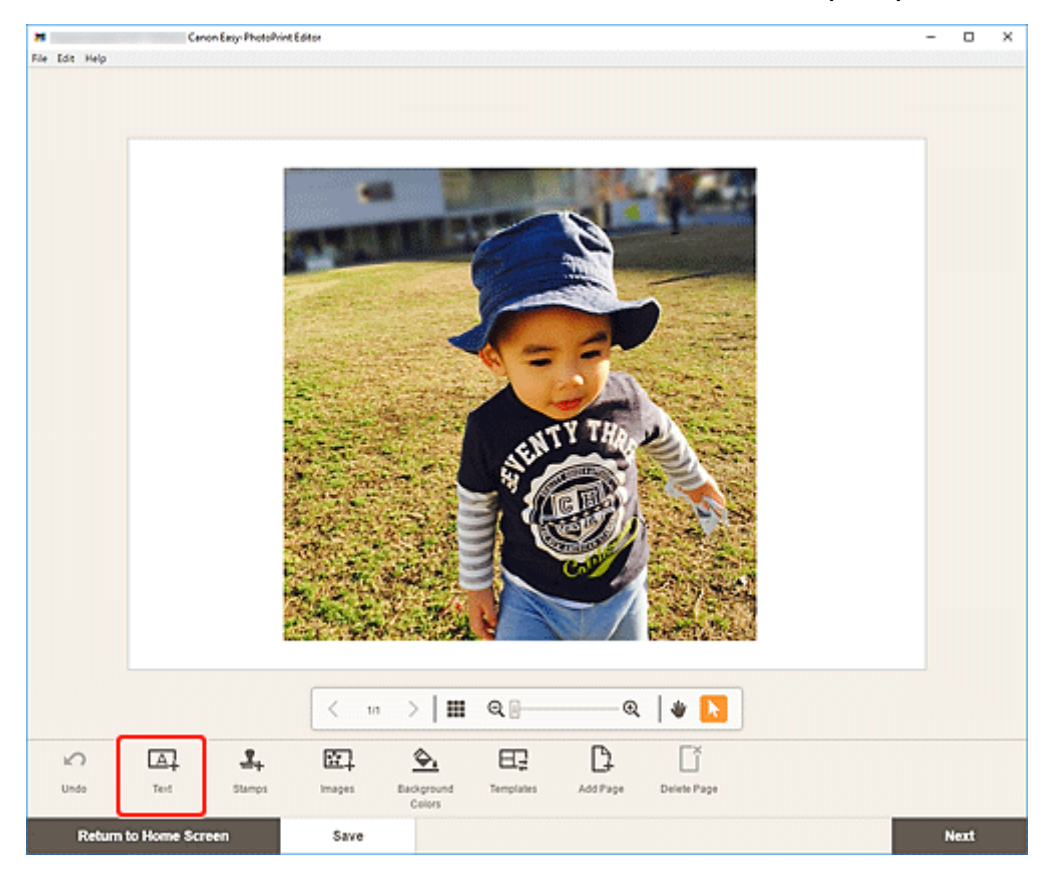

Vengono visualizzate le forme disponibili per il testo.

**2.** Selezionare la forma del testo.

## <span id="page-120-0"></span>**Nota**

• Il contenuto visualizzato varia in base all'ambiente e all'elemento.

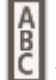

#### **Verticale (Vertical)**

Consente di aggiungere una casella di testo in verticale.

## **Orizzontale (Horizontal)**

Consente di aggiungere una casella di testo in orizzontale.

# **Arco verso l'alto (Arch Up)**

Consente di aggiungere una casella di testo arcuata per la metà superiore dell'etichetta disco.

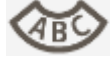

# **Arco verso il basso (Arch Down)**

Consente di aggiungere una casella di testo arcuata per la metà inferiore dell'etichetta disco.

**3.** Immettere il testo nella casella di testo aggiunta e fare clic all'esterno dell'elemento.

Sulla barra laterale della schermata di modifica dell'elemento viene visualizzata la tavolozza del testo ed è possibile [modificare il tipo, la dimensione e il colore del font e così via.](#page-116-0)

## **Regolazione della casella di testo**

**1.** Nella schermata di modifica dell'elemento fare clic sulla casella di testo che si desidera regolare.

Le icone delle operazioni appaiono intorno al riquadro della casella di testo.

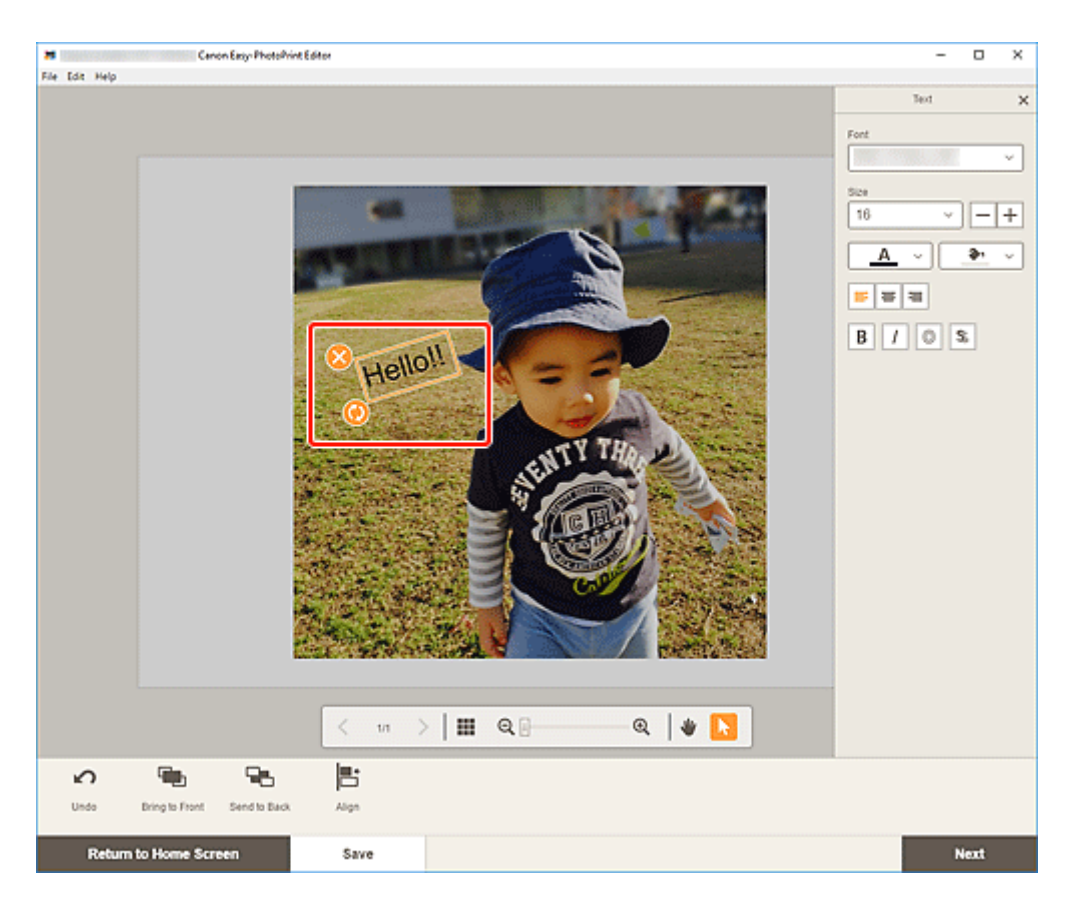

### **Nota**

- Il contenuto visualizzato varia in base all'elemento.
- **2.** Regolare la casella di testo (spostarla, ruotarla e così via).

#### **Spostare**

Se si posiziona il cursore sul riquadro di una casella di testo, il cursore si trasforma in (Sposta) ed è possibile spostare la casella di testo.

#### **Nota**

• Per spostare una casella di testo **Arco verso il basso (Arch Down)** o **Arco verso l'alto**

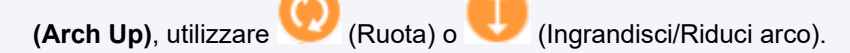

## **(Elimina)**

Consente di eliminare la casella di testo.

## **(Ruota)**

Trascinare per ruotare la casella di testo liberamente intorno al suo centro.

Quando si modifica una casella di testo **Arco verso l'alto (Arch Up)** o **Arco verso il basso (Arch Down)**, essa ruota intorno al centro dell'etichetta disco.

Fare clic per ruotare in senso orario di 90 gradi. Quando si modifica una casella di testo **Arco verso l'alto (Arch Up)** o **Arco verso il basso (Arch Down)**, la casella di testo non può essere ruotata.

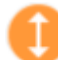

#### **(Ingrandisci/Riduci arco)**

Viene visualizzato quando la casella di testo **Arco verso l'alto (Arch Up)** o **Arco verso il basso (Arch Down)** è selezionata in un'etichetta disco.

Trascinare per ingrandire/ridurre la casella di testo in forma di arco dal centro dell'etichetta disco.

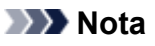

• Windows

Dal menu visualizzato facendo clic con il pulsante destro del mouse su una casella di testo, è possibile tagliare o copiare la casella di testo oppure modificare l'ordine di visualizzazione o l'allineamento e la distribuzione delle caselle di testo. È possibile incollare la casella di testo tagliata o copiata dal menu che appare facendovi clic con il pulsante destro del mouse.

• macOS

Dal menu visualizzato facendo clic tenendo premuto il tasto Ctrl su una casella di testo, è possibile tagliare o copiare la casella di testo oppure modificare l'ordine di visualizzazione o l'allineamento e la distribuzione delle caselle di testo. È possibile incollare la casella di testo tagliata o copiata dal menu che appare tenendo premuto il tasto Ctrl e facendovi clic con il mouse.

**3.** Nell'area degli strumenti di modifica regolare le caselle di testo (modificare l'ordine di visualizzazione, allineare/distribuire e così via).

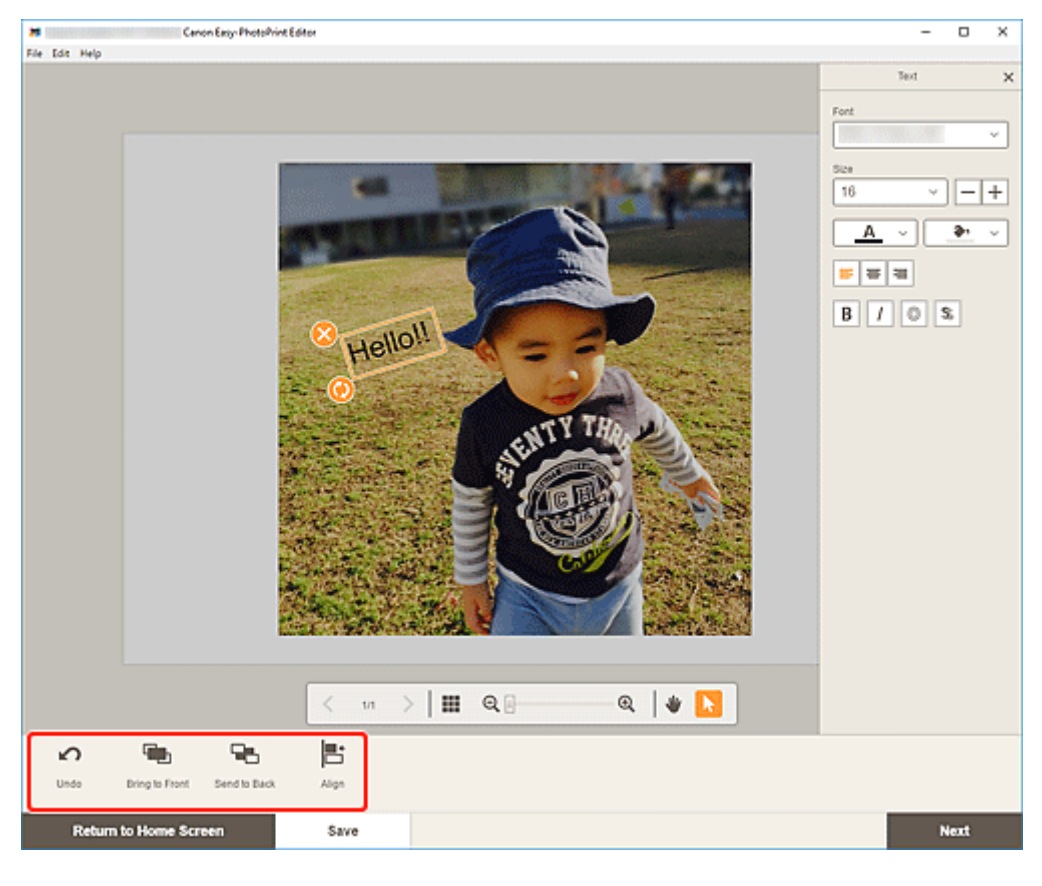

- [Schermata di modifica dell'elemento](#page-177-0)
- **4.** Fare clic all'esterno di un elemento.

La casella di testo regolata si riflette nell'elemento.

## <span id="page-124-0"></span>**Aggiunta di timbri**

Nella schermata di modifica dell'elemento è possibile aggiungere dei timbri agli elementi.

## **Nota**

- È possibile posizionare fino a 10 timbri in una pagina.
- **1.** Nella schermata di modifica dell'elemento fare clic su **Timbri (Stamps)**.

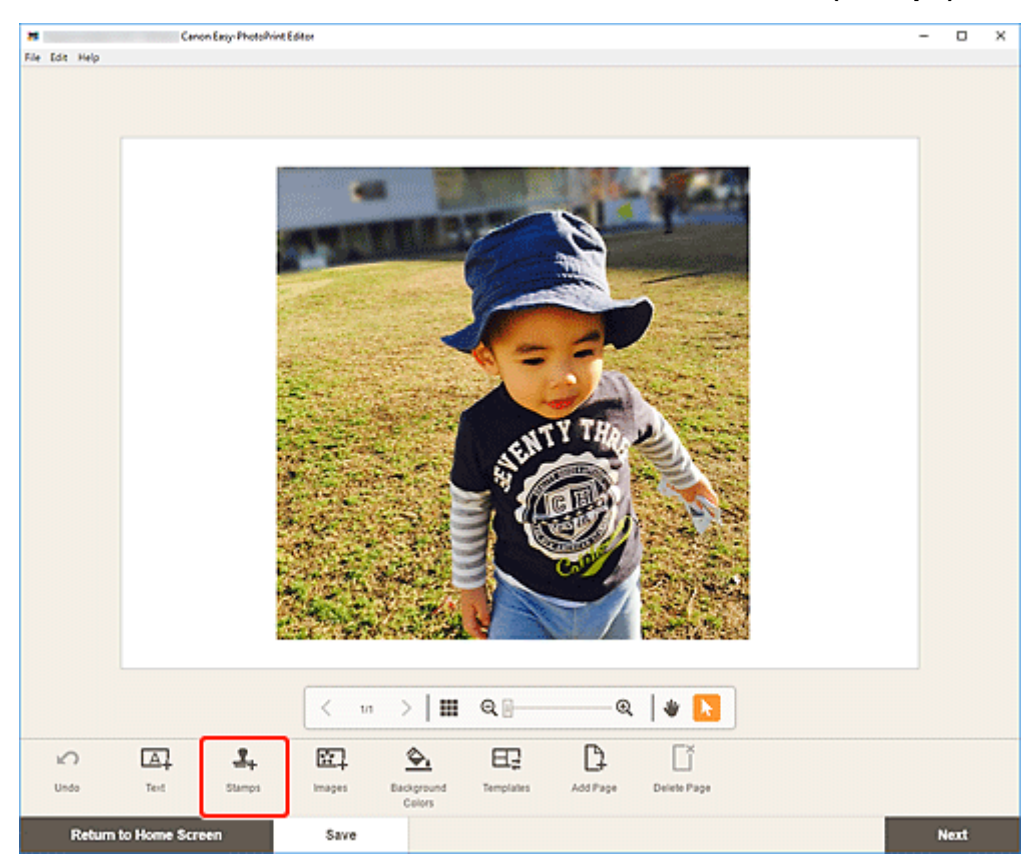

Sulla barra laterale della schermata di modifica dell'elemento viene visualizzata la tavolozza dei timbri.

**2.** Nella tavolozza dei timbri selezionare il timbro che si desidera utilizzare.

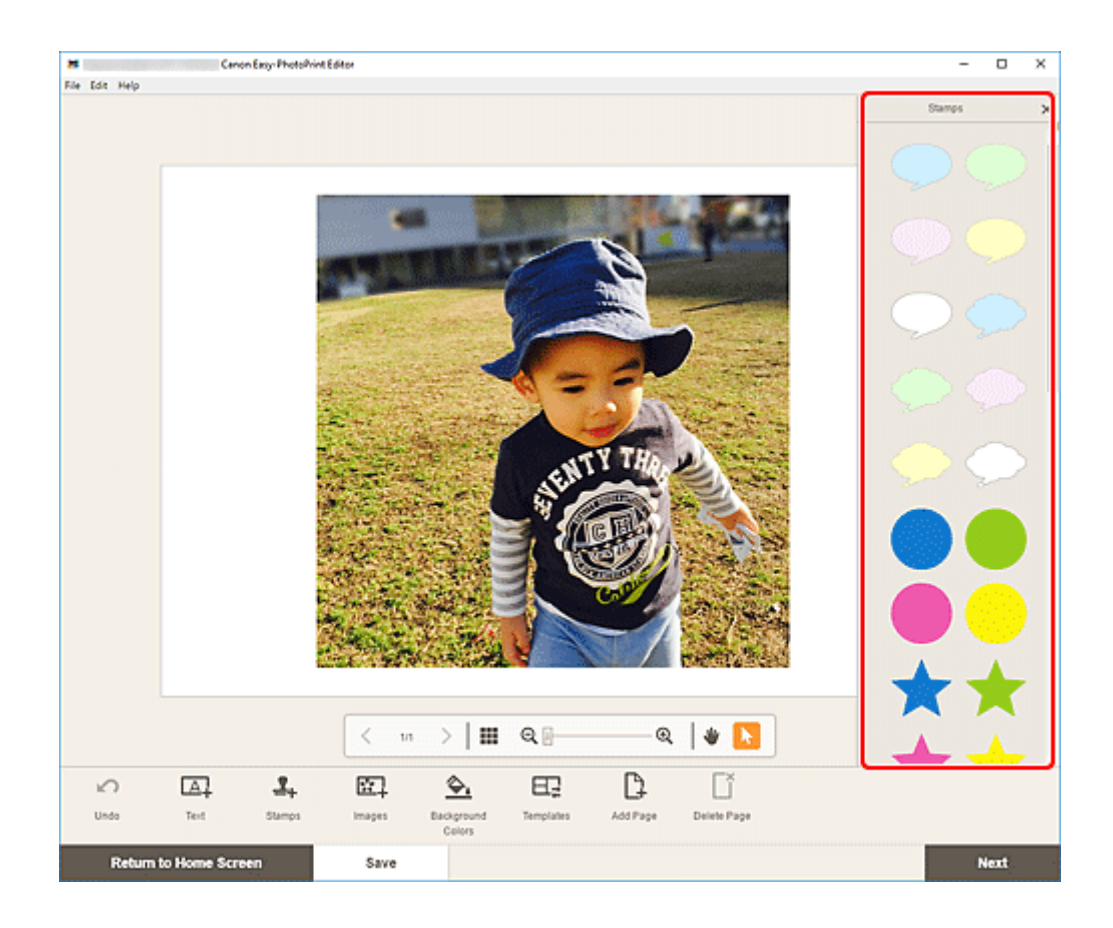

**3.** Regolare il timbro (spostarlo, ridurlo, ingrandirlo, ruotarlo e così via.).

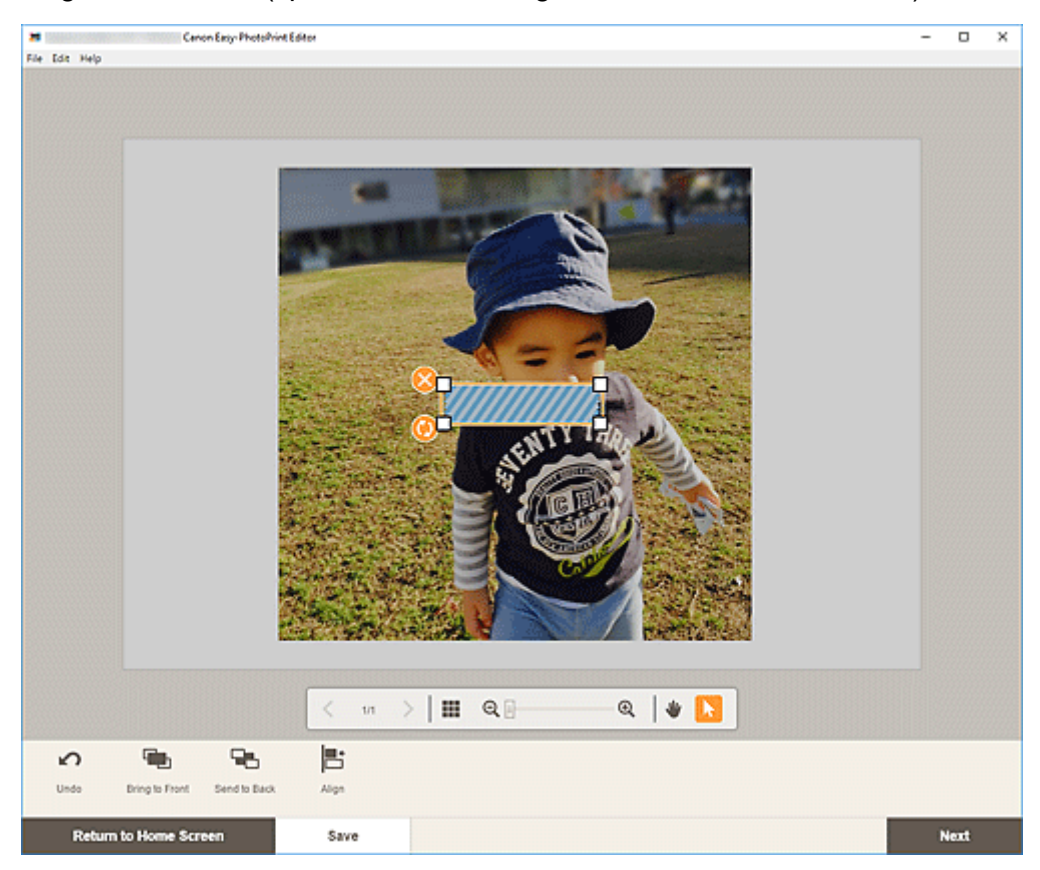

#### **Formato**

Trascinare i quattro angoli bianchi del timbro per regolarne la dimensione.

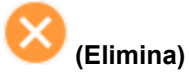

Consente di eliminare il timbro.

## **(Ruota)**

Trascinare per ruotare il timbro liberamente intorno al suo centro.

Fare clic per ruotare in senso orario di 90 gradi.

## **Nota**

- Trascinare il timbro per regolarne la posizione.
- Windows

Dal menu visualizzato facendo clic con il pulsante destro del mouse su un timbro, è possibile tagliare o copiare il timbro oppure modificare l'ordine di visualizzazione o l'allineamento/la distribuzione dei timbri. È possibile incollare il timbro tagliato o copiato dal menu che appare facendo clic con il pulsante destro del mouse sulla pagina.

• macOS

Dal menu visualizzato facendo clic tenendo premuto il tasto Ctrl su un timbro, è possibile tagliare o copiare il timbro oppure modificare l'ordine di visualizzazione o l'allineamento e la distribuzione dei timbri. È possibile incollare il timbro tagliato o copiato dal menu visualizzato facendo clic mentre si tiene premuto il tasto Ctrl sulla pagina.

**4.** Nell'area degli strumenti di modifica regolare i timbri (modificare l'ordine di visualizzazione, allineare/distribuire e così via).

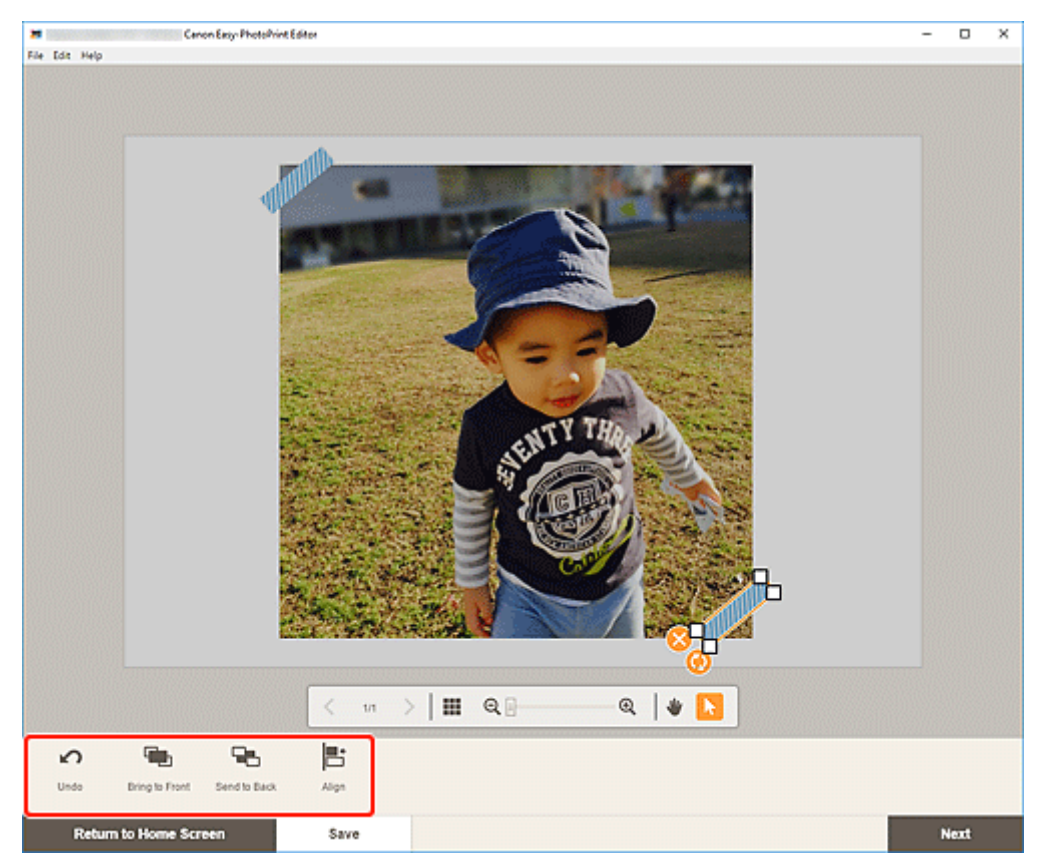

- [Schermata di modifica dell'elemento](#page-177-0)
- **5.** Fare clic all'esterno di un elemento.

Il timbro regolato si riflette nell'elemento.

## <span id="page-128-0"></span>**Aggiunta/modifica/cambio di posto delle immagini**

Nella schermata di modifica dell'elemento è possibile aggiungere o modificare le immagini oppure cambiare di posto le immagini posizionate.

- **→** Aggiunta di immagini
- $\rightarrow$  [Modifica di immagini](#page-129-0)
- **Exambio di posto delle immagini**

## **Aggiunta di immagini**

È possibile aggiungere immagini agli elementi.

Per posizionare le immagini in riquadri di layout dell'immagine vuoti, vedere [Modifica di immagini](#page-129-0).

### **Nota**

- È possibile posizionare fino a 10 immagini in una pagina. Pertanto, non è possibile aggiungere immagini quando si utilizza un modello con 10 o più riquadri di layout dell'immagine.
- **1.** Nella schermata di modifica dell'elemento fare clic su **Immagini (Images)**.

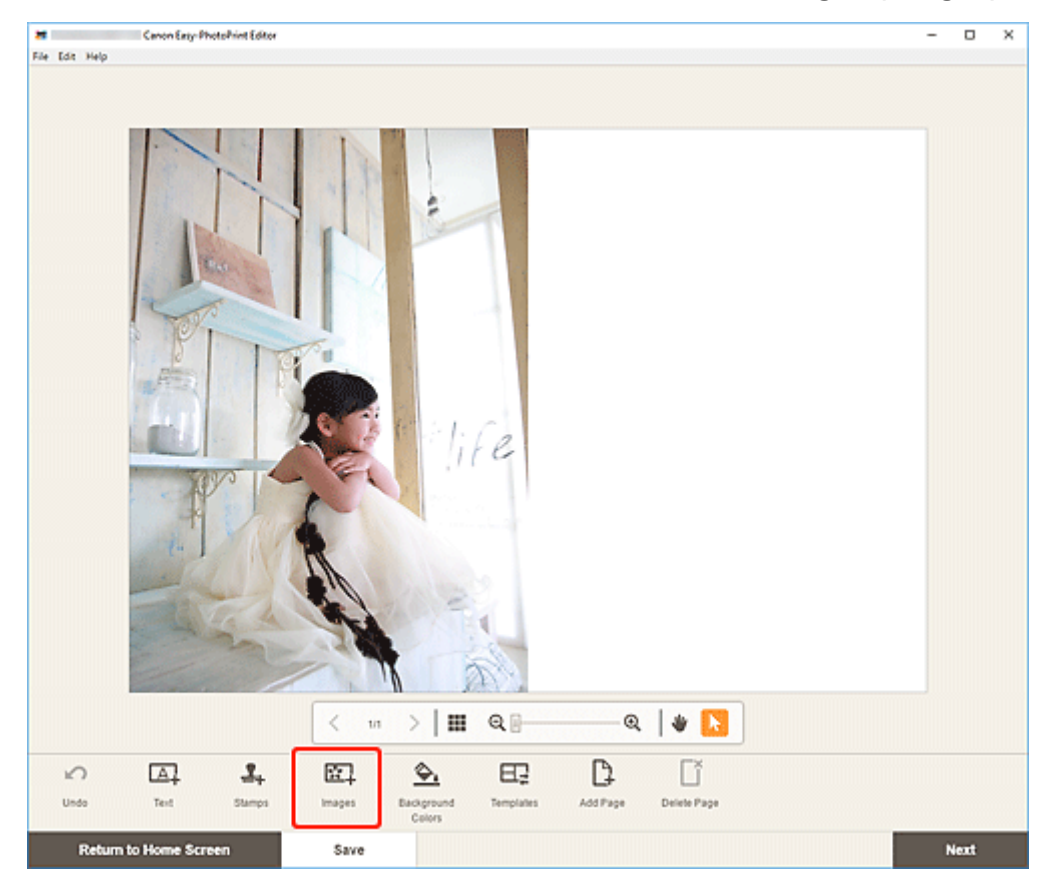

Viene visualizzata la [schermata Posizioni delle foto.](#page-175-0)

- **2.** Selezionare la foto che si desidera aggiungere.
- **3.** [Regolare la posizione e le dimensioni dell'immagine aggiunta](#page-132-0) in base alle necessità.

### <span id="page-129-0"></span>**Nota**

• È anche possibile aggiungere immagini trascinandole dalle cartelle.

## **Modifica di immagini**

È possibile cambiare le immagini negli elementi. È anche possibile posizionare le immagini in riquadri di layout dell'immagine vuoti.

**1.** Nella schermata di modifica dell'elemento fare clic sull'immagine che si desidera modificare o su un riquadro di layout dell'immagine vuoto.

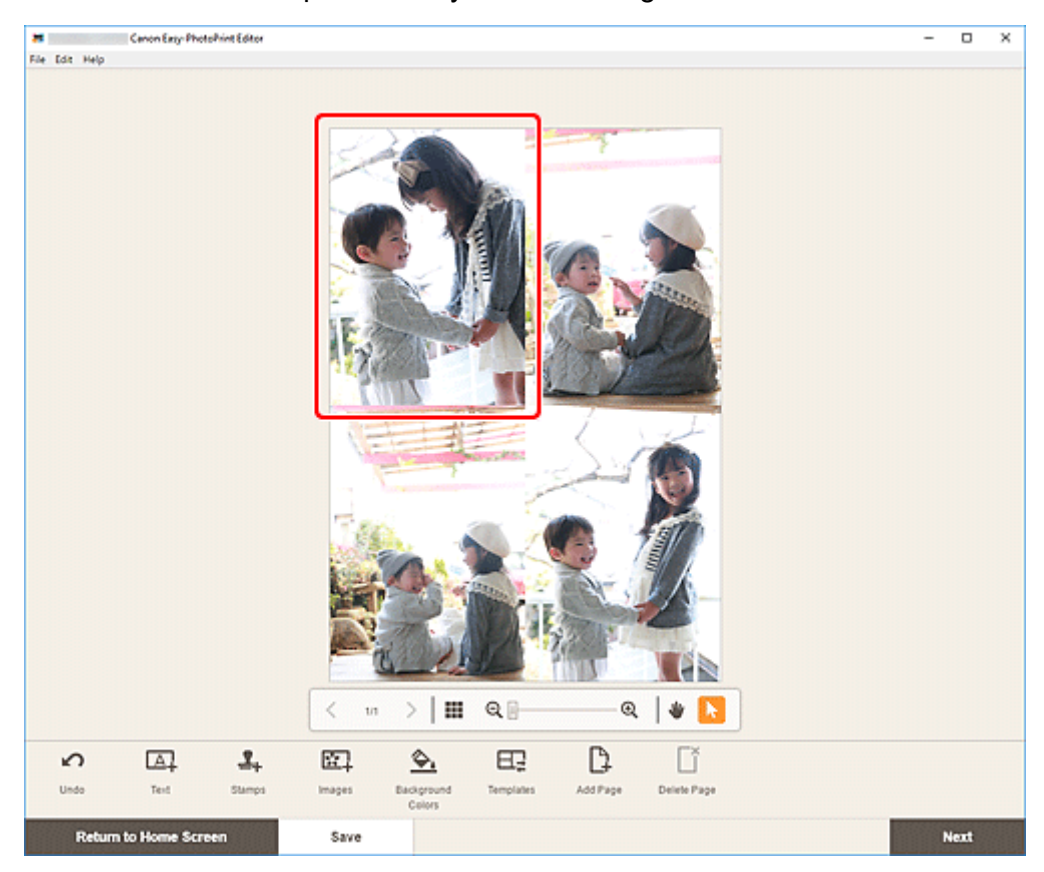

**2.** Fare clic su **Seleziona immagine (Select Image)**.

<span id="page-130-0"></span>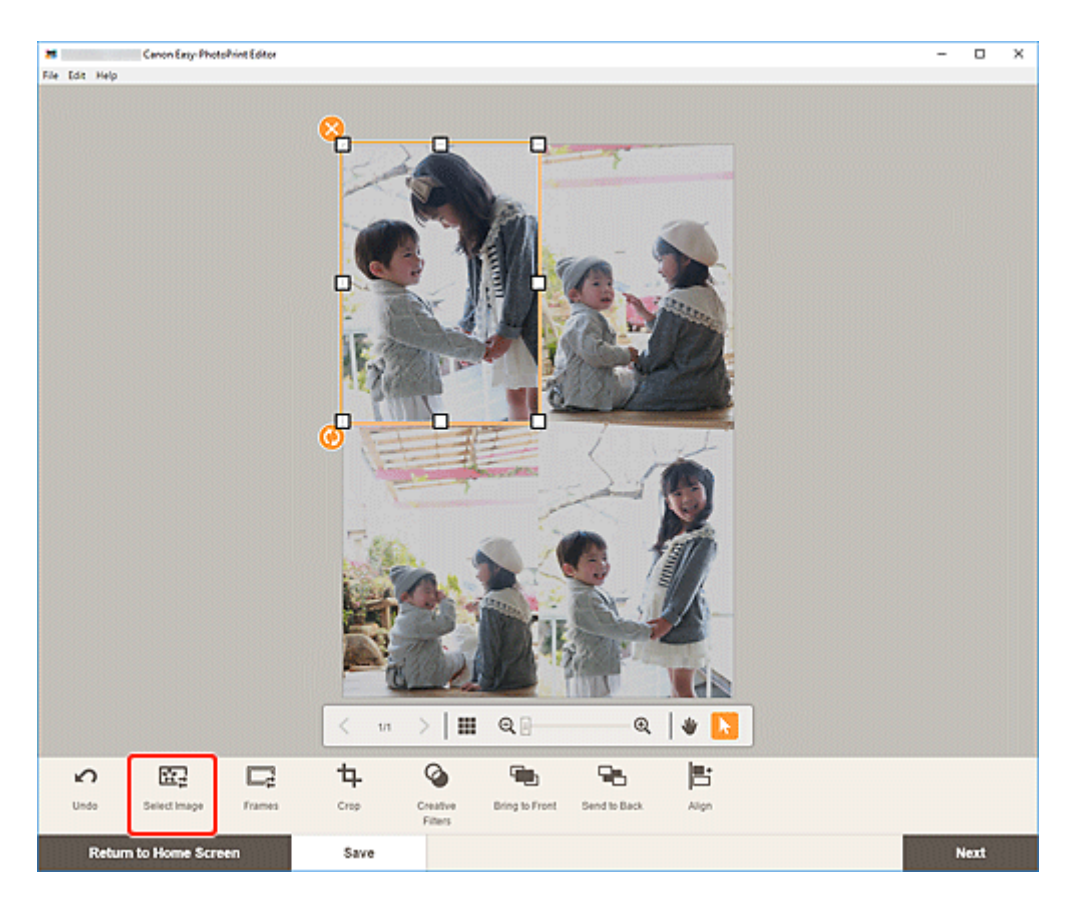

Viene visualizzata la [schermata Posizioni delle foto.](#page-175-0)

#### **Nota**

- Anche facendo doppio clic sull'immagine che si desidera modificare o su un riquadro di layout dell'immagine vuoto viene visualizzata la schermata **Posizioni delle foto (Photo Locations)**.
- **3.** Selezionare la foto che si desidera aggiungere.

L'immagine è cambiata.

**4.** [Regolare la posizione e le dimensioni dell'immagine aggiunta](#page-132-0) in base alle necessità.

### **Nota**

• È anche possibile cambiare un'immagine trascinandone un'altra da una cartella.

## **Cambio di posto delle immagini**

È possibile cambiare facilmente di posto un'immagine posizionata in un elemento con un'altra immagine inserita in un riquadro di layout dell'immagine.

### **IMP** Importante

- Se si cambia di posto un'immagine ritagliata, le impostazioni del ritaglio verranno annullate.
- **1.** Nella schermata di modifica dell'elemento fare clic sull'immagine che si desidera cambiare di posto.

**2.** Trascinare l'immagine selezionata nel riquadro di layout dell'immagine di destinazione.

Quando l'immagine viene trascinata sul riquadro di layout dell'immagine di destinazione, questo diventa verde.

Quando l'immagine viene rilasciata, le immagini vengono cambiate di posto.

### **Nota**

• Solo le immagini verranno cambiate di posto; i riquadri, i timbri e le caselle di testo non verranno spostati.

## <span id="page-132-0"></span>**Regolazione della posizione e delle dimensioni delle immagini**

Nella schermata di modifica dell'elemento è possibile regolare la posizione e le dimensioni delle immagini.

**1.** Nella schermata di modifica dell'elemento selezionare l'immagine che si desidera regolare.

Viene visualizzato un riquadro di layout dell'immagine insieme alle icone delle operazioni.

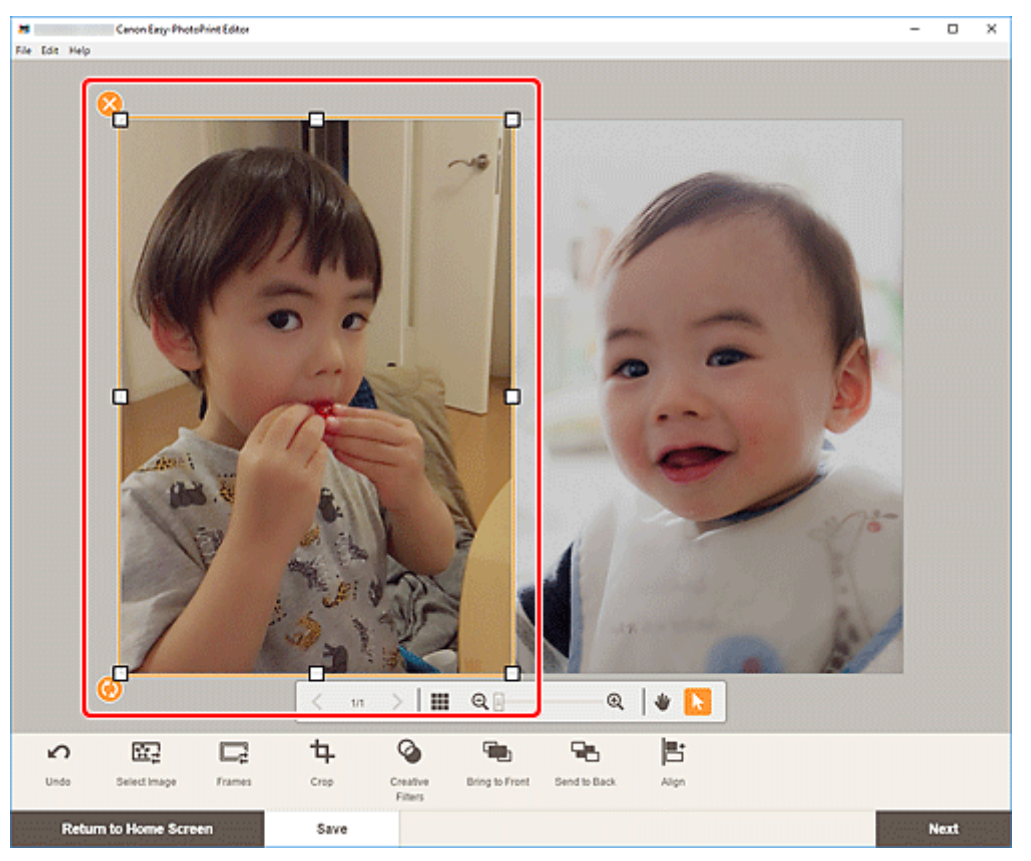

**2.** Modificare la posizione, le dimensioni o l'angolo dell'immagine.

#### **Spostare**

Se si posiziona il cursore sul riquadro del layout dell'immagine, il cursore si trasforma in (Sposta) ed è possibile spostare l'immagine.

#### **Formato**

Trascinare i quattro quadratini del riquadro di layout dell'immagine per regolarne le dimensioni.

## **(Elimina)**

Consente di eliminare il riquadro di layout dell'immagine.

## **(Ruota)**

Trascinare per ruotare il riquadro di layout dell'immagine liberamente intorno al suo centro.

Fare clic per ruotare in senso orario di 90 gradi.

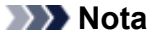

• Windows

Nel menu visualizzato facendo clic con il pulsante destro del mouse su un riquadro di layout dell'immagine, è possibile tagliare, copiare o incollare l'immagine oppure modificare l'ordine di visualizzazione o l'allineamento/la distribuzione delle immagini.

• macOS

Nel menu visualizzato facendo clic tenendo premuto il tasto Ctrl su un riquadro di layout dell'immagine, è possibile tagliare, copiare o incollare l'immagine oppure modificare l'ordine di visualizzazione o l'allineamento e la distribuzione delle immagini.

**3.** Nell'area degli strumenti di modifica regolare le immagini (aggiungere riquadri, ritagliare, modificare l'ordine di visualizzazione, allineare/distribuire e così via).

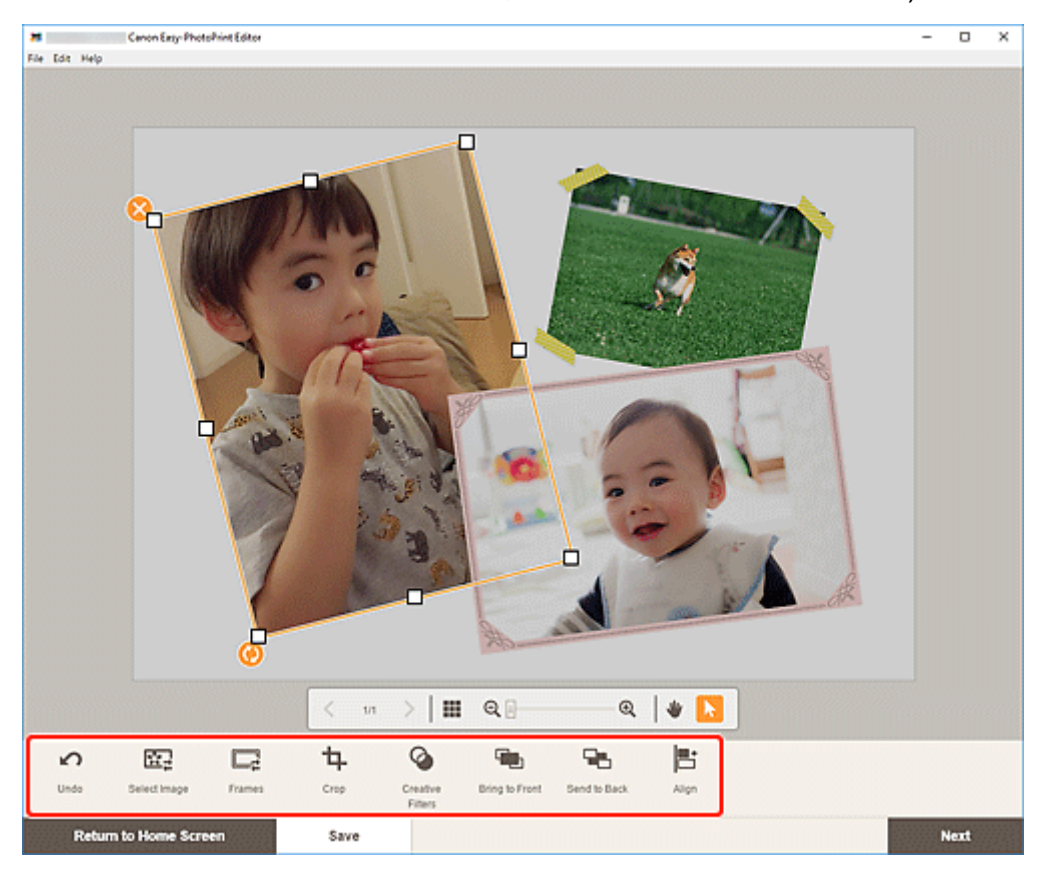

- [Schermata di modifica dell'elemento](#page-177-0)
- **4.** Fare clic all'esterno di un elemento.

L'immagine regolata si riflette nell'elemento.

## <span id="page-134-0"></span>**Ritaglio di immagini (per gli elementi)**

Nella schermata di modifica dell'elemento ritagliare le immagini per selezionare solo le aree che si desidera conservare.

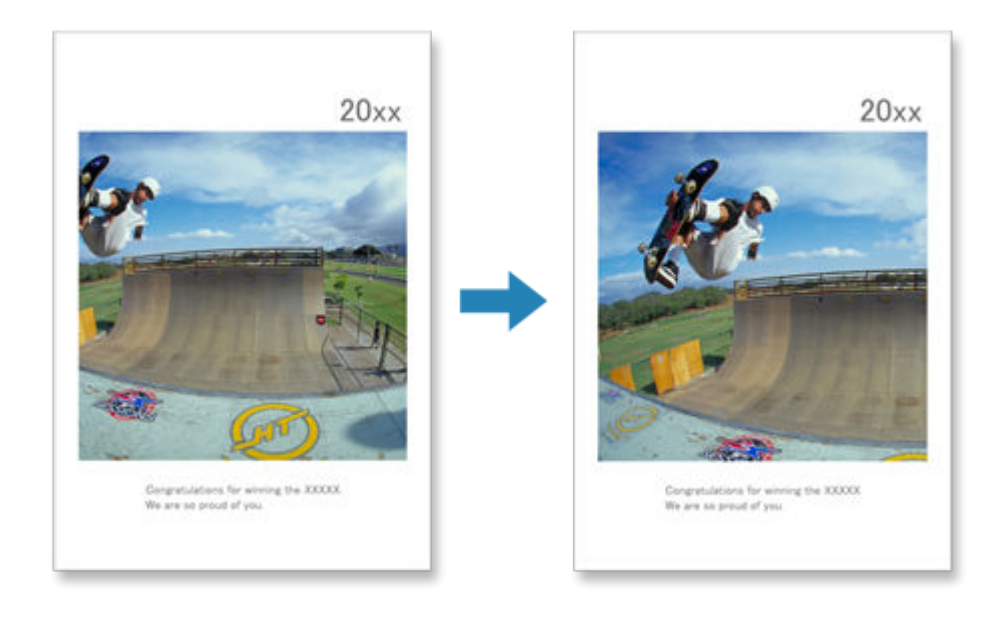

**1.** Nella schermata di modifica dell'elemento selezionare l'immagine che si desidera ritagliare e fare clic su **Ritaglia (Crop)**.

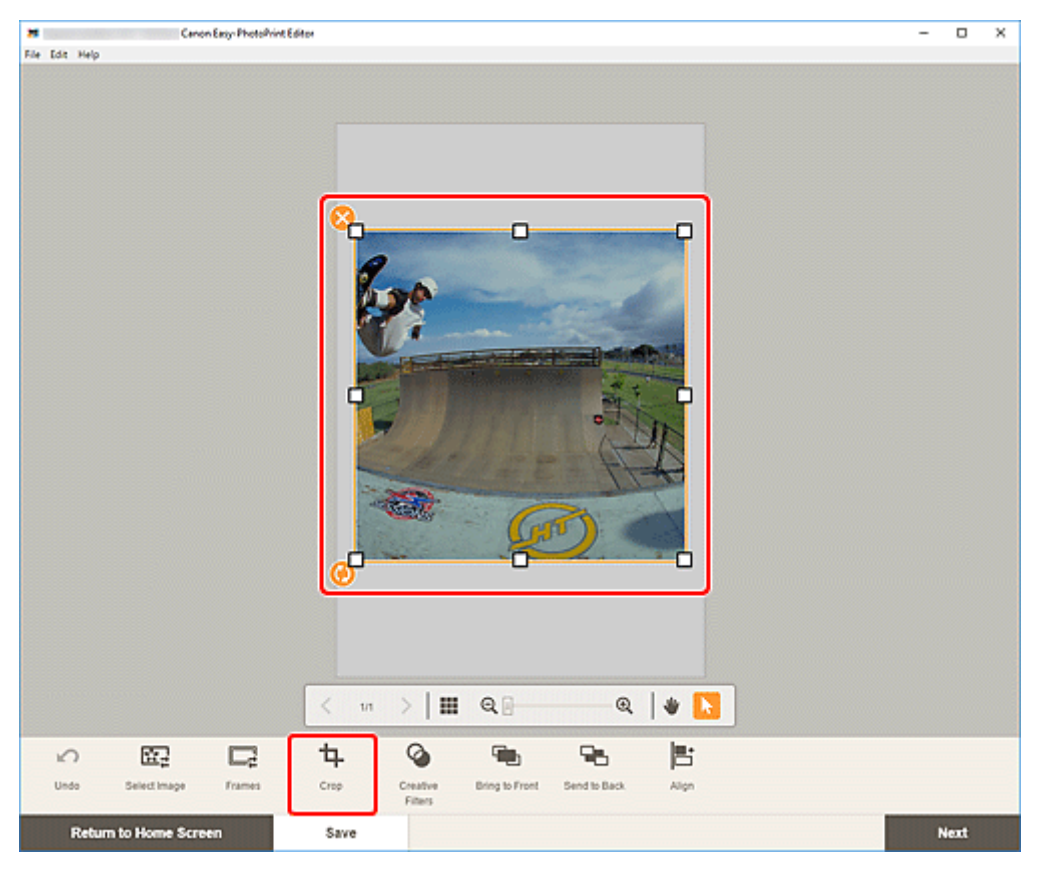

Viene visualizzata la schermata Ritaglia.

**2.** Ingrandire/ridurre o ruotare l'immagine mentre si visualizza in anteprima il risultato.

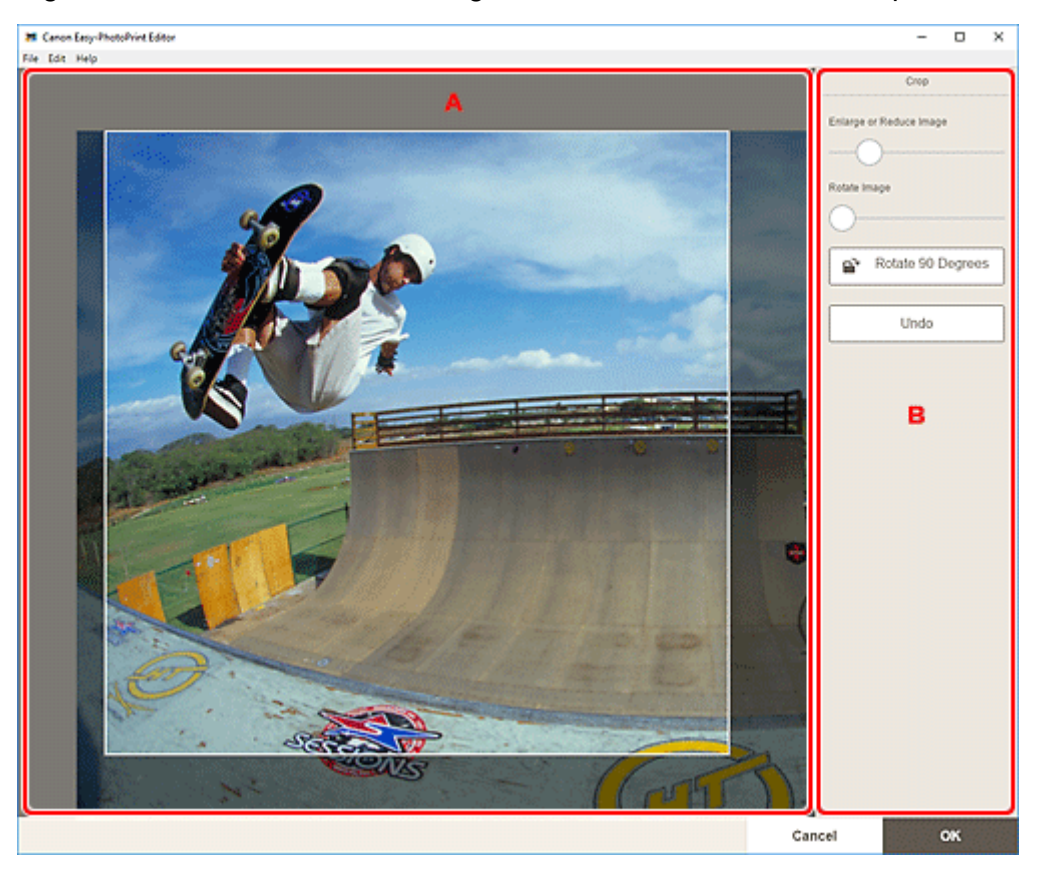

A: Area di anteprima

B: **Ritaglia**

#### **A: Area di anteprima**

Consente di visualizzare l'anteprima dell'immagine ritagliata.

#### **Nota**

• È possibile specificare l'area da ritagliare trascinando l'immagine.

#### **B: Ritaglia (Crop)**

#### **Ingrandisci o riduci immagine (Enlarge or Reduce Image)**

Trascinare il cursore per ingrandire o ridurre l'immagine liberamente.

#### **Ruota immagine (Rotate Image)**

Trascinare il cursore per ruotare l'immagine.

## **Ruota di 90 gradi (Rotate 90 Degrees)**

Consente di ruotare l'immagine di 90 gradi in senso orario con ciascun clic.

#### **Annulla (Undo)**

Consente di ripristinare l'immagine allo stato in cui era prima di essere ritagliata.

#### **3.** Fare clic su **OK**.

Viene visualizzata la [schermata di modifica dell'elemento.](#page-177-0)

## <span id="page-136-0"></span>**Miglioramento delle immagini con i filtri creativi (per gli elementi)**

Nella schermata di modifica dell'elemento utilizzare i filtri creativi per rendere le immagini più attraenti migliorandole con effetti quali la tonalità del bianco e nero e la tonalità antica.

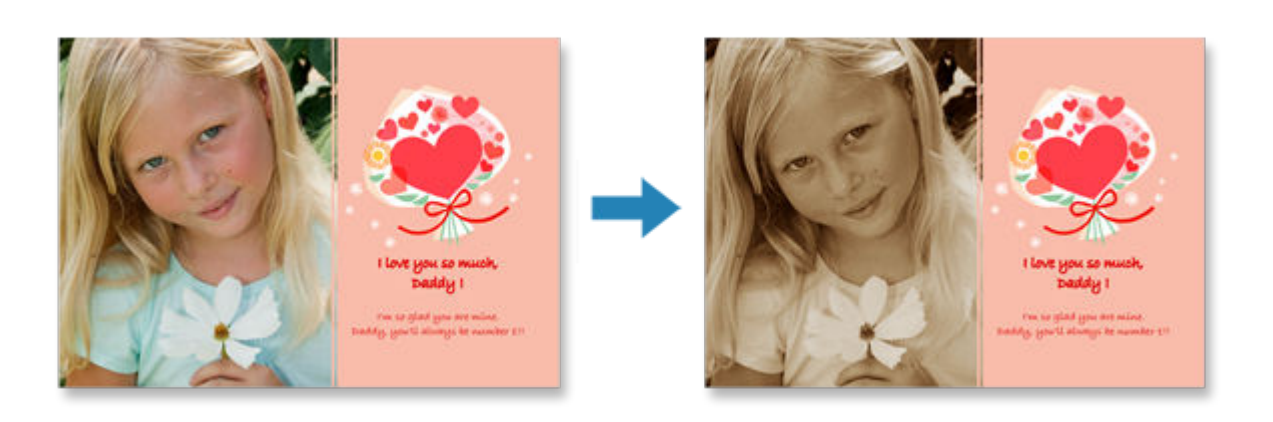

**1.** Nella schermata di modifica dell'elemento selezionare l'immagine che si desidera migliorare e fare clic su **Filtri creativi (Creative Filters)**.

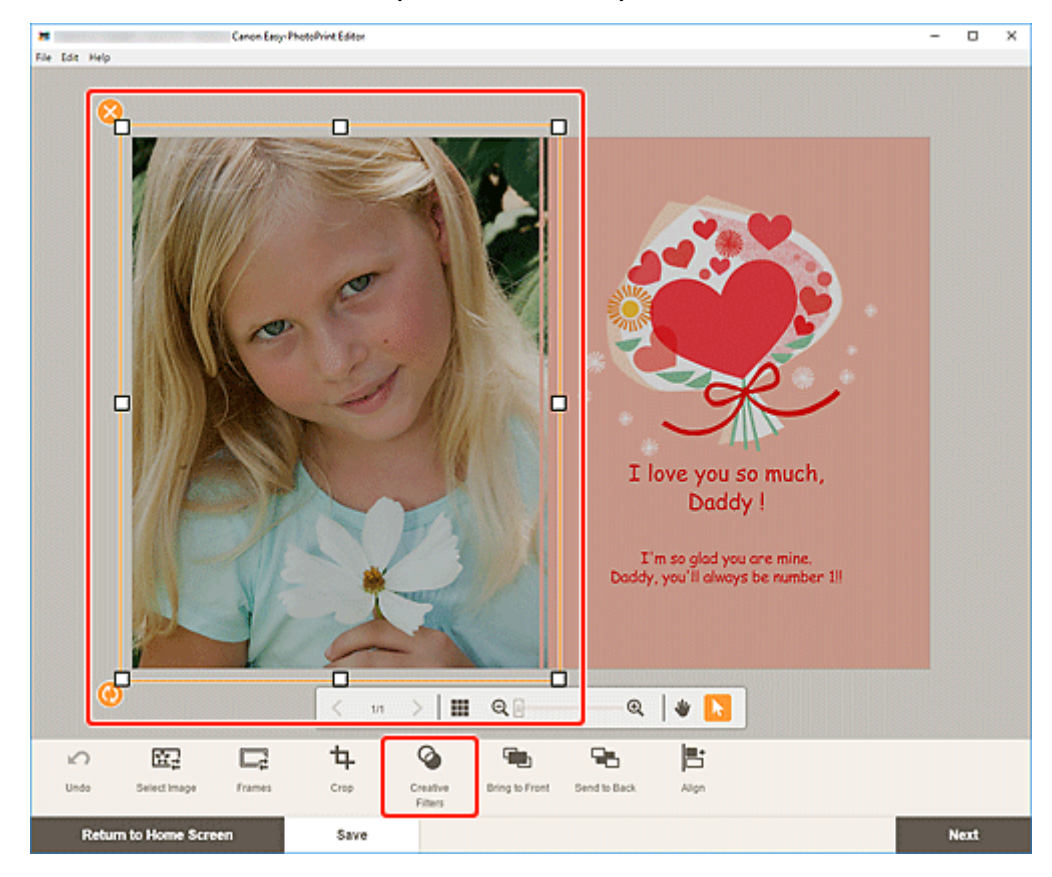

Sulla barra laterale della schermata di modifica dell'elemento viene visualizzata la tavolozza dei filtri creativi.

**2.** Nella tavolozza dei filtri creativi selezionare il filtro che si desidera utilizzare.

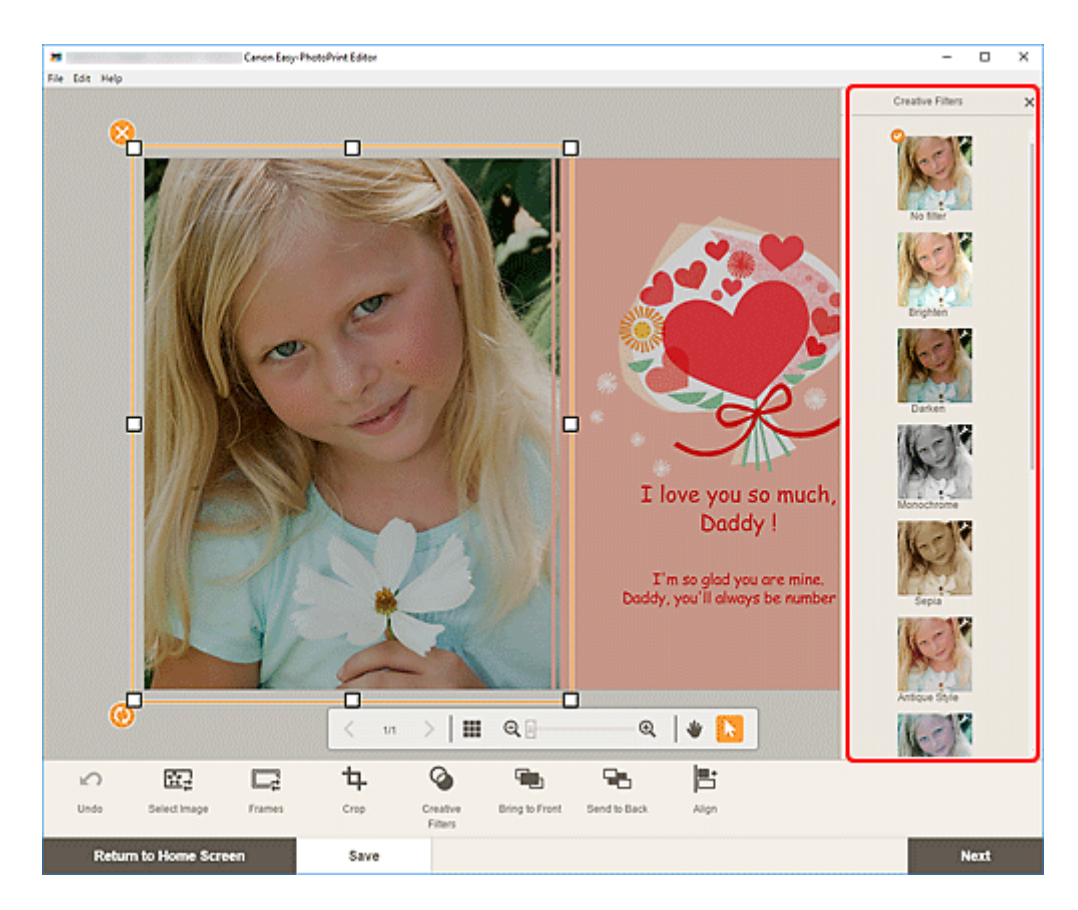

Il filtro creativo selezionato viene applicato all'immagine.

## <span id="page-138-0"></span>**Modifica dei riquadri delle immagini**

È possibile aggiungere un tocco di eleganza agli elementi decorando le immagini con diversi riquadri.

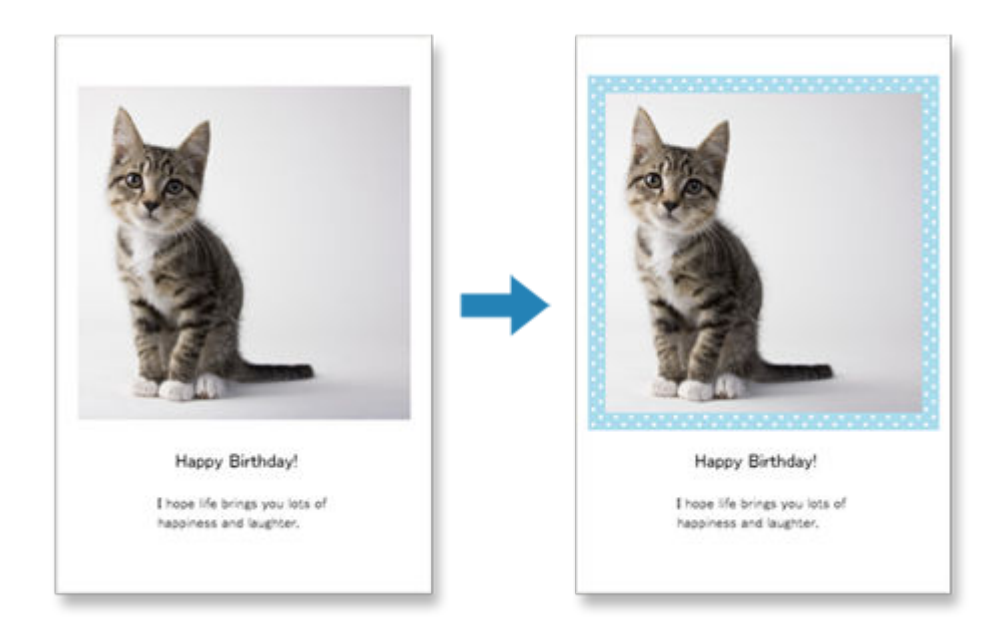

**1.** Nella schermata di modifica dell'elemento selezionare l'immagine che si desidera migliorare e fare clic su **Riquadri (Frames)**.

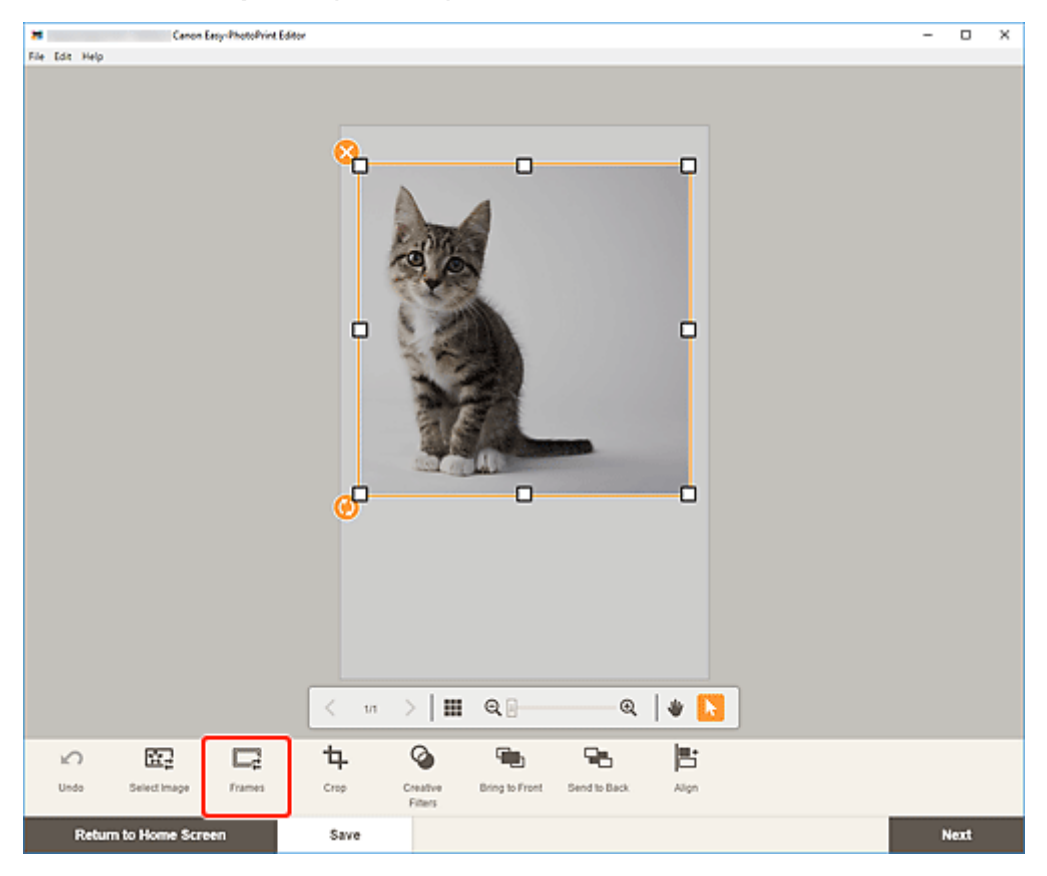

Sulla barra laterale della schermata di modifica dell'elemento viene visualizzata la tavolozza dei riquadri.

- Canon Easy-PhotoPrint Editor **M**<br>File Edit Help Ξ  $\overline{\mathbf{u}}$  $\overline{\mathbf{x}}$  $\begin{array}{c} \mathsf{Fames} \\ \bullet \ \mathsf{----}\ \mathsf{--} \end{array}$ q, . <u>. . . .</u> o ō ¢ ¢ аÞ  $\Box$ ō ger ong .<br>Van seld en 10  $\hat{<}$  $>$  |  $\equiv$  $Q$  $^{\circ}$  $+ 15$  $\bar{u}$ ı 高速 殴  $\square$  $\ddagger$ ♦ q,  $\mathbf{r}_{\mathrm{b}}$ 昌  $\curvearrowleft$ Undo Select Image **Frames**  $_{\rm Crop}$ Creative<br>Filters **Bring to Front** Send to Back Align Return to Home Screen Save  $Next$
- **2.** Nella tavolozza dei riquadri selezionare il riquadro desiderato.

Il riquadro selezionato viene applicato all'immagine.

## <span id="page-140-0"></span>**Modifica dei colori di sfondo**

Nella schermata di modifica dell'elemento è possibile modificare il colore di sfondo degli elementi in ciascuna pagina.

## **Nota**

- Disponibile solo quando si crea un layout di foto.
- **1.** Nella schermata di modifica dell'elemento selezionare la pagina di cui si desidera modificare lo sfondo e fare clic su **Colori di sfondo (Background Colors)**.

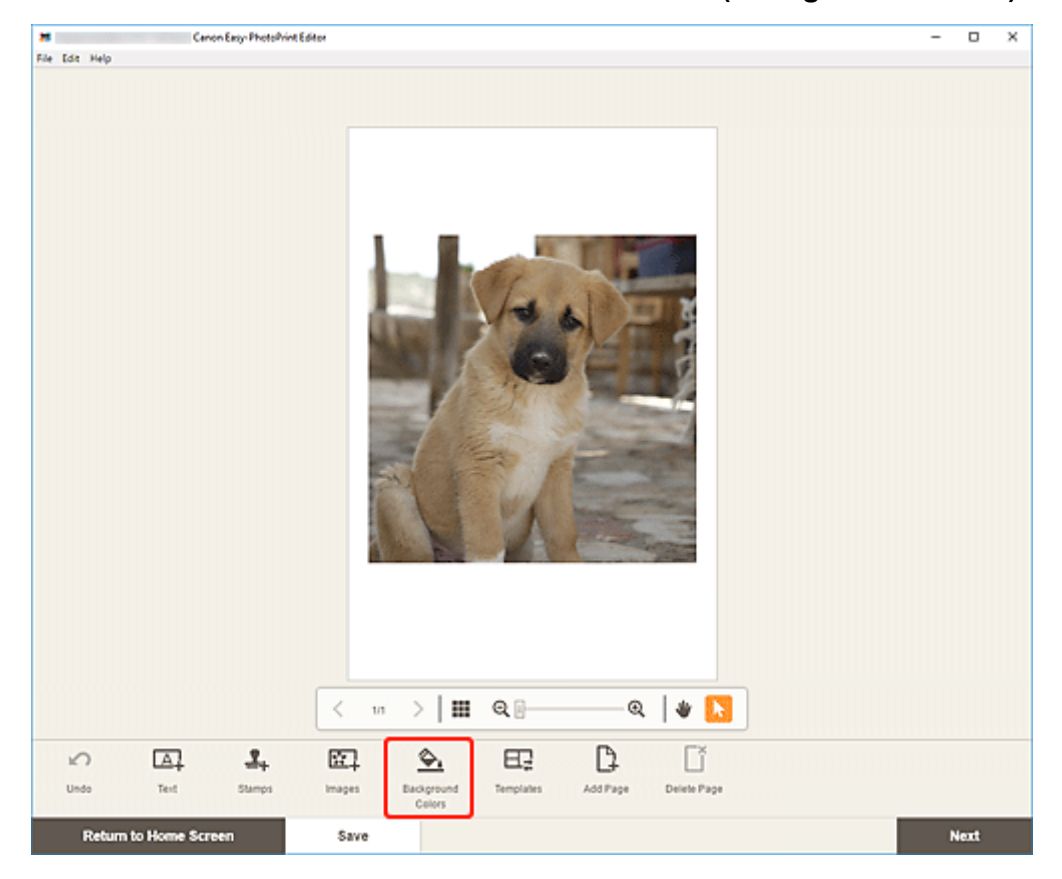

Sulla barra laterale della schermata di modifica dell'elemento viene visualizzata la tavolozza dei colori di sfondo.

**2.** Nella tavolozza dei colori di sfondo selezionare il colore desiderato.

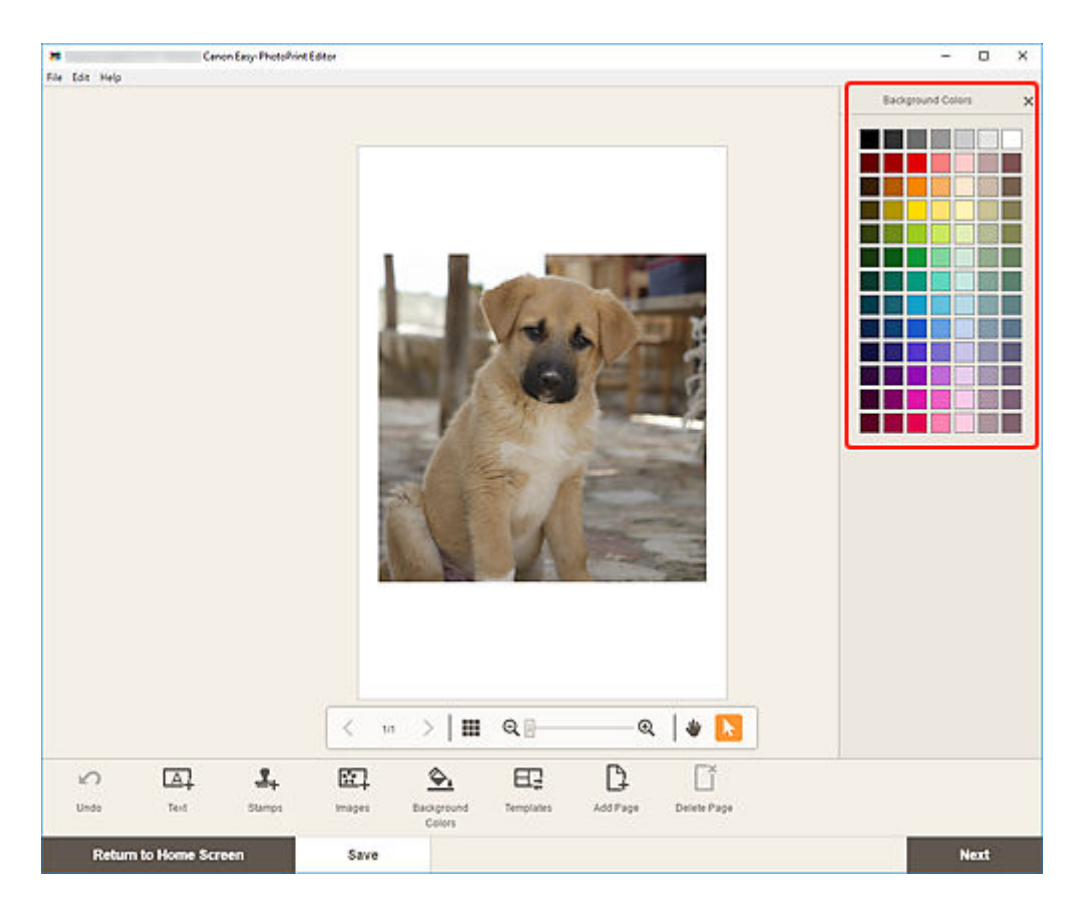

Il colore di sfondo selezionato viene applicato all'elemento.

## <span id="page-142-0"></span>**Modifica del modello**

Nella schermata di modifica dell'elemento è possibile modificare il modello degli elementi.

## **Importante**

- Quando si cambia il modello, tutte le modifiche apportate fino a questo punto verranno annullate.
- **1.** Nella schermata di modifica dell'elemento fare clic su **Modelli (Templates)**.

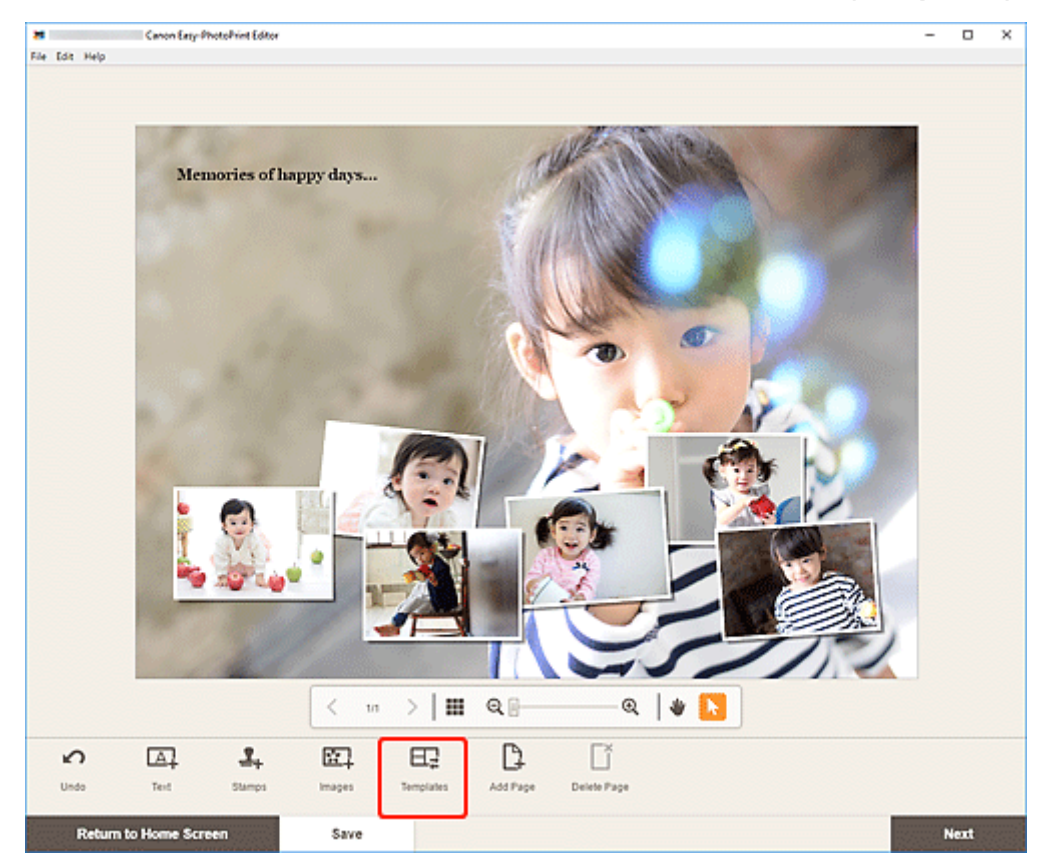

Viene visualizzata la [schermata Selezione modello.](#page-163-0)

**2.** Selezionare il modello da utilizzare.

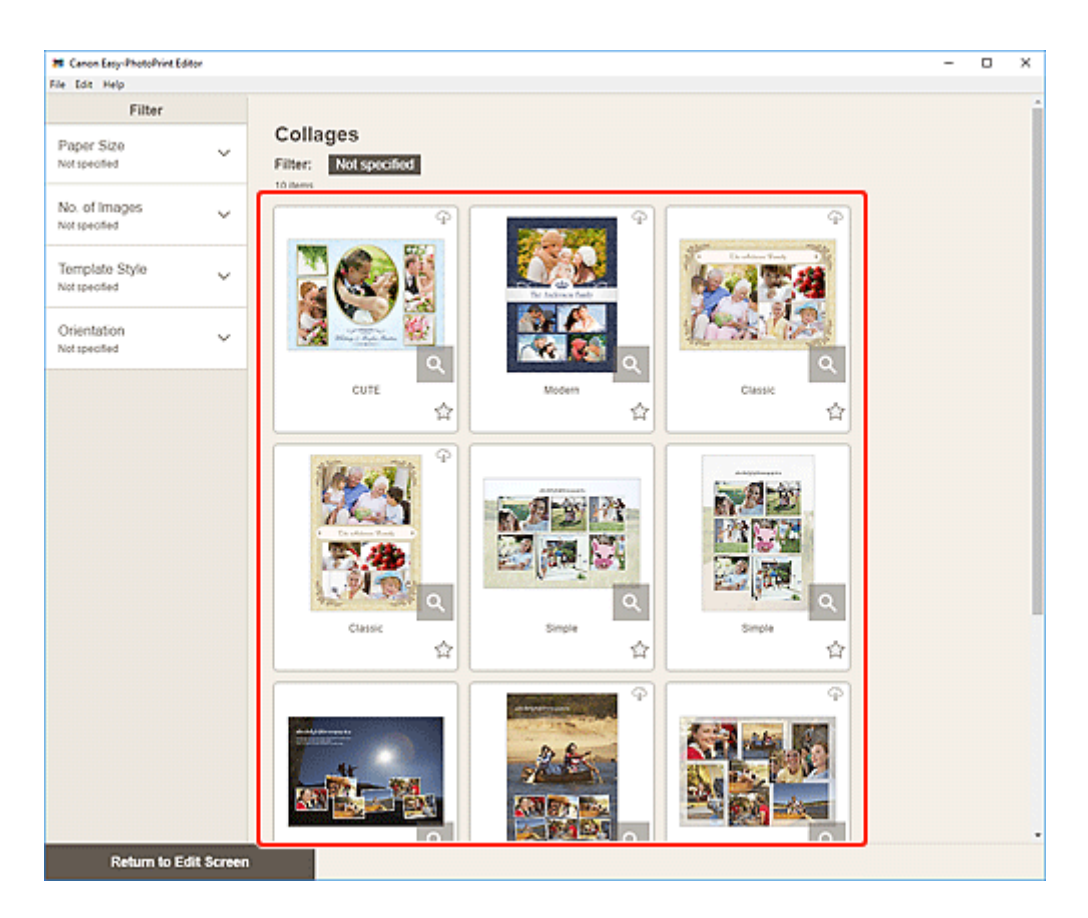

## **Nota**

• Per restringere il numero di modelli combinando diversi criteri, impostare delle condizioni, come il formato carta e il numero di immagini da utilizzare, nell'area **Filtra (Filter)**.

Viene visualizzata la [schermata Seleziona formato carta](#page-173-0).

**3.** Selezionare il formato carta e fare clic su **Avanti (Next)**.
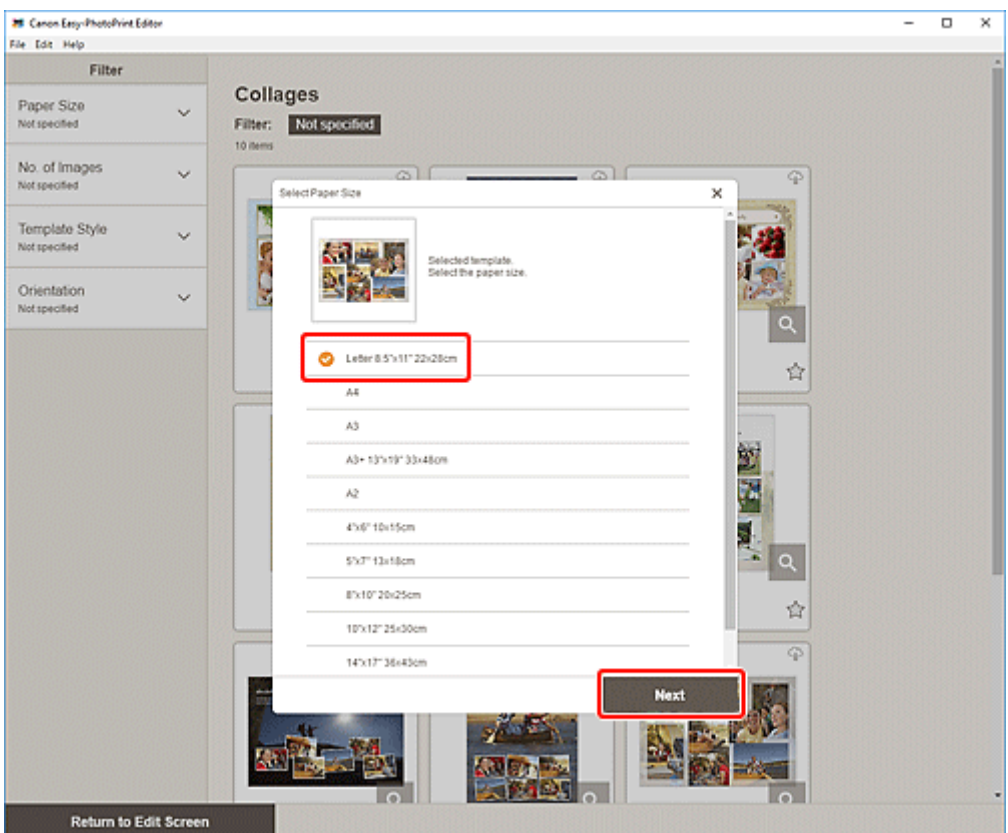

#### Viene visualizzata la schermata **Cambia modello (Change Template)**.

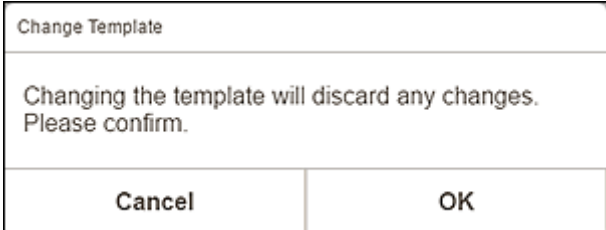

Fare clic su **OK** per applicare il modello selezionato e passare alla [schermata di modifica dell'elemento](#page-177-0).

### **IMP** Importante

• Se si cambia il modello di un elemento costituito da due o più pagine, la seconda pagina e quelle successive potrebbero essere eliminate.

### <span id="page-145-0"></span>**Aggiunta, eliminazione o modifica della disposizione delle pagine**

Nella schermata di modifica dell'elemento è possibile aggiungere pagine agli elementi o duplicare/eliminare pagine. È inoltre possibile modificare la disposizione delle pagine.

- **→** Aggiunta/duplicazione di pagine
- **[Eliminazione di pagine](#page-147-0)**
- [Modifica della disposizione delle pagine](#page-149-0)

### **IMP** Importante

• Questa funzione non è disponibile per calendari o etichette disco.

### **Nota**

- Per visualizzare le miniature delle pagine in un elemento, fare clic su **et al (Vista elenco miniature).**
- Per visualizzare in anteprima la pagina di un elemento, fare clic su **intega di la culta immagine singola**) nella schermata di modifica dell'elemento.

### **Aggiunta/duplicazione di pagine**

È possibile aggiungere pagine con lo stesso layout della pagina visualizzata nell'area di modifica dell'elemento/delle pagine. Nella vista elenco miniature è anche possibile duplicare una pagina selezionata.

### **Quando l'elemento è visualizzato nella vista immagine singola:**

**1.** Selezionare la pagina nella schermata di modifica dell'elemento e fare clic su **Aggiungi pagina (Add Page)**.

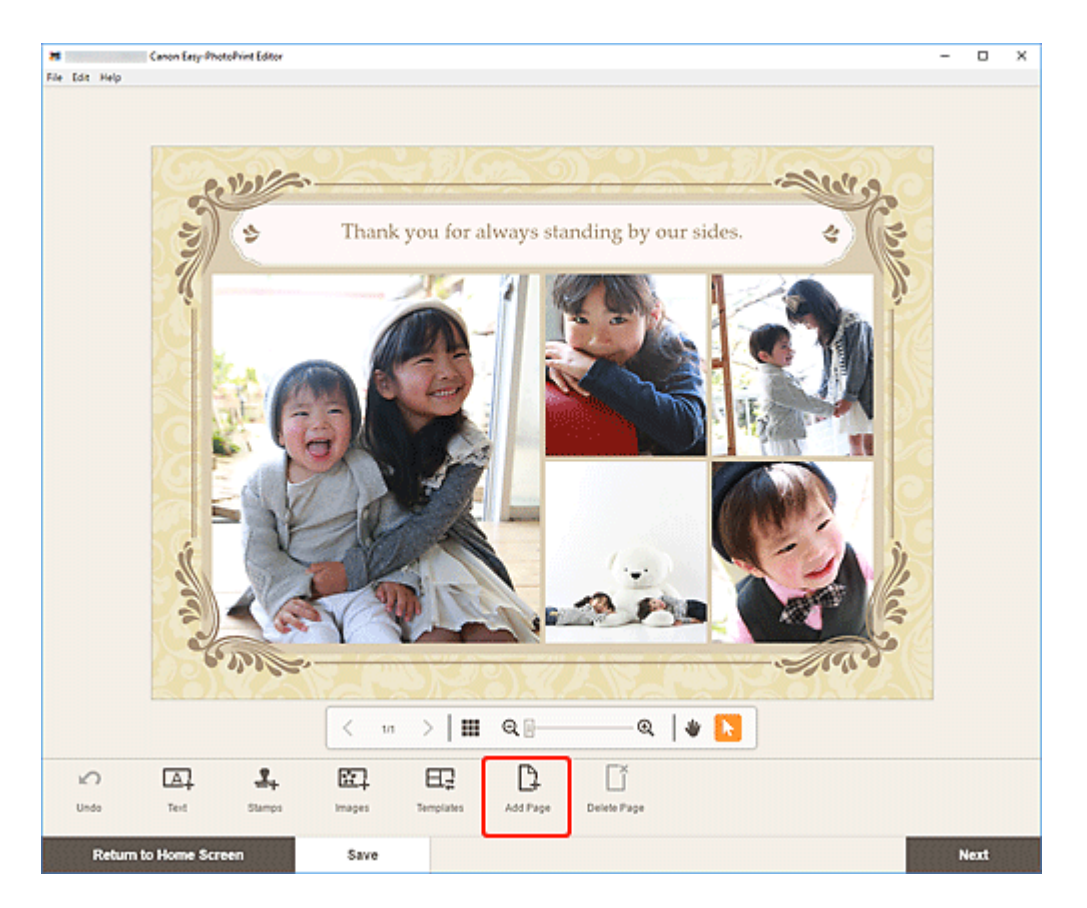

Viene aggiunta una nuova pagina dopo quella selezionata.

### **Quando l'elemento è visualizzato nella vista elenco miniature:**

**1.** Selezionare la pagina nella schermata di modifica dell'elemento e fare clic su **Aggiungi pagina (Add Page)** o **Duplica pagina (Duplicate Page)**.

<span id="page-147-0"></span>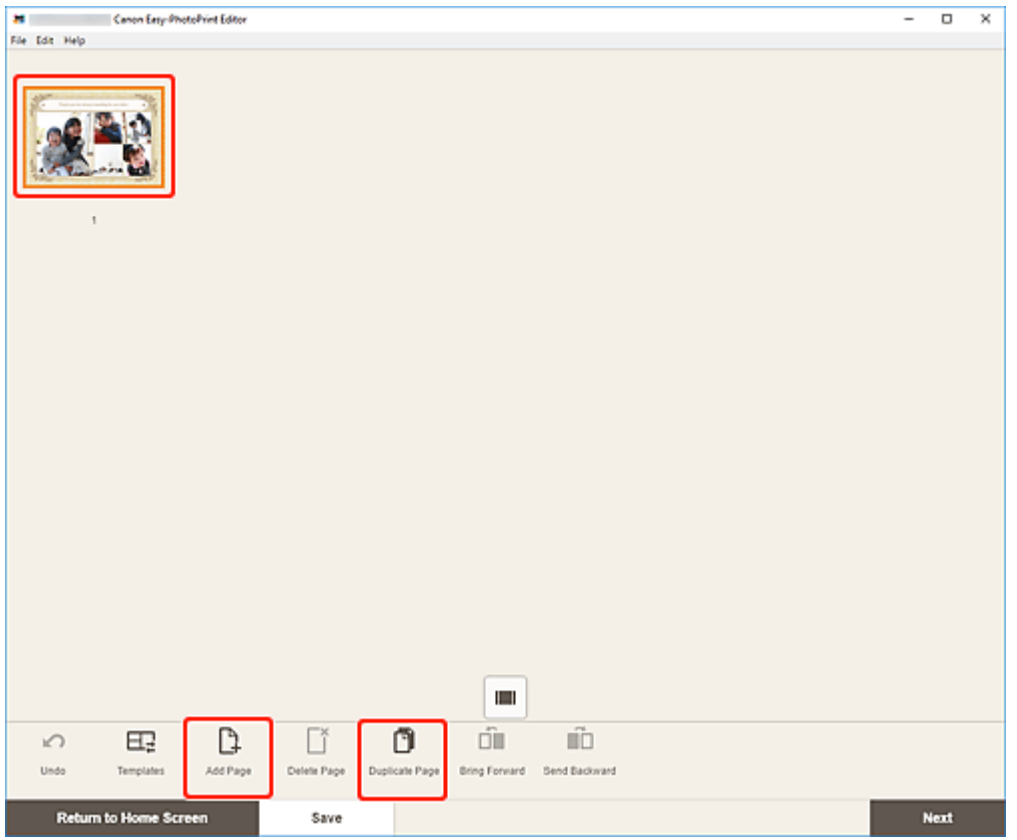

Viene aggiunta una pagina nuova o duplicata dopo quella selezionata.

## **Eliminazione di pagine**

Eliminare le pagine non desiderate visualizzate nell'area di visualizzazione dell'elemento/delle pagine.

### **Nota**

• È possibile eliminare le pagine solo se vi sono più pagine.

### **Quando l'elemento è visualizzato nella vista immagine singola:**

**1.** Selezionare la pagina nella schermata di modifica dell'elemento e fare clic su **Elimina pagina (Delete Page)**.

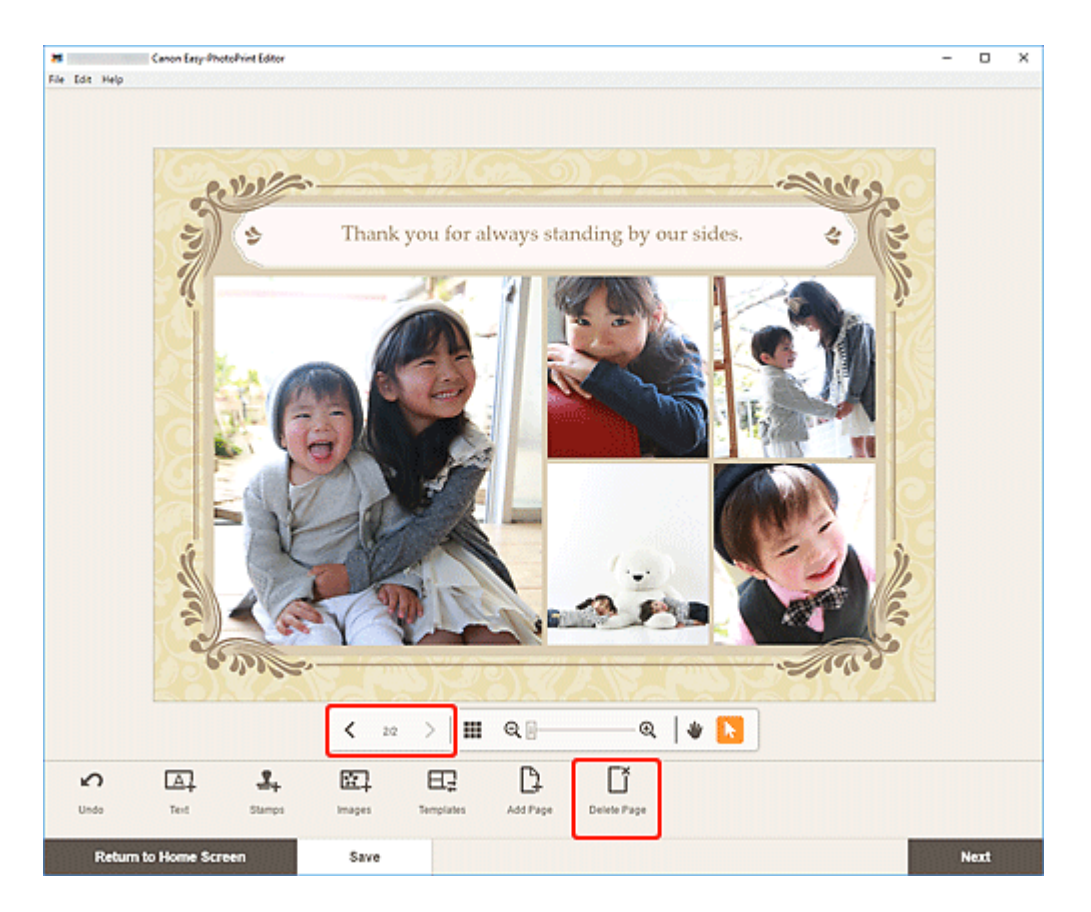

Viene visualizzata la schermata **Elimina pagina (Delete Page)**. Fare clic su **OK** per eliminare la pagina selezionata.

### **Quando l'elemento è visualizzato nella vista elenco miniature:**

**1.** Selezionare la pagina nella schermata di modifica dell'elemento e fare clic su **Elimina pagina (Delete Page)**.

<span id="page-149-0"></span>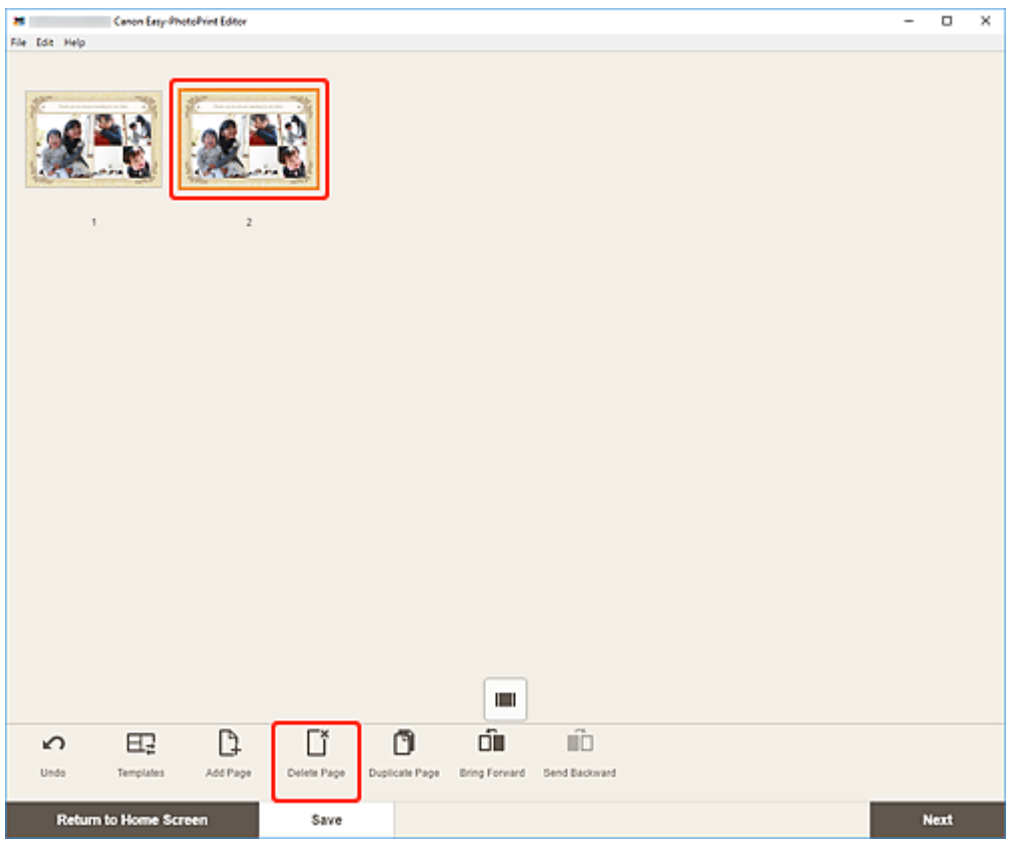

Viene visualizzata la schermata **Elimina pagina (Delete Page)**. Fare clic su **OK** per eliminare la pagina selezionata.

### **Modifica della disposizione delle pagine**

Per ridisporre l'ordine delle pagine, visualizzare l'elemento nella vista elenco miniature nella schermata di modifica dell'elemento.

**1.** Selezionare la pagina nella schermata di modifica dell'elemento e fare clic su **Porta avanti (Bring Forward)** o **Porta indietro (Send Backward)**.

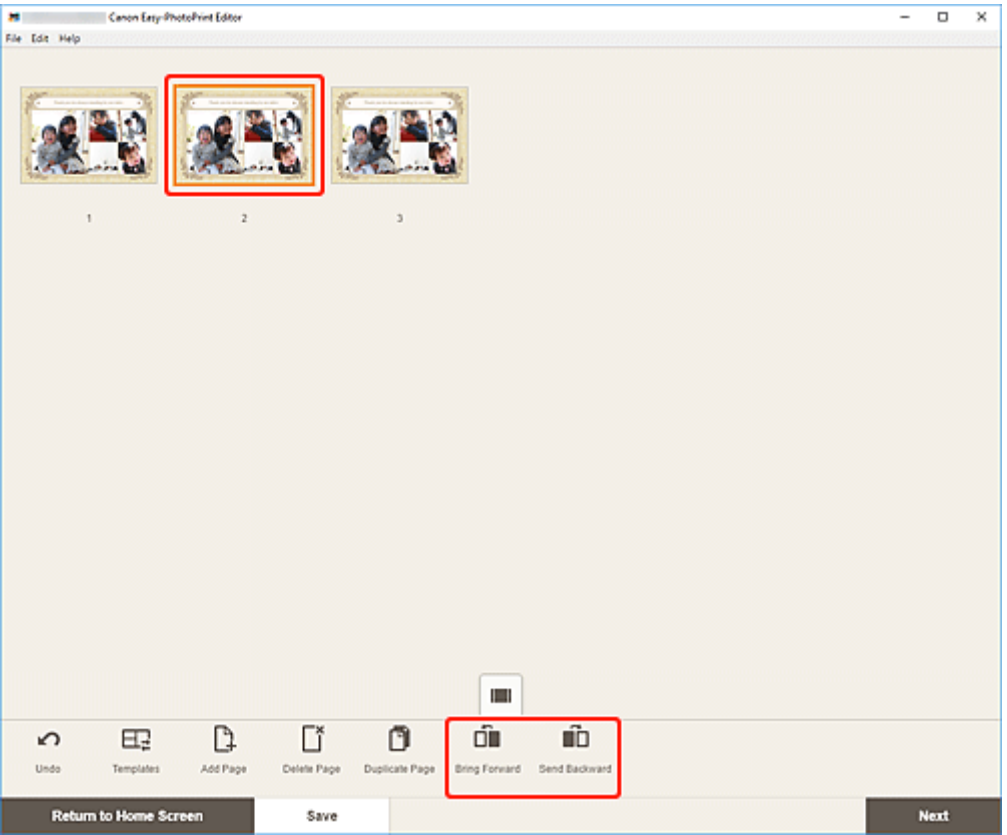

## **Schermate di Easy-PhotoPrint Editor**

### **[Schermata iniziale](#page-152-0)**

- [Schermata Nuovo](#page-154-0)
	- [Schermata Dettagli modello \(In evidenza\)](#page-156-0)
- **[Schermata Tuoi elementi](#page-157-0)** 
	- [Schermata Dettagli elemento](#page-158-0)
- **[Schermata Preferiti](#page-160-0)** 
	- [Schermata Dettagli modello \(preferiti\)](#page-161-0)
- **[Schermata Selezione modello](#page-163-0)**
	- [Schermata Dettagli modello \(Selezione modello\)](#page-166-0)
	- [Schermata Importa posizioni](#page-167-0)
		- [Schermata Selezione dati \(servizio cloud\)](#page-169-0)
- **[Schermata Formato riquadro personalizzato](#page-171-0)**
- **[Schermata Seleziona formato carta](#page-173-0)**
- **[Schermata Posizioni delle foto](#page-175-0)**
	- Schermata Selezione foto (servizio cloud)
- **[Schermata di modifica dell'elemento](#page-177-0)**
	- [Schermata di modifica dell'elemento \(Vista elenco miniature\)](#page-182-0)
	- [Schermata Impostazioni del calendario](#page-184-0)
	- [Schermata Intervallo di pagine \(Etichette disco\)](#page-190-0)
	- [Schermata Impostazioni avanzate \(biglietti da visita, etichette adesive e ID foto\)](#page-191-0)
- **[Schermata Impostazioni di stampa \(Windows\)](#page-192-0)**
- **[Schermata Impostazioni di stampa \(macOS\)](#page-198-0)**
- **[Elenco formati carta](#page-203-0)**

## <span id="page-152-0"></span>**Schermata iniziale**

Questa è la schermata iniziale di Easy-PhotoPrint Editor.

Selezionare l'elemento che si desidera creare oppure sfogliare gli elementi salvati, i preferiti, gli avvisi, i modelli consigliati e altre informazioni.

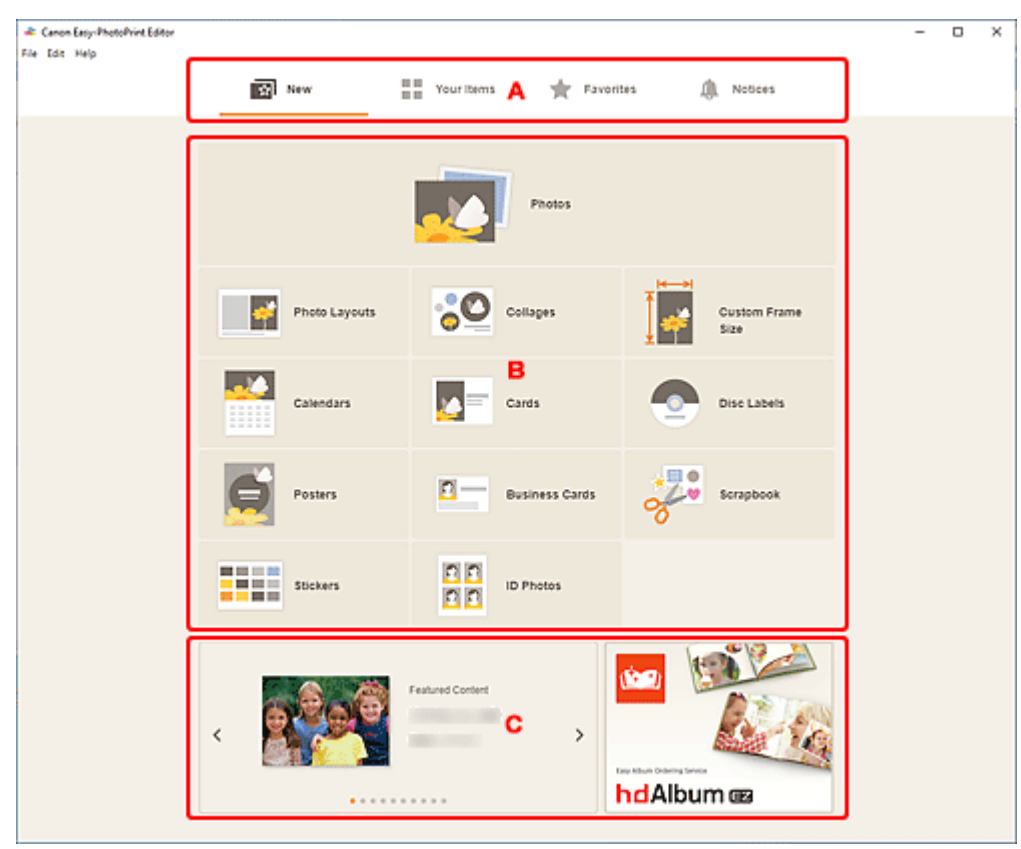

- **A: Area menu**
- **[B: Area operativa/di visualizzazione](#page-153-0)**
- **E: Modelli in evidenza/Applicazione consigliata**

## **A: Area menu**

Consente di visualizzare le categorie delle funzioni disponibili in Easy-PhotoPrint Editor. Quando si fa clic su un menu, il contenuto dell'area di visualizzazione/delle operazioni cambierà di conseguenza.

# **R**<br>Nuovo (New)

Fare clic su questa opzione per creare elementi.

Quando si fa clic, viene visualizzata la [schermata Nuovo](#page-154-0).

#### 8 E **Tuoi elementi (Your Items)**

Consente di visualizzare un elenco degli elementi salvati. Fare clic su questa opzione per modificare e copiare elementi e altro ancora.

Quando si fa clic, viene visualizzata la [schermata Tuoi elementi.](#page-157-0)

### <span id="page-153-0"></span> **Preferiti (Favorites)**

Consente di visualizzare un elenco di modelli salvati come preferiti.

Fare clic per passare alla [schermata Preferiti](#page-160-0).

### **Avvisi (Notices)**

Verificare gli avvisi sulla manutenzione del server.

I nuovi avvisi sono indicati dall'icona .

Fare clic per passare alla schermata **Avvisi (Notices)**.

### **B: Area operativa/di visualizzazione**

È possibile avviare la stampa di foto o la creazione di nuovi elementi.

È anche possibile creare elementi da elementi salvati o modelli salvati come preferiti.

Verranno visualizzati anche avvisi e altre informazioni.

### **C: Modelli in evidenza/Applicazione consigliata**

Questi vengono visualizzati solo nella [schermata Nuovo](#page-154-0).

Consente di visualizzare i modelli in evidenza e un'applicazione consigliata.

## <span id="page-154-0"></span>**Schermata Nuovo**

Selezionare l'elemento che si desidera creare oppure sfogliare i modelli consigliati.

Nell'area Menu della schermata iniziale fare clic su **Nuovo (New)** per passare alla schermata **Nuovo (New)**.

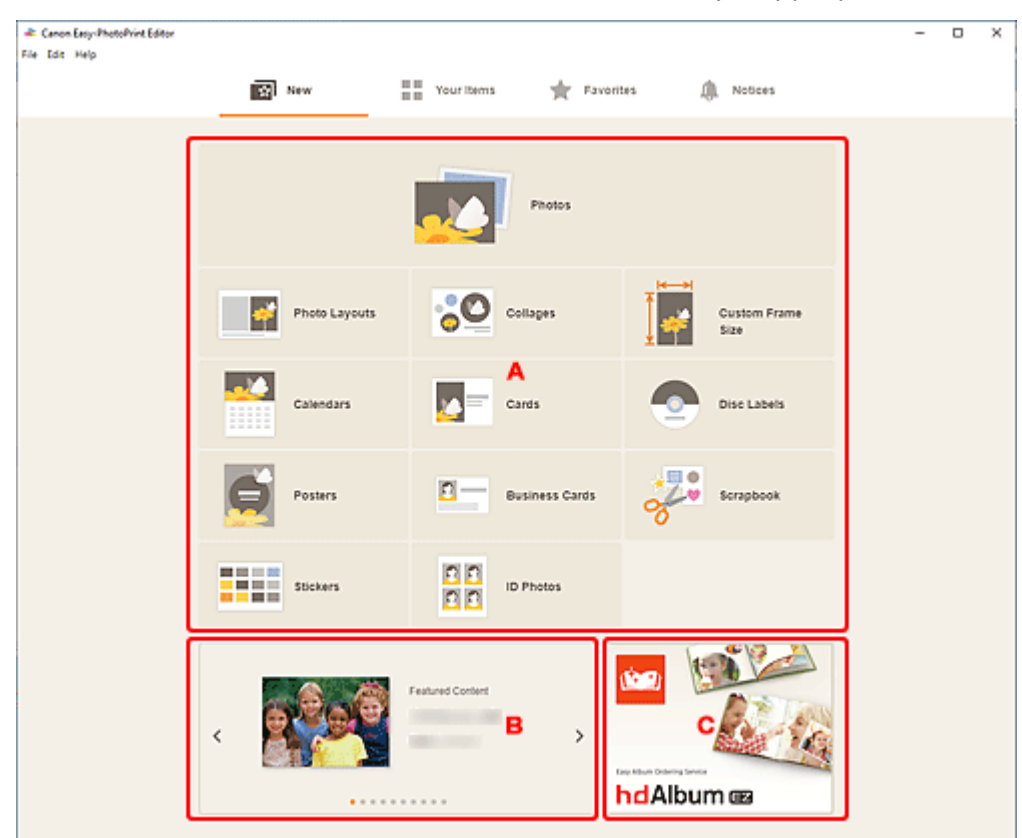

- A: Pulsanti di creazione nuovo elemento
- **B: Modelli in evidenza**
- **← [C: Applicazione consigliata](#page-155-0)**

### **A: Pulsanti di creazione nuovo elemento**

Consente di visualizzare un elenco dei tipi di elementi che è possibile creare.

Fare clic su **Foto (Photos)** per passare alla [schermata Posizioni delle foto](#page-175-0) per stampare foto.

Fare clic su **Formato riquadro personalizzato (Custom Frame Size)** per passare alla [schermata](#page-171-0) [Formato riquadro personalizzato](#page-171-0) per stampare specificando le dimensioni della foto.

Fare clic su un pulsante diverso da **Foto (Photos)** o **Formato riquadro personalizzato (Custom Frame** Size) per passare alla [schermata Selezione modello](#page-163-0) per creare elementi.

### **B: Modelli in evidenza**

Sono mostrati i modelli consigliati.

Quando il computer è connesso a Internet, verranno visualizzati anche i modelli consigliati per eventi e attività stagionali.

<span id="page-155-0"></span>Fare clic su un modello per visualizzare la [Schermata Dettagli modello \(In evidenza\)](#page-156-0) da cui è possibile avviare la creazione di un elemento o salvare il modello come preferito.

## **(Indietro/Avanti)**

Fare clic per visualizzare il modello precedente o successivo.

### **C: Applicazione consigliata**

Fare clic sull'immagine visualizzata per visualizzare il sito Web in cui viene presentata l'applicazione.

### **Nota**

- Questa voce potrebbe non apparire a seconda del paese o della regione.
- Se l'applicazione visualizzata è già in uso, essa verrà avviata.

## <span id="page-156-0"></span>**Schermata Dettagli modello (In evidenza)**

È possibile visualizzare in anteprima un modello e il relativo tipo e quindi creare l'elemento in base alle necessità.

Fare clic su un modello in evidenza nella schermata **Nuovo (New)** per visualizzare la schermata **Dettagli modello (Template Details)**.

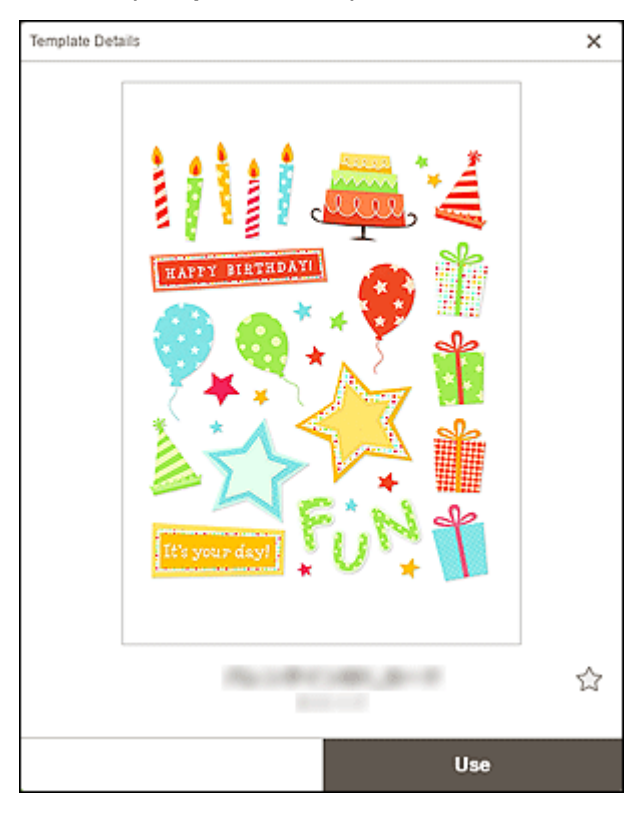

## **(Senza etichetta/Preferito)**

Fare clic su (Senza etichetta) in modo che diventi (Preferito) e il modello viene salvato come preferito. I modelli salvati possono essere sfogliati nella [schermata Preferiti](#page-160-0) e possono anche essere utilizzati per iniziare a creare elementi.

Per rimuovere dai preferiti, fare clic su **(A)** (Preferito) in modo che diventi (Senza etichetta).

#### **Usa (Use)**

È possibile avviare la creazione dell'elemento.

Fare clic per visualizzare la [schermata Seleziona formato carta](#page-173-0).

## <span id="page-157-0"></span>**Schermata Tuoi elementi**

Consente di visualizzare un elenco degli elementi salvati.

È possibile modificare elementi o copiarli e modificarli.

Nell'area Menu della schermata iniziale fare clic su **Tuoi elementi (Your Items)** per passare alla schermata **Tuoi elementi (Your Items)**.

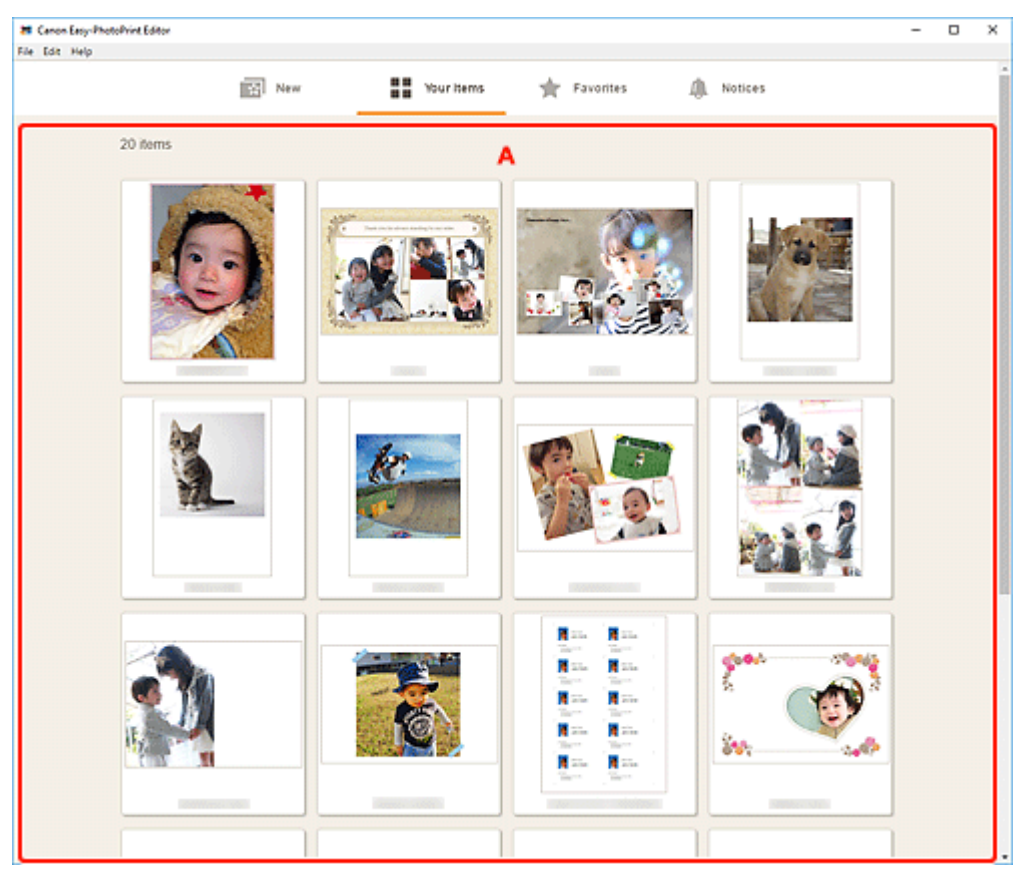

## **A: Area Elenco elementi**

Consente di visualizzare un elenco degli elementi salvati.

Fare clic su un elemento per visualizzare la [schermata Dettagli elemento.](#page-158-0)

## <span id="page-158-0"></span>**Schermata Dettagli elemento**

È possibile visualizzare in anteprima un elemento salvato, quindi modificarlo o copiarlo e modificarlo in base alle necessità e così via.

Fare clic su un elemento nella schermata **Tuoi elementi (Your Items)** per visualizzare la schermata **Dettagli elemento (Item Details)**.

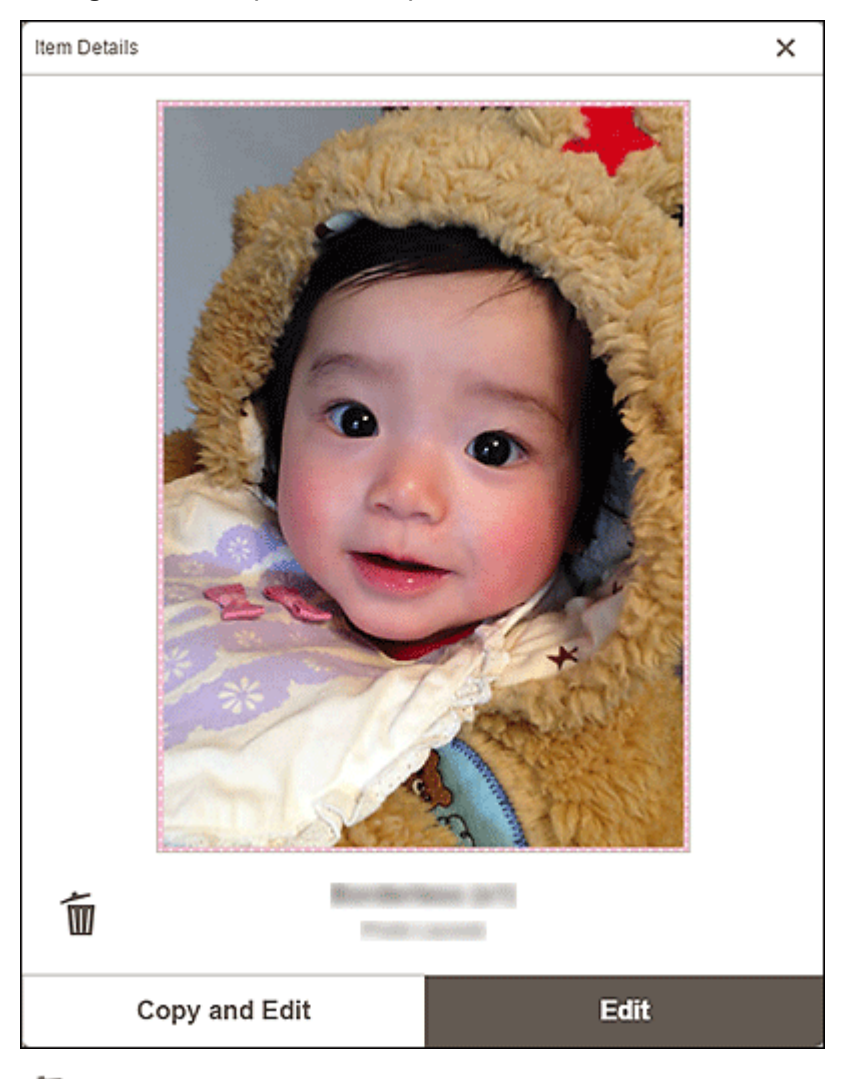

# **(Elimina)**

Fare clic per visualizzare la schermata **Elimina elemento (Delete Item)**.

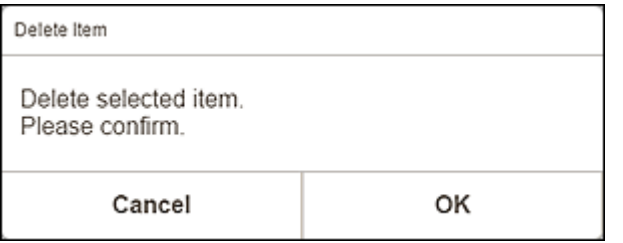

Fare clic su **OK** per eliminare l'elemento.

### **Copia e modifica (Copy and Edit)**

È possibile copiare e modificare l'elemento salvato.

Fare clic per passare alla [Schermata di modifica dell'elemento.](#page-177-0)

### **Modifica (Edit)**

È possibile modificare l'elemento salvato.

Fare clic per passare alla [Schermata di modifica dell'elemento.](#page-177-0)

## <span id="page-160-0"></span>**Schermata Preferiti**

Consente di visualizzare un elenco di modelli salvati come preferiti.

È possibile avviare la creazione di elementi o rimuovere modelli dai preferiti.

Nell'area Menu della schermata iniziale fare clic su **Preferiti (Favorites)** per passare alla schermata **Preferiti (Favorites)**.

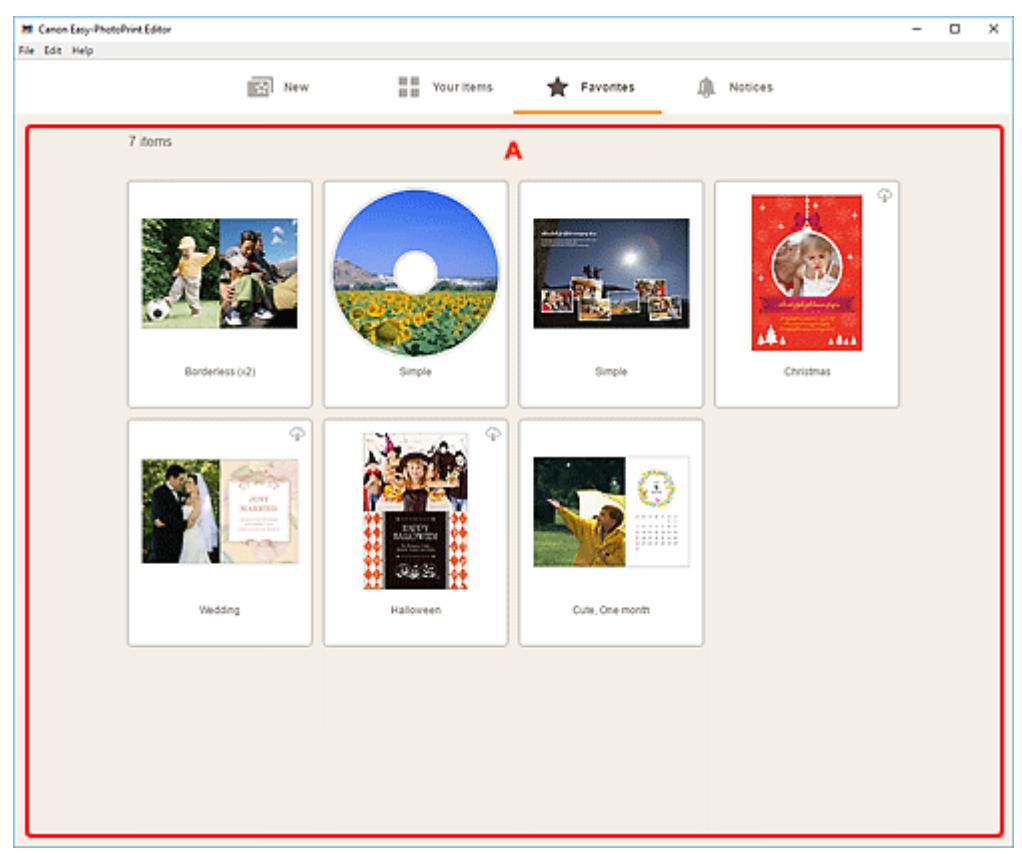

## **A: Area Elenco preferiti**

Consente di visualizzare un elenco di modelli salvati come preferiti.

Fare clic su un modello per visualizzare la [schermata Dettagli modello \(Preferiti\)](#page-161-0).

## <span id="page-161-0"></span>**Schermata Dettagli modello (preferiti)**

È possibile visualizzare in anteprima i modelli salvati come preferiti, creare elementi o rimuovere modelli dai preferiti.

Fare clic su un modello nella schermata **Preferiti (Favorites)** per visualizzare la schermata **Dettagli modello (Template Details)**.

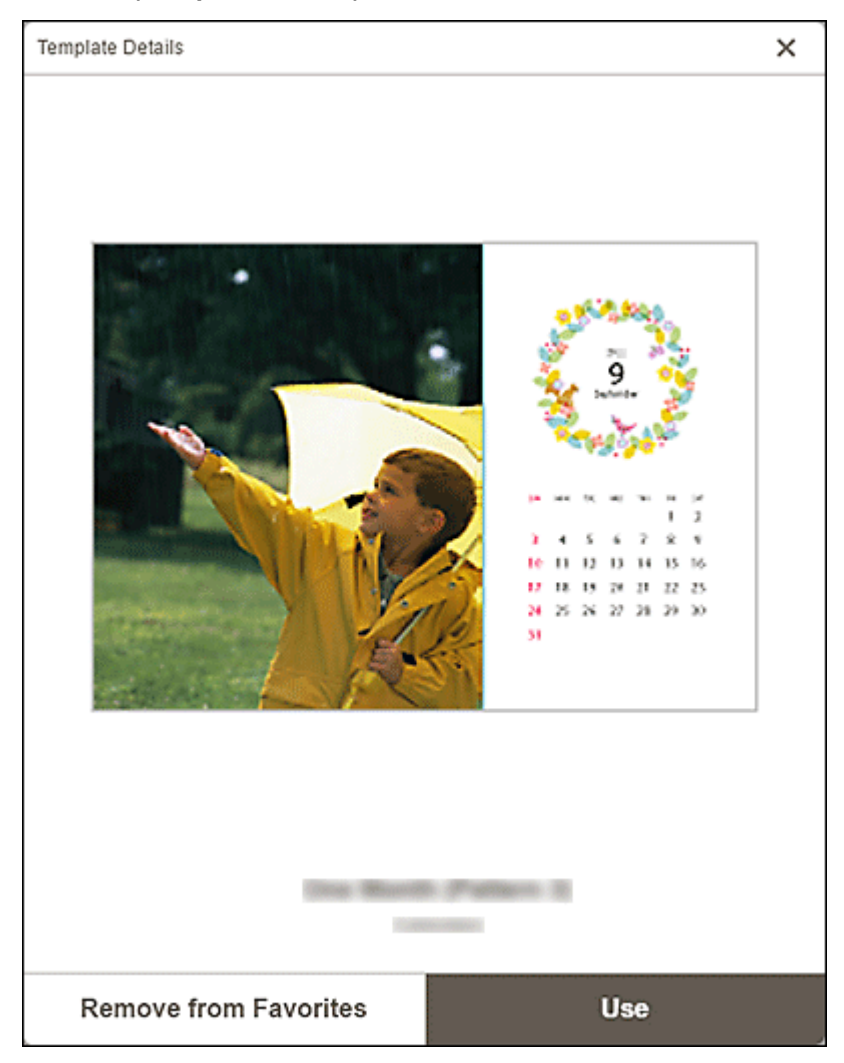

### **Rimuovi da preferiti (Remove from Favorites)**

Fare clic per visualizzare la schermata **Rimuovi da preferiti (Remove from Favorites)**.

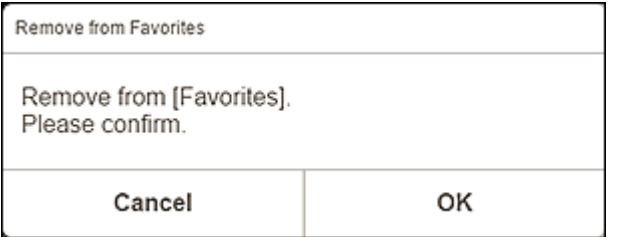

Fare clic su **OK** per rimuovere dai preferiti.

### **Usa (Use)**

È possibile avviare la creazione dell'elemento.

Fare clic per visualizzare la [schermata Seleziona formato carta](#page-173-0).

## <span id="page-163-0"></span>**Schermata Selezione modello**

Consente di visualizzare un elenco di modelli per gli elementi. Per i poster, è anche possibile selezionare gli elementi esportati da PosterArtist.

Passare alla schermata Selezione modello attenendosi a una delle seguenti procedure.

- Selezionare un tipo di elemento nella schermata iniziale
- Fare clic su **Modelli (Templates)** nella schermata di modifica dell'elemento.

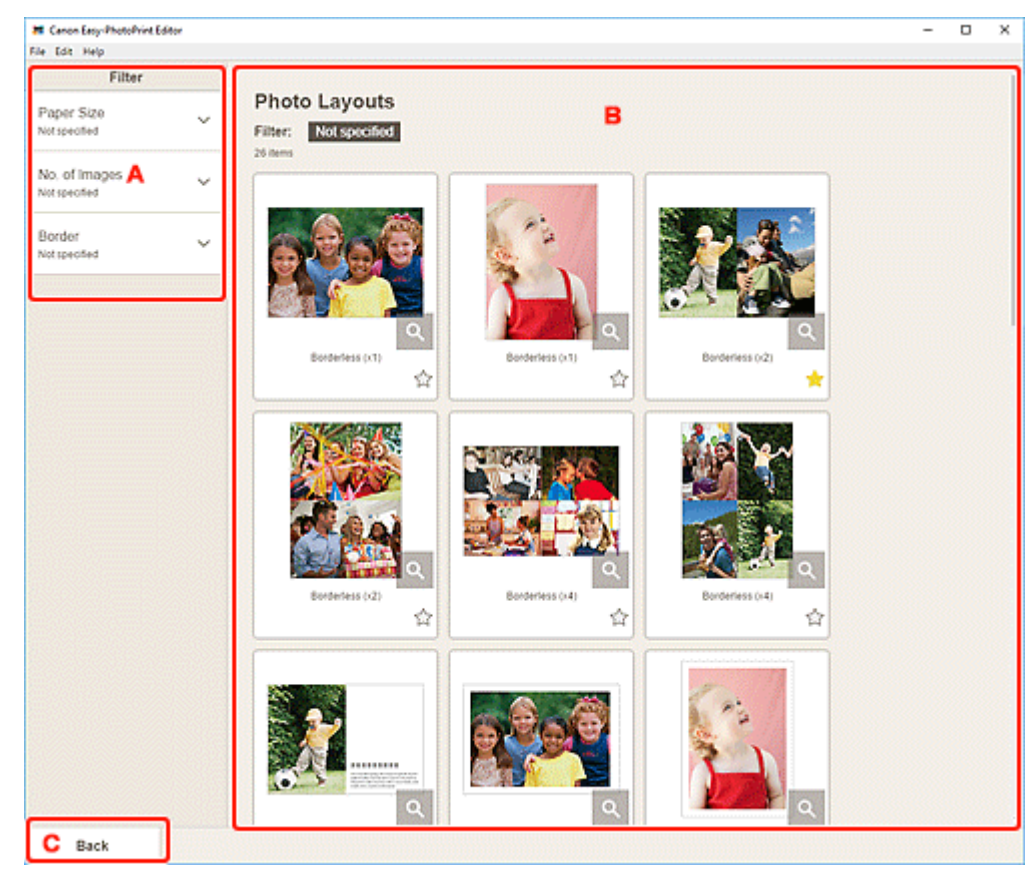

#### A: **Filtra**

- B: Area Modelli
- C: **Indietro** / **[Torna alla schermata di modifica](#page-165-0)**

### **A: Filtra (Filter)**

Combinare diversi criteri per restringere il numero di modelli.

Fare clic su V (Freccia giù) accanto a ciascun criterio, quindi selezionare il filtro da applicare; i modelli filtrati verranno visualizzati nell'area Modelli.

### **Nota**

• I filtri visualizzati variano in base all'elemento.

### **B: Area Modelli**

Consente di visualizzare un elenco di modelli. Selezionare un modello o salvare i modelli come preferiti.

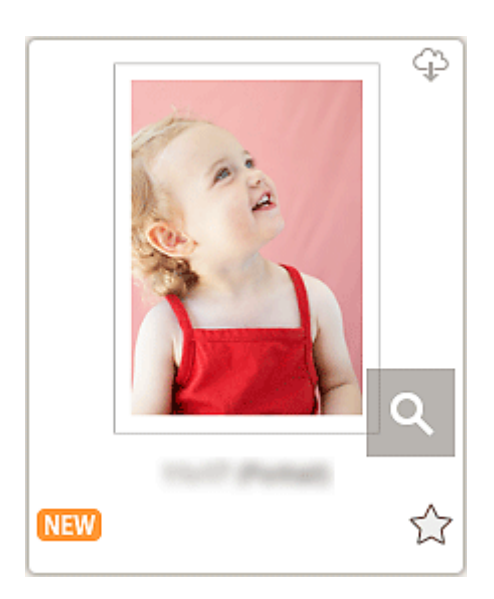

#### **Miniature**

Consente di visualizzare le miniature dei modelli.

Fare clic per visualizzare la [schermata Seleziona formato carta](#page-173-0).

### **(Scaricabile)**

Indica un modello scaricabile da Internet.

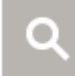

### **(Dettagli)**

Consente di visualizzare la [schermata Dettagli modello \(Selezione modello\).](#page-166-0)

### **NEW** (Nuovo)

Indica un nuovo modello.

## **(Senza etichetta/Preferito)**

Fare clic su  $\widehat{\phantom{a}}$  (Senza etichetta) in modo che diventi (Preferito) e il modello viene salvato come preferito. I modelli salvati possono essere sfogliati nella [schermata Preferiti](#page-160-0) e possono anche essere utilizzati per iniziare a creare elementi.

Per rimuovere dai preferiti, fare clic su **(A)** (Preferito) in modo che diventi (Senza etichetta).

### **Elenco di stampanti compatibili (List of Compatible Printers)**

Consente di visualizzare un elenco di modelli che supportano l'elemento corrispondente.

Solo i modelli supportati possono stampare etichette disco e ID foto. Verificare la stampante in uso prima di creare un elemento.

#### **Nota**

• Ciò appare solo per etichette dischi e ID foto.

#### **Importa da PosterArtist (Import from PosterArtist)**

Consente di visualizzare la [schermata Importa posizioni](#page-167-0) dove è possibile selezionare un elemento esportato da PosterArtist.

<span id="page-165-0"></span>• Viene visualizzato solo per i poster.

### **C: Indietro (Back) / Torna alla schermata di modifica (Return to Edit Screen)**

Tornare alla schermata precedente.

## <span id="page-166-0"></span>**Schermata Dettagli modello (Selezione modello)**

È possibile visualizzare in anteprima un modello e il relativo tipo e quindi salvarlo come preferito.

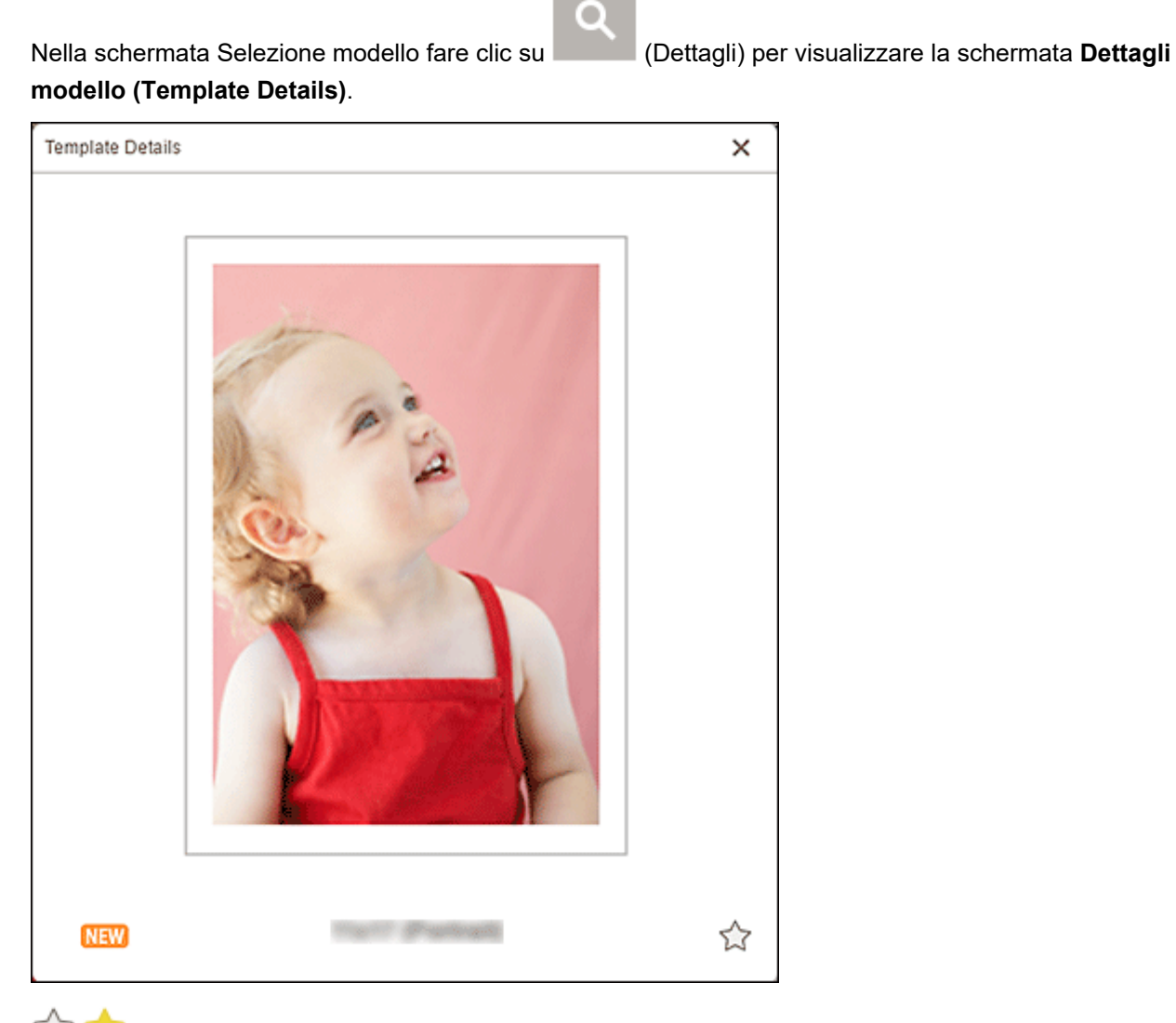

## **(Senza etichetta/Preferito)**

Fare clic su (Senza etichetta) in modo che diventi (Preferito) e il modello viene salvato come preferito. I modelli salvati possono essere sfogliati nella [schermata Preferiti](#page-160-0) e possono anche essere utilizzati per iniziare a creare elementi.

Per rimuovere dai preferiti, fare clic su (Preferito) in modo che diventi (Senza etichetta).

## <span id="page-167-0"></span>**Schermata Importa posizioni**

Selezionare l'origine da cui importare i dati di esportazione di PosterArtist.

Nella schermata Selezione modello fare clic su **Importa da PosterArtist (Import from PosterArtist)** per passare alla schermata **Importa posizioni (Import Locations)**.

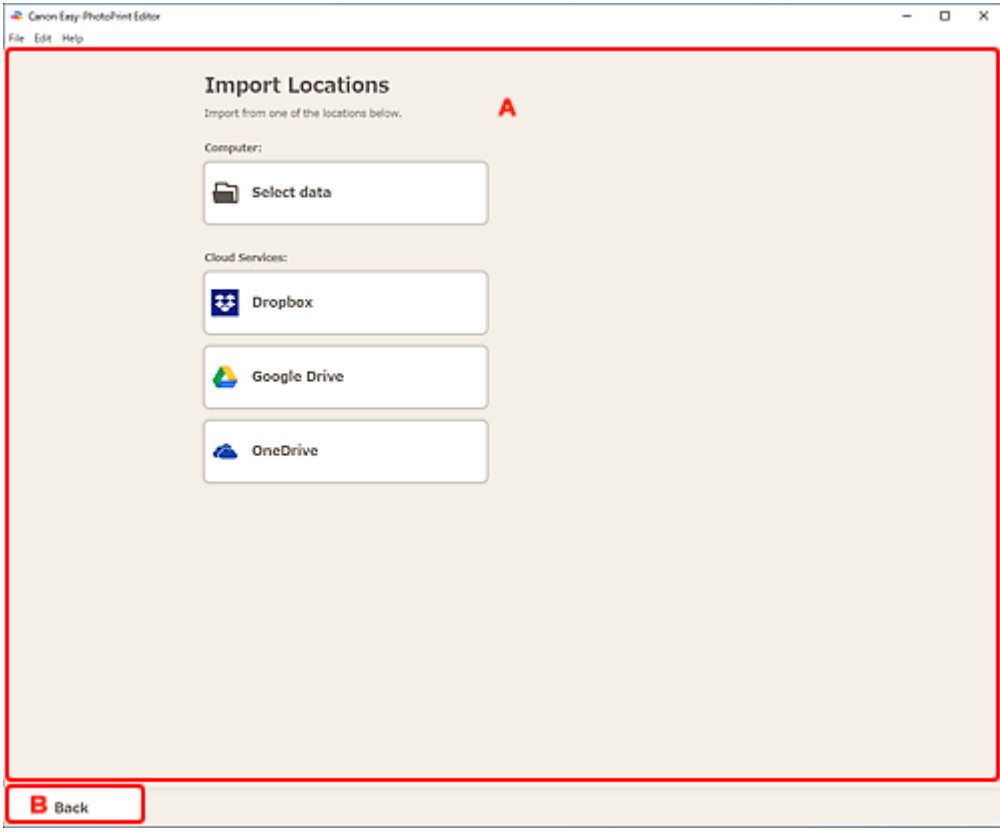

A: Area **Importa posizioni**

B: **[Indietro](#page-168-0)**

### **A: Area Importa posizioni (Import Locations)**

Selezionare l'origine da cui importare i dati di PosterArtist che si desidera stampare o modificare.

#### **Computer**

Fare clic su **Seleziona dati (Select data)** per visualizzare la schermata **Seleziona dati (Select Data)**.

Selezionare i dati che si desidera utilizzare e fare clic su **Apri (Open)**.

#### **Serv. cloud (Cloud Services)**

Fare clic su un servizio cloud per avviare un browser Web e visualizzare la schermata di autenticazione del servizio cloud.

Completare una connessione al servizio cloud per visualizzare la [Schermata Selezione dati \(servizio](#page-169-0) [cloud\)](#page-169-0).

### **Nota**

• In Windows 7, i servizi cloud non sono disponibili.

- <span id="page-168-0"></span>• I servizi cloud visualizzati variano in base al paese o alla regione.
- Per utilizzare un servizio cloud è necessaria una connessione a Internet. La connessione Internet comporta il pagamento di una tariffa.
- Per utilizzare un servizio cloud, è necessario eseguire delle operazioni preliminari, come la creazione di un account.
- Per disconnettersi dai servizi cloud, dal menu **Guida (Help)** della schermata iniziale fare clic su **Servizi cloud (Cloud Services)** > **Scollega (Disconnect)**. Fare clic su **OK** nella schermata **Scollega (Disconnect)** per disconnettersi da tutti i servizi cloud.
- Per connettersi al servizio cloud con un account diverso, disconnettersi da esso e quindi riconnettersi.

## **B: Indietro (Back)**

Tornare alla schermata precedente.

## <span id="page-169-0"></span>**Schermata Selezione dati (servizio cloud)**

Selezionare i dati dell'elemento che si desidera stampare.

Selezionare un servizio cloud nella schermata **Importa posizioni (Import Locations)** e completare la connessione al servizio cloud per visualizzare la schermata Selezione dati.

### **Nota**

• Per l'autenticazione al servizio cloud, seguire le istruzioni visualizzate sullo schermo.

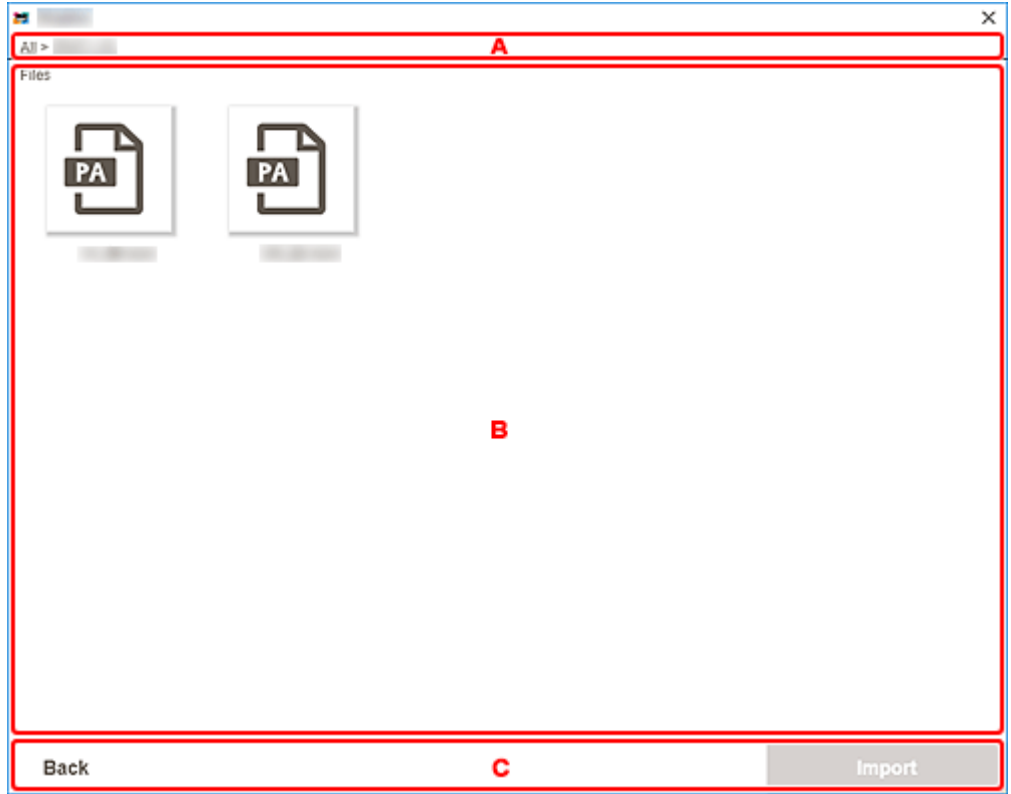

- **A: Area di navigazione**
- **B: Area dei dati dell'elemento**
- C: **[Indietro](#page-170-0)** / **Importa**

### **A: Area di navigazione**

Consente di visualizzare la struttura gerarchica delle cartelle.

### **B: Area dei dati dell'elemento**

Selezionare i dati dell'elemento che si desidera stampare.

Se ci sono cartelle, fare clic su una, quindi selezionare i dati dell'elemento nella schermata visualizzata.

### **Nota**

• (segno di spunta) viene visualizzato sui dati dell'elemento selezionato.

## <span id="page-170-0"></span>**C: Indietro (Back) / Importa (Import)**

### **Indietro (Back)**

Consente di tornare alla schermata **Importa posizioni (Import Locations)**.

### **Importa (Import)**

Viene visualizzata la [schermata di modifica dell'elemento.](#page-177-0)

## <span id="page-171-0"></span>**Schermata Formato riquadro personalizzato**

Specificare le dimensioni delle foto da stampare.

Passare alla schermata **Formato riquadro personalizzato (Custom Frame Size)** attenendosi a una delle seguenti procedure.

- Fare clic su **Formato riquadro personalizzato (Custom Frame Size)** nella schermata Home
- Fare clic su **Avanzate... (Advanced...)** mentre si modifica il formato del riquadro personalizzato nella schermata di modifica dell'elemento

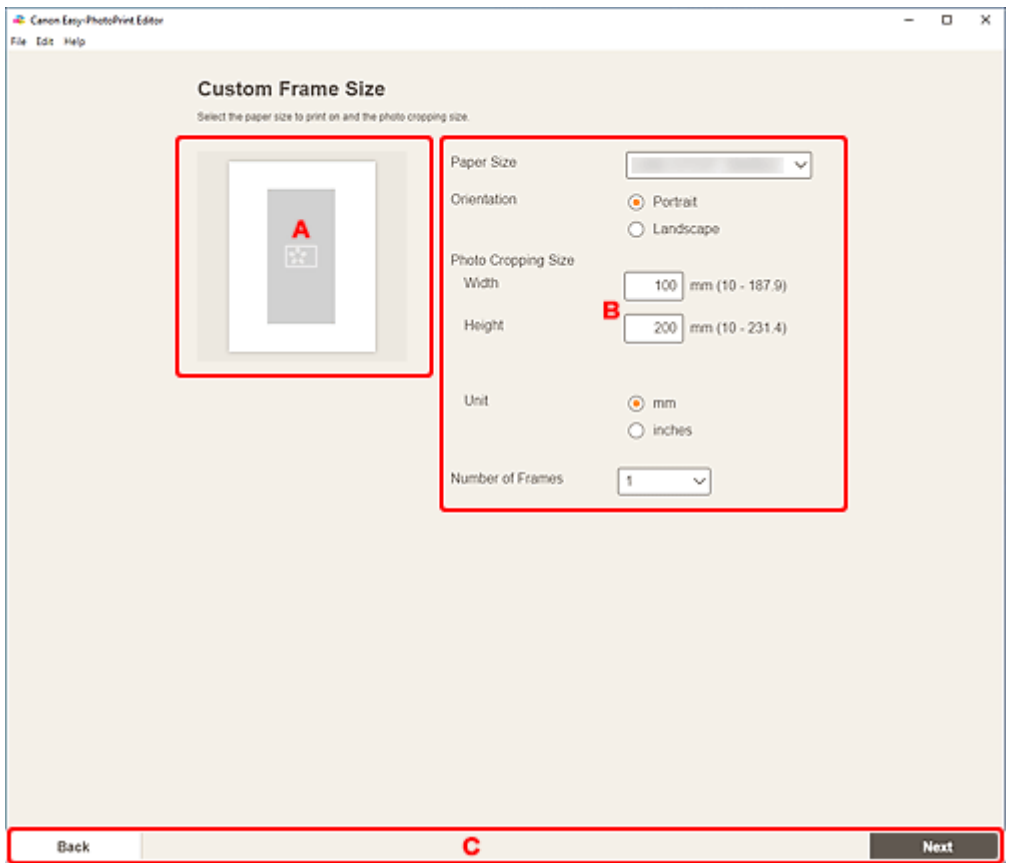

- **→** A: Area di anteprima
- B: Area delle impostazioni
- [C: Area Cambia schermo](#page-172-0)

### **A: Area di anteprima**

Controllare l'immagine stampata.

### **B: Area delle impostazioni**

Specificare il formato carta, le dimensioni della foto e altre impostazioni.

#### **Formato carta (Paper Size)**

Selezionare il formato della carta da utilizzare.

#### <span id="page-172-0"></span>**Orientamento (Orientation)**

Selezionare **Verticale (Portrait)** o **Orizzontale (Landscape)**.

#### **Formato di ritaglio della foto (Photo Cropping Size)**

#### **Larghezza (Width)/Altezza (Height)**

Specificare le opzioni **Larghezza (Width)** e **Altezza (Height)** delle foto da stampare.

### **Nota**

• Se le foto non si adattano alla carta, viene visualizzato . Modificare l'opzione **Larghezza (Width)** o **Altezza (Height)**.

#### **Unità (Unit)**

Selezionare **mm** o **pollici (inches)**.

#### **N. di riquadri (Number of Frames)**

Impostare il numero di foto da posizionare sulla carta.

### **Nota**

• Viene visualizzato un messaggio di errore se le foto non si adattano alla carta e non è possibile eseguire la stampa. Modificare l'opzione **Larghezza (Width)** o **Altezza (Height)** in **Formato di ritaglio della foto (Photo Cropping Size)** oppure modificare **N. di riquadri (Number of Frames)** di conseguenza.

### **C: Area Cambia schermo**

#### **Indietro (Back)**

Tornare alla schermata precedente.

#### **Avanti (Next)**

Viene visualizzata la [schermata Posizioni delle foto](#page-175-0) o la [schermata di modifica dell'elemento](#page-177-0).

## <span id="page-173-0"></span>**Schermata Seleziona formato carta**

Selezionare il formato della carta da utilizzare per l'elemento.

Nella schermata Selezione modello fare clic sulla miniatura di un modello per visualizzare la schermata **Seleziona formato carta (Select Paper Size)**.

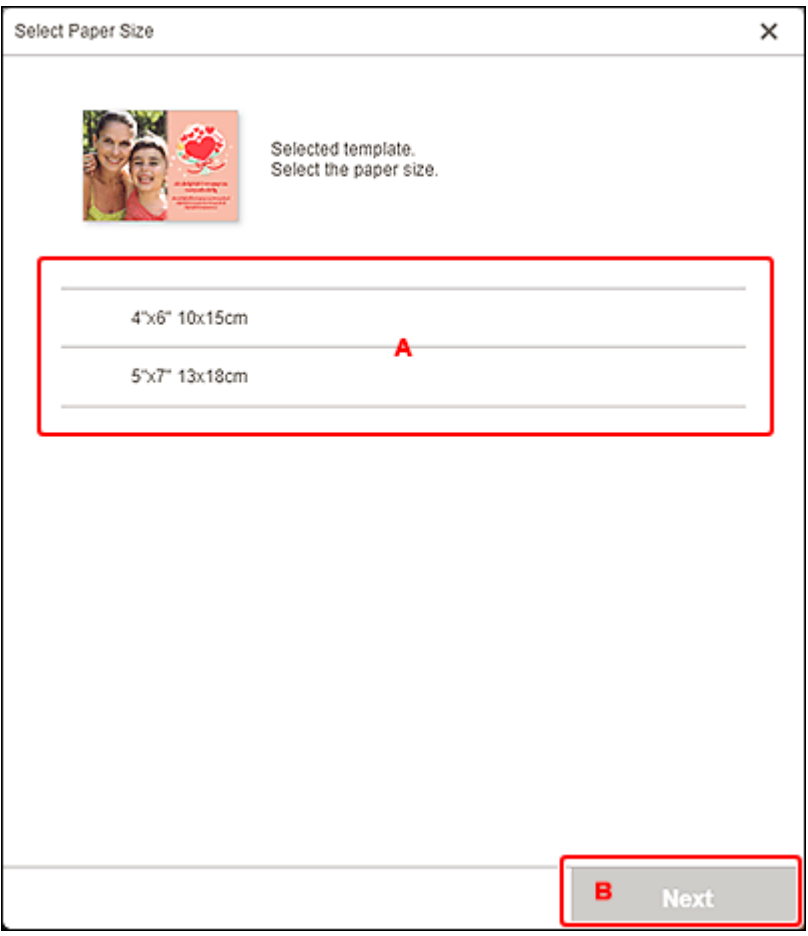

- **A: Area delle impostazioni della carta**
- B: **[Avanti](#page-174-0)**

### **A: Area delle impostazioni della carta**

Selezionare il formato carta. Fare clic per inserire un segno di spunta sul formato della carta che si desidera utilizzare.

### **Nota**

- I formati carta visualizzati variano in base al modello.
- È anche possibile stampare le foto ingrandendole/riducendole in base alla larghezza della carta in rotolo. In Windows, può essere impostato in [B: Area Impostazioni di stampa](#page-193-0) nella schermata Impostazioni di stampa.

### <span id="page-174-0"></span>**B: Avanti (Next)**

### **Quando si crea un nuovo elemento:**

Viene visualizzata la [schermata Posizioni delle foto](#page-175-0) o la [schermata di modifica dell'elemento](#page-177-0).

### **Quando si cambiano il modello e il formato carta mentre si modifica l'elemento:**

Viene visualizzata la schermata **Cambia modello (Change Template)**.

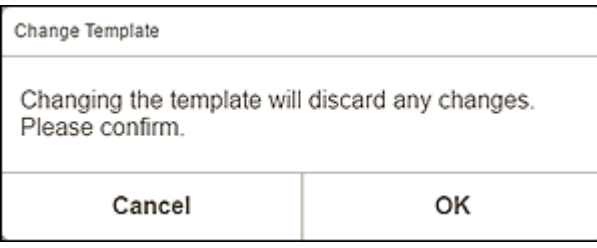

Fare clic su **OK** per annullare le modifiche apportate fino a questo punto e per passare alla [schermata](#page-177-0) [di modifica dell'elemento](#page-177-0).

## <span id="page-175-0"></span>**Schermata Posizioni delle foto**

Selezionare l'origine di importazione delle foto che si desidera stampare o utilizzare per l'elemento.

Passare alla schermata **Posizioni delle foto (Photo Locations)** attenendosi a una delle seguenti procedure.

- Fare clic su **Foto (Photos)** nella schermata **Nuovo (New)**
- Quando si crea un nuovo elemento, fare clic su **Avanti (Next)** nella schermata **Seleziona formato carta (Select Paper Size)**
- Fare clic su **Immagini (Images)** o **Seleziona immagine (Select Image)** nella schermata di modifica dell'elemento

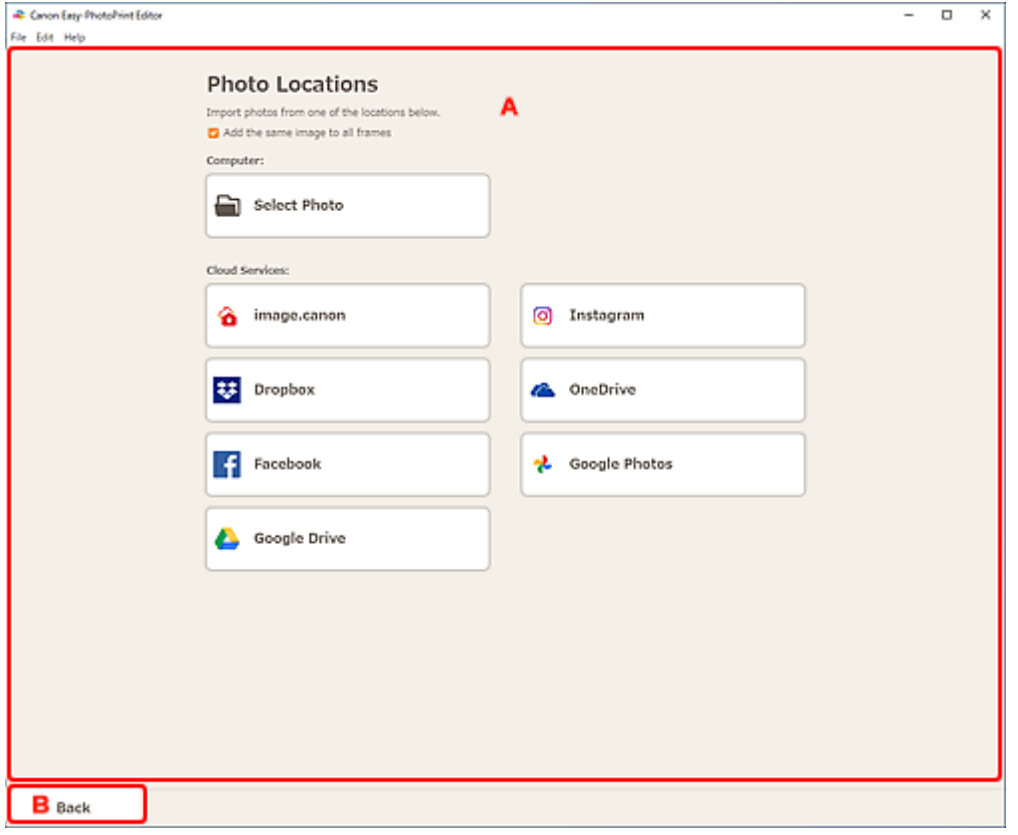

- A: Area **Posizioni delle foto**
- B: **[Indietro](#page-176-0)**

### **A: Area Posizioni delle foto (Photo Locations)**

Selezionare l'origine da cui importare le foto che si desidera utilizzare.

### **Aggiungi la stessa immagine a tutti i riquadri (Add the same image to all frames)/Usare la stessa immagine in tutti i riquadri predefiniti. (Use the same image in all the default frames.)**

È possibile scegliere la stessa immagine in tutti i riquadri di layout dell'immagine all'interno della pagina.

Per posizionare più copie della stessa immagine, ad esempio quando si crea un ID foto, selezionare questa casella di controllo.

<span id="page-176-0"></span>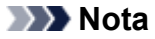

• Appare quando si importano foto durante la creazione di un nuovo biglietto da visita, adesivo o ID foto o quando si seleziona un riquadro di layout immagine in un modello nella schermata di modifica dell'elemento e si fa clic su **Seleziona immagine (Select Image)**.

#### **Computer**

Fare clic su **Seleziona foto (Select Photo)** per visualizzare la schermata **Seleziona foto (Select Photo)**.

Selezionare le foto che si desidera utilizzare e fare clic su **Apri (Open)**.

#### **Serv. cloud (Cloud Services)**

Fare clic su un servizio cloud per avviare un browser Web e visualizzare la schermata di autenticazione del servizio cloud.

Completare una connessione al servizio cloud per visualizzare la Schermata Selezione foto (servizio cloud).

### **Nota**

- In Windows 7, i servizi cloud non sono disponibili.
- I servizi cloud visualizzati variano in base al paese o alla regione.
- Per utilizzare un servizio cloud è necessaria una connessione a Internet. La connessione Internet comporta il pagamento di una tariffa.
- Per utilizzare un servizio cloud, è necessario eseguire delle operazioni preliminari, come la creazione di un account.
- Per disconnettersi dai servizi cloud, dal menu **Guida (Help)** della schermata iniziale fare clic su **Servizi cloud (Cloud Services)** > **Scollega (Disconnect)**. Fare clic su **OK** nella schermata **Scollega (Disconnect)** per disconnettersi da tutti i servizi cloud.
- Per connettersi al servizio cloud con un account diverso, disconnettersi da esso e quindi riconnettersi.

### **B: Indietro (Back)**

Tornare alla schermata precedente.

## <span id="page-177-0"></span>**Schermata di modifica dell'elemento**

È possibile importare foto nei riquadri di layout dell'immagine nell'elemento o aggiungere timbri e caselle di testo.

Passare alla schermata di modifica dell'elemento attenendosi a una delle seguenti procedure.

- Quando si crea un nuovo elemento, selezionare la foto che si desidera utilizzare nella schermata **Posizioni delle foto (Photo Locations)**
- Nella schermata **Tuoi elementi (Your Items)**, fare clic sulla miniatura di un elemento salvato, quindi fare clic su **Modifica (Edit)** o **Copia e modifica (Copy and Edit)** nella schermata visualizzata.

### **Nota**

• Le funzioni di modifica disponibili variano in base all'elemento.

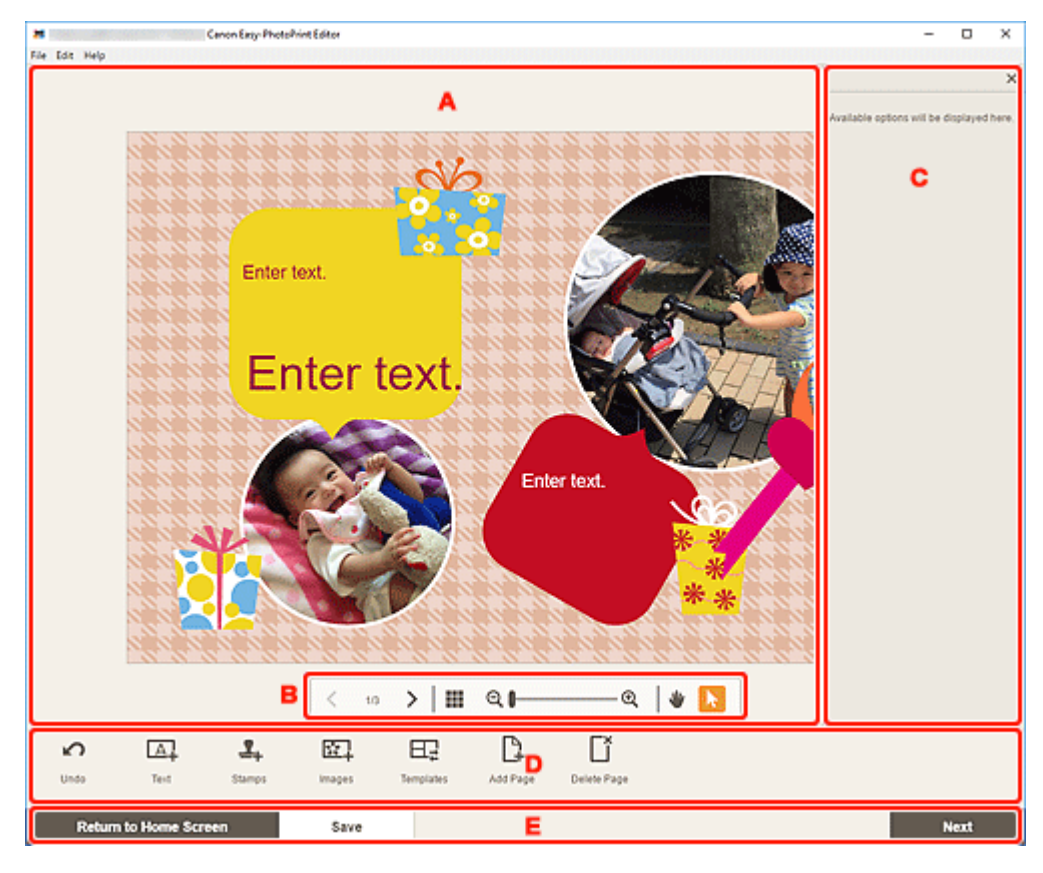

- **A: Area di modifica dell'elemento**
- [B: Area degli strumenti di visualizzazione](#page-178-0)
- [C: Barra laterale](#page-178-0)
- $\rightarrow$  [D: Area degli strumenti di modifica](#page-178-0)
- [E: Area Cambia schermo/](#page-180-0)**Salva**

### **A: Area di modifica dell'elemento**

Consente di visualizzare l'anteprima dell'elemento.

Immettere del testo o modificare l'orientamento e la posizione delle immagini.

### <span id="page-178-0"></span>**B: Area degli strumenti di visualizzazione**

⊕

### **(Pagina precedente/Pagina successiva)**

Consente di passare da una pagina visualizzata a un'altra nel caso l'elemento contenga più pagine.

# **(Vista elenco miniature)**

Fare clic per passare alla [schermata di modifica dell'elemento \(vista elenco miniature\)](#page-182-0).

#### **(Zoom indietro/Zoom avanti)**

Fare clic su  $\Theta$  (Zoom indietro) o su  $\Theta$  (Zoom avanti) per ridurre o ingrandire le dimensioni di visualizzazione. È anche possibile modificare liberamente le dimensioni trascinando il cursore.

Θ.

#### **(Strumento Mano)**

Trascinare l'elemento finché non viene visualizzata l'area che si desidera vedere (ad esempio, quando un elemento ingrandito non entra nello schermo).

### **(Strumento Seleziona oggetto)**

Selezionare un'immagine, un testo o un timbro.

### **C: Barra laterale**

Selezionare (**Testo (Text)**), (**Timbri (Stamps)**), (**Colori di sfondo (Background Colors)**), (**Riquadri (Frames)**), o (**Filtri creativi (Creative Filters)**) nell'area degli strumenti

di modifica per visualizzare l'elenco o le impostazioni corrispondenti.

### **D: Area degli strumenti di modifica**

### **Nota**

- Il contenuto visualizzato varia in base all'elemento.
- I contenuti visualizzati variano a seconda se è selezionato un testo o un'immagine.

### **Annulla (Undo)**

Consente di annullare l'ultima operazione.

Con ciascun clic viene ripristinato lo stato precedente.

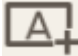

### **Testo (Text)**

Consente di aggiungere caselle di testo.

È possibile scegliere tra **Verticale (Vertical)**, **Orizzontale (Horizontal)**, **Arco verso l'alto (Arch Up)** e **Arco verso il basso (Arch Down)**.

Quando si immette il testo, sulla barra laterale dell'area di modifica dell'elemento viene visualizzata la tavolozza del testo.

#### **→** [Aggiunta di testo](#page-116-0)

**[Aggiunta/regolazione delle caselle di testo](#page-119-0)** 

#### **Nota**

- A seconda dell'ambiente, **Verticale (Vertical)** potrebbe non venire visualizzato.
- Quando si crea un'etichetta disco vengono visualizzati **Arco verso l'alto (Arch Up)** e **Arco verso il basso (Arch Down)**.

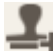

### **Timbri (Stamps)**

Consente di visualizzare la tavolozza dei timbri sulla barra laterale dell'area di modifica dell'elemento ed è possibile aggiungere timbri.

**[Aggiunta di timbri](#page-124-0)** 

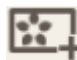

### **Immagini (Images)**

Consente di visualizzare la [schermata Posizioni delle foto](#page-175-0) ed è possibile aggiungere o cambiare le foto.

[Aggiunta/modifica/cambio di posto delle immagini](#page-128-0)

### **Colori di sfondo (Background Colors)**

Consente di visualizzare la tavolozza dei colori di sfondo sulla barra laterale dell'area di modifica dell'elemento ed è possibile cambiare il colore di sfondo dell'elemento.

**→ [Modifica dei colori di sfondo](#page-140-0)** 

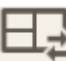

### **Modelli (Templates)**

È possibile cambiare il modello.

[Modifica del modello](#page-142-0)

### **Aggiungi pagina (Add Page)**

Consente di aggiungere una nuova pagina dopo quella selezionata.

[Aggiunta, eliminazione o modifica della disposizione delle pagine](#page-145-0)

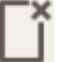

### **Elimina pagina (Delete Page)**

Consente di eliminare la pagina selezionata.

[Aggiunta, eliminazione o modifica della disposizione delle pagine](#page-145-0)

### **Avanzate... (Advanced...)**

Specificare le impostazioni per calendari, etichette disco, biglietti da visita, etichette adesive o ID foto.

- [Schermata Impostazioni del calendario](#page-184-0)
- **→ [Schermata Intervallo di pagine \(Etichette disco\)](#page-190-0)**
- [Schermata Impostazioni avanzate \(biglietti da visita, etichette adesive e ID foto\)](#page-191-0)

Modificare il formato carta e le dimensioni della foto per Formato riquadro personalizzato.

**Exercise Formato riquadro personalizzato**
#### **Quando è selezionato un testo, un timbro o un'immagine:**

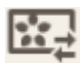

# Seleziona immagine (Select Image)

Consente di visualizzare la [schermata Posizioni delle foto](#page-175-0) ed è possibile cambiare le foto.

**→** [Aggiunta/modifica/cambio di posto delle immagini](#page-128-0)

#### **Riquadri (Frames)**

Consente di visualizzare la tavolozza dei riquadri sulla barra laterale dell'area di modifica dell'elemento ed è possibile aggiungere riquadri alle immagini.

[Modifica dei riquadri delle immagini](#page-138-0)

### **Ritaglia (Crop)**

Consente di passare alla schermata Ritaglia ed è possibile ritagliare le immagini.

[Ritaglio di immagini \(per gli elementi\)](#page-134-0)

#### **Filtri creativi (Creative Filters)**

Consente di visualizzare la tavolozza dei filtri creativi sulla barra laterale dell'area di modifica dell'elemento ed è possibile trasformare le immagini in bianco e nero, migliorarle in modo che sembrano antiche e così via.

[Miglioramento delle immagini con i filtri creativi \(per gli elementi\)](#page-136-0)

#### **Porta in primo piano (Bring to Front)**

Consente di spostare un'immagine, una casella di testo o un timbro in primo piano.

#### **Porta in secondo piano (Send to Back)**

Consente di spostare un'immagine, una casella di testo o un timbro in secondo piano.

# **Allinea (Align)**

Consente di allineare le immagini, le caselle di testo o i timbri.

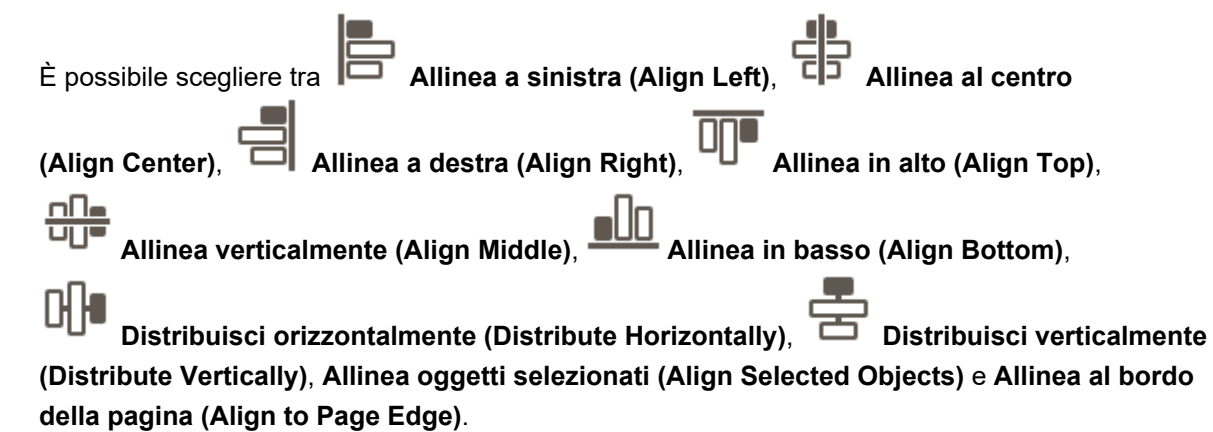

### **E: Area Cambia schermo/Salva (Save)**

**Torna alla schermata iniziale (Return to Home Screen)** Tornare alla [schermata iniziale](#page-152-0).

Se è stato fatto clic prima di aver salvato l'elemento, viene visualizzata la schermata **Ignora modifiche (Discard Changes)**.

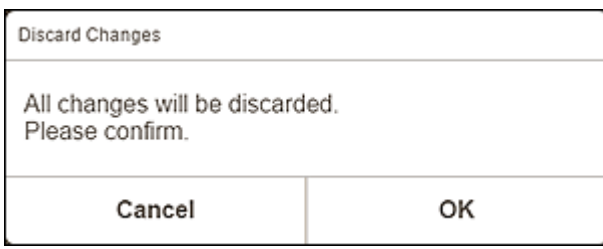

Fare clic su **OK** per tornare alla schermata iniziale senza salvare l'elemento. Per salvare l'elemento, fare clic su **Annulla (Cancel)**, quindi fare clic su **Salva (Save)** nella schermata di modifica dell'elemento.

#### **Salva (Save)**

Salvare l'elemento.

Gli elementi salvati vengono aggiunti alla [schermata Tuoi elementi](#page-157-0).

#### **Avanti (Next)**

Viene visualizzata la schermata Impostazioni di stampa.

- [Schermata Impostazioni di stampa \(Windows\)](#page-192-0)
- [Schermata Impostazioni di stampa \(macOS\)](#page-198-0)

# **Schermata di modifica dell'elemento (Vista elenco miniature)**

Fare clic su (Vista elenco miniature) nella schermata di modifica dell'elemento per visualizzare un elenco delle miniature di tutte le pagine nell'elemento modificato; aggiungere, eliminare o duplicare le pagine o utilizzare altre funzioni in base alle necessità. È inoltre possibile modificare la disposizione delle pagine.

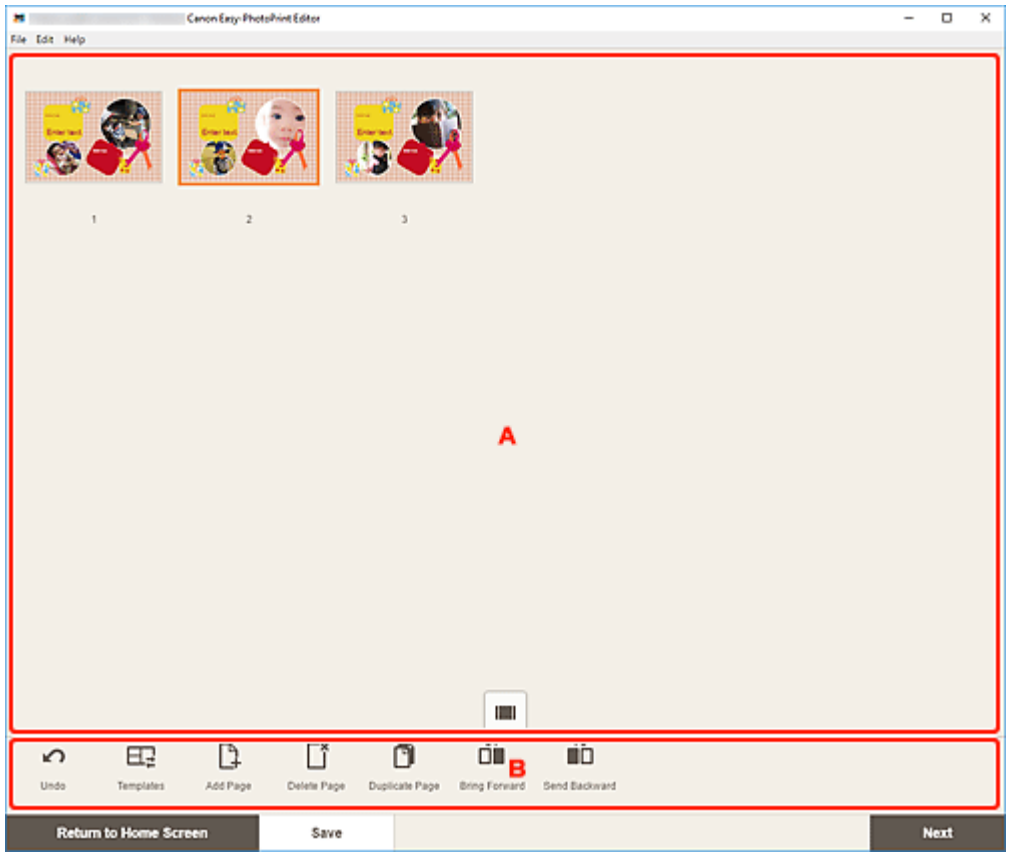

**→** A: Area Pagine

**B: Area degli strumenti di modifica** 

# **A: Area Pagine**

Consente di visualizzare un elenco delle miniature di tutte le pagine nell'elemento.

### **(Vista immagine singola)**

Fare clic per passare alla [Schermata di modifica dell'elemento.](#page-177-0)

# **B: Area degli strumenti di modifica**

#### **Nota**

• Il contenuto visualizzato varia in base all'elemento.

### **Annulla (Undo)**

Consente di annullare l'ultima operazione.

Con ciascun clic viene ripristinato lo stato precedente.

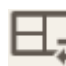

# **Modelli (Templates)**

È possibile cambiare il modello.

#### **Nota**

• Per ulteriori informazioni su come modificare il modello, vedere [Modifica del modello](#page-142-0).

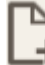

### **Aggiungi pagina (Add Page)**

Consente di aggiungere una nuova pagina dopo quella selezionata.

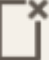

#### **Elimina pagina (Delete Page)**

Consente di eliminare la pagina selezionata.

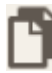

#### **Duplica pagina (Duplicate Page)**

Consente di duplicare la pagina selezionata.

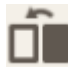

# **DE** Porta avanti (Bring Forward)

Consente di spostare la pagina selezionata in alto di una pagina.

# **CO** Porta indietro (Send Backward)

Consente di spostare la pagina selezionata in basso di una pagina.

#### **Nota**

• Per ulteriori informazioni su come aggiungere, eliminare, duplicare o ridisporre le pagine, vedere [Aggiunta, eliminazione o modifica della disposizione delle pagine](#page-145-0).

# **Schermata Impostazioni del calendario**

Per il calendario, è possibile specificare le impostazioni di base, il font, il colore del font, il formato di visualizzazione del mese e così via.

Quando si modifica un calendario nella schermata di modifica dell'elemento, fare clic su **Avanzate... (Advanced...)** nell'area degli strumenti di modifica per visualizzare la schermata **Impostazioni del calendario (Calendar Settings)**.

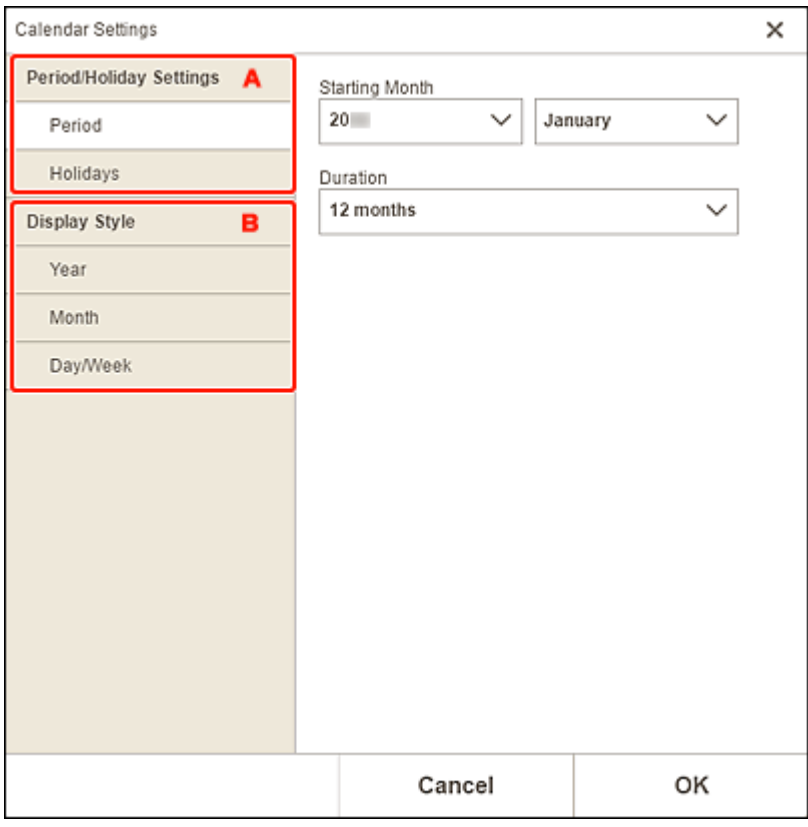

- A: **Impostazioni periodo/festività**
- B: **[Visualizza stile](#page-187-0)**

# **A: Impostazioni periodo/festività (Period/Holiday Settings)**

È possibile impostare l'anno e il mese iniziali, il periodo e le festività per il calendario.

#### **Periodo (Period)**

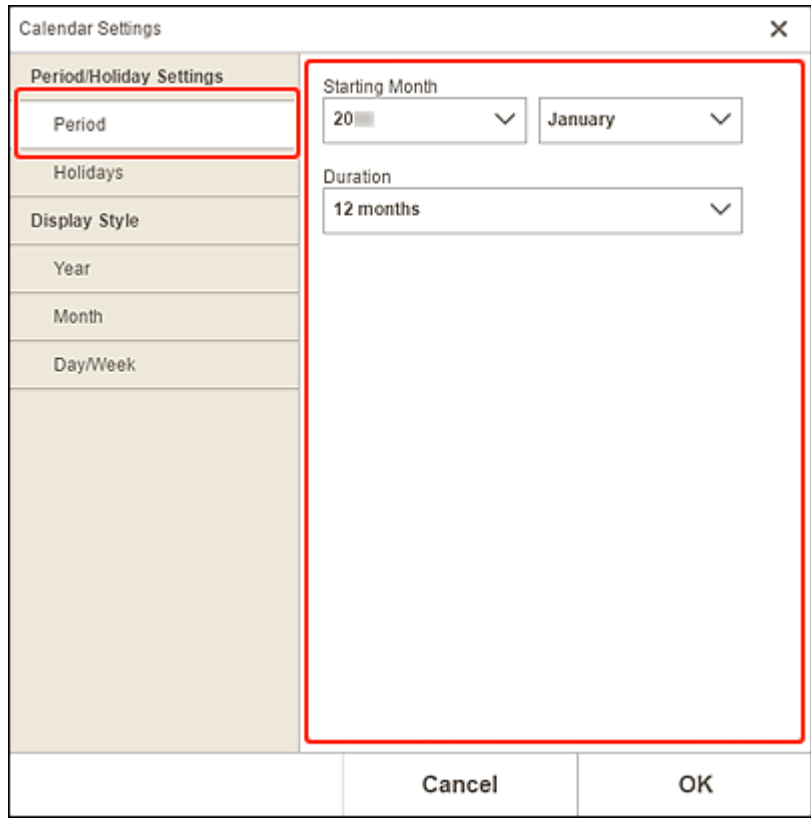

### **Mese iniziale (Starting Month)**

È possibile selezionare l'anno e il mese di inizio del calendario.

#### **Durata (Duration)**

È possibile selezionare il numero di mesi del calendario.

#### <span id="page-186-0"></span>**Festività (Holidays)**

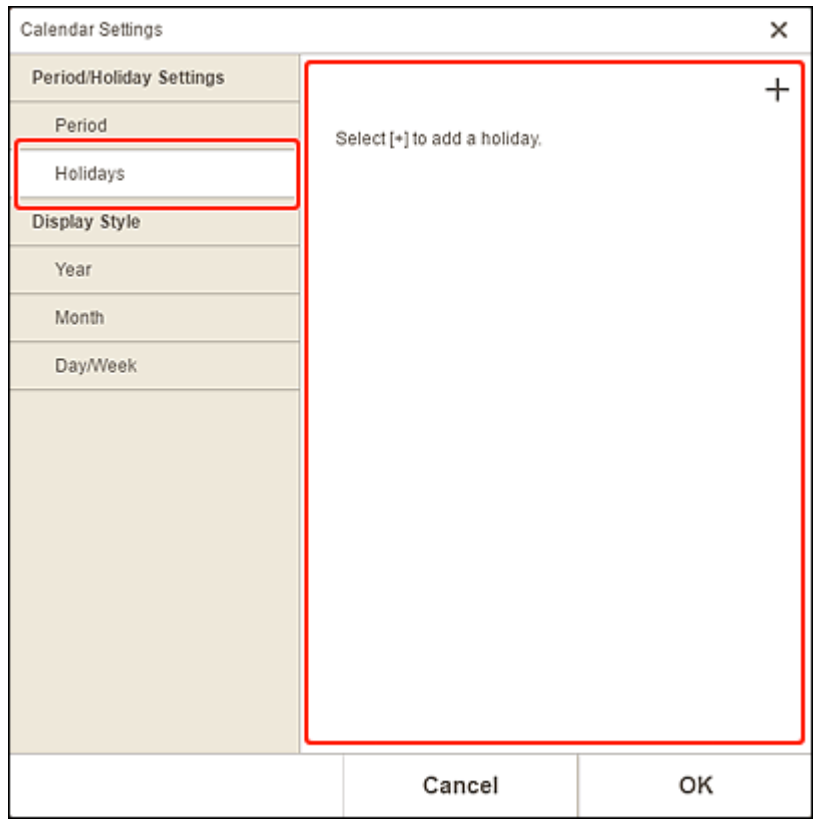

### **IMP** Importante

• Quando si aggiungono, modificano o eliminano festività, il risultato viene applicata a tutti i calendari creati.

### **Quando si aggiungono festività:**

Fare clic su (Aggiungi) per visualizzare la schermata **Modifica festività (Edit Holidays)**.

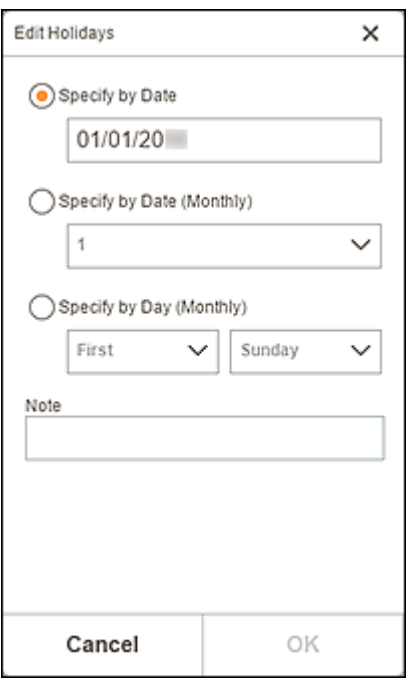

#### <span id="page-187-0"></span>**Specifica per data (Specify by Date)**

È possibile specificare la festività da aggiungere in base alla data.

#### **Specifica per data (mensilmente) (Specify by Date (Monthly))**

È possibile specificare la festività da aggiungere in base al giorno del mese.

#### **Specifica per giorno (mensilmente) (Specify by Day (Monthly))**

È possibile specificare la festività da aggiungere in base al numero e al giorno della settimana.

#### **Nota (Note)**

Immettere un commento o un'annotazione per la festività da aggiungere.

#### **Nota**

- **Nota (Note)** è un campo obbligatorio.
- La nota immessa non viene visualizzata negli elementi.

#### **Quando si modificano o eliminano festività:**

Fare clic su una festività aggiunta per visualizzare la schermata **Modifica festività (Edit Holidays)** in cui modificare o eliminare le festività.

Per modificare, vedere **Quando si aggiungono festività:**.

Per eliminare, fare clic su **Elimina (Delete)**.

## **B: Visualizza stile (Display Style)**

È possibile impostare il tipo e il colore del font da applicare all'anno, al mese, ai giorni della settimana e ai giorni del mese, nonché il formato di visualizzazione del mese per il calendario.

#### **Anno (Year)**

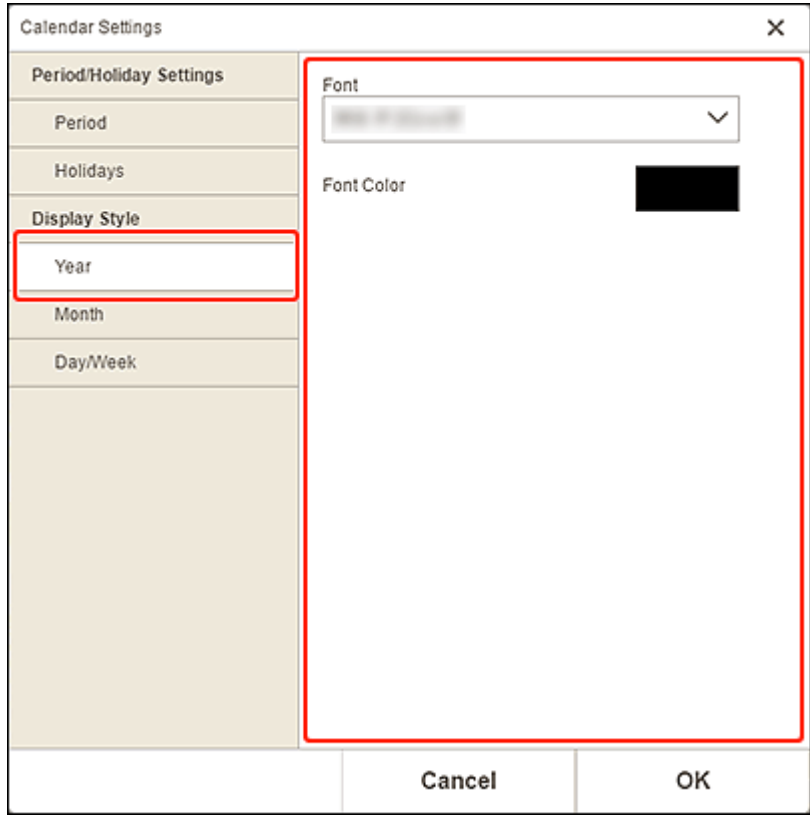

#### **Font**

È possibile selezionare il tipo di font da applicare all'anno.

**The Company's Service** 

#### **Colore font (Font Color)**

È possibile selezionare il colore del font da applicare all'anno.

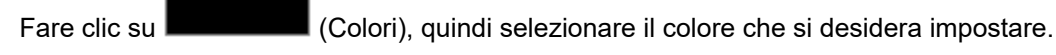

#### **Mese (Month)**

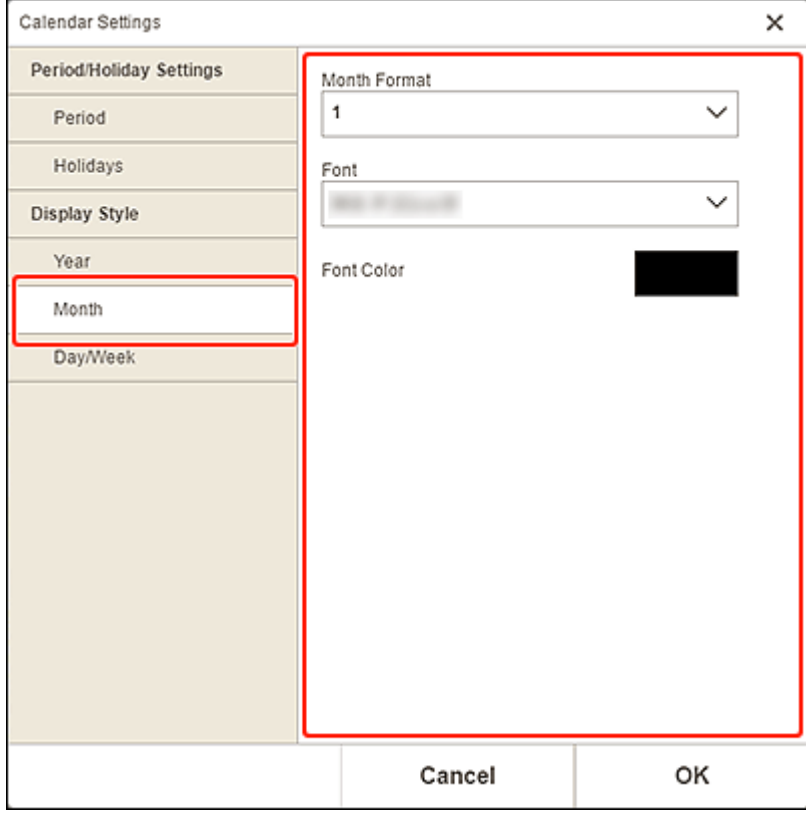

#### **Formato mese (Month Format)**

Selezionare il formato di visualizzazione del mese.

#### **Font**

Selezionare il tipo di font da applicare al nome del mese.

#### **Colore font (Font Color)**

Selezionare il colore del font del nome del mese.

Fare clic su (Colori), quindi selezionare il colore che si desidera impostare.

#### **Giorno/settimana (Day/Week)**

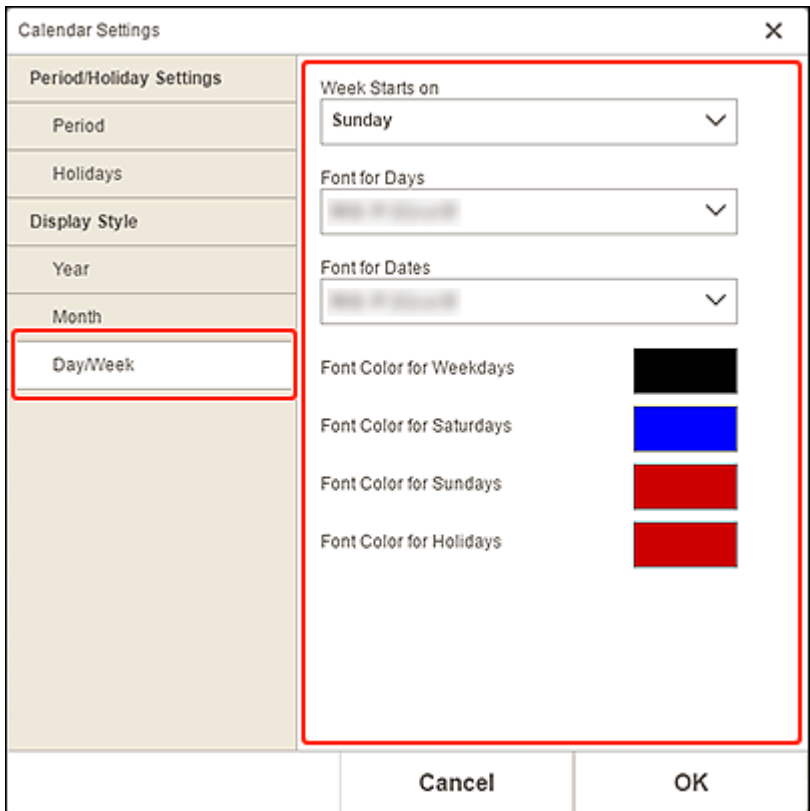

#### **Inizio settimana (Week Starts on)**

Selezionare il giorno iniziale della settimana.

#### **Font per giorni (Font for Days)/Font per date (Font for Dates)**

Selezionare il font da applicare ai giorni della settimana e alle date.

#### **Colore font per giorni sett. (Font Color for Weekdays)/Colore font per sabato (Font Color for Saturdays)/Colore font per le domeniche (Font Color for Sundays)/Colore font per festività (Font Color for Holidays)**

Selezionare il colore del font dei giorni della settimana e delle date.

Fare clic su (Colori), quindi selezionare il colore che si desidera impostare.

# **Schermata Intervallo di pagine (Etichette disco)**

Impostare l'area di stampa per l'etichetta disco.

Quando si modifica un'etichetta disco nella schermata di modifica dell'elemento, fare clic su **Avanzate... (Advanced...)** nell'area degli strumenti di modifica per visualizzare la schermata **Intervallo di pagine (Print Area)**.

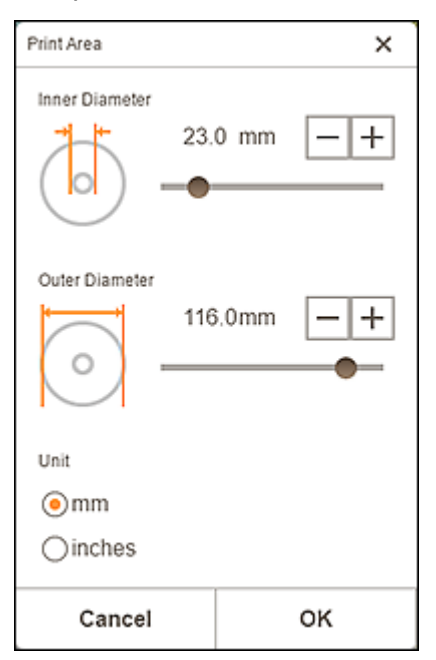

#### **Diametro interno (Inner Diameter)**

Consente di regolare il diametro interno dell'area di stampa.

#### **Diametro esterno (Outer Diameter)**

Consente di regolare il diametro esterno dell'area di stampa.

#### **Unità (Unit)**

Selezionare **mm** o **pollici (inches)**.

# **Schermata Impostazioni avanzate (biglietti da visita, etichette adesive e ID foto)**

Quando si modifica un biglietto da visita, un'etichetta disco o un ID foto nella schermata di modifica dell'elemento, fare clic su **Avanzate... (Advanced...)** nell'area degli strumenti di modifica per visualizzare la schermata **Impostazioni avanzate (Advanced Settings)**.

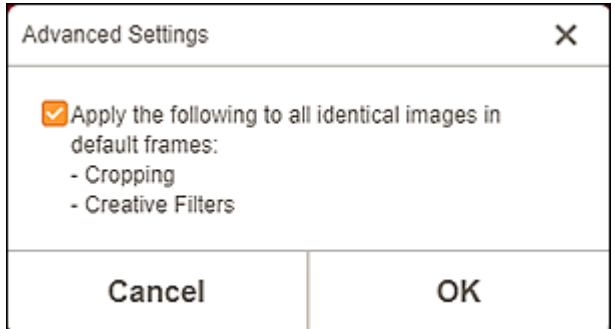

**Applicare quanto segue a tutte le immagini identiche nei riquadri predefiniti (Apply the following to all identical images in default frames)**

Selezionare questa casella di controllo per applicare le stesse impostazioni di ritaglio e di filtro creativo a tutte le copie della stessa immagine all'interno della pagina.

# <span id="page-192-0"></span>**Schermata Impostazioni di stampa (Windows)**

Specificare le impostazioni di stampa e avviare la stampa.

Per stampare una foto, selezionarla nella schermata **Posizioni delle foto (Photo Locations)** per passare alla schermata Impostazioni di stampa.

Per stampare un elemento, fare clic su **Avanti (Next)** nella schermata di modifica dell'elemento per passare alla schermata Impostazioni di stampa.

#### **Nota**

• Le impostazioni visualizzate variano in base alla stampante e all'elemento.

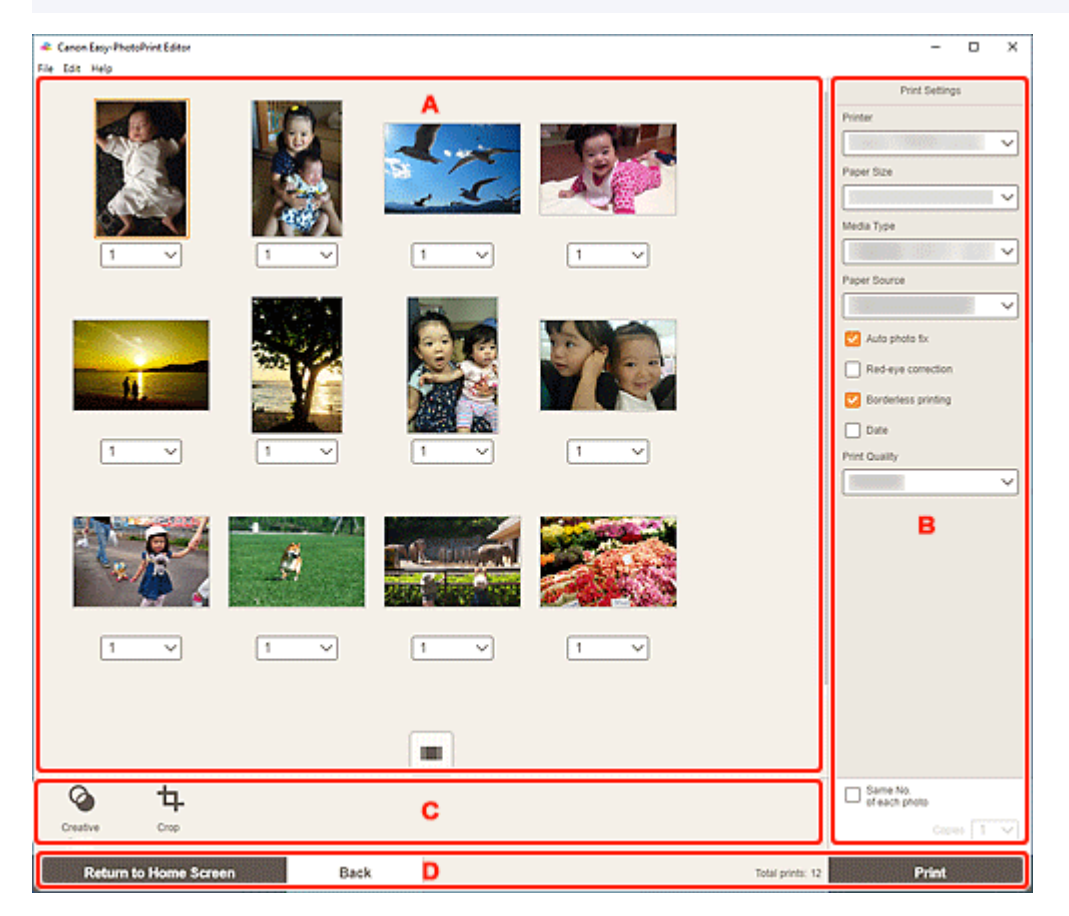

- A: Area Anteprima di stampa
- [B: Area Impostazioni di stampa](#page-193-0)
- [C: Area degli strumenti di modifica](#page-196-0)
- [D: Area Cambia schermo](#page-197-0)

# **A: Area Anteprima di stampa**

Controllare l'anteprima di stampa o impostare il numero di copie da stampare.

Per cambiare la visualizzazione delle immagini in anteprima da immagine singola a elenco miniature e viceversa, fare clic su **IIII** (Vista immagine singola) o **111** (Vista elenco miniature) nell'area di anteprima della stampa.

#### <span id="page-193-0"></span>**Nella vista elenco miniature:**

1

 **(Copie)**

Impostare il numero di copie da stampare.

#### **Nota**

- Viene visualizzato solo per la stampa di foto.
- Per impostare il numero di copie da stampare per tutte le foto contemporaneamente, selezionare la casella di controllo **Stesso n. di ciascuna foto (Same No. of each photo)** in "B: Area delle impostazioni di stampa".

### **(Vista immagine singola)**

Fare clic per passare alla vista immagine singola.

#### **Nella vista immagine singola:**

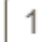

 **(Copie)**

Impostare il numero di copie da stampare.

#### **Nota**

- Viene visualizzato solo per la stampa di foto.
- Per impostare il numero di copie da stampare per tutte le foto contemporaneamente, selezionare la casella di controllo **Stesso n. di ciascuna foto (Same No. of each photo)** in "B: Area delle impostazioni di stampa".

# **(Pagina precedente/Pagina successiva)**

Consente di cambiare la pagina visualizzata quando ci sono più foto o più pagine nell'elemento.

# **(Vista elenco miniature)**

Fare clic per passare alla vista elenco miniature.

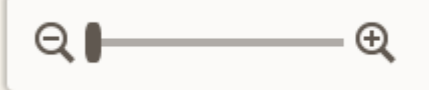

#### **(Zoom indietro/Zoom avanti)**

Fare clic su  $\Theta$  (Zoom indietro) o su  $\Theta$  (Zoom avanti) per ridurre o ingrandire le dimensioni di visualizzazione. È anche possibile modificare liberamente le dimensioni trascinando il cursore.

### **B: Area Impostazioni di stampa**

Specificare la stampante da utilizzare, il metodo di stampa e altre impostazioni.

#### **Importante**

• Nella stampa di foto, se si cambia **Stampante (Printer)**, **Formato carta (Paper Size)** o **Stampa senza bordo (Borderless printing)** dopo aver ritagliato un'immagine, le impostazioni del ritaglio verranno annullate.

Nella stampa di foto, se si cambia **Tipo di supporto (Media Type)** o **Alimentazione carta (Paper**

**Source)** è possibile che vengano annullate anche le impostazioni del ritaglio, a seconda del tipo di supporto e dell'alimentazione carta selezionati.

### **Nota**

• Le impostazioni disponibili variano in base alla stampante in uso.

#### **Stampante (Printer)**

Selezionare la stampante da usare.

#### **IMP** Importante

• Se si cambia la stampante, le impostazioni in "B: Area delle impostazioni di stampa" possono cambiare.

#### **Nota**

- Vengono visualizzate solo le stampanti Canon.
- Vengono visualizzate solo le stampanti che supportano l'elemento da stampare.

#### **Formato carta (Paper Size)**

Selezionare il formato della carta da utilizzare.

#### **Nota**

- Selezionabile quando si stampano foto, layout di foto, collage, calendari, o poster.
- Per stampare in base alla larghezza della carta in rotolo, selezionare **Ad.a larg.carta rot. (Fit to Roll Paper Width)**

#### **Tipo di supporto (Media Type)**

Selezionare il tipo di carta da utilizzare.

#### **Nota**

- Quando è selezionato **Automatico (Auto)**, la stampa viene eseguita con il tipo di supporto impostato sulla stampante.
- Quando si seleziona Premium Fine Art Rough, la carta potrebbe macchiarsi o la qualità di stampa potrebbe deteriorarsi a seconda dell'ambiente. Si consiglia di stampare in un layout con ampi margini.

#### **Alimentazione carta (Paper Source)**

Selezionare l'alimentazione carta.

#### **Intervallo di pagine (Print Area)**

Specificare le pagine da stampare.

#### **Tutte (All)**

Stampare tutte le pagine.

$$
\begin{array}{c|c|c|c|c|c} \hline 1 & \mathbf{v} & -12 & \mathbf{v} \\ \hline \end{array}
$$
 (Pagine)

Selezionare un intervallo di pagine da stampare.

#### **Corr. autom. foto (Auto photo fix)**

Selezionare questa casella di controllo per correggere le foto automaticamente.

#### **Correzione occhi rossi (Red-eye correction)**

Selezionare questa casella di controllo per correggere l'effetto occhi rossi causato dal flash della fotocamera.

#### **Stampa senza bordo (Borderless printing)**

Selezionare questa casella di controllo per stampare le foto o l'elemento su un intero foglio di carta senza bordi.

### **Nota**

• Per i modelli che supportano la carta in rotolo, questa opzione è disponibile solo quando si stampa sulla carta in rotolo.

#### **Data (Date)**

Selezionare questa casella di controllo per aggiungere le date alle foto prima di stampare.

#### **Nota**

• Viene visualizzato solo per la stampa di foto.

#### **Cons. carta (Ruota di 90 gradi) (Save Paper (Rotate 90 Degrees))**

Disponibile quando si stampa su carta in rotolo.

Selezionare questa casella di controllo per ruotare l'orientamento della stampa di 90 gradi.

La rotazione dell'orientamento della stampa in alcuni casi può aiutare a risparmiare la carta.

#### **Regola posizione stampa (Adjust Print Position)**

Consente di visualizzare la schermata **Regola posizione stampa (Adjust Print Position)**.

Se l'immagine stampata non è posizionata correttamente, regolarne la posizione di stampa nella schermata **Regola posizione stampa (Adjust Print Position)**.

#### **Biglietto da visita ed etichetta adesiva:**

Regolare le posizioni di stampa in orizzontale e in verticale separatamente in base alla direzione di stampa in incrementi di 0,1 mm (0,01") entro l'intervallo da -2,0 mm (-0,08") a +2,0 mm (+0,08").

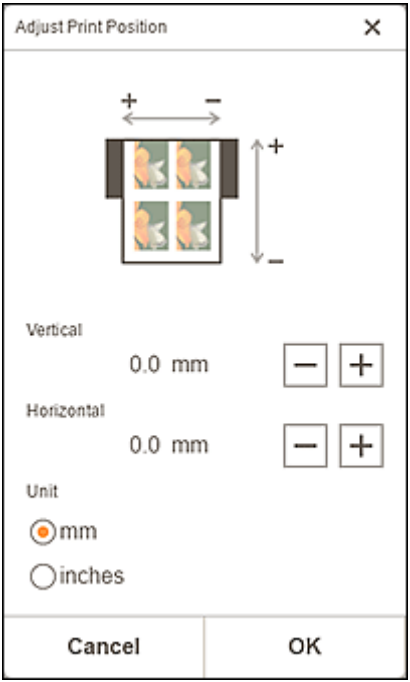

#### <span id="page-196-0"></span>**Etichetta disco:**

Regolare le posizioni di stampa in orizzontale e in verticale separatamente in base alla direzione di stampa in incrementi di 0,1 mm (0,01") entro l'intervallo da -5,0 mm (-0,2") a +5,0 mm (+0,2").

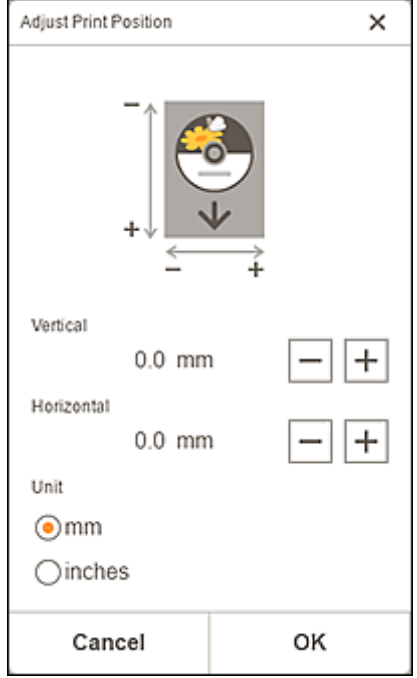

#### **Qualità di stampa (Print Quality)**

Selezionare la qualità di stampa più adeguata ai dati da stampare.

#### **Crea Finestre affiancate/Poster (Create Tiling/Poster)**

Avviare Easy-Layout Editor con cui è possibile stampare su più fogli di carta e combinarli per creare un poster di grandi dimensioni. Se Easy-Layout Editor non è installato, seguire le istruzioni visualizzate per scaricarlo e installarlo dalla pagina Web.

#### **Stesso n. di ciascuna foto (Same No. of each photo)**

Selezionare questa casella di controllo per impostare il numero di copie da stampare per tutte le foto contemporaneamente.

#### **Nota**

• Viene visualizzato solo per la stampa di foto.

#### **Copie (Copies)**

Impostare il numero di copie da stampare.

## **C: Area degli strumenti di modifica**

#### **Nota**

• Viene visualizzato solo per la stampa di foto.

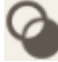

#### **Filtri creativi (Creative Filters)**

Consente di passare alla schermata Filtri creativi in cui è possibile trasformare le foto in bianco e nero, migliorarle in modo da sembrare retrò e così via.

[Miglioramento delle foto con i filtri creativi \(per la stampa di foto\)](#page-40-0)

# <span id="page-197-0"></span> **Ritaglia (Crop)**

Consente di passare alla schermata Ritaglia in cui è possibile ritagliare le foto.

[Ritaglio di foto \(per la stampa di foto\)](#page-37-0)

### **D: Area Cambia schermo**

#### **Torna alla schermata iniziale (Return to Home Screen)**

Tornare alla [schermata iniziale.](#page-152-0)

#### **Nota**

• Viene visualizzato solo per la stampa di foto.

#### **Indietro (Back)**

Tornare alla schermata precedente.

#### **Stampe totali (Total prints)**

Consente di visualizzare il numero totale di copie di stampa.

#### **Stampa (Print)**

Consente di avviare la stampa con le impostazioni specificate.

# <span id="page-198-0"></span>**Schermata Impostazioni di stampa (macOS)**

Specificare le impostazioni di stampa e avviare la stampa.

Per stampare una foto, selezionarla nella schermata **Posizioni delle foto (Photo Locations)** per passare alla schermata Impostazioni di stampa.

Per stampare un elemento, fare clic su **Avanti (Next)** nella schermata di modifica dell'elemento per passare alla schermata Impostazioni di stampa.

#### **Nota**

• Le impostazioni visualizzate variano in base alla stampante e all'elemento.

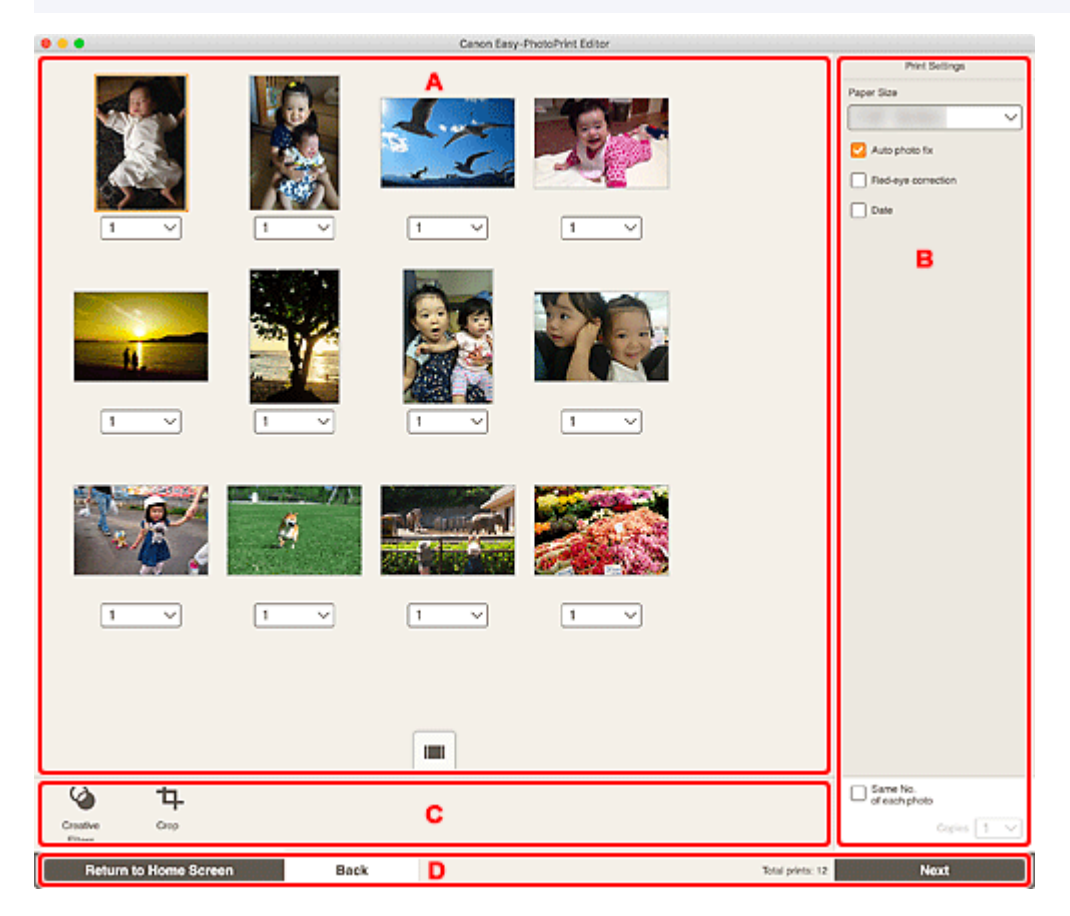

- [A: Area Anteprima di stampa](#page-192-0)
- [B: Area Impostazioni di stampa](#page-193-0)
- [C: Area degli strumenti di modifica](#page-196-0)
- [D: Area Cambia schermo](#page-197-0)

# **A: Area Anteprima di stampa**

Controllare l'anteprima di stampa o impostare il numero di copie da stampare.

Per cambiare la visualizzazione delle immagini in anteprima da immagine singola a elenco miniature e

viceversa, fare clic su **inter della cliccia immagine singola)** o **TH** (Vista elenco miniature) nell'area di anteprima della stampa.

#### **Nella vista elenco miniature:**

1

 **(Copie)**

Impostare il numero di copie da stampare.

#### **Nota**

- Viene visualizzato solo per la stampa di foto.
- Per impostare il numero di copie da stampare per tutte le foto contemporaneamente, selezionare la casella di controllo **Stesso n. di ciascuna foto (Same No. of each photo)** in "B: Area delle impostazioni di stampa".

### **(Vista immagine singola)**

Fare clic per passare alla vista immagine singola.

#### **Nella vista immagine singola:**

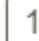

 **(Copie)**

Impostare il numero di copie da stampare.

#### **Nota**

- Viene visualizzato solo per la stampa di foto.
- Per impostare il numero di copie da stampare per tutte le foto contemporaneamente, selezionare la casella di controllo **Stesso n. di ciascuna foto (Same No. of each photo)** in "B: Area delle impostazioni di stampa".

# **(Pagina precedente/Pagina successiva)**

Consente di cambiare la pagina visualizzata quando ci sono più foto o più pagine nell'elemento.

# **(Vista elenco miniature)**

Fare clic per passare alla vista elenco miniature.

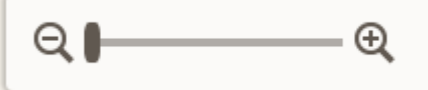

#### **(Zoom indietro/Zoom avanti)**

Fare clic su  $\Theta$  (Zoom indietro) o su  $\Theta$  (Zoom avanti) per ridurre o ingrandire le dimensioni di visualizzazione. È anche possibile modificare liberamente le dimensioni trascinando il cursore.

### **B: Area Impostazioni di stampa**

Impostare il numero di copie da stampare, la correzione occhi rossi e altre impostazioni.

#### **Formato carta (Paper Size)**

Selezionare il formato della carta da utilizzare.

#### **Importante**

• Se si modifica il formato carta dopo aver ritagliato un'immagine, le impostazioni di ritaglio verranno annullate.

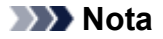

• Viene visualizzato solo per la stampa di foto.

#### **Corr. autom. foto (Auto photo fix)**

Selezionare questa casella di controllo per correggere le foto automaticamente.

#### **Correzione occhi rossi (Red-eye correction)**

Selezionare questa casella di controllo per correggere l'effetto occhi rossi causato dal flash della fotocamera.

#### **Data (Date)**

Selezionare questa casella di controllo per aggiungere le date alle foto prima di stampare.

#### **Nota**

• Viene visualizzato solo per la stampa di foto.

#### **Regola posizione stampa (Adjust Print Position)**

Consente di visualizzare la schermata **Regola posizione stampa (Adjust Print Position)**.

Se l'immagine stampata non è posizionata correttamente, regolarne la posizione di stampa nella schermata **Regola posizione stampa (Adjust Print Position)**.

#### **Biglietto da visita ed etichetta adesiva:**

Regolare le posizioni di stampa in orizzontale e in verticale separatamente in base alla direzione di stampa in incrementi di 0,1 mm (0,01") entro l'intervallo da -2,0 mm (-0,08") a +2,0 mm (+0,08").

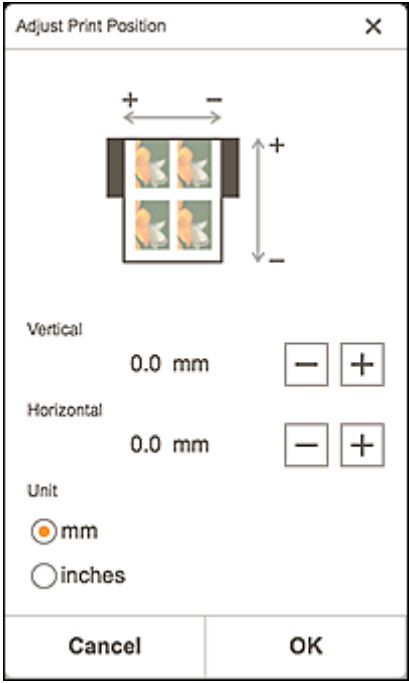

#### **Etichetta disco:**

Regolare le posizioni di stampa in orizzontale e in verticale separatamente in base alla direzione di stampa in incrementi di 0,1 mm (0,01") entro l'intervallo da -5,0 mm (-0,2") a +5,0 mm (+0,2").

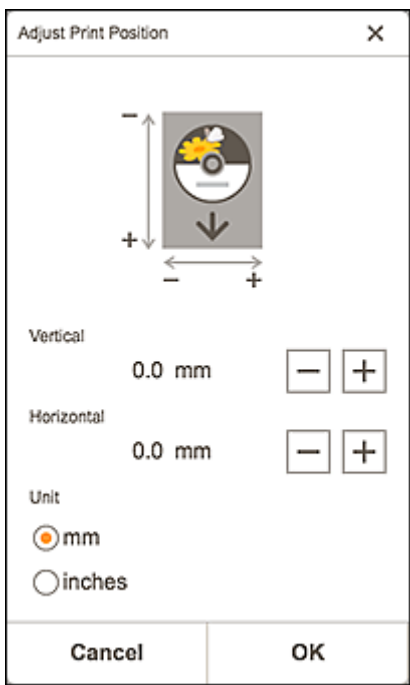

#### **Stesso n. di ciascuna foto (Same No. of each photo)**

Selezionare questa casella di controllo per impostare il numero di copie da stampare per tutte le foto contemporaneamente.

#### **Nota**

• Viene visualizzato solo per la stampa di foto.

#### **Copie (Copies)**

Impostare il numero di copie da stampare.

## **C: Area degli strumenti di modifica**

#### **Nota**

• Viene visualizzato solo per la stampa di foto.

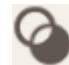

#### **Filtri creativi (Creative Filters)**

Consente di passare alla schermata Filtri creativi in cui è possibile trasformare le foto in bianco e nero, migliorarle in modo da sembrare retrò e così via.

[Miglioramento delle foto con i filtri creativi \(per la stampa di foto\)](#page-40-0)

### **Ritaglia (Crop)**

Consente di passare alla schermata Ritaglia in cui è possibile ritagliare le foto.

[Ritaglio di foto \(per la stampa di foto\)](#page-37-0)

# **D: Area Cambia schermo**

#### **Torna alla schermata iniziale (Return to Home Screen)**

Tornare alla [schermata iniziale.](#page-152-0)

#### **Nota**

• Viene visualizzato solo per la stampa di foto.

#### **Indietro (Back)**

Tornare alla schermata precedente.

#### **Stampe totali (Total prints)**

Consente di visualizzare il numero totale di copie di stampa.

#### **Avanti (Next)**

Viene visualizzata la finestra di dialogo Stampa.

# **Elenco formati carta**

Di seguito sono indicati i formati carta disponibili per la stampa con Easy-PhotoPrint Editor. Verificare la carta da utilizzare prima della stampa.

### **Nota**

• I formati carta disponibili per la stampa variano in base alla stampante, al sistema operativo, all'impostazione del paese e alla versione dell'applicazione.

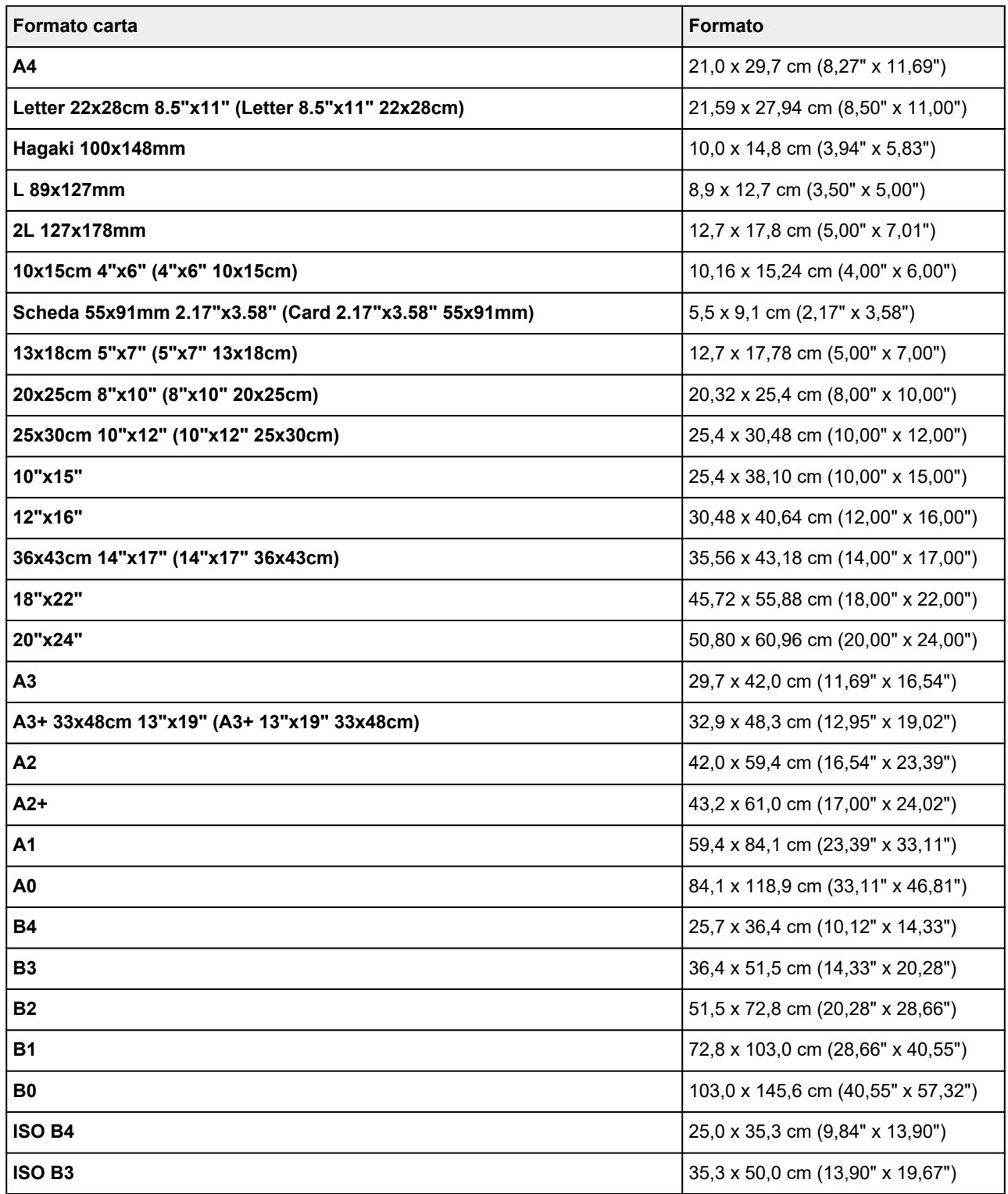

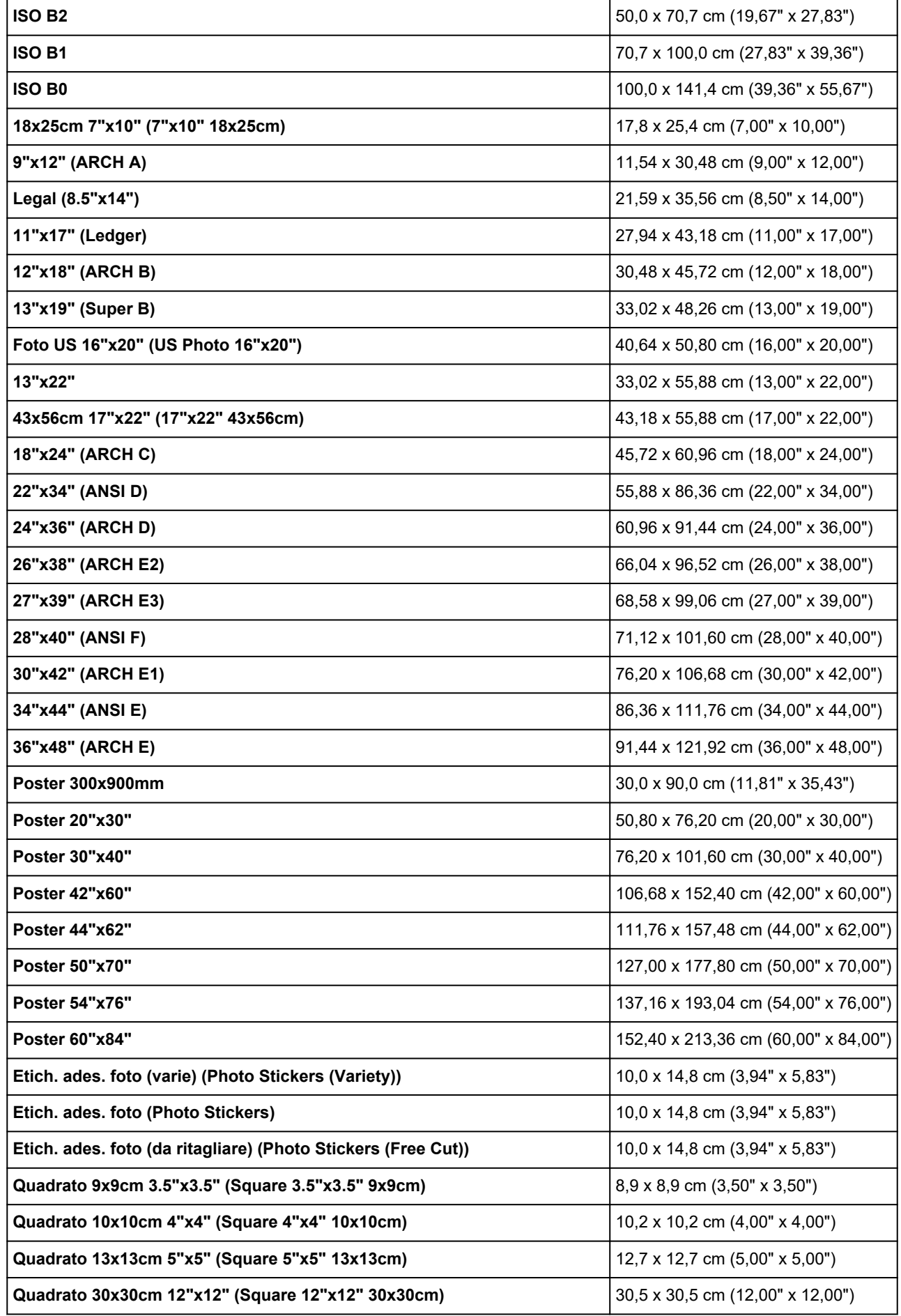

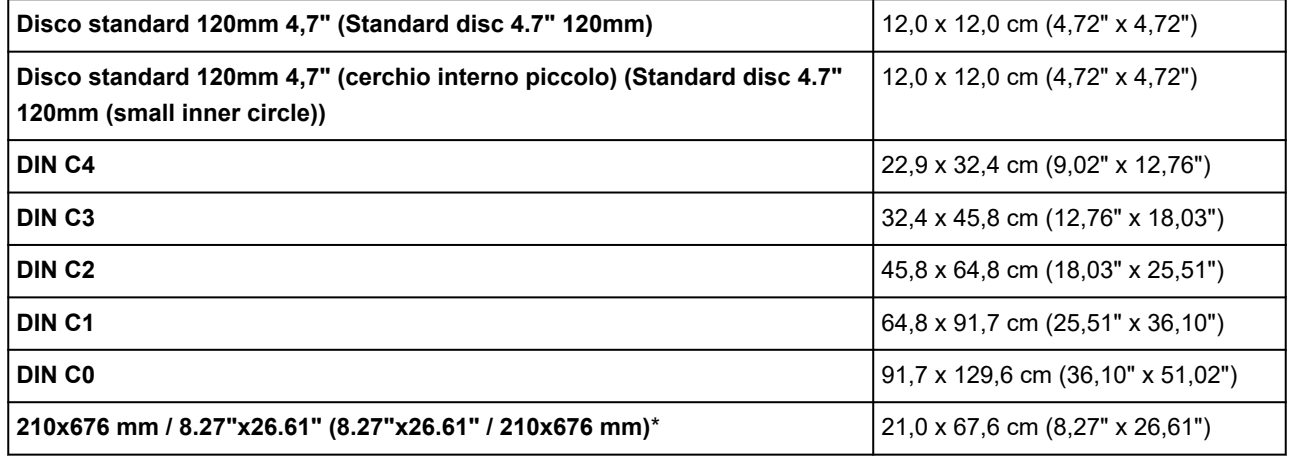

\* Per Windows.